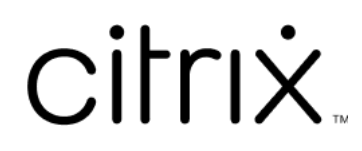

# **Application Citrix Workspace 2203.1 LTSR pour Windows**

# **Contents**

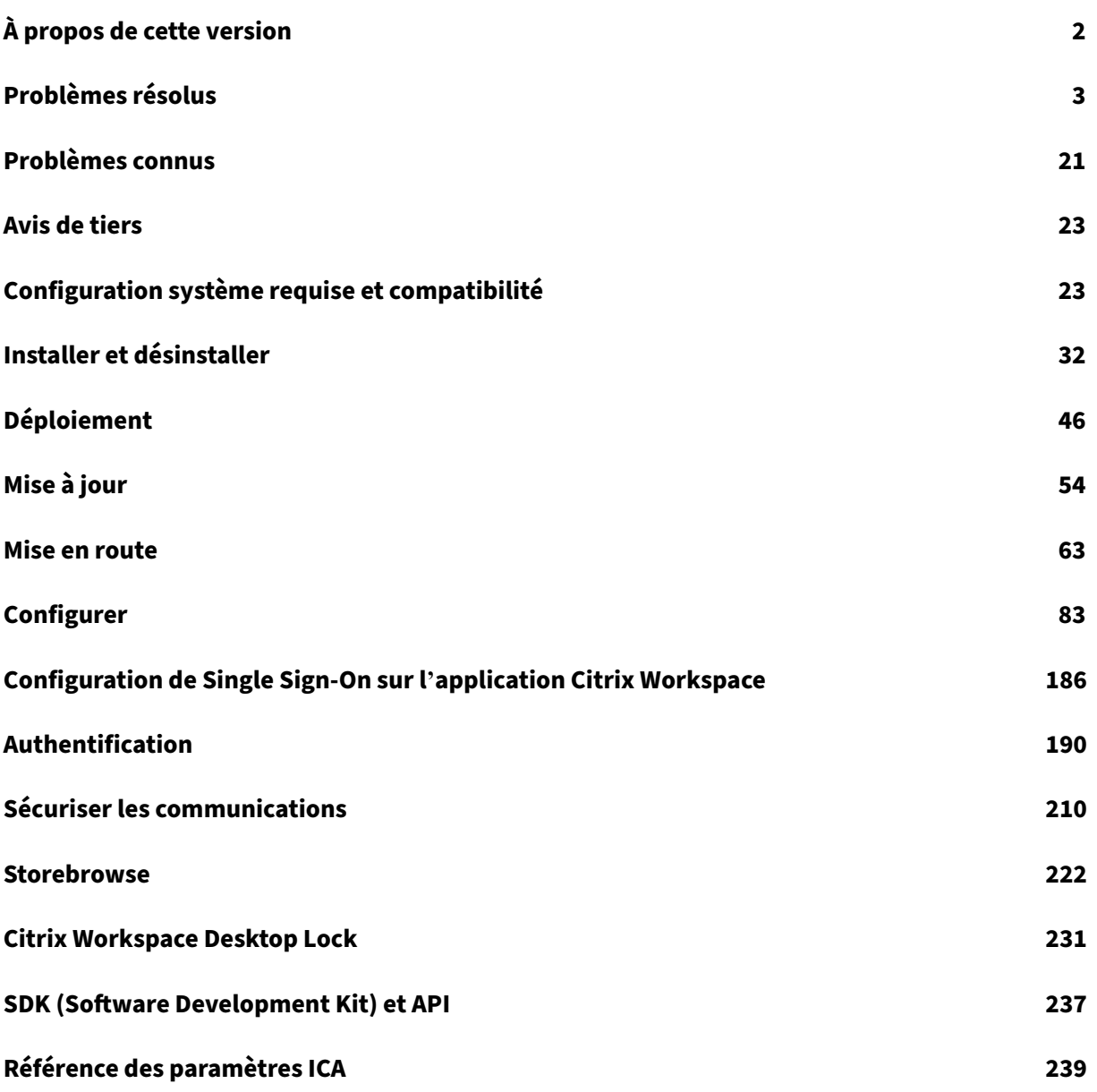

# **À propos de cette version**

<span id="page-2-0"></span>March 5, 2024

# **Nouveautés dans la version 2203.1 LTSR**

L'application Citrix Workspace 2203.1 CU6 est la dernière version LTSR (Long Term Service Release) de l'application Citrix Workspace pour Windows.

Remarque :

Cette version prend en charge les fonctionnalités de l'application Citrix Workspace 2002 pour Windows à l'application Citrix Workspace 2202 pour Windows, à l'exception des fonctionnalités relatives aux composants mentionnées dans la section Exclusions notables.

#### **Amélioration de la redirection audio**

Prise en charge améliorée de l'annulation de l'écho audio pour tous les codecs audio, y compris l' audio adaptatif et tous les anciens codecs audio

#### **Optimisation pour Microsoft Teams**

• **Protection des applications et amélioration de Microsoft Teams** : Microsoft Teams prend en charge les vidéos entrantes et le partage d'écran lorsque l'application Citrix Workspace pour Windows sur laquelle la fonctionnalité App Protection est activée est en mode **Desktop Viewer** uniquement. Les applications publiées en mode transparent ne rendent pas les vidéos entrantes ni le partage d'écran.

#### **Continuité du service**

La fonction Continuité du service supprime ou réduit la dépendance à l'égard de la disponibilité des composants impliqués dans le processus de connexion. Les utilisateurs peuvent lancer leurs applica‑ tions et bureaux virtuels quel que soit l'état d'intégrité des services cloud.

Pour plus d'informations, consultez la section Continuité du service dans la documentation de Citrix Workspace.

# <span id="page-3-0"></span>**Problèmes résolus**

June 14, 2024

# **Application Citrix Workspace 2203.1 LTSR CU6 Correction 1 pour Windows**

Comparé à : application Citrix Workspace 2203.1 LTSR CU6

- Il se peut que le lancement échoue, car wfica32.exe cesse de répondre lors de l'utilisation de l'application Citrix Workspace pour Windows version 2203.1 LTSR CU6. [CVADHELP‑24770]
- Les clés de pilote virtuel personnalisées peuvent ne pas être conservées lors de la désinstallation de l'application Citrix Workspace pour Windows. [CVADHELP‑24513]

# **Application Citrix Workspace 2203.1 LTSR CU6 pour Windows**

Comparé à : application Citrix Workspace 2203.1 LTSR CU5

# **Session/Connexion**

- Si la location de connexion a été activée pour un magasin cloud, l'application Citrix Workspace pour Windows a démarré les sessions avec succès même après le dépassement de la limite de sessions. [CVADHELP-23771]
- qlaunch peut échouer pour la première fois lorsque selfservicemode est défini sur false. [CVADHELP‑24414]
- Si les paramètres du proxy WPAD sont configurés sur une machine cliente lorsque la fiabilité de session est appliquée, le processus wfica32.exe cesse de répondre. [CVADHELP-23873]
- Si le fichier ICA ou le dossier contenant le fichier ICA est nommé avec des caractères Unicode, vous risquez de ne pas pouvoir démarrer de session. Ce problème se produit uniquement lors d'un lancement hybride. [CVADHELP‑23843]
- La version 2212 de l'application Citrix Workspace pour Windows peut ne pas respecter les conditions définies dans le fichier PAC du proxy. [CVADHELP‑22503]

# **Expérience utilisateur**

• Lorsque vous modifiez la configuration du magasin avec le modèle d'objet de stratégie de groupe ou de la ligne de commande, vous remarquerez peut‑être un écran blanc. [CVADHELP‑ 23801]

- La fonctionnalité d'actualisation peut échouer avec les magasins cloud de domaines personnalisés. [CVADHELP‑23733]
- Lorsque plusieurs comptes sont configurés via un objet de stratégie de groupe (GPO) et que vous activez un compte désactivé, l'application Citrix Workspace bascule toujours sur l'affichage de tous les comptes au lieu du compte unique sélectionné. [CVADHELP‑24018]
- Si Google Japanese IME est activé avec le mode Expérience optimale de Citrix IME, il est possible que vous ne puissiez pas supprimer des zones de texte dans PowerPoint à l'aide de la touche **Supprimer**. [CVADHELP‑23605]
- Si une session HDX en plein écran est active et que le point de terminaison est verrouillé à l'aide de Ctrl+Alt+Del, les utilisateurs peuvent ne pas être en mesure de saisir du contenu après le déverrouillage. [CVADHELP‑24512]
- Vous remarquerez peut‑être que l'application s'ouvre même après lafermeture de l'application Citrix Workspace lorsque vous sélectionnez une application via l'onglet, sélectionnez l'applica‑ tion Citrix Workspace, puis appuyez sur **Entrée**. [CVADHELP‑22700]

# **Exceptions système**

- Lors de la mise à niveau du VDA vers Citrix Virtual Apps and Desktops 2308 ou version ultérieure, l'application Citrix Workspace peut cesser de répondre lors du lancement de fenêtres transparentes d'applications publiées. [CVADHELP‑23976]
- Sur les machines clientes non anglophones, si l'application publiée comprend un titre Unicode, wfica32.exe n'est pas compatible avec les composants Analytics. [CVADHELP-24471]

#### **Fenêtres transparentes**

• Si vous déplacez une application vers un autre moniteur et que vous la réduisez, l'application risque de ne pas s'ouvrir correctement dans la vue agrandie. Vous pouvez essayer de fermer l' application et de l'ouvrir à nouveau. [CVADHELP‑23703]

#### **Installation, désinstallation, mise à niveau**

• Les clés de pilote virtuel personnalisées peuvent ne pas être conservées lors de la désinstalla‑ tion de l'application Citrix Workspace. [CVADHELP‑24513]

# **Problèmes liés aux machines clientes**

• Tous les périphériques composites, tels que le **module biométrique Bloomberg Keyboard 5**, peuvent ne pas se connecter automatiquement même lorsque la redirection automatique des périphériques USB clients est activée. [CVADHELP‑22673]

#### **Interface utilisateur**

- Citrix Workspace peut ne pas parvenir à énumérer les ressources publiées pendant un court laps de temps lors de la connexion à une URL GSLB (Global Server Load Balancing). Ce problème se produit lorsque le serveur StoreFront établi rencontre des problèmes entraînant un changement d'adresse IP virtuelle (VIP) contrôlée par GSLB sur le point de terminaison. [CVADHELP‑ 22467]
- L'ajout d'unmagasin peut échouer si le domaine de niveau supérieur (TLD) de l'URL dumagasin comporte moins de deux caractères ou s'il n'existe aucun TLD. [CVADHELP‑23973]

# **Ouverture de session/Authentification**

• L'application Citrix Workspace avec authentification SAML2 et FAS peut ne pas se connecter automatiquement lors du déverrouillage de la session, même lorsque la commande **WSCRe‑ connectMode** pour Workspace est configurée pour se **reconnecter lors de l'authentification Windows** et lorsque la stratégie d'**authentification silencieuse de Citrix Workspace** est ac‑ tivée. [CVADHELP‑23018]

# **Application Citrix Workspace 2203.1 LTSR CU5 pour Windows**

Comparé à : application Citrix Workspace 2203.1 LTSR CU4

# **HDX Plug and Play**

• Si vous configurez les périphériques USB nouveaux et existants pour qu'ils le refusent, l'invite suivante peut toujours s'afficher :

# **Citrix Workspace a détecté un ou plusieurs appareils connectés à votre ordinateur. Pour connecter les appareils à votre session, cliquez ici.**

[CVADHELP‑23506]

#### **Installation, désinstallation, mise à niveau**

- Après le redémarrage d'un terminal client, la vérification périodique des mises à jour automatiques avant de vous connecter peut échouer. [CVADHELP‑23054]
- Une fois l'installation de l'application Citrix Workspace terminée, lorsque vous configurez un magasin à l'aide d'un objet de stratégie de groupe ou d'une ligne de commande, vous pouvez recevoir un message d'erreur fatal. [CVADHELP‑23345]

#### **Clavier**

• Dans un scénario à double saut, il est possible que la touche **Alt+Tab** ne fonctionne pas sur les clients macOS. [CVADHELP‑23085]

#### **Session/Connexion**

- Lorsque vous vous connectez à un bureau avec le mode Redirection de cache, si la fonctionnalité Haute disponibilité ADC échoue, il se peut que vous ne puissiez pas vous reconnecter au bureau. [CVADHELP‑22881]
- Il se peut que vous ne parveniez pas à démarrer l'applicat[ion Citrix Workspace à](https://docs.netscaler.com/fr-fr/citrix-adc/current-release/citrix-adc-cache-redirection-gen-wrapper-10-con/cache-redirection-policies) l'aide de l'API du SD[K ICO après la mise](https://docs.netscaler.com/fr-fr/citrix-adc/current-release/getting-started-with-citrix-adc/configure-ha-first-time) à niveau vers une version plus récente. [CVADHELP‑22940]
- Lorsque le mode SelfService est défini sur **False** et que la fonctionnalité de verrouillage du bu‑ reau est activée, il se peut que vous ne parveniez pas à ajouter un magasin et que vous ne par‑ veniez pas à démarrer un bureau. [CVADHELP‑23052]
- Le contenu de l'application publié peut sembler figé pour certains utilisateurs de manière aléatoire. Le problème se produit lorsque la connexion TCP est établie avant la connexion UDP et que la découverte EDT MTU n'est pas déclenchée lors du passage de TDP à UDP. [CVADHELP‑ 23253]
- Lorsque vous vous déconnectez d'un terminal, le processus wfica32.exe peut ne plus répondre et bloquer la fermeture de session. [CVADHELP‑23617]

#### **Expérience utilisateur**

• Il se peut que vous ne puissiez pas vous connecter à l'application Citrix Workspace à l'aide de l'authentification unique (Single Sign‑On) ou que l'invite d'authentification ne s'affiche pas dans les magasins cloud. Ce problème se produit lorsque le compte est configuré via l'objet de stratégie de groupe ou la ligne de commande pour la première fois, lorsque le mode SelfService est défini sur false et que la stratégie d'authentification silencieuse auprès de Citrix Workspace est activée. [CVADHELP‑22641]

- Le VPN Citrix peut se déconnecter lorsque vous vous déconnectez de l'application Citrix Workspace, même si le VPN a été découplé avec la valeur de registre**DisableIconHide**, qui est définie sur **1**. [CVADHELP‑22916]
- L'ajout du compte de magasin peut prendre un certain temps, ou échouer sur le terminal sans accès à Internet ou lorsque le serveur Global App Config est inaccessible. [CVADHELP‑22999]
- L'exécutable SelfService peut s'exécuter même si aucun compte n'est ajouté dans l'application Citrix Workspace. [CVADHELP‑23124]

# **Interface utilisateur**

• Lorsque vous ouvrez un bureau publié contenant des caractères Unicode, le nom de Desktop Viewer peut être illisible. Le problème se produit uniquement avec le mode Internet Explorer (IE) dans Microsoft Edge. [CVADHELP‑22925]

# **Application Citrix Workspace 2203.1 LTSR CU4 pour Windows**

Comparé à : application Citrix Workspace 2203.1 LTSR CU3

#### **Redirection de contenu**

- Avec ce correctif, vous pouvez empêcher la vérification via l'outil ping et autoriser la redirection automatique de l'URL dans le cadre d'une redirection hôte vers client.
	- **–** Pour empêcher la vérification via l'outil ping d'une redirection hôte vers client, définissez la clé de registre suivante :
		- HKEY\_LOCAL\_MACHINE/SOFTWARE/Wow6432Node/Citrix/ICA Client/SFTA

Nom : OverridePingCheck

Type : REG\_DWORD

Valeur : 1

**–** Pour autoriser la redirection automatique de l'URL dans le cadre d'une redirection hôte vers client, définissez la clé de registre suivante :

HKEY\_LOCAL\_MACHINE/SOFTWARE/Wow6432Node/Citrix/ICA Client/SFTA

Nom : OverridePreventAutoRedirect

Type : REGREG\_DWORD

Valeur : 1

[CVADHELP‑22824]

## **Installation, désinstallation, mise à niveau**

• Les tentatives de mise à niveau de l'application Citrix Workspace pour Windows version 1912 CU2 ou antérieure installée avec l'option **Activer la protection des applications** peuvent échouer avec ce message d'erreur :

**Échec du démarrage du service « Protection des applications » (entryprotectsvc). Vérifiez que les privilèges dont vous disposez sont suffisants pour démarrer les services système.**

[CVADHELP‑22404]

• La commande CitrixReceiverUpdater. exe peut ne pas mettre à jour les paramètres **Autoupdate**, tels que **AutoUpdateStream**, si les paramètres de mise à jour automatique ont été modifiés précédemment dans **Préférences avancées > Mises à jour de Citrix Workspace**. [CVADHELP‑22840]

# **Session/Connexion**

- L'ajout d'un magasin peut être retardé en raison de demandes de vérification de la révocation du certificat du magasin. Pour résoudre ce problème, vous pouvez ignorer la vérification de la révocation des certificats à l'aide du registre suivant :
	- **–** HKEY\_LOCAL\_MACHINE/LOGICIEL/WOW6432Node/Citrix/Receiver

Nom : SkipStoreCertificateRevocationCheck

Type : DWORD

Valeur : 1

Ou

**–** HKEY\_CURRENT\_USER/Software/Citrix/Receiver

Nom : SkipStoreCertificateRevocationCheck

Type : DWORD

Valeur : 1

[CVADHELP‑21931]

- La session peut se déconnecter si vous cliquez sur **Desktop Viewer** et que vous redimensionnez continuellement un bureau publié. [CVADHELP‑22063]
- Les tentatives de reconnexion à certaines versions de bureau non anglophones à l'aide de la fonction Reconnexion automatique des clients peuvent échouer et générer un message d'erreur. [CVADHELP‑22507]

• Le plein écran Thinwire H.265 peut revenir à l'encodage H.264 avec l'application Citrix Workspace 2203.1 LTSR CU3 pour Windows. [CVADHELP‑22919]

# **Exceptions système**

- Le processus msedgewebview2.exe peut entraîner une utilisation élevée du processeur lorsque l'interface en libre‑service est en cours d'exécution. [CVADHELP‑21610]
- Le processus wfica32.exe peut se fermer de manière inattendue lors d'une session utilisateur avec redirection de webcam HDX. [CVADHELP‑22249]
- Le processus wfica32.exe peut se fermer de manière inattendue lors de la fermeture de la ses‑ sion. [CVADHELP-22329]

#### **Expérience utilisateur**

• Les paramètres de raccourci sur le bureau par application peuvent être prioritaires par défaut. Demême, la définition des raccourcis sur le bureau sur **False** côté client risque de ne pas prendre effet. En utilisant ce correctif et en définissant la clé de registre suivante, les paramètres de raccourci sur le bureau côté client remplacent les paramètres de raccourci sur le bureau par application.

Définissez la clé de registre suivante pour remplacer les paramètres de raccourci sur le bureau :

HKEY\_LOCAL\_MACHINE\Software\Citrix\Dazzle

Nom : ProviderSettingOverride

Type : REG\_SZ

Valeur : True

[CVADHELP‑15550]

• Dans les environnements à latence élevée, un mouvement instable peut être observé dans le curseur de la souris sur l'application Citrix Workspace lorsque le paramètre **Utiliser la souris relative** est activé.

Pour activer le correctif, modifiez le fichier default.ica dans StoreFront sous C:\inetpub\wwwroot\Citrix\Store

```
Ajoutez RelMouseSyncTimeout=xxx(min 10 to max 1000) à la section [
WFClient].
```
Ou

Définissez la clé de registre suivante sur le terminal :

HKEY\_LOCAL\_MACHINE\SOFTWARE\WOW6432Node\Citrix\ICA Client\Engine\Configuration\Advanced\Mod

Nom : RelMouseSyncTimeout

Type : STRING

Valeur : la valeur minimale est 10 et la valeur maximale est 1 000

- [CVADHELP‑21829]
- Les tentatives de copier-coller de fichiers .msg depuis Microsoft Outlook local vers un explorateur publié peuvent échouer. [CVADHELP‑22542]

# **Interface utilisateur**

- Lorsque vous vous connectez à l'application Citrix Workspace, les applications et les bureaux correspondant à plusieurs comptes configurés via GPO ou la ligne de commande peuvent ne pas s'afficher. Ce problème se produit lorsque la valeur de la clé de registre de CurrentAccount est définie sur AllAccount sous Computer\HKEY\_LOCAL\_MACHINE\Software\wow6432Node\Citrix\Dazzl [CVADHELP‑21124]
- Le message d'erreur suivant peut s'afficher lorsque le paramètre **AllowAddStore** est défini sur la valeur **N** et qu'un magasin HTTP est ajouté à l'aide de l'objet de stratégie de groupe (GPO) ou de l'interface de ligne de commande :

#### **Impossible de se connecter au serveur.**

[CVADHELP‑22184]

- Pour les magasins cloud, il est possible que vous ne parveniez pas à ajouter un compte à l'aide d'URL de redirection. [CVADHELP‑22438]
- Il se peut que le nom d'un magasin soit différent de celui que vous avez spécifié dans l'applica‑ tion Citrix Workspace. [CVADHELP‑22452]
- Après la mise à niveau vers l'application Citrix Workspace pour Windows 2203 LTSR, un écran blanc peut s'afficher. Ce problème se produit lorsque vous ajoutez et configurez un magasin pour la première fois et que vous actualisez et ouvrez simultanément l'interface utilisateur en libre-service. [CVADHELP-22696]

# **Application Citrix Workspace 2203.1 LTSR CU3 pour Windows**

Comparé à : application Citrix Workspace 2203.1 LTSR CU2

#### **Problèmes liés aux machines clientes**

• Si la valeur de la stratégie **RemoveOnlock** d'USB générique contient des lettres majuscules, la stratégie risque de ne pas déconnecter le périphérique USB (par exemple, les pavés de signature) d'un client verrouillé. [CVADHELP‑21492]

#### **HDX RealTime**

• Lorsqu'un rappel Microsoft Outlook apparaît pendant un appel Microsoft Teams, un carré noir s'affiche sur l'écran partagé de Microsoft Teams. [CVADHELP-19222]

#### **Installation, désinstallation, mise à niveau**

- La fonctionnalité Local App Access peut ne pas fonctionner sur les appareils utilisateur installés avec le système d'exploitation en italien. [CVADHELP‑21986]
- Les tentatives d'installation de l'application Citrix Workspace peuvent échouer sur Windows Server 2012 R2. Pour obtenir davantage d'informations, veuillez consulter l'article CTX477888 du centre de connaissances. [CVADHELP‑ 22116]

#### **Clavier**

• Lorsque vous maintenez la touche **PrtSc** enfoncée, l'application publiée côté serveur peut re‑ cevoir des événements VK\_SNAPSHOT WM\_KEYUP (captures d'écran) en continu. [CVADHELP‑ 21209]

#### **Ouverture de session/Authentification**

- Lorsque **Selfservicemode** est défini sur false, les magasins ajoutés risquent de ne pas être ac‑ tualisés correctement après l'ouverture de l'application Citrix Workspace. Par conséquent, la fenêtre d'authentification ne s'affiche pas. [CVADHELP‑20593]
- La valeur du délai d'inactivité risque de ne pas expirer si vous quittez l'application Citrix Work‑ space avant d'avoir atteint le délai défini. Par conséquent, vous pourrez peut‑être démarrer l' application Citrix Workspace plus tard sans saisir d'informations d'identification. [CVADHELP‑ 20912]
- Les tentatives d'énumération d'applications à l'aide de la commande **storebrowse** peuvent échouer si l'URL Citrix Gateway utilisée est \*\*.\storebrowse.exe -U { Username } -P { Password } -D { Domain } -M 0x2000 -E { NSG\_URL }. [CVADHELP‑ 21910]

#### **Fenêtres transparentes**

- Au cours d'une session transparente, la souris et le clavier de la machine utilisateur peuvent se bloquer par intermittence si l'application désactive puis active sa fenêtre dans cet ordre. [CVADHELP‑21031]
- Lorsque vous utilisez la fonction **Windows Aero Snap** pour déplacer une fenêtre agrandie d'un moniteur vers un écran plus grand exécutant Windows 11, la session peut disparaître. [CVADHELP‑21173]
- Lorsque vous ouvrez une application publiée en mode transparent, d'autres applications locales ou transparentes peuvent apparaître au premier plan et recouvrir l'application publiée. [CVADHELP‑20742, CVADHELP‑21277]
- Une application publiée peut s'ouvrir dans un état non visible lorsque vous démarrez l'applica‑ tion. [CVADHELP‑21618]

#### **Session/Connexion**

- La redirection du port COM peut être bloquée pendant l'itinérance de session. [CVADHELP‑ 20959]
- Lorsque le paramètre **Utiliser la souris relative** est activé dans une session utilisateur, le clic gauche risque de ne pas fonctionner sur le trackpad. [CVADHELP‑21223]
- Dans un environnement isolé, l'application Citrix Workspace peut tenter de se connecter au serveur Global App Config même si la stratégie **Global App Config Service** est désactivée via GPO. Cela entraîne un délai lors de l'ajout d'un compte. [CVADHELP‑21319]
- Citrix Analytics n'est pas en mesure de recevoir des mesures liées au réseau de la part des util‑ isateurs finaux. Ce problème se produit même lorsque les conditions suivantes sont remplies :
	- **–** Les sessions d'application ou de bureau sont en cours d'exécution pendant plus de 15 minutes à l'aide de l'application Citrix Workspace.
	- **–** Le magasin ou le compte utilisé est compatible avec CAS.

#### **Remarque :**

Les événements CAS liés au réseau ne sont pas envoyés pour le lancement d'applications ou de bureaux depuis un navigateur. Ils sont envoyés uniquement lorsque vous ouvrez une application ou un bureau via le Web et depuis le même magasin que celui ajouté via l' application Citrix Workspace native.

#### [CVADHELP‑21448]

- Parfois, les applications publiées qui s'exécutent sur un bureau publié peuvent ne pas démarrer et l'application Citrix Workspace ne répond plus. [CVADHELP‑21604]
- Les tentatives d'accès à l'application Citrix Workspace pour Windows peuvent échouer lorsque le VPN se déconnecte ou se reconnecte. [CVADHELP‑21662]
- Le processus Windocker.exe peut générer de manière incorrecte des demandes réseau sortantes vers plusieurs adresses IP. [CVADHELP‑21728]
- L'utilisation de la reconnexion automatique du client peut retarder la connexion à une session. [CVADHELP‑21738]
- Lorsque vous essayez de configurer plusieurs magasins via un objet de stratégie de groupe (GPO) ou une ligne de commande, il se peut que l'un des magasins ne soit pas entièrement configuré. [CVADHELP‑22034]
- Les événements de téléchargement de fichiers Citrix Analytics tels que les attributs de nom de fichier et de chemin de fichier peuvent être vides. [CVADHELP‑22194]

# **Exceptions système**

- Lorsque vous démarrez une application publiée alors que la stratégie **Audio adaptatif** est ac‑ tivée, le processus wfica32 peut se fermer de manière inattendue. [CVADHELP‑20999]
- Certains fichiers binaires de l'application Citrix Workspace peuvent ne pas être signés, ce qui entraîne des problèmes de sécurité. [CVADHELP‑21159]

# **Expérience utilisateur**

- Lorsque vous réduisez et maximisez un bureau, l'emplacement de la barre d'outils peut ne pas être conservé. [CVADHELP-21258]
- Lorsque vous vous déconnectez et vous reconnectez à une session en mode plein écran, il se peut que l'emplacement de la barre d'outils ne soit pas conservé. [CVADHELP‑21324]
- Vous pouvez rencontrer des retards dans l'énumération des applications et le démarrage des applications ou des bureaux lorsque vous utilisez SSON dans un environnement qui n'a aucun accès actif à des sites externes. Ce problème se produit à partir de la version 2210.5 de l'application Citrix Workspace et à partir de la version 2203 CU2 de l'application Citrix Workspace. [CVADHELP‑21786]

# **Interface utilisateur**

• Il se peut que vous ne parveniez pas à ajouter un magasin masqué à l'application Citrix Work‑ space. Ce problème se produit lorsque vous essayez d'ajouter un nom de domaine complet Citrix Gateway qui nécessite une authentification par carte à puce ou lorsque le nom du magasin StoreFront comporte des espaces, par exemple, https://servername.company.com? Store Service. [CVADHELP-21516]

- Une fois qu'un magasin est ajouté avec le jeton d'authentification du magasin défini sur **true**, Citrix Workspace peut ne plus répondre à l'écran blanc et le jeton d'authentification du magasin est défini sur **false**. [CVADHELP‑21582]
- L'écran peut afficher la fenêtre contextuelle d'authentification dans le coin supérieur gauche au lieu de l'afficher au centre. [CVADHELP‑21835]
- La barre d'état WebView peut apparaître en bas de l'application Citrix Workspace lorsque vous passez la souris sur une icône d'application ou de bureau publiée. [CVADHELP‑22108]
- Lorsque vous ouvrez une application Citrix Workspace native et que vous cliquez avec le bouton droit sur l'interface utilisateur en libre‑service, un menu contextuel peut apparaître. [CVADHELP‑22131]

# **Application Citrix Workspace 2203.1 LTSR CU2 pour Windows**

Comparé à : application Citrix Workspace 2203.1 LTSR CU1

# **Installation, désinstallation, mise à niveau**

• Lorsque vous installez l'application Citrix Workspace en tant qu'utilisateur système à l'aide de certaines applications tierces, des messages d'erreur incorrects peuvent apparaître dans les journaux d'installation. [CVADHELP‑20695]

## **Clavier**

• Sur un périphérique Surface Pro, lorsque vous choisissez le clavier à l'écran sur le Desktop Viewer, il est possible que le clavier ne s'affiche pas. [CVADHELP‑20564]

#### **Ouverture de session/Authentification**

• Avec ce correctif, vous pouvez supprimer l'invite d'authentification Webview tout en utilisant l' authentification unique.

Pour activer cette correction, définissez la clé de registre suivante :

HKEY\_LOCAL\_MACHINE/SOFTWARE/Wow6432Node/Citrix/AuthManager or HKEY\_CURRENT\_USER/SOFTW/

Nom : HideAuthPrompt

Type : REG\_SZ Valeur : True [CVADHELP‑20799]

# **Session/Connexion**

- Les versions 2109 et ultérieures de l'application Citrix Workspace peuvent ignorer les paramètres par défaut du fichier .ica sur le serveur StoreFront. [CVADHELP‑20017]
- Lorsque vous configurez une balise interne par défaut comme l'URL du magasin StoreFront (par exemple https://example.com/Citrix/Store/discovery) dans l'application Citrix Workspace, les requêtes HTTP HEAD envoyées à ces URL peuvent entraîner des erreurs 404. [CVADHELP‑20329]
- Les tentatives de démarrage d'une application publiée via l'application Citrix Workspace sur un terminal comportant plus de huit écrans peuvent échouer avec le message d'erreur suivant :

# **Cette version de Workspace ne prend pas en charge le chiffrement sélectionné. Veuillez contacter votre administrateur.**

[CVADHELP‑20555]

- Si le nom du navigateur (BrowserName) d'une application publiée contient des caractères multi‑octets, le lancement de l'application peut échouer. Le problème se produit sur Internet Explorer version 11 et Microsoft Edge ouvert en mode Internet Explorer. [CVADHELP‑20684]
- Lorsque vous utilisez l'application Citrix Workspace pour Windows 2106 ou version ultérieure, la fonctionnalité de proxy ICA sortant peut ne pas fonctionner. [CVADHELP‑20824]
- L'application Citrix Workspace vous invite à sélectionner un certificat même s'il n'existe qu'un seul certificat. Ce problème se produit lors de l'authentification auprès du magasin Workspace (cloud).

Vous pouvez supprimer cette invite de certificat en ajoutant le registre suivant :

**–** Sur les systèmes 32 bits :

HKEY\_LOCAL\_MACHINE/SOFTWARE/Citrix/Dazzle or HKEY\_CURRENT\_USER/SOFTWARE/Citrix/Dazzle

Nom : SuppressCertSelectionPrompt

Type : REG\_SZ

Valeur : True

**–** Sur les systèmes 64 bits :

HKEY\_LOCAL\_MACHINE/Software/Wow6432Node/Citrix/Dazzle or HKEY\_CURRENT\_USER/Software/Wow6432Node/Citrix/Dazzle

Nom : SuppressCertSelectionPrompt

Type : REG\_SZ

Valeur : True

[CVADHELP‑20844]

• Si la redirection du périphérique USB client est désactivée dans une session existante et que vous démarrez une nouvelle session avec la redirection activée, la redirection risque de ne pas fonctionner. [CVADHELP‑20858]

# **Exceptions système**

- Citrix Authentication Manager (AuthManSvr.exe) peut se fermer de manière inattendue lors de l'ouverture de session. [CVADHELP‑17233]
- Le processus wfica32.exe peut rencontrer une violation d'accès et se fermer de manière inatten‑ due. [CVADHELP‑20558]
- Lorsque vous débranchez un périphérique audio, le processus wfica32.exe peut rencontrer une violation d'accès et se fermer de manière inattendue. Le problème se produit après la mise à niveau de l'application Citrix Workspace pour Windows vers la version 2203.1 LTSR CU1. [CVADHELP‑21123]
- Le Citrix Desktop Viewer (CDViewer.exe) peut se fermer de manière inattendue lorsque la taille du fichier ICA est de 4 096 octets. [CVADHELP‑21128]

#### **Expérience utilisateur**

- L'application Citrix Workspace peut afficher une image floue lorsque vous appuyez plusieurs fois sur la touche Shift+F2 au cours d'une session utilisateur lorsque Desktop Viewer est désac‑ tivé. [CVADHELP‑20467]
- Lorsque vous démarrez une machine VDA et que vous vous connectez à une session utilisateur pour la première fois, il se peut que vous deviez déplacer la souris de manière explicite pour voir le curseur. [CVADHELP‑20818]
- Lorsque vous démarrez une application transparente en mode kiosque sur Windows 10, le curseur de la souris ne répond pas correctement et les polices peuvent apparaître déformées. [CVADHELP‑20860]

# **Interface utilisateur**

- Il est possible que l'application Citrix Workspace ne réponde pas après le lancement. [CVADHELP‑20317]
- Les tentatives d'accès à l'application Citrix Workspace pour Windows peuvent échouer lorsque le VPN se déconnecte ou se reconnecte [CVADHELP‑20376]
- Lorsque vous ajoutez deux magasins à partir du même serveur StoreFront via un objet de stratégie de groupe, la configuration du second magasin peut échouer par intermittence. [CVADHELP‑20655]
- Lorsque vous ajoutez un magasin désactivé via un objet de stratégie de groupe et un autre magasin du même serveur StoreFront via une interface graphique, un écran de chargement peut apparaître et l'ajout d'un compte peut échouer. [CVADHELP‑20776]

# **Application Citrix Workspace 2203.1 LTSR CU1 pour Windows**

Comparé à : application Citrix Workspace 2203.1 LTSR

# **Redirection de contenu**

• Lorsque Desktop Viewer est défini sur le mode plein écran et que le navigateur par défaut est agrandi sur le terminal, la fonctionnalité de redirection bidirectionnelle du contenu peut ne pas mettre la fenêtre du navigateur Web par défaut local au premier plan. Le problème se produit avec les navigateurs Web par défaut locaux autres qu'Internet Explorer. [CVADHELP-19041]

# **HDX RealTime**

• Lors d'un appel poste à poste avec l'optimisation HDX Microsoft Teams, le partage de fenêtre d' application peut ne pas s'arrêter après un nombre élevé de démarrages/d'arrêts du partage, et vous ne pourrez peut‑être pas partager l'écran du bureau ou la fenêtre de l'application, appeler ou recevoir un appel entrant tant que vous n'aurez pas redémarré l'application Citrix Work‑ space. [CVADHELP-20162]

#### **Installation, désinstallation, mise à niveau**

• Citrix Workspace. Le service Updater peut ne pas démarrer, ce qui entraîne un échec d'installa‑ tion. Ce problème se produit lorsque le client n'est pas connecté à Internet. [CVADHELP-19613]

# **Clavier**

• Après le lancement d'une session HDX, lorsque vous remplacez la fenêtre de premier plan par une fenêtre d'application locale, les clés système telles que **Windows** et **Alt‑Tab** peuvent être gérées par la session Citrix au lieu du bureau du PC local, bien que la session Citrix soit exécutée en arrière-plan. [CVADHELP-19778]

# **Ouverture de session/Authentification**

• Une fois que vous vous êtes connecté avec succès à l'aide de l'application Citrix Workspace, une invite de connexion incorrecte avec ce message peut s'afficher :

# **Vous devez vous connecter pour accéder à Citrix Workspace.**

[CVADHELP‑19676]

#### **Fenêtres transparentes**

• Lorsque vous branchez ou débranchez un moniteur, la fenêtre transparente peut être mal posi‑ tionnée. [CVADHELP‑19168]

#### **Session/Connexion**

- Les sessions RDP peuvent ne pas se lancer sur l'application Citrix Workspace 1912 LTSR CU6 pour Windows lorsque la redirection de carte à puce via RDP est activée. [CVADHELP‑19430]
- Lorsque vous accédez à un VDA pour la première fois à l'aide de l'application Citrix Workspace pour Windows version 2112 ou ultérieure, le message de sécurité suivant peut s'afficher :

# **Une application en mode connecté tente d'accéder aux informations d'un périphérique relié à votre ordinateur.**

Dans les versions précédentes, ce message n'était présent que lors du premier accès à chaque ressource publiée dans un groupe de mise à disposition et non pour chaque VDA.

[CVADHELP‑19636]

- Les tentatives de lancement d'applications ou de bureaux depuis une tablette à l'aide de l'ap‑ plication Citrix Workspace peuvent échouer. Le problème se produit lorsque l'adresse IP du client ne peut pas être récupérée. [CVADHELP‑19703]
- La configuration de magasins avec une URL de DNS géographique via un objet de stratégie de groupe ou une ligne de commande peut échouer si vous avez défini AllowAddStore=N lors de l'installation de l'application Citrix Workspace. [CVADHELP‑19853]

• Lors de l'utilisation de l'application Citrix Workspace 2204.1 ou version ultérieure, la session peut se déconnecter. Ce problème se produit s'il existe une restriction liée à l'exécution de binaires non signés, par exemple, wfica.ocx. [CVADHELP‑20053]

# **Exceptions système**

- Le glisser-déposer d'une fenêtre dans une session HDX peut être lent et entraîner l'arrêt inattendu du processus wfica32.exe. [CVADHELP‑19482]
- La règle **Applocker** dans Objet de stratégie de groupe bloque l'intégration du plug-in Citrix Gateway à Citrix Workspace. En conséquence, plusieurs fichiers temporaires au format VP‑ NXXXX.tmp sont créés dans le dossier temporaire. Les fichiers sont créés même lorsque la clé de registre HKEY\_LOCAL\_MACHINE\SOFTWARE\Citrix\Secure Access Client est définie avec la valeur **DisableIconHide**. [CVADHELP‑19709]
- Ce correctif résout un problème rare de fuite de mémoire dans le processus wfica32.exe qui se produit avec l'application Citrix Workspace pour Windows. [CVADHELP‑19904]
- Les applications Microsoft Office peuvent se fermer de manière inattendue lorsque le service de protection logicielle ne démarre pas en raison de composants de protection des applications défectueux. [CVADHELP‑20667]

# **Expérience utilisateur**

- Le glisser-déposer de fichiers depuis la machine utilisateur vers une application publiée peut fonctionner la première fois. Les tentatives suivantes échouent et l'application ne répond pas. [CVADHELP‑17211]
- Si vous faites glisser et déposez une fenêtre dans une session HDX, il faut du temps pour que la fenêtre se rétablisse et que l'icône de la barre des tâches apparaisse. [CVADHELP‑19440]
- La fonction glisser‑déposer peut ne pas fonctionner lorsque vous fermez une boîte de dialogue à l'aide de la touche **Echap** lors d'une session transparente. [CVADHELP‑19604]
- Lorsque vous mettez à jour l'application Citrix Workspace à partir de la version 2006 ou antérieure, les configurations de passerelle et de balise des magasins existants peuvent être supprimées ; les mêmes configurations sont ajoutées à nouveau même lorsque les configurations de magasin ne sont pas modifiées dans l'objet de stratégie de groupe. [CVADHELP‑19839]
- L'accès à l'URL d'un magasin Web à partir de l'application Citrix Workspace pour Windows peut entraîner l'affichage de la fenêtre de l'espace de travail au premier plan plutôt qu'en arrièreplan après chaque intervalle d'actualisation. [CVADHELP‑19885]

• L'application Citrix Workspace peut continuer à envoyer des données à https://rttf. citrix.com même après la désactivation du Programme d'amélioration de l'expérience utilisateur (CEIP). [CVADHELP‑20016]

# **Interface utilisateur**

• Sur l'application Citrix Workspace pour Windows, lorsque vous ajoutez des URL de magasin à l' aide de l'objet de stratégie de groupe, le message d'erreur suivant peut s'afficher :

#### **Impossible de se connecter au serveur.**

Ce problème se produit si l'un des magasins est désactivé et n'est pas accessible.

[CVADHELP‑19751]

- Avec ce correctif, une page de connexion s'affiche lorsque vous vous déconnectez de l'applica‑ tion Citrix Workspace pour Windows. Pour activer cette correction, définissez la clé de registre suivante :
	- **–** Sur les systèmes 32 bits :

HKEY/LOCAL/MACHINE/Software/Citrix/Dazzle

Nom : ShowSignInPageOnLogOff

Type : REG\_SZ

Valeur : True

**–** Sur les systèmes 64 bits :

HKEY/LOCAL/Software/Wow6432Node/Citrix/Dazzle

Nom : ShowSignInPageOnLogOff

Type : REG\_SZ

Valeur : True

[CVADHELP‑19967]

- La notification de l'état de la batterie et la boîte de dialogue d'affichage automatique du clavier peuvent ne pas s'afficher dans la session lorsque la stratégie**Affichage automatique du clavier** est activée sur le DDC. [CVADHELP‑19987]
- Lorsque vous démarrez l'application Citrix Workspace pour la première fois après avoir ajouté l'URL du magasin, le message d'erreur suivant s'affiche :

**Votre application Citrix Workspace a rencontré une erreur lors de l'initialisation de Mi‑ crosoft Edge WebView2. Redémarrez l'application.**

Ce problème se produit lorsque vous ajoutez l'URL du magasin via un objet de stratégie de groupe ou une ligne de commande et que vous incluez « / » après « discovery », par exemple, https://sales.example.com/Citrix/Store/discovery/;On;Store.

[CVADHELP‑20214]

• La barre d'outils **Desktop Viewer** peut ne pas être visible lorsque vous ouvrez le bureau virtuel à partir des magasins de portail personnalisés. [CVADHELP‑20253]

# **Application Citrix Workspace 2203.1 LTSR pour Windows**

#### **Session/Connexion**

- L'appliance Citrix ADC peut cesser de répondre lorsque certaines conditions sont déclenchées à partir de l'application Citrix Workspace pour Windows. [HDX‑39683]
- Lorsque vous essayez de rediriger vers la webcam préférée telle que définie dans l'application Citrix Workspace pour Windows, le paramètre configuré peut ne pas être exécuté.

Avec ce correctif, la webcam préférée est la seule webcam disponible dans la session utilisateur. Cela permet un meilleur contrôle lorsque plusieurs webcams sont disponibles dans la session utilisateur.

[HDX‑38214]

- Avec ce correctif, vous pouvez définir **TWITaskbarGroupingMode** sur **GroupNone** dans HKEY\_CURRENT\_USER ou HKEY\_LOCAL\_MACHINE. La clé **TWITaskbarGrouping‑ Mode** est disponible sous, par exemple, HKEY\_LOCAL\_MACHINE\SOFTWARE\Citrix\ICA Client\Engine\Lockdown Profiles\All Regions\Lockdown\Virtual Channels\Seamless Windows. [CVADHELP‑19106]
- Les tentatives d'ajout d'URL Citrix Gateway peuvent échouer par intermittence avec le message d'erreur suivant :

#### **Impossible de contacter le service d'authentification.**

[CVADHELP‑19415]

# <span id="page-21-0"></span>**Problèmes connus**

March 5, 2024

# **Problèmes connus dans la version 2203.1 LTSR CU6**

Aucun nouveau problème n'a été observé dans cette version.

# **Problèmes connus dans la version 2203.1 LTSR CU5**

Aucun nouveau problème n'a été observé dans cette version.

# **Problèmes connus dans la version 2203.1 LTSR CU4**

• Il se peut que vous ne puissiez pas démarrer les sessions si le fichier ICA ou le dossier dans lequel le fichier ICA est téléchargé est nommé avec des caractères Unicode ou autres que l'anglais. Ce problème se produit uniquement lorsque vous accédez à un magasin et que vous l'authentifiez à l'aide d'un navigateur, puis que vous démarrez une application ou un bureau à l'aide de l' application Citrix Workspace native. [CVADHELP‑23843]

# **Problèmes connus dans la version 2203.1 LTSR CU3**

• Le plein écran Thinwire H.265 peut revenir à l'encodage H.264 avec l'application Citrix Work‑ space 2203.1 LTSR CU3 pour Windows. [CVADHELP‑22919]

# **Problèmes connus dans la version 2203.1 LTSR CU2**

Aucun nouveau problème n'a été observé dans cette version.

# **Problèmes connus dans la version 2203.1 LTSR CU1**

Aucun nouveau problème n'a été observé dans cette version.

#### **Problèmes connus dans la version 2203.1 LTSR**

• L'installation de l'application Citrix Workspace pour Windows en mode hors connexion peut échouer si le programme d'installation ne trouve pas Microsoft Edge WebView2 sur votre système.

Pour contourner le problème, installez **MicrosoftEdgeWebView2RuntimeInstallerX86.exe** en tant qu'administrateur, puis essayez d'installer l'application Citrix Workspace pour Windows. [RFWIN‑26329]

- La notification de l'état de la batterie et la boîte de dialogue d'affichage automatique du clavier peuvent ne pas apparaître dans la session lorsque la stratégie **Affichage automatique du clavier** est activée sur le DDC. [HDX‑39558]
- Lorsque vous connectez un périphérique USB ou que vous accédez à des fichiers, l'application Citrix Workspace peut afficher l'ancienne boîte de dialogue **Citrix Workspace ‑ Avertissement de sécurité**. [LCM‑10369]

# **Avis de tiers**

#### <span id="page-23-0"></span>June 13, 2023

L'application Citrix Workspace 2203.1 LTSR pour Windows peut inclure un logiciel tiers distribué sous une licence selon les conditions définies dans le document suivant :

Avis de tiers de l'application Citrix Workspace pour Windows (Téléchargement PDF)

# **[Configuration système requise et compatibi](https://docs.citrix.com/en-us/citrix-workspace-app-for-windows/downloads/thirdpartynotices_citrix_workspace_app_windows.pdf)lité**

<span id="page-23-1"></span>April 22, 2024

# **Exigences**

#### **Configuration matérielle requise**

- 1 Go de RAM minimum
- Le tableau suivant fournit des informations sur l'espace disque requis pour installer l'application Citrix Workspace.

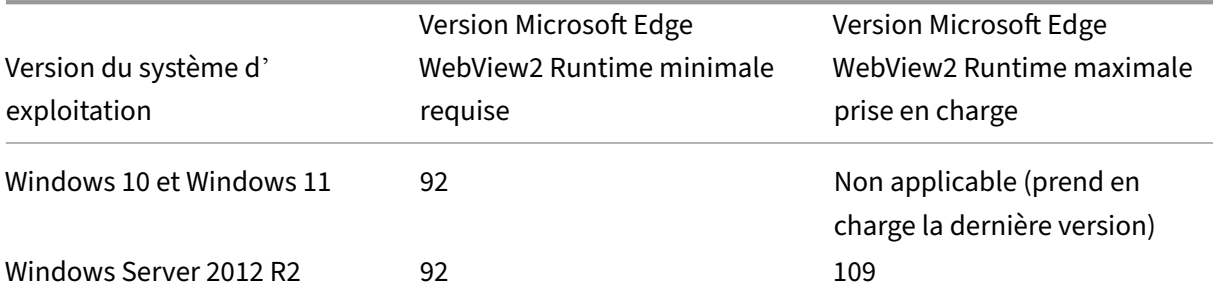

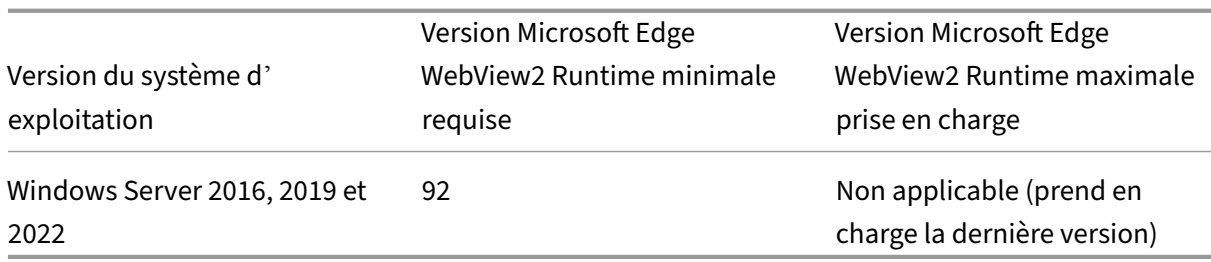

#### **Remarque :**

- **–** Le programme d'installation vérifie l'espace disque uniquement après l'extraction du package d'installation.
- **–** Lorsque l'espace disque du système est insuffisant lors d'une installation silencieuse, la boîte de dialogue ne s'affiche pas, mais le message d'erreur est consigné dans CTXInstall\\\_TrolleyExpress-\\*.log.

# **Configuration logicielle requise**

- Microsoft Edge WebView2 Runtime
- .NET 4.8
- Dernière version de Microsoft Visual C++ Redistributable

**Configuration requise pour Microsoft Edge WebView2** Le tableau suivant répertorie les versions minimale et maximale de Microsoft Edge WebView2 Runtime prises en charge pour différents systèmes d'exploitation Windows :

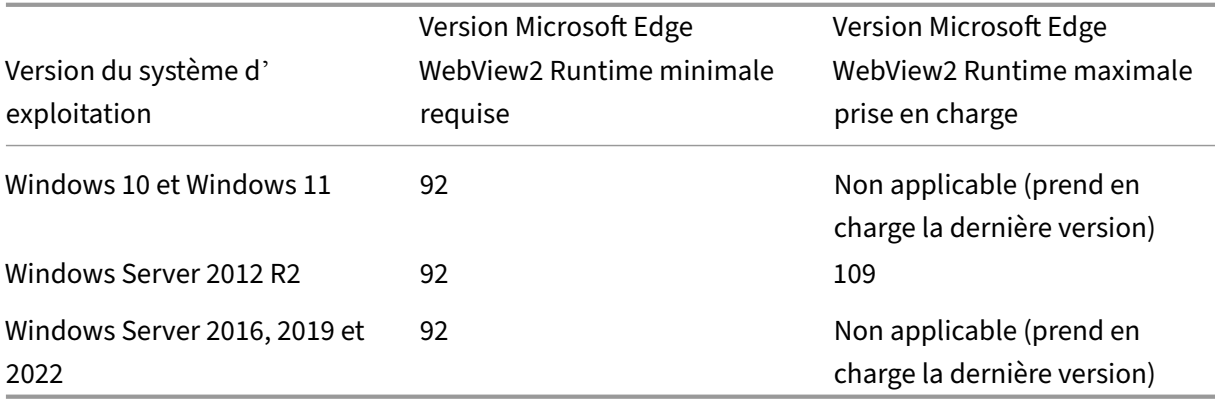

- L'application Citrix Workspace est fournie avec la version Evergreen Bootstrapper de Microsoft Edge WebView2 Runtime.
- Le programme d'installation de l'application Citrix Workspace peut installer Microsoft Edge We‑ bView2 Runtime lors de l'installation de l'application Cit[rix Workspace. Toutefoi](https://developer.microsoft.com/fr-fr/microsoft-edge/webview2/)s, pour cette

installation, vous devez être connecté à Internet. Vous pouvez également installer le package Microsoft Edge WebView2 Runtime Evergreen Standalone Installer hors ligne approprié avant d'installer l'application Citrix Workspace.

- L'[appareil doit avoir accès aux URL suivantes :](https://developer.microsoft.com/fr-fr/microsoft-edge/webview2/#download-section)
	- **–** https://\*.dl.delivery.mp.microsoft.com pour télécharger Microsoft Edge WebView2 Runtime lors de l'installation de l'application Citrix Workspace. Pour plus d' informations, consultez Liste verte pour les points de terminaison de Microsoft Edge.
	- **–** https://msedge.api.cdp.microsoft.com pour vérifier la mise à jour de Microsoft Edge WebView2 Runtime.
- Pour gérer la mise à jour [automatique de Microsoft Edge WebView2 Runtime, cons](https://learn.microsoft.com/fr-fr/deployedge/microsoft-edge-security-endpoints)ultez les stratégies de mise à jour dans la documentation Microsoft. Par exemple, la mise à jour automatique est utile dans les bureaux virtuels non persistants où les bureaux retrouvent leur état d'origine lorsqu'un utilisateur se déconnecte.

#### **Rema[rque :](https://learn.microsoft.com/fr-fr/microsoft-edge/webview2/concepts/enterprise#update-policies)**

Lorsque vous essayez d'installer ou de mettre à niveau l'application Citrix Workspace avec des privilèges de non administrateur et que Microsoft Edge WebView2 Runtime n'est pas présent, l' installation s'arrête avec le message suivant :

« Vous devez être connecté en tant qu'administrateur pour installer les packages requis suivants :

Edge Webview2 Runtime »

**Configuration requise pour .NET** L'application Citrix Workspace nécessite .NET 4.8. Ce plug‑in vous permet de vous abonner à des applications et des bureaux, et de les lancer à partir de l'interface utilisateur ou de la ligne de commande de l'application Citrix Workspace.

Si vous essayez d'installer ou de mettre à niveau vers l'application Citrix Workspace 1904 ou version ultérieure et que la version requise de .NET Framework n'est pas disponible sur votre système Win‑ dows, le programme d'installation de l'application Citrix Workspace télécharge et installe la version requise de .NET Framework.

#### **Remarque :**

- Si vous essayez d'installer ou de mettre à niveau l'application Citrix Workspace avec des privilèges non administrateur et que .NET Framework 4.8 ou version ultérieure n'est pas présent sur le système, l'installation échoue.
- **Vous devez être connecté à Internet pour télécharger et installer .NET Framework. Si ce n'est pas le cas, l'administrateur peut les installer à l'aide d'une méthode de déploiement, SCCM par exemple.**

# **Configuration requise pour Microsoft Visual C++ Redistributable** L'application Citrix Workspace nécessite la dernière version de Microsoft Visual C++ Redistributable.

#### **Remarque :**

Citrix vous recommande d'utiliser la dernière version de Microsoft Visual C++ Redistributable. Sinon, une invite de redémarrage peut s'afficher pendant une mise à niveau.

À partir de la version 1904, le programme d'installation de Microsoft Visual C++ Redistributable ne sont pas empaquetés avec le programme d'installation de l'application Citrix Workspace. Lors de l'instal‑ lation de l'application Citrix Workspace, le programme d'installation vérifie si le package Microsoft Visual C++ Redistributable est présent sur le système et l'installe si nécessaire.

#### **Remarque :**

Si le package Microsoft Visual C++ Redistributable n'existe pas sur votre système, l'installation de l'application Citrix Workspace avec des privilèges non administrateur peut échouer.

Seul un administrateur peut installer le package Microsoft Visual C++ Redistributable.

Pour résoudre les problèmes liés à .NET Framework ou à l'installation de Microsoft Visual C++ Redistributable, consultez l'article du centre de connaissances Citrix CTX250044.

# **Matrice de compatibilité**

L'application Citrix Workspace est compatible avec toutes les versions actuellement prises en charge de Citrix Virtual Apps and Desktops, Citrix DaaS (anciennement Citrix Virtual Apps and Desktops Ser‑ vice), et de Citrix Gateway comme indiqué dans le tableau du cycle de vie des produits Citrix.

L'application Citrix Workspace pour Windows est compatible avec les systèmes d'exploitation Win‑ dows suivants :

#### **Remarque :**

- L'application Citrix Workspace 2203.1 LTSR pour Windows est la dernière version à prendre en charge le système d'exploitation Windows Server 2012 R2.
- L'application Citrix Workspace 2203.1 LTSR pour Windows n'est pas prise en charge sous Windows 7 et Windows 8.1.
- Le plug‑in EPA (End‑Point Analysis) de Citrix Gateway est pris en charge sur Citrix Workspace. Sur l'application Citrix Workspace native, il est pris en charge uniquement lors de l'utilisation de l'authentification nFactor. Pour plus d'informations, consultez Configurer l'analyse EPA pré-authentification et post-authentification en tant que facteur dans l'authentification nFactor dans la documentation Citrix ADC.

#### **Système d'exploitation**

#### Windows 11

Windows 10 Enterprise (Éditions 32 bits et 64 bits). Pour plus d'informations sur les versions Windows 10 compatibles, consultez Compatibilité de Windows 10 avec l'application Citrix Workspace pour Windows. Prise en charge de Windows 10 Enterprise (LTSC 2021) à partir de la version 2203.1 LTSR CU1 et versions ultérieures [Windows 10 Enterprise \(20](https://docs.citrix.com/fr-fr/citrix-workspace-app-for-windows/system-requirements.html#windows-10-compatibility-with-citrix-workspace-app-for-windows)16 LTSB 1607, LTSC 2019) Windows 10 (Édition familiale\*, Pro) Windows Server 2022 Windows Server 2019 Windows Server 2016

\*Aucune prise en charge de l'authentification pass‑through au domaine, de Desktop Lock, de l'API FastConnect et des configurations qui nécessitent un ordinateur Windows joint au domaine.

#### **Compatibilité de Windows 10 ou 11 avec l'application Citrix Workspace pour Windows**

Avec le système d'exploitation Windows 10, Microsoft a introduit une nouvelle façon de construire, dé‑ ployer et gérer Windows : Windows en tant que service. Les nouvellesfonctionnalités sont disponibles dans le cadre de Mises à jour des fonctionnalités (versions majeures comme 20H2, 21H1, 21H2). Les correctifs de bugs et les correctifs de sécurité sont disponibles dans le cadre de Mises à jour qualité. Ces mises à jour peuvent [être déployées à l](https://docs.microsoft.com/fr-fr/windows/deployment/update/waas-quick-start)'aide d'outils de gestion existants tels que SCCM.

**Remarque :**

- Il n'est pas recommandé d'installer des versions du logiciel Citrix qui ont été publiées avant la version du canal semestriel.
- Une fois qu'une version de Windows 10 atteint la fin de service, cette version n'est plus desservie ou prise en charge par Microsoft. Citrix prend en charge l'exécution de son logiciel uniquement sur un système d'exploitation qui est pris en charge par sonfabricant. Pour plus d'informations sur la fin du service de Windows 10, consultez la page Infos‑clés sur le cycle de vie Windows.

Le tableau suivant répertorie le numéro de version de Windows 10 et l'applicatio[n Citrix Workspac](http://support.microsoft.com/fr-fr/help/13853/windows-lifecycle-fact-sheet)e compat[ible correspondante p](http://support.microsoft.com/fr-fr/help/13853/windows-lifecycle-fact-sheet)our les versions de Windows.

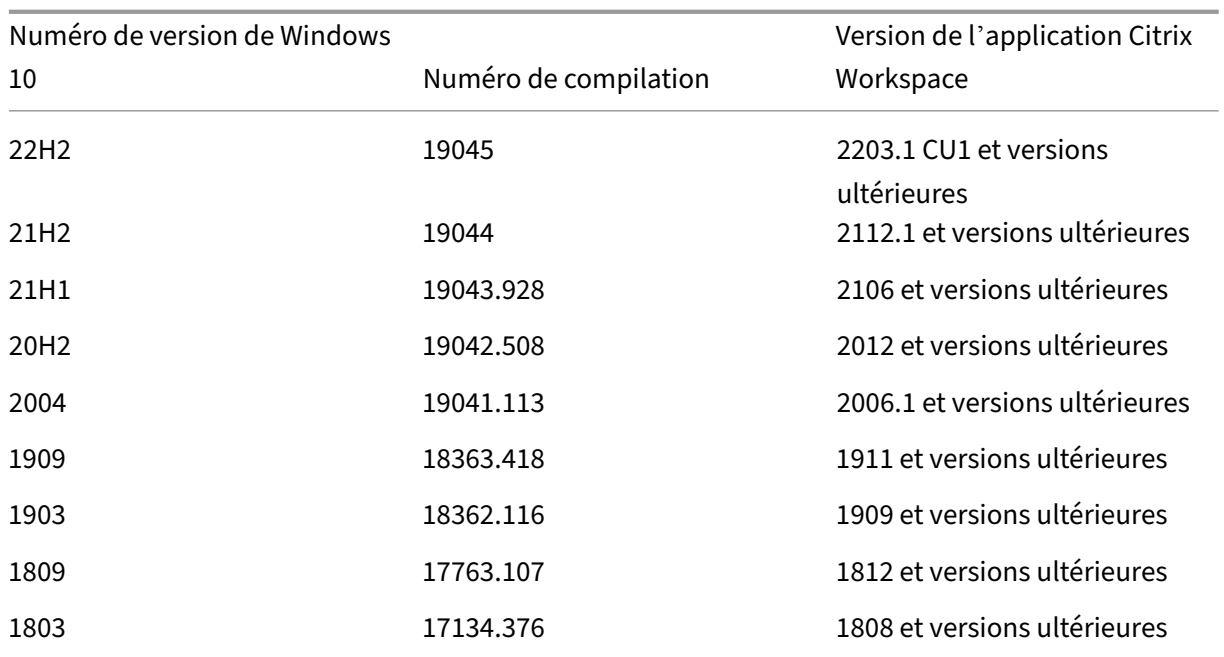

# **Remarque :**

Les versions de Windows 10 sont uniquement compatibles avec les versions de l'application Citrix Workspace mentionnées. Par exemple, Windows 10 version 21H1 n'est pas compatible avec les versions antérieures à 2106.

Le tableau suivant répertorie le numéro de version de Windows 11 et l'application Citrix Workspace compatible correspondante pour les versions de Windows.

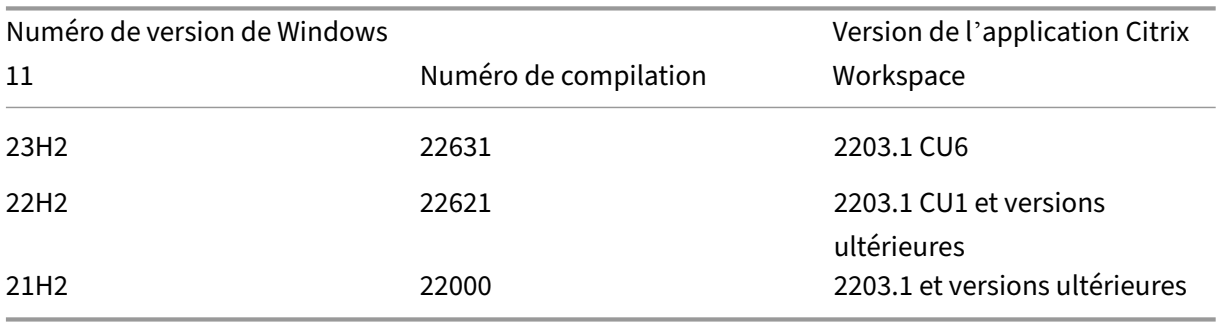

**Validation de l'espace disque disponible** Le tableau suivant fournit des informations sur l'espace disque requis pour installer l'application Citrix Workspace.

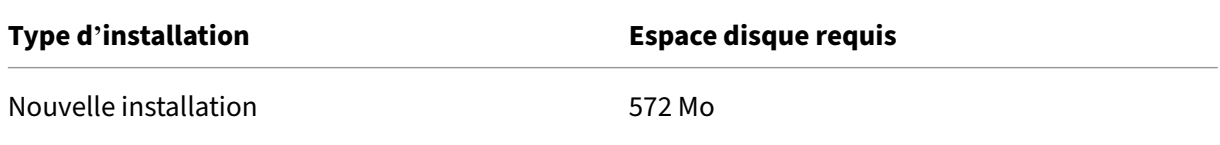

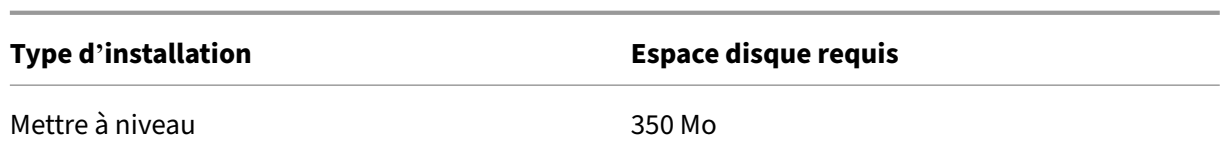

L'application Citrix Workspace vérifie l'espace disque requis pour compléter l'installation. La vérification est effectuée aussi bien lors d'une nouvelle installation que d'une mise à niveau.

#### **Remarque :**

- Le programme d'installation vérifie l'espace disque uniquement après l'extraction du pack‑ age d'installation.
- Lorsque l'espace disque du système est insuffisant lors d'une installation silencieuse, la boîte de dialogue ne s'affiche pas, mais le message d'erreur est consigné dans CTXInstall\\\_TrolleyExpress-\\*.log.

# **Connexions, certificats et authentification**

# **Connexions**

- Magasin HTTP
- Magasin HTTPS
- Citrix Gateway 10.5 et versions ultérieures

#### **Certificats**

#### **Remarque :**

L'application Citrix Workspace pour Windows est signée numériquement. La signature numérique est horodatée. Ainsi, le certificat est valide même après son expiration.

- Privés (auto-signés)
- Racine
- Génériques
- Intermédiaires

# **Certificats privés (auto‑signés)**

Si un certificat privé est installé sur la passerelle distante, le certificat racine de l'autorité de certification de l'organisation doit être installé sur l'appareil de l'utilisateur à partir duquel vous accédez aux ressources Citrix.

#### **Remarque :**

Un avertissement de certificat non approuvé s'affiche si le certificat de la passerelle distante ne peut pas être vérifié lors de la connexion. Cet avertissement s'affiche lorsque le certificat racine est manquant dans le keystore local. Si un utilisateur choisit d'ignorer l'avertissement, les applications s'affichent, mais ne démarrent pas.

#### **Certificats racines**

Pour les ordinateurs appartenant à un domaine, vous pouvez utiliser un modèle d'administration d' objet de stratégie de groupe pour distribuer et approuver les certificats d'autorité de certification.

Pour les ordinateurs n'appartenant pas à un domaine, l'organisation peut créer un pack d'installation personnalisé pour distribuer et installer le certificat d'autorité de certification. Contactez votre administrateur système pour obtenir de l'aide.

#### **Certificats génériques**

Les certificats génériques sont utilisés sur un serveur situé dans le même domaine.

L'application Citrix Workspace prend en charge les certificats génériques. Utilisez des certificats génériques conformément à la stratégie de sécurité de votre organisation. Des alternatives aux certificats génériques peuvent être envisagées, par exemple, un certificat contenant la liste des noms de serveurs avec l'extension SAN (Autre nom de l'objet). Des autorités de certification publiques et privées émettent ces certificats.

#### **Certificats intermédiaires**

Si votre chaîne de certificat contient un certificat intermédiaire, ce dernier doit être ajouté au certificat serveur de Citrix Gateway. Pour plus d'informations, consultez la section Configuration de certificats intermédiaires.

#### **[Authentificati](https://docs.citrix.com/fr-fr/netscaler-gateway/12-1/install/certificate-management/configure-intermediate-cert.html)on**

# **Authentification à StoreFront**

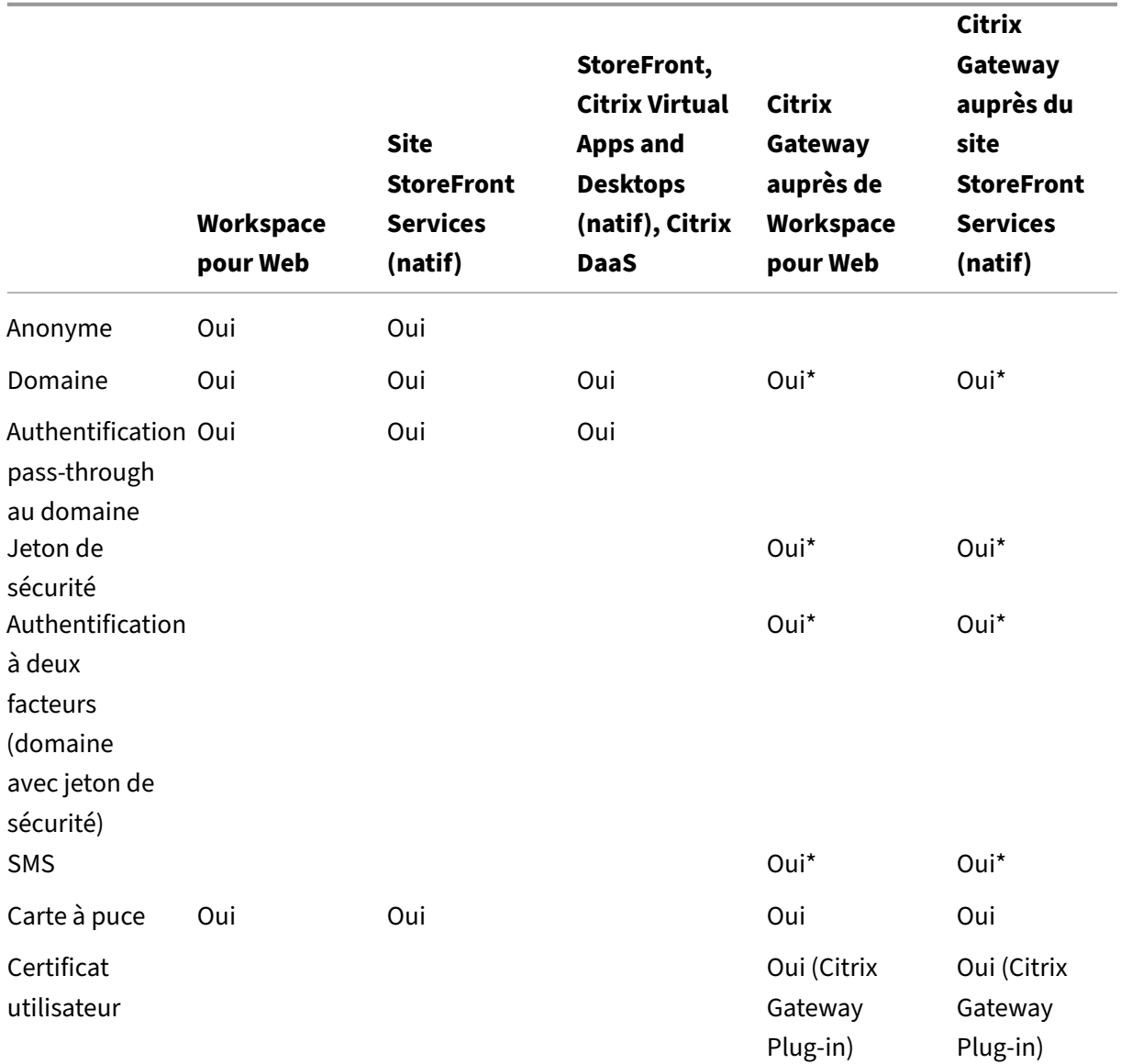

#### \* Avec ou sans Citrix Gateway Plug‑in installé sur la machine

#### **Remarque :**

L'application Citrix Workspace prend en charge l'authentification à deux facteurs (domaine + jeton de sécurité) via Citrix Gateway au service natif StoreFront.

# **Liste de révocation de certificats**

La liste de révocation de certificats (CRL) permet à l'application Citrix Workspace de vérifier si le certificat du serveur est révoqué. La vérification des certificats permet d'améliorer l'authentification cryptographique du serveur et la sécurité globale de la connexion TLS entre la machine utilisateur et un serveur.

Vous pouvez activer la vérification CRL à plusieurs niveaux. Par exemple, vous pouvez configurer l' application Citrix Workspace pour qu'elle vérifie uniquement sa liste de certificats locaux ou pour qu' elle vérifie les listes de certificats locaux et de réseau. Vous pouvez également configurer la vérification des certificats pour permettre aux utilisateurs de n'ouvrir leurs sessions que si toutes les listes de révocation de certificats ont été vérifiées.

Si vous configurez la vérification du certificat sur votre ordinateur local, quittez l'application Citrix Workspace. Vérifiez que tous les composants Citrix Workspace, y compris le **centre de connexion**, sont fermés.

Pour plus d'informations, consultez la section Transport Layer Security.

# **Installer et désinstaller**

# <span id="page-32-0"></span>May 23, 2024

Vous pouvez installer l'application Citrix Workspace à partir de l'un des emplacements suivants :

- En téléchargeant le package d'installation CitrixWorkspaceApp.exe à partir de la page de téléchargement ou
- Depuis la page de téléchargement de votre entreprise (si disponible).

Vous [pouvez installer le p](https://www.citrix.com/downloads/workspace-app/)ackage en procédant comme suit :

- Exécution d'un assistant d'installation Windows interactif. Ou
- Saisie du nom du fichier d'installation, des commandes d'installation et des propriétés d'instal‑ lation à l'aide de l'interface de ligne de commande. Pour plus d'informations sur l'installation de l'application Citrix Workspace à l'aide de l'interface de ligne de commande, consultez la sec‑ tion Utilisation des paramètres de ligne de commande.

#### **Installation avec des privilèges d'administrateur et non administrateur :**

L'applicat[ion Citrix Workspace peut être installée par un utili](https://docs.citrix.com/fr-fr/citrix-workspace-app-for-windows/install.html#using-command-line-parameters)sateur ainsi qu'un administrateur. Vous devez disposer de privilèges d'administrateur pour utiliser l'authentification pass-through et Citrix Ready Workspace Hub avec l'application Citrix Workspace pour Windows.

Le tableau suivant décrit les différences lorsque l'applicatio[n Citrix Workspace est installée](https://docs.citrix.com/fr-fr/citrix-workspace-app-for-windows/authentication#domain-pass-through-authentication)p[ar un](https://docs.citrix.com/fr-fr/citrix-ready-workspace-hub.html) [administrateur ou par](https://docs.citrix.com/fr-fr/citrix-ready-workspace-hub.html) un utilisateur :

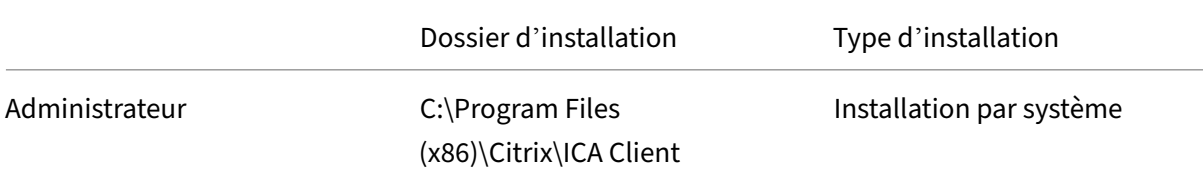

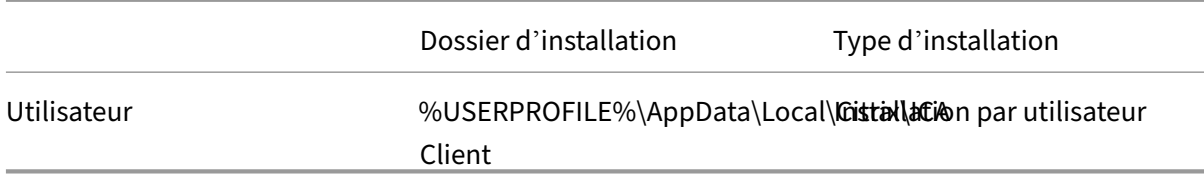

#### **Remarque :**

Les administrateurs peuvent remplacer l'instance de l'application Citrix Workspace installée par l'utilisateur et poursuivre l'installation.

# **Utilisation d'un programme d'installation Windows**

Vous pouvez installer l'application Citrix Workspace pour Windows en exécutant manuellement le package d'installation CitrixWorkspaceApp.exe à l'aide des méthodes suivantes :

- Support d'installation
- Partage réseau
- Explorateur Windows
- Interface de ligne de commande

Par défaut, les journaux du programme d'installation se trouvent sur%temp%\CTXReceiverInstallLogs \*.logs.

- 1. Lancez le fichier CitrixWorkspaceApp.exe et cliquez sur **Démarrer**.
- 2. Lisez et acceptez le CLUF et poursuivez l'installation.
- 3. Lors de l'installation sur une machine jointe au domaine disposant de privilèges d'administrateur, une boîte de dialogue d'authentification unique s'affiche. Consultez la section Authentifi‑ cation pass‑through au domaine pour plus d'informations.
- 4. Suivez le programme d'installation Windows pour terminer l'installation.

Une fois l'[installation terminée, l](https://docs.citrix.com/fr-fr/citrix-workspace-app-for-windows/authentication#domain-pass-through-authentication)'application Citrix Workspace vous demande d'ajouter [un compte.](https://docs.citrix.com/fr-fr/citrix-workspace-app-for-windows/authentication#domain-pass-through-authentication) Pour plus d'informations sur la façon d'ajouter un compte, consultez la section Ajouter des comptes ou changer de serveur.

# **[Utilisation des para](https://help-docs.citrix.com/fr-fr/citrix-workspace-app/windows/add-accounts-switch-servers.html#to-add-a-citrix-workspace-app-account)mètres de ligne de commande**

Vous pouvez personnaliser le programme d'installation de l'application Citrix Workspace en spécifi‑ ant différentes options de ligne de commande. Le programme d'installation s'extrait automatique‑ ment sur le répertoire temporaire du système avant le lancement du programme d'installation. Cet espace disponible comprend les fichiers programmes, les données utilisateur et les répertoires temporaires après le lancement de plusieurs applications.

Pour installer l'application Citrix Workspace à l'aide de la ligne de commande Windows, lancez l'invite de commande et tapez ce qui suit sur une seule ligne :

- Nom de fichier du programme d'installation
- Commandes d'installation
- Propriétés d'installation

Les commandes et propriétés d'installation disponibles sont répertoriées ci‑dessous :

```
CitrixWorkspaceApp.exe [commands] [properties]
```
# **Liste des paramètres de ligne de commande**

Les paramètres sont généralement classés comme suit :

- Paramètres courants
- Paramètres d'installation
- Paramètres des fonctionnalités HDX
- [Préférences et param](https://docs.citrix.com/fr-fr/citrix-workspace-app-for-windows/install.html#common-parameters)ètres de l'interface utilisateur
- [Paramètres d](https://docs.citrix.com/fr-fr/citrix-workspace-app-for-windows/install.html#install-parameters)'authentification

#### **Para[mètres courants](https://docs.citrix.com/fr-fr/citrix-workspace-app-for-windows/install.html#preference-and-user-interface-parameters)**

- /? Ou /help : répertorie toutes les commandes et propriétés d'installation.
- /silent : désactive les boîtes de dialogue et les invites d'installation pendant l'installation.
- /noreboot : supprime les invites de redémarrage lors de l'installation. Lorsque vous supprimez l'invite de redémarrage, les périphériques USB qui sont dans un état suspendu ne sont reconnus. Les périphériques USB sont activés uniquement après le redémarrage de l'appareil.
- /includeSSON : requiert une installation en tant qu'administrateur. Indique que l'application Citrix Workspace est installée avec le composant d'authentification unique (Single Sign-On). Consultez la section Authentification pass‑through au domaine pour plus d'informations.
- /rcu : le commutateur /rcu n'est efficace que lors de la mise à niveau d'une version non prise en charge du logiciel. Indique que l'application Citrix Workspace sera installée ou mise à niveau en désinstallant la versio[n existante du logiciel. Le commutateur](https://docs.citrix.com/fr-fr/citrix-workspace-app-for-windows/authentication#domain-pass-through-authentication) /rcu permet également de nettoyer les paramètres existants ou plus anciens.

#### **Remarque :**

Le commutateur /rcu n'est plus pris en charge à compter de la version 1909. Pour plus d' informations, consultez Fin de prise en charge.

- / forceinstall: ce commutateur est efficace lors du nettoyage de toute configuration ou entrée existante de l'application Citrix Workspace sur le système. Utilisez ce commutateur dans les scénarios suivants :
	- **–** Vous effectuez une mise à niveau à partir d'une version non prise en charge de la version de l'application Citrix Workspace.
	- **–** L'installation ou la mise à niveau échoue.

# **Paramètres d'installation**

# **/AutoUpdateCheck**

Indique que l'application Citrix Workspace pour Windows détecte lorsqu'une mise à jour est disponible.

**Remarque :**

/AutoUpdateCheck est un paramètre obligatoire que vous devez définir pour config‑ urer d'autres paramètres comme /AutoUpdateStream, /DeferUpdateCount, / AURolloutPriority.

- Auto (valeur par défaut) : vous êtes informé lorsqu'une mise à jour est disponible. Par exemple, CitrixWorkspaceApp.exe /AutoUpdateCheck=auto.
- Manuel : vous n'êtes pas informé lorsqu'une mise à jour est disponible. Recherchez les mises à jour manuellement. Par exemple, CitrixWorkspaceApp.exe /AutoUpdateCheck= manual.
- Disabled (Désactivé) : les mises à jour automatiques sont désactivées. Par exemple, CitrixWorkspaceApp.exe /AutoUpdateCheck=disabled.

# **/AutoUpdateStream**

Si vous avez activé la mise à jour automatique, vous pouvez choisir la version que vous souhaitez mettre à jour. Pour plus d'informations, consultez la section Étapes du cycle de vie.

- LTSR : mise à jour automatique uniquement vers des mises à jour cumulatives Long Term Service Release. Par exemple, CitrixWorkspaceApp.exe [/AutoUpdateS](https://www.citrix.com/support/product-lifecycle/workspace-app.html)tream=LTSR.
- Current (Actuel) : mise à jour vers la dernière version de l'application Citrix Workspace. Par exemple, CitrixWorkspaceApp.exe /AutoUpdateStream=Current.
## **/DeferUpdateCount**

Indique le nombre de fois où vous pouvez différer les notifications lorsqu'une mise à jour est disponible. Pour plus d'informations, consultez la section Mises à jour de Citrix Workspace.

- ‑1 (valeur par défaut) : permet de différer les notifications n'importe quel nombre de fois. Par exemple, CitrixWorkspaceApp.exe /DeferUpdateCount=-1.
- 0 : indique que vous recevrez une (seule) notificatio[n pour chaque mise à jour dispon](https://docs.citrix.com/fr-fr/citrix-workspace-app-for-windows/update.html#advanced-configuration-for-automatic-updates-citrix-workspace-updates)ible. Vous ne recevrez plus de rappel à propos de la mise à jour. Par exemple, CitrixWorkspaceApp. exe /DeferUpdateCount=0.
- Tout autre numéro « n » : permet de différer les notifications un nombre « n » de fois. L'option **Me rappeler plus tard** s'affiche le nombre « n » de fois défini. Par exemple, CitrixWorkspaceApp.exe /DeferUpdateCount=<n>.

## **/AURolloutPriority**

Lorsqu'une nouvelle version de l'application est disponible, Citrix déploie la mise à jour pendant une période de mise à disposition spécifique. Avec ce paramètre, vous pouvez contrôler à quel moment de cette période vous pouvez recevoir la mise à jour.

- Auto (par défaut) : vous recevez les mises à jour pendant la période de mise à disposition con‑ figurée par Citrix. Par exemple, CitrixWorkspaceApp.exe /AURolloutPriority= Auto.
- Fast (Rapide) : vous recevez les mises à jour au début de la période de mise à disposition. Par exemple, CitrixWorkspaceApp.exe /AURolloutPriority=Fast.
- Medium (Moyen) : vous recevez les mises à jour au milieu de la période de mise à disposition. Par exemple, CitrixWorkspaceApp.exe /AURolloutPriority=Medium.
- Slow (Lent) : vous recevez les mises à jour à la fin de la période de mise à disposition. Par exemple, CitrixWorkspaceApp.exe /AURolloutPriority=Slow.

## **/includeappprotection**

Offre une sécurité renforcée en protégeant les clients contre les programmes malveillants d'enregistrement de frappe et de capture d'écran.

• CitrixWorkspaceApp.exe /includeappprotection

Pour plus d'informations, consultez la section App Protection.

## **/InstallEmbeddedBrowser**

Exclut lesfichiers binaires de Citrix Enterprise Browser. Exécutez le commutateur/InstallEmbeddedBrowser =N pour exclure la fonctionnalité Citrix Enterprise Browser.

## **INSTALLDIR**

Spécifie le répertoire d'installation personnalisé pour l'installation de l'application Citrix Workspace. Le chemin d'accès par défaut est C:\Program Files\Citrix. Par exemple, CitrixWorkspaceApp.exe INSTALLDIR=C:\Program Files\Citrix.

## **ADDLOCAL**

Installe un ou plusieurs des composants spécifiés. Par exemple, CitrixWorkspaceapp.exe ADDLOCAL=ReceiverInside,ICA\_Client,AM,SSON,SELFSERVICE,DesktopViewer, WebHelper,WorkspaceHub,USB,AppProtection.

## **Remarque :**

Par défaut ReceiverInside, ICA\_Client et AM sont installés lors de l'installation de l'application Citrix Workspace.

## ADDLOCAL installe un ou plusieurs des composants spécifiés.

ReceiverInside, ICA\_Client et AM sont des prérequis et sont installés par défaut lors de l'installation de l'application Citrix Workspace.

- ReceiverInside : installe l'expérience de l'application Citrix Workspace (obligatoire), la fonction‑ nalité de barre d'état système et de mise à jour automatique.
- ICA Client : installe les composants HDX.
- AM : installe les composants d'Authentication Manager.

Vous pouvez également installer les modules suivants en fonction de vos besoins et de votre environ‑ nement :

- SSON : installe les composants requis pour l'authentification unique.
- SELFSERVICE : installe Self-Service Plug-in. Cela vous permet d'accéder aux applications et bureaux virtuels à partir de la fenêtre de l'application Citrix Workspace ou d'une ligne de commande. Si SELFSERVICE n'est pas installé, vous pouvez accéder aux applications et bureaux via le Web (Receiver pour Web).
- DesktopViewer : installe Desktop Viewer pour afficher les applications et les bureaux virtuels.
- WebHelper : installe le composant WebHelper. Ce composant récupère le fichier .ica à partir de StoreFront et le transmet au moteur HDX. Il vérifie également les paramètres d'environnement et les partage avec StoreFront. Ce composant est utilisé lors du lancement de la session via un navigateur.
- WorkspaceHub : composant Citrix Ready Workspace Hub qui active Citrix Casting.
- USB : installe la prise en charge USB.
- AppProtection : installe le composant de protection des applications.

#### **Paramètres des fonctionnalités HDX**

#### **ALLOW\_BIDIRCONTENTREDIRECTION**

Indique si la redirection bidirectionnelle du contenu du client vers l'hôte est activée. Pour plus d' informations, consultez la section Paramètres de stratégie Redirection bidirectionnelle du contenu de la documentation Citrix Virtual Apps and Desktops.

- 0 (valeur par défaut) : indiqu[e que la redirection bidirectionnelle du contenu est désactivée. Par](https://docs.citrix.com/fr-fr/citrix-virtual-apps-desktops/policies/reference/ica-policy-settings/bidirectional-content-redirection.html) exemple, CitrixWorkspaceApp.exe ALLOW\_BIDIRCONTENTREDIRECTION=0.
- 1 : indique que la redirection bidirectionnelle du contenu est activée. Par exemple, CitrixWorkspaceApp.exe ALLOW\_BIDIRCONTENTREDIRECTION=1.

## **FORCE\_LAA**

Indique que l'application Citrix Workspace est installée avec le composant Local App Access côté client. Installez l'application Workspace avec des privilèges d'administrateur pour que ce composant fonctionne. Pour plus d'informations, consultez la section Local App Access de la documentation Citrix Virtual Apps and Desktops.

- 0 (valeur par défaut) : indique que le composant Loc[al App Access n](https://docs.citrix.com/fr-fr/citrix-virtual-apps-desktops/general-content-redirection/laa-url-redirect.html)'est pas installé. Par exem‑ ple, CitrixWorkspaceApp.exe FORCE\_LAA =0.
- 1 : indique que le composant Local App Access côté client est installé. Par exemple, CitrixWorkspaceApp.exe FORCE\_LAA =1.

## **LEGACYFTAICONS**

Spécifie si les icônes sont affichées pour les documents ou les fichiers qui disposent d'associations de type de fichier avec des applications faisant l'objet d'une souscription.

• False (valeur par défaut) : affiche les icônes pour les documents ou les fichiers qui disposent d' associations de type de fichier avec des applications faisant l'objet d'une souscription. Lorsque ce paramètre est défini sur false, le système d'exploitation génère une icône pour le document qui ne possède pas d'icône spécifique. L'icône générée par le système d'exploitation est une icône générique sur laquelle est superposée une version plus petite de l'icône d'application. Par exemple, CitrixWorkspaceApp.exe LEGACYFTAICONS=False.

• True : n'affiche pas les icônes pour les documents ou les fichiers qui disposent d'associations de type de fichier avec des applications faisant l'objet d'une souscription. Par exemple, CitrixWorkspaceApp.exe LEGACYFTAICONS=True.

## **ALLOW\_CLIENTHOSTEDAPPSURL**

Active la fonctionnalité de redirection des adresses URL sur les machines utilisateur. Pour plus d' informations, consultez la section Local App Access de la documentation Citrix Virtual Apps and Desktops.

- 0 (valeur par défaut) : désa[ctive la fonctionn](https://docs.citrix.com/fr-fr/citrix-virtual-apps-desktops/general-content-redirection/laa-url-redirect.html)alité de redirection des adresses URL sur les machines utilisateur. Par exemple, CitrixWorkspaceApp.exe ALLOW CLIENTHOSTEDAPPSURL  $=$   $\Theta$ .
- 1 : active la fonctionnalité de redirection des adresses URL sur les machines utilisateur. Par exemple, CitrixWorkspaceApp.exe ALLOW\_CLIENTHOSTEDAPPSURL=1.

## **Préférences et paramètres de l'interface utilisateur**

## **ALLOWADDSTORE**

Permet de configurer les magasins (http ou https) en fonction du paramètre spécifié.

- S (valeur par défaut) : permet d'ajouter ou de supprimer des magasins sécurisés uniquement (configuré avec HTTPS). Par exemple, CitrixWorkspaceApp.exe ALLOWADDSTORE=S.
- A : permet d'ajouter ou de supprimer des magasins sécurisés (HTTPS) et des magasins non sécurisés (HTTP). Non applicable si l'application Citrix Workspace est installée par utilisateur. Par exemple, CitrixWorkspaceApp.exe ALLOWADDSTORE=A.
- N : ne jamais autoriser les utilisateurs à ajouter ou supprimer leur propre magasin. Par exemple, CitrixWorkspaceApp.exe ALLOWADDSTORE=N.

## **ALLOWSAVEPWD**

Permet d'enregistrer les informations d'identification du magasin localement. Ce paramètre s'ap‑ plique uniquement aux magasins utilisant le protocole de l'application Citrix Workspace.

- S (valeur par défaut) ‑ autorise l'enregistrement du mot de passe uniquement pour les magasins sécurisés (configurés avec HTTPS). Par exemple, CitrixWorkspaceApp.exe ALLOWSAVEPWD=S.
- N : n'autorise pas l'enregistrement du mot de passe. Par exemple, CitrixWorkspaceApp. exe ALLOWSAVEPWD=N.
- R : autorise l'enregistrement du mot de passe pour les magasins sécurisés (HTTPS) et les maga‑ sins non sécurisés (HTTP). Par exemple, CitrixWorkspaceApp.exe ALLOWSAVEPWD=A.

## **STARTMENUDIR**

Spécifie le répertoire des raccourcis dans le menu Démarrer.

• <Directory Name>: par défaut, toutes les applications apparaissent sous **Démarrer > Tous les programmes**. Vous pouvez spécifier le chemin d'accès relatif des raccourcis dans le dossier \Programs. Par exemple, pour placer les raccourcis sous **Démarrer** > **Tous les programmes** > **Workspace**, spécifiez STARTMENUDIR=\Workspace.

## **DESKTOPDIR**

Spécifie le répertoire des raccourcis sur le Bureau.

**Remarque :**

Lorsque vous utilisez l'option DESKTOPDIR, définissez la clé PutShortcutsOnDesktop sur True.

• <Directory Name> : vous pouvez spécifier le chemin d'accès relatif des raccourcis. Par exemple, pour placer les raccourcis sous **Démarrer > Tous les programmes > Workspace**, spéci‑ fiez DESKTOPDIR=\Workspace.

## **SELFSERVICEMODE**

Contrôle l'accès à l'interface utilisateur en libre‑service de l'application Citrix Workspace.

- True : indique que l'utilisateur a accès à l'interface utilisateur en libre‑service. Par exemple, CitrixWorkspaceApp.exe SELFSERVICEMODE=True.
- False : indique que l'utilisateur n'a pas accès à l'interface utilisateur en libre-service. Par exemple, CitrixWorkspaceApp.exe SELFSERVICEMODE=False.

#### **ENABLEPRELAUNCH**

Contrôle le pré-lancement de session. Consultez la section Temps de lancement des applications pour plus d'informations.

- True: indique que le pré-lancement de session est activé. Par exemple,  $CitrixWorkspaceApp$  $CitrixWorkspaceApp$ .exe ENABLEPRELAUNCH=True.
- False : indique que le pré-lancement de session est désactivé. Par exemple, CitrixWorkspaceApp .exe ENABLEPRELAUNCH=False.

## **DisableSetting**

Masque l'affichage de l'option **Raccourcis et reconnexion** sur la page **Préférences avancées**. Pour plus d'informations, consultez la section Masquer des paramètres spécifiques sur la page Paramètres avancés.

- 0 (valeur par défaut) : affiche les options **Raccourcis** et **Reconnexion** [sur la page Préférences](https://docs.citrix.com/fr-fr/citrix-workspace-app-for-windows/configure.html#advanced-preferences-sheet) [av](https://docs.citrix.com/fr-fr/citrix-workspace-app-for-windows/configure.html#advanced-preferences-sheet)ancées. Par exemple, CitrixWorkspaceApp.exe DisableSetting=0.
- 1 : affiche uniquement l'option **Reconnexion** sur la page Préférences avancées. Par exemple, CitrixWorkspaceApp.exe DisableSetting=1.
- 2 : affiche uniquement l'option **Raccourcis** sur la page Préférences avancées. Par exemple, CitrixWorkspaceApp.exe DisableSetting=2.
- 3 : les options **Raccourcis** et **Reconnexion** sont masquées sur la page Préférences avancées. Par exemple, CitrixWorkspaceApp.exe DisableSetting=3.

## **EnableCEIP**

Indique votre participation au programme d'amélioration de l'expérience utilisateur (CEIP). Consul‑ tez la section CEIP pour plus d'informations.

- True (valeur par défaut) : permet de participer au programme d'amélioration de l'expérience utilisat[eur \(C](https://docs.citrix.com/fr-fr/citrix-workspace-app-for-windows/configure.html#customer-experience-improvement-program-ceip)EIP) de Citrix. Par exemple, CitrixWorkspaceApp.exe EnableCEIP= True.
- False : permet de désactiver le programme d'amélioration de l'expérience utilisateur (CEIP) de Citrix. Par exemple, CitrixWorkspaceApp.exe EnableCEIP=False.

## **EnableTracing**

Contrôle la fonction de **suivi permanent**.

- True (valeur par défaut) : active lafonction de **suivi permanent**. Par exemple,CitrixWorkspaceApp .exe EnableTracing=**true**.
- False : désactive la fonction de **suivi permanent**. Par exemple, CitrixWorkspaceApp.exe EnableTracing=**false**.

## **CLIENT\_NAME**

Spécifie le nom utilisé pour identifier la machine utilisateur sur le serveur.

• <ClientName> : spécifie le nom utilisé pour identifier la machine utilisateur sur le serveur. Le nom par défaut est %COMPUTERNAME%. Par exemple, CitrixReceiver.exe CLIENT\_NAME=%COMPUTERNAME%.

## **ENABLE\_DYNAMIC\_CLIENT\_NAME**

Autorise l'utilisation d'un nom de client identique au nom de machine. Lorsque vous modifiez le nom de machine, le nom de client change en conséquence.

- Yes (valeur par défaut) : autorise l'utilisation d'un nom de client identique au nom de machine. Par exemple, CitrixWorkspaceApp.exe ENABLE\_DYNAMIC\_CLIENT\_NAME=Yes.
- No : n'autorise pas l'utilisation d'un nom de client identique au nom de machine. Spécifiez une valeur pour la propriété CLIENT\_NAME. Par exemple, CitrixWorkspaceApp.exe ENABLE\_DYNAMIC\_CLIENT\_NAME=No.

## **Paramètres d'authentification**

## **ENABLE\_SSON**

Active l'authentification Single Sign-On lorsque l'application Citrix Workspace est installée avec la commande /includeSSON. Consultez la section Authentification pass-through au domaine pour plus d'informations.

- Yes (valeur par défaut) : indique que l'aut[hentification unique est activée. Par exem](https://docs.citrix.com/fr-fr/citrix-workspace-app-for-windows/authentication#domain-pass-through-authentication)ple, CitrixWorkspaceApp.exe ENABLE\_SSON=Yes.
- No: indique que l'authentification unique est désactivée. Par exemple, CitrixWorkspaceApp .exe ENABLE\_SSON=No.

#### **ENABLE\_KERBEROS**

Spécifie si le moteur HDX doit utiliser l'authentification Kerberos, requise uniquement lorsque vous activez l'authentification unique (Single Sign-On). Pour plus d'informations, consultez la section Authentification pass‑through au domaine avec Kerberos.

- Yes: indique que le moteur HDX utilise l'authentification Kerberos. Par exemple, CitrixWo[rks](https://docs.citrix.com/fr-fr/citrix-workspace-app-for-windows/authentication#domain-pass-through-authentication-with-kerberos)paceApp .exe ENABLE KERBEROS=Yes.
- [No : indique que le moteur HDX n](https://docs.citrix.com/fr-fr/citrix-workspace-app-for-windows/authentication#domain-pass-through-authentication-with-kerberos)'utilise pas l'authentification Kerberos. Par exemple, CitrixWorkspaceApp.exe ENABLE\_KERBEROS=No.

Outre les propriétés ci‑dessus, vous pouvez également spécifier l'adresse URL du magasin utilisée avec l'application Citrix Workspace. Vous pouvez ajouter jusqu'à 10 magasins. Utilisez la propriété suivante pour ce faire :

STOREx="storename;http[s]://servername.domain/IISLocation/discovery;[ On, Off]; [storedescription]"

#### **Valeurs :**

- **x** : entiers 0 à 9 utilisés pour identifier un magasin.
- **storename** : nom du magasin. Cette valeur doit correspondre au nom configuré sur le serveur StoreFront.
- **servername.domain** : nom de domaine complet du serveur hébergeant le magasin.
- **IISLocation** : chemin d'accès au magasin dans IIS. L'adresse URL du magasin doit correspon‑ dre à l'adresse URL du fichier de provisioning dans StoreFront. L'adresse URL du magasin se présente sous le format suivant /Citrix/store/discovery. Pour obtenir l'URL, exportez un fichier de provisioning de StoreFront, ouvrez‑le dans Bloc‑notes et copiez l'URL à partir de l' élément **Address**.
- [On, Off] : l'option **Off** vous permet de mettre à disposition des magasins désactivés, ce qui laisse aux utilisateurs le choix d'y accéder ou non. Lorsque l'état du magasin n'est pas spécifié, le paramètre par défaut est **On**.
- **storedescription** : description du magasin, telle que HR App Store.

#### **Exemples d'installation par ligne de commande**

#### **Pour spécifier l'adresse URL du magasin Citrix Gateway :**

CitrixWorkspaceApp.exe STORE0= HRStore;https://ag.mycompany.com# Storename;On;Store

où **Storename** indique le nom du magasin qui doit être configuré.

## **Remarque :**

- L'adresse URL du magasin Citrix Gateway configurée à l'aide de cette méthode ne prend pas en charge les sites Services PNA qui utilisent Citrix Gateway.
- Dans une configuration multi-magasins, l'URL du magasin Citrix Gateway doit figurer en premier dans la liste. Seule une configuration d'URL de magasin Citrix Gateway est autorisée.

## **Pour installer tous les composants de façon silencieuse et spécifier deux magasins applicatifs :**

## CitrixWorkspaceApp.exe /silent STORE0="AppStore;https://testserver.net/Citrix/MyStore/discovery;on; HR App Store" STORE1="BackUpAppStore;https://testserver.net/Citrix/MyBackupStore/

## **Remarque :**

- Il est obligatoire d'inclure /discovery dans l'adresse URL du magasin pour une authentification pass‑through réussie.
- L'adresse URL du magasin Citrix Gateway doit être la première entrée dans la liste des adresses URL de magasin configurées.

## **Réinitialiser l'application Citrix Workspace**

discovery;on;Backup HR App Store"

La réinitialisation de l'application Citrix Workspace restaure les paramètres par défaut.

Les éléments suivants sont réinitialisés lorsque vous réinitialisez l'application Citrix Workspace :

- Tous les comptes et magasins configurés.
- Applications fournies par le Self‑Service Plug‑in, leurs icônes et leurs clés de registre.
- Associations de types de fichiers créées par le Self‑Service Plug‑in.
- Fichiers mis en cache et mots de passe enregistrés.
- Paramètres de registre par utilisateur.
- Installations par machine et leurs paramètres de registre.
- Paramètres de registre de Citrix Gateway pour l'application Citrix Workspace.

Exécutez la commande suivante à partir de l'interface de ligne de commande pour réinitialiser l'ap‑ plication Citrix Workspace :

C:\Program Files (x86)\Citrix\ICA Client\SelfServicePlugin\CleanUp. exe"-cleanUser

Pour effectuer une réinitialisation silencieuse, utilisez la commande suivante :

C:\Program Files (x86)\Citrix\ICA Client\SelfServicePlugin\CleanUp. exe"/silent -cleanUser

#### **Remarque :**

Utilisez le U majuscule dans le paramètre.

La réinitialisation de l'application Citrix Workspace n'a aucune incidence sur ce qui suit :

- Installation d'une application Citrix Workspace ou d'un plug-in.
- Paramètres de verrouillage ICA par machine.
- Configurations de modèles d'administration d'objets de stratégie de groupe (GPO) pour l'ap‑ plication Citrix Workspace.

## **Désinstaller**

#### **Utilisation du programme de désinstallation Windows :**

Vous pouvez désinstaller l'application Citrix Workspace à l'aide de l'utilitaire Programmes et fonction‑ nalités de Windows (Ajouter ou supprimer des programmes).

#### **Remarque :**

Lors de l'installation de l'application Citrix Workspace, vous recevez une invite pour désinstaller le package Citrix HDX RTME. Cliquez sur **OK** pour poursuivre la désinstallation.

## **Utiliser l'interface de ligne de commande :**

Vous pouvez désinstaller l'application Citrix Workspace à partir d'une ligne de commande en tapant la commande suivante :

## CitrixWorkspaceApp.exe /uninstall

Pour la désinstallation en mode silencieux de l'application Citrix Workspace, exécutez le commutateur suivant :

## CitrixWorkspaceApp.exe /silent /uninstall

#### **Remarque :**

Le programme d'installation de l'application Citrix Workspace ne contrôle pas les clés de registre liées à l'objet de stratégie de groupe. Elles sont donc conservées après la désinstallation. Si vous trouvez des entrées, mettez-les à jour à l'aide de gpedit ou supprimez-les manuellement.

# **Déploiement**

## April 22, 2024

Vous pouvez déployer l'application Citrix Workspace à l'aide des méthodes suivantes :

- Utilisez Active Directory et les exemples de scripts de démarrage pour déployer l'application Citrix Workspace pour Windows. Pour plus d'informations sur Active Directory, consultez la section Utilisation d'Active Directory et d'exemples de scripts.
- Avant de lancer Workspace Web, installez l'application Citrix Workspace pour Windows. Pour plus d'informations, consultez la section Utilisation de Workspace pour Web.
- Utilisez [un outil de distribution électronique de logiciels \(ESD\)](https://docs.citrix.com/fr-fr/citrix-workspace-app-for-windows/deploy.html#using-active-directory-and-sample-scripts) comme Microsoft System Center Configuration Manager 2012 R2. Pour plus d'informations, consultez la section Utilisation de System Center Configuration Manager 20[12 R2.](https://docs.citrix.com/fr-fr/citrix-workspace-app-for-windows/deploy.html#using-workspace-for-web)
- Utilisez Microsoft Endpoint Manager (Intune). Pour plus d'informations, consultez Déployer l' application Citrix Workspace dans Microsoft Endpoint Manager (Intune).

## **Utilisation d'[Active Directory et d](https://docs.citrix.com/fr-fr/citrix-workspace-app-for-windows/deploy.html#deploy-citrix-workspace-app-in-microsoft-endpoint-manager-intune)'exemples de scripts**

Vous pouvez utiliser des scripts de stratégie de groupe Active Directory pour déployer l'application Citrix Workspace en fonction de votre structure organisationnelle. Citrix recommande d'utiliser les scripts plutôt que d'extraire les fichiers .msi. Pour obtenir des informations générales sur les scripts de démarrage, reportez‑vous à la documentation Microsoft.

## **Pour utiliser les scripts avec Active Directory :**

- 1. Créez l'unité d'organisatio[n pour chaque script.](https://docs.microsoft.com/en-us/previous-versions/windows/it-pro/windows-server-2012-r2-and-2012/dn789190(v%3Dws.11))
- 2. Créez un objet de stratégie de groupe (GPO) pour l'unité d'organisation que vous venez de créer.

## **Modifier les scripts**

Modifiez les scripts avec les paramètres suivants dans la section d'en‑tête de chaque fichier :

- **Version actuelle du package** : le numéro de version spécifié est validé et s'il n'est pas présent, le déploiement se poursuit. Par exemple, DesiredVersion= 3.3.0.XXXX doit correspondre exactement à la version spécifiée. Si vous spécifiez une version partielle, par exemple 3.3.0, elle correspond à toute version avec ce préfixe (3.3.0.1111, 3.3.0.7777 et ainsi de suite).
- **Emplacement du package/répertoire de déploiement** : spécifie le partage réseau contenant les packs du programme d'installation de l'application Citrix Workspace. Il n'est pas authentifié par le script. Le dossier partagé doit disposer d'autorisations d'accès en lecture définies sur Tout le monde.
- **Répertoire de journalisation du script** : partage réseau sur lequel les journaux d'installation sont copiés. Il n'est pas authentifié par le script. Le dossier partagé doit disposer d'autorisations d'accès en lecture et écriture pour Tout le monde.
- **Options de ligne de commande d'installation du package** ‑ Ces options de ligne de com‑ mande sont transmises au programme d'installation. Pour connaître la syntaxe de la ligne de commande, consultez la section Utilisation des paramètres de ligne de commande.

## **Scripts**

Le programme d'installation de l'application Citrix Workspace inclut des exemples de scripts par ordinateur et par utilisateur destinés à installer et désinstaller l'application Citrix Workspace. Les scripts se trouvent sur la page Téléchargements.

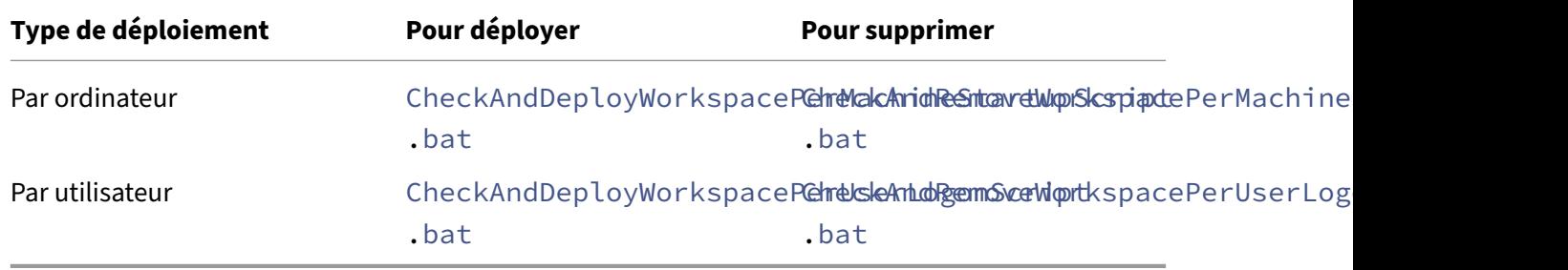

#### **Pour ajouter des scripts de démarrage :**

- 1. Ouvrez la Console de gestion des stratégies de groupe.
- 2. Sélectionnez **Configuration ordinateur** ou **Configuration utilisateur** > **Stratégies** > **Paramètres Windows** > **Scripts**.
- 3. Dans le panneau droit de la console Gestion des stratégies de groupe, sélectionnez **Ouverture de session**.
- 4. Sélectionnez **Afficher les fichiers**, copiez le script approprié dans le dossier affiché et fermez la boîte de dialogue.
- 5. Dans le menu **Propriétés**, cliquez sur **Ajouter** et utilisez le bouton **Parcourir** pour trouver et ajouter le nouveau script que vous venez de créer.

## **Pour déployer l'application Citrix Workspace pour Windows :**

- 1. Déplacez les machines utilisateur attribuées pour recevoir ce déploiement sur l'unité d'organi‑ sation que vous avez créée.
- 2. Redémarrez la machine utilisateur et ouvrez une session.
- 3. Vérifiez que le package que vous venez d'installer est répertorié dans **Programmes et fonc‑ tionnalités**.

## **Pour supprimer l'application Citrix Workspace pour Windows :**

- 1. Déplacez les machines utilisateur désignées pour suppression sur l'unité d'organisation que vous avez créée.
- 2. Redémarrez la machine utilisateur et ouvrez une session.
- 3. Vérifiez que le package que vous venez d'installer n'est pas répertorié dans **Programmes et fonctionnalités**.

## **Utilisation de Workspace pour Web**

Workspace pour Web vous permet d'accéder aux magasins StoreFront via un navigateur depuis une page Web.

Avant de vous connecter à une application à partir d'un navigateur, procédez comme suit :

- 1. Installez l'application Citrix Workspace pour Windows.
- 2. Déployer l'application Citrix Workspace à partir de Workspace pour Web

Si Workspace pour Web détecte qu'aucune version compatible de l'application Citrix Workspace n' est présente, une invite s'affiche. L'invite vous demande de télécharger et d'installer l'application Citrix Workspace pour Windows.

**Remarque :**

L'espace de travail pour le Web ne prend pas en charge la découverte de compte basée sur une adresse e‑mail.

Utilisez la configuration suivante pour inviter l'utilisateur à entrer uniquement l'adresse d'un serveur.

- 1. Téléchargez CitrixWorkspaceApp.exe sur votre ordinateur local.
- 2. Renommez CitrixWorkspaceApp.exe : CitrixWorkspaceAppWeb.exe.
- 3. Déployez le fichier exécutable renommé à l'aide de votre méthode de déploiement habituelle. Si vous utilisez StoreFront, consultez la section Configurer StoreFront à l'aide des fichiers de configuration dans la documentation StoreFront.

## **Utili[sation de Sys](https://docs.citrix.com/fr-fr/storefront/current-release/configure-using-configuration-files/strfront.html)tem Center Configuration Ma[nager 2012 R2](https://docs.citrix.com/fr-fr/storefront/current-release/configure-using-configuration-files/strfront.html)**

Vous pouvez utiliser Microsoft System Center Configuration Manager (SCCM) pour déployer l'applica‑ tion Citrix Workspace.

Vous pouvez déployer l'application Citrix Workspace à l'aide du SCCM à l'aide des quatre parties suiv‑ antes :

- 1. Ajout de l'application Citrix Workspace pour Windows au déploiement SCCM
- 2. Ajout de points de distribution
- 3. Déploiement de l'application Citrix Workspace sur le Centre logiciel
- 4. Création de regroupements de périphériques

## **Ajout de l'application Citrix Workspace pour Windows au déploiement SCCM**

- 1. Copiez le dossier d'installation de l'application Citrix Workspace téléchargé vers un dossier sur le serveur de Configuration Manager et démarrez la console Configuration Manager.
- 2. Sélectionnez **Bibliothèque de logiciels** > **Gestion d'applications**. Cliquez avec le bouton droit de la souris sur **Application** et cliquez sur **Créer une application**. L'assistant Créer une application s'affiche.
- 3. Dans le panneau **Général**, sélectionnez **Spécifier manuellement les informations de l'appli‑ cation** et cliquez sur **Suivant**.
- 4. Dans le panneau **Informations générales**, spécifiez les informations relatives à l'application comme le **nom**, le **fabricant**, la **version du logiciel**, etc.
- 5. Dans l'Assistant **Catalogue d'applications**, spécifiez des informations supplémentaires telles que la langue, le nom de l'application, la catégorie utilisateur, etc. et cliquez sur **Suivant**.

**Remarque :**

Les utilisateurs peuvent voir les informations que vous spécifiez ici.

6. Dans le panneau **Type de déploiement**, cliquez sur **Ajouter** pour configurer le type de déploiement pour l'installation de l'application Citrix Workspace.

L'Assistant Création d'un type de déploiement s'affiche.

- 7. Dans le panneau **Général** : définissez le type de déploiement sur Windows Installer (fichier \*.msi), sélectionnez **Spécifier manuellement les informations sur le type de déploiement** et cliquez sur **Suivant**.
- 8. Dans le panneau **Informations générales** : spécifiez les détails du type de déploiement (par exemple, déploiement de Workspace) et cliquez sur **Suivant**.
- 9. Dans le panneau **Contenu** :
	- a) Spécifiez le chemin d'accès au fichier d'installation de l'application Citrix Workspace. Par exemple : Outils sur le serveur SCCM.
	- b) Spécifiez **Programme d'installation** en utilisant un des éléments suivants :
		- CitrixWorkspaceApp.exe /silent pour une installation silencieuse par défaut.
		- CitrixWorkspaceApp.exe /silent /includeSSON pour activer l'authentification pass‑through au domaine.
- CitrixWorkspaceApp.exe /silent SELFSERVICEMODE=**false** pour installer l'application Citrix Workspace en mode de non libre-service.
- c) Spécifiez **Programme de désinstallation** sur CitrixWorkspaceApp.exe /silent /uninstall (pour permettre la désinstallation via SCCM).
- 10. Dans le panneau **Méthode de détection** : sélectionnez **Configurer des règles pour détecter la présence de ce type de déploiement** et cliquez sur **Ajouter une clause**.

La boîte de dialogue Règle de détection s'affiche.

- Définissez **Type de paramètre** sur Système de fichiers.
- Sous **Spécifier le fichier ou dossier pour détecter l'application**, définissez ce qui suit :
	- **– Type** : à partir du menu déroulant, sélectionnez **Fichier**.
	- **– Chemin** : %ProgramFiles(x86)%\Citrix\ICA Client\Receiver\
	- **– Nom du fichier ou du dossier** : receiver.exe
	- **– Propriété** : à partir du menu déroulant, sélectionnez **Version**.
	- **– Opérateur** : à partir du menu déroulant, sélectionnez **Supérieur ou égal à**.
	- **– Valeur** : entrez **4.3.0.65534**.

## **Remarque :**

Cette combinaison de règles s'applique également aux mises à niveau de l'application Citrix Workspace pour Windows.

## 11. Dans le panneau **Expérience utilisateur**, définissez :

- **Comportement à l'installation** : Installer pour le système
- **Condition d'ouverture de session** : Qu'un utilisateur soit connecté ou non
- **Visibilité du programme d'installation** : Normal Cliquez sur **Suivant**.

## **Remarque :**

Ne spécifiez aucune exigence ou dépendance pour ce type de déploiement.

## 12. Dans le panneau **Résumé**, vérifiez les paramètres pour ce type de déploiement. Cliquez sur **Next**.

Un message de réussite s'affiche.

- 13. Dans le panneau **Progression**, un nouveau type de déploiement (déploiement de Workspace) est répertorié sous **Types de déploiement**.
- 14. Cliquez sur **Suivant** et sur **Fermer**.

## **Ajouter des points de distribution**

1. Cliquez avec le bouton droit de la souris sur l'application Citrix Workspace dans la console **Con‑ figuration Manager** et sélectionnez **Distribuer du contenu**.

L'assistant Distribuer du contenu s'affiche.

- 2. Dans le panneau de Distribuer du contenu, cliquez sur **Ajouter > Points de distribution**. La boîte de dialogue Ajouter des points de distribution s'affiche.
- 3. Recherchez le serveur SCCM sur lequel le contenu est disponible et cliquez sur **OK**. Un message de réussite s'affiche dans le panneau Progression.
- 4. Cliquez sur **Fermer**.

## **Déployer l'application Citrix Workspace sur le Centre logiciel**

1. Cliquez avec le bouton droit de la souris sur l'application Citrix Workspace dans la console Con‑ figuration Manager et sélectionnez **Déployer**.

L'Assistant Déployer le logiciel s'affiche.

- 2. Sélectionnez **Parcourir** dans Regroupement (il peut s'agir de Regroupement de périphériques ou Regroupement d'utilisateurs) pour sélectionner le regroupement vers lequel vous souhaitez déployer l'application et cliquez sur **Suivant**.
- 3. Dans le panneau**Paramètres de déploiement**, définissez**Action**sur Installer et**Objet** sur Oblig‑ atoire (active l'installation non assistée). Cliquez sur **Next**.
- 4. Dans le panneau **Planification**, spécifiez le programme de déploiement du logiciel sur les ma‑ chines cibles.
- 5. Dans le panneau **Expérience utilisateur**, définissez le comportement **Notifications utilisa‑ teur** ; sélectionnez **Valider les modifications à l'échéance ou au cours d'une fenêtre de maintenance (requiert un redémarrage)** et cliquez sur **Suivant** pour terminer l'Assistant Déploiement logiciel.

Un message de réussite s'affiche dans le panneau **Progression**.

Redémarrez les machines de point de terminaison cibles (uniquement requis pour démarrer l'installation immédiatement).

Sur les machines de point de terminaison, l'application Citrix Workspace pour Windows est visible dans le Centre logiciel sous **Logiciels disponibles**. L'installation est déclenchée automatiquement en fonction du programme configuré. Vous pouvez également programmer ou installer à la demande. L'état de l'installation s'affiche dans le **Centre logiciel** après le démarrage de l'installation.

## **Création de regroupements de périphériques**

- 1. Démarrez la console **Configuration Manager**, cliquez sur **Ressources et Conformité** > **Présen‑ tation** > **Périphériques**.
- 2. Cliquez avec le bouton droit de la souris sur **Regroupements de périphériques** et sélectionnez **Créer un regroupement de périphériques**.

L'Assistant **Création d'un regroupement de périphériques** s'affiche.

3. Dans le panneau **Général**, tapez le **nom** du périphérique et cliquez sur **Parcourir** pour Limita‑ tion au regroupement.

Cela détermine l'étendue des périphériques, qui peut être l'un des **Regroupements de pé‑ riphériques** par défaut créé par SCCM. Cliquez sur **Suivant**.

4. Dans le panneau **Règles d'adhésion**, cliquez sur **Ajouter une règle** pour filtrer les pé‑ riphériques.

L'Assistant **Création d'une règle d'adhésion directe** s'affiche.

- Dans le panneau **Rechercher des ressources**, sélectionnez **Nom d'attribut** en fonction des périphériques que vous souhaitez filtrer et entrez la valeur de nom d'attribut pour sélectionner les périphériques.
- 5. Cliquez sur **Next**. Dans le panneau Sélectionner les ressources, sélectionnez les périphériques qui doivent faire partie du regroupement de périphériques.

Un message de réussite s'affiche dans le panneau Progression.

- 6. Cliquez sur **Fermer**.
- 7. Dans le panneau Règles d'adhésion, une nouvelle règle est répertoriée sous Cliquez sur Suivant.
- 8. Un message de réussite s'affiche dans le panneau Progression. Cliquez sur **Fermer** pour fermer l'assistant **Création d'un regroupement de périphériques**.

Le nouveau regroupement de périphériques est répertorié dans **Regroupements de pé‑ riphériques**. Le nouveau regroupement de périphériques fait partie des Regroupements de périphériques lors de la navigation dans l'Assistant **Déployer le logiciel**.

## **Remarque :**

La configuration de l'application Citrix Workspace à l'aide du SCCM peuvent échouer lorsque l' attribut **MSIRESTARTMANAGERCONTROL** est défini sur **False**.

D'après notre analyse, l'échec n'est pas dû à l'application Citrix Workspace pour Windows. En outre, une nouvelle tentative peut se solder par un déploiement réussi.

## **Déployer l'application Citrix Workspace dans Microsoft Endpoint Manager (Intune)**

Pour déployer l'application Citrix Workspace (application Win 32 native) dans Microsoft Endpoint Man‑ ager (Intune), procédez comme suit :

- 1. Créez les dossiers suivants :
	- Un dossier pour stocker tous les fichiers sources nécessaires à l'installation, par exemple, C:\CitrixWorkspace\_Executable.
	- Un dossier pour le fichier de sortie. Les fichiers de sortie se trouvent dans un fichier . intunewin, par exemple, C:\Intune\_CitrixWorkspaceApp.
	- Un dossier pour l'outil Microsoft Win32 Content Prep Tool, par exemple, C:\ Intune\_WinAppTool. Cet outil permet de convertir les fichiers d'installation au format . intunewin. Vous pouvez télécharger l'outil de packaging à partir de Microsoft-Win32-Content-Prep-Tool.
- 2. Convertissez tous les fichiers sources nécessaires à l'installation en un fichier, int[unewin](https://github.com/Microsoft/Microsoft-Win32-Content-Prep-Tool) :
	- a) Lancez l'[invite de comma](https://github.com/Microsoft/Microsoft-Win32-Content-Prep-Tool)nde et accédez au dossier où se trouve Microsoft Win32 Content Prep Tool, par exemple, C: \Intune\_WinAppTool.
	- b) Exécutez la commande IntuneWinAppUtil.exe.
	- c) À l'invite, saisissez les informations suivantes :
		- **Dossier source** : C:\CitrixWorkspace\_Executable
		- **Fichier d'installation** : CitrixWorkspaceApp.exe
		- **Dossier de sortie** : C:\Intune\_CitrixWorkspaceApp Le fichier . intunewin est créé.
- 3. Ajoutez le package à Microsoft Endpoint Manager (Intune) :
	- a) Ouvrez la console Microsoft Endpoint Manager (Intune) : https://endpoint. microsoft.com/#home.

#### **Remarque :**

Les instructions suivantes ne peuvent être exécutées que sur https://endpoint .microsoft.com/#home. Vous pouvez également ajouter le package via https ://portal.azure.com.

- b) Cliquez sur **Applications** > **Application Windows**, puis sur **+Ajouter**.
- c) Sélectionnez **Application Windows (Win 32)** dans la liste déroulante **Type d'application**.
- d) Cliquez sur **Fichier de package d'application**, recherchez le fichier CitrixWork‑ spaceApp.intunewin, puis cliquez sur **OK**.
- e) Cliquez sur **Informations sur l'application** et renseignez les informations obligatoires, Nom, Description et Éditeur, puis cliquez sur **OK**.
- f) Cliquez sur **Programme**, saisissez les informations suivantes, puis cliquez sur **OK** :
	- Commande d'installation : CitrixWorkspaceApp.exe /silent
	- Commande de désinstallation : CitrixWorkspaceApp.exe /uninstall
	- Comportement d'installation : Système
- g) Cliquez sur **Exigence**, saisissez les informations requises, puis cliquez sur **OK**.

#### **Remarque :**

Sélectionnez x64 et x32 dans la liste Architecture du système d'exploitation. La ver‑ sion du système d'exploitation peut être toute version prenant en charge Win 1607 et versions ultérieures.

- h) Cliquez sur **Règles de détection**, sélectionnez **Configuration manuelle des règles de détection** sous **Format des règles**, puis cliquez sur **OK**.
- i) Cliquez sur **Ajouter**, sélectionnez le **Type de règle** requis, puis cliquez sur **OK**.
	- Si le **Type de règle** est défini sur **Fichier**, le chemin peut être, par exemple, C:\Program Files (x86)\Citrix\ICA Client\wfica32.exe.
	- Si le **Type de règle** est défini sur **Registre**, entrez HKEY\_CURRENT\_USER\ Software\Citrix sous **Chemin** et sélectionnez **La clé existe** sous **Méthode de détection**.
- j) Cliquez sur **Codes de retour**, vérifiez si les codes de retour par défaut sont valides, puis cliquez sur **OK**.
- k) Cliquez sur **Ajouter** pour ajouter l'application à Intune.
- 4. Vérifiez si le déploiement a réussi :
	- a) Cliquez sur **Accueil** > **Applications** > **Windows**.
	- b) Cliquez sur **État d'installation de l'appareil**.

L'état de l'appareil indique le nombre d'appareils sur lesquels l'application Citrix Work‑ space est installée.

# **Mise à jour**

April 22, 2024

## **Mise à jour manuelle**

Si vous avez déjà installé l'application Citrix Workspace pour Windows, téléchargez et installez la dernière version de l'application à partir de la page Téléchargements de Citrix. Pour plus d'informations sur l'installation, reportez‑vous à la section Installation et désinstallation.

## **Mise à jour automatique**

Lorsqu'une nouvelle version de l'application Citrix Workspace est disponible, Citrix envoie la mise à jour sur le système sur lequel l'application Citrix Workspace est installée.

#### **Remarque :**

- Si vous avez configuré un proxy de sortie d'interception SSL, vous devez ajouter une exception pour le serveur de mise à jour automatique Workspace https:// downloadplugins.citrix.com/afin de recevoir les mises à jour de Citrix.
- La mise à jour automatique n'est pas disponible pour les versions antérieures à l'application Citrix Workspace 2104 pour Windows et à l'application Citrix Workspace 1912 LTSR CU4.
- Votre système doit disposer d'une connexion Internet pour recevoir les mises à jour.
- Par défaut, les mises à jour de l'application Citrix Workspace sont désactivées sur le VDA. Cela comprend les machines de serveur multi-utilisateurs RDS, les machines VDI et les machines Remote PC Access.
- Les mises à jour de l'application Citrix Workspace sont désactivées sur les machines sur lesquelles Desktop Lock est installé.
- Les utilisateurs de Workspace pour Web ne peuvent pas télécharger automatiquement la stratégie de StoreFront.
- Les mises à jour de l'application Citrix Workspace peuvent être limitées aux mises à jour LTSR uniquement.
- Citrix HDX RTME pour Windows est inclus dans les mises à jour de l'application Citrix Workspace. Une notification s'affiche lorsque des mises à jour HDX RTME sont disponibles sur la version LTSR et la version actuelle de l'application Citrix Workspace.
- À partir de la version 2105, les chemins d'accès du journal des mises à jour de l'application Citrix Workspace sont modifiés. Les journaux des mises à jour de Workspace se trouvent dans C:\Program Files (x86)\Citrix\Logs. Pour plus d'informations sur la journalisation, consultez la section Collecte de journaux.
- Un non‑administrateur peut mettre à jour l'application Citrix Workspace sur une instance installée par un administrateur. Pour ce faire, cliquez avec le bouton droit de la souris sur l'icône de l'[application Citrix Wor](https://docs.citrix.com/fr-fr/citrix-workspace-app-for-windows/configure.html#log-collection)kspace dans la zone de notification et sélectionnez **Rechercher les mises à jour**. L'option **Rechercher les mises à jour** est disponible sur les

instances de l'application Citrix Workspace installées par l'utilisateur et celles installées par l'administrateur.

Redémarrez l'application Citrix Workspace pour Windows après une mise à jour manuelle ou automatique.

# **Configuration avancée des mises à jour automatiques (mises à jour de Citrix Workspace)**

Vous pouvez configurer les mises à jour de l'application Citrix Workspace à l'aide des méthodes suiv‑ antes :

- 1. Modèle d'administration d'objet de stratégie de groupe
- 2. Interface de ligne de commande
- 3. GUI
- 4. StoreFront

## **Configurer les mises à jour Citrix Workspace à l'aide du modèle d'administration d'objet de stratégie de groupe**

- 1. Ouvrez le modèle d'administration d'objet de stratégie de groupe de l'application Citrix Workspace en exécutant gpedit.msc et accédez au nœud Configuration ordinateur.
- 2. Accédez à **Modèles d'administration** > **Composants Citrix** > **Citrix Workspace** > **Mises à jour de Workspace**.

#### Application Citrix Workspace 2203.1 LTSR pour Windows

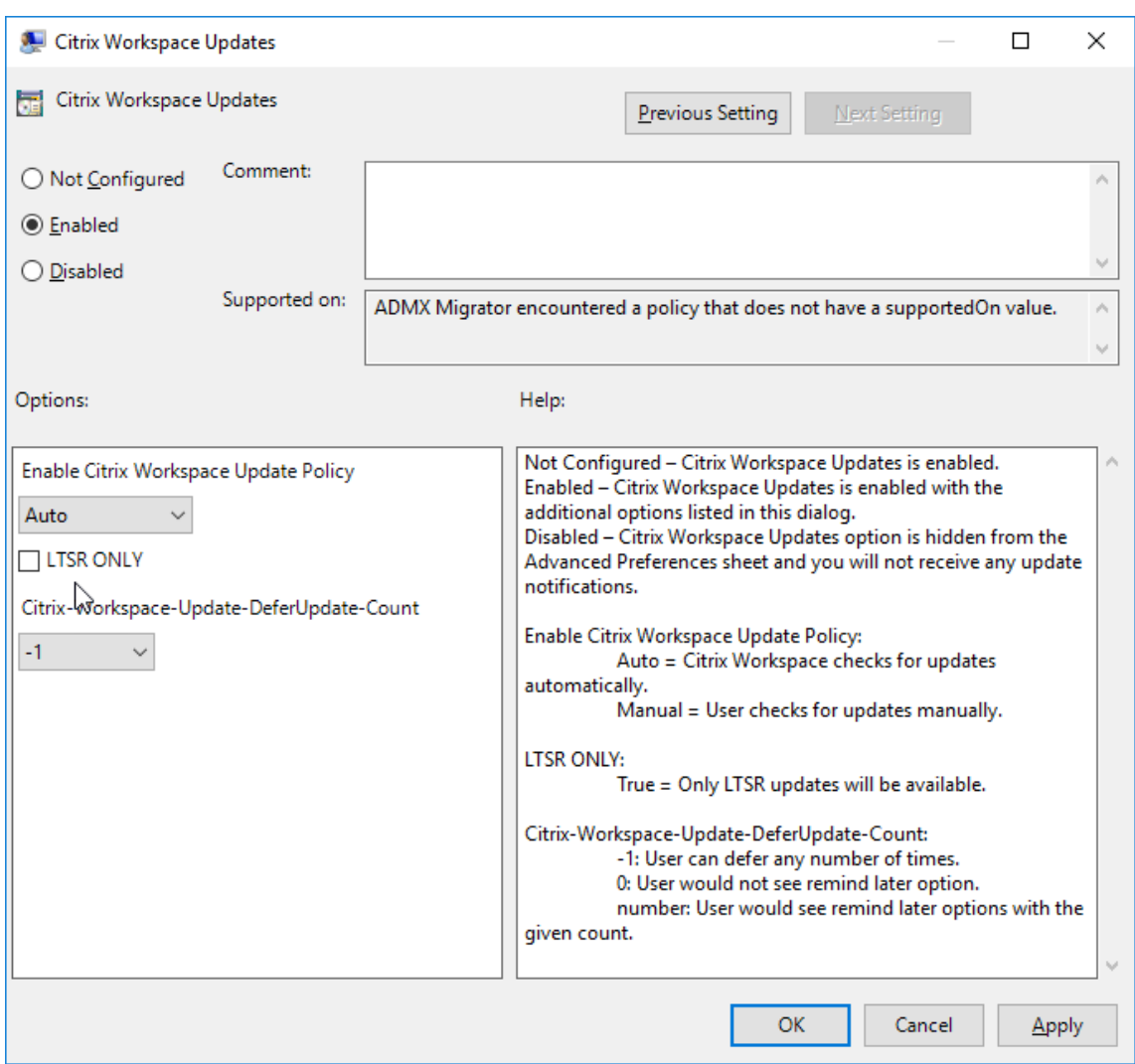

3. **Activer ou désactiver les mises à jour** : sélectionnez **Activé** ou **Désactivé** pour activer ou dés‑ activer les mises à jour de Workspace.

## **Remarque :**

Lorsque vous sélectionnez **Désactivé**, vous n'êtes pas informé des nouvelles mises à jour. L'option **Désactivé** masque également l'option Mises à jour de Workspace sur la page Préférences avancées.

- 4. Notification de mise à jour : lorsqu'une mise à jour est disponible, vous pouvez en être automatiquement notifié ou choisir de rechercher les mises à jour manuellement. Après avoir activé les mises à jour de Workspace, sélectionnez l'une des options suivantes dans la liste déroulante **Stratégie d'activation de la mise à jour de l'application Citrix Workspace** :
	- Auto : vous êtes informé lorsqu'une mise à jour est disponible (valeur par défaut).
	- Manuel : vous n'êtes pas informé lorsqu'une mise à jour est disponible. Recherchez les mises à jour manuellement.
- 5. Sélectionnez **LTSR UNIQUEMENT** pour obtenir les mises à jour de LTSR uniquement.
- 6. Dans la liste déroulante **Citrix‑Workspace‑Update‑DeferUpdate‑Count**, sélectionnez une valeur comprise entre ‑1 et 30 :
	- Si la valeur est 0, l'option **Me rappeler ultérieurement** s'affiche. L'invite **Mise à jour disponible** s'affiche à chaque vérification automatique périodique de mise à jour.
	- Si la valeur est ‑1, l'option **Me rappeler ultérieurement** s'affiche avec l'invite **Mise à jour disponible**. Vous pouvez différer la notification de mise à jour autant de fois que néces‑ saire.
	- Une valeur comprise entre 1 et 30 définit le nombre de fois que l'option **Me rappeler ultérieurement** avec l'invite **Mise à jour disponible** doit apparaître. Vous pouvez dif‑ férer la notification de mise à jour en fonction de la valeur définie dans ce champ. Cependant, vous verrez toujours l'invite **Mise à jour disponible**, mais sans l'option **Me rappeler ultérieurement**.

**Configurer le délai de recherche de mises à jour** Lorsqu'une nouvelle version de l'application Cit‑ rix Workspace est disponible, Citrix déploie la mise à jour pendant une période de mise à disposition spécifique. Avec cette propriété, vous pouvez contrôler à quel moment de cette période vous pouvez recevoir la mise à jour.

Pour configurer la période de mise à disposition, exécutez gpedit.msc pour lancer le modèle d' administration d'objet de stratégie de groupe. Sous le nœud **Configuration ordinateur**, accédez à **Modèles d'administration** > **Composants Citrix** > **Citrix Workspace** > **Définir le délai de recherche de mises à jour**.

#### Application Citrix Workspace 2203.1 LTSR pour Windows

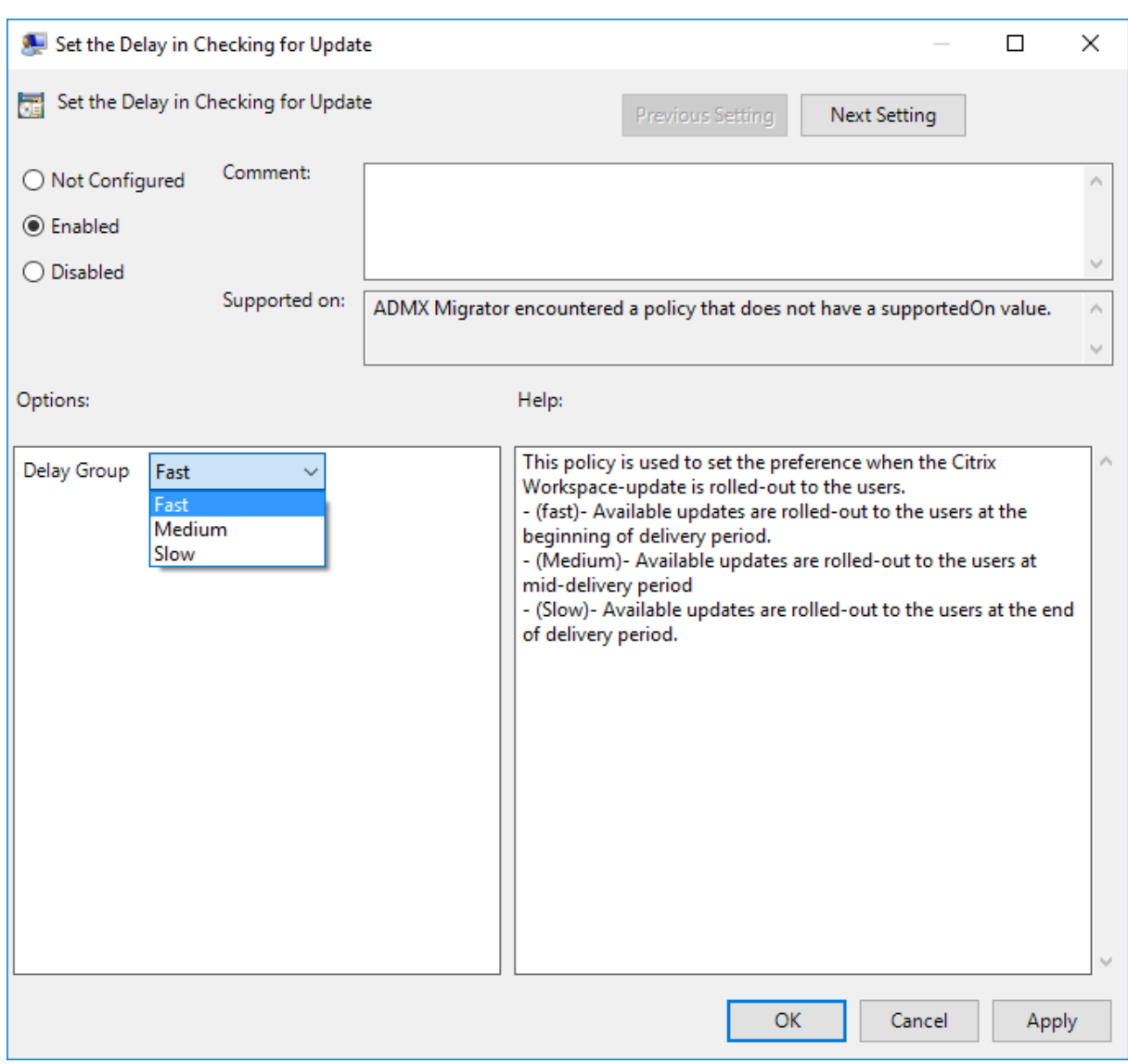

Sélectionnez**Activé** et, à partir de la liste déroulante**Retarder groupe**, sélectionnez l'une des options suivantes :

- Fast (Rapide) : le déploiement de la mise à jour se produit au début de la période de mise à disposition.
- Medium (Moyen) : le déploiement de la mise à jour se produit au milieu de la période de mise à disposition.
- Slow (Lent) : le déploiement de la mise à jour se produit à la fin de la période de mise à disposition.

## **Remarque :**

Lorsque vous sélectionnez **Désactivé**, vous n'êtes pas informé des mises à jour disponibles. L' option **Désactivé** masque également l'option Mises à jour de Workspace sur la page Préférences avancées.

## **Configurer les mises à jour de l'application Citrix Workspace à l'aide de l'interface de ligne de commande**

## **En spécifiant des paramètres de ligne de commande lors de l'installation de l'application Citrix Workspace :**

Vous pouvez configurer les mises à jour de Workspace en spécifiant des paramètres de ligne de com‑ mande lors de l'installation de l'application Citrix Workspace. Pour plus d'informations, consultez la section Paramètres d'installation.

## **En utilisant des paramètres de ligne de commande après l'installation de l'application Citrix Workspace :**

Lesmis[es à jour de Citrix Workspac](https://docs.citrix.com/fr-fr/citrix-workspace-app-for-windows/install.html#install-parameters)e peuvent également être configurées après l'installation de l'appli‑ cation Citrix Workspace pour Windows. Accédez à l'emplacement de CitrixReceiverUpdater .exe à l'aide de la ligne de commande Windows.

CitrixReceiverUpdater.exe se trouve généralement dansCitrixWorkspaceInstallLocation\ Citrix\Ica Client\Receiver. Vous pouvez exécuter le binaireCitrixReceiverUpdater .exe avec les paramètres de ligne de commande répertoriés dans la section Paramètres d' installation.

#### Par exemple,

## [CitrixRe](https://docs.citrix.com/fr-fr/citrix-workspace-app-for-windows/install.html#install-parameters)ceiverUpdater.exe /AutoUpdateCheck=auto /AutoUpdate[Stream=](https://docs.citrix.com/fr-fr/citrix-workspace-app-for-windows/install.html#install-parameters) Current /DeferUpdateCount=-1 /AURolloutPriority=fast

## **Remarque :**

/AutoUpdateCheck est un paramètre obligatoire que vous devez définir pour configurer d'autres paramètres comme /AutoUpdateStream, /DeferUpdateCount, / AURolloutPriority.

## **Configurer les mises à jour Citrix Workspace à l'aide de l'interface utilisateur graphique**

Un utilisateur individuel peut remplacer le paramètre **Mise à jour de Citrix Workspace** à l'aide de la boîte de dialogue **Préférences avancées**. Il s'agit d'une configuration par utilisateur, par conséquent les paramètres s'appliquent uniquement à l'utilisateur actuel.

- 1. Cliquez avec le bouton droit de la souris sur l'icône de l'application Citrix Workspace dans la zone de notification.
- 2. Sélectionnez **Préférences avancées** > **Mises à jour de Citrix Workspace**.

3. Sélectionnez la préférence de notification et cliquez sur **Enregistrer**.

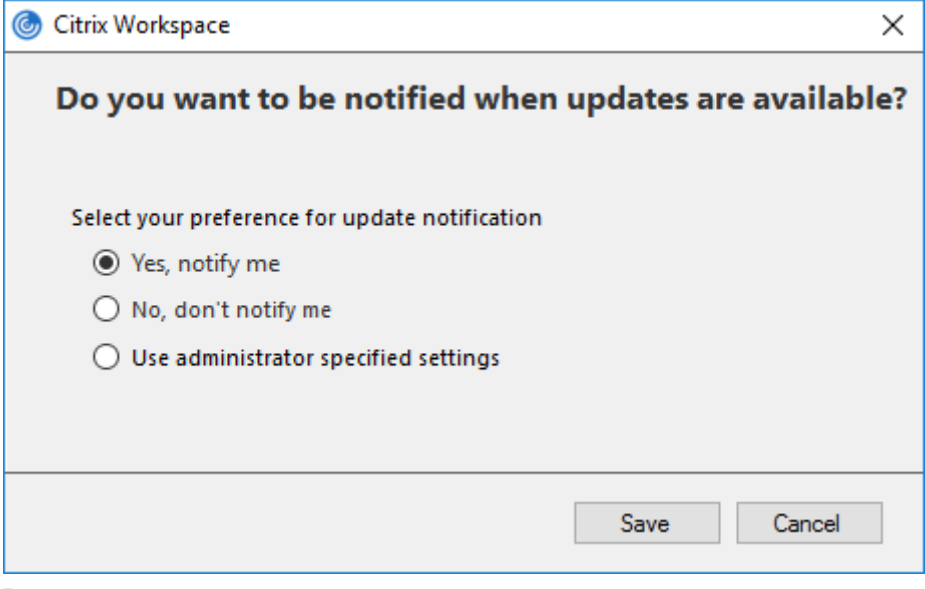

#### **Remarque :**

Vous pouvez masquer la totalité ou une partie de la page Préférences avancées disponible à partir de l'icône de l'application Citrix Workspace. Pour plus d'informations, consultez la section Page Préférences avancées.

#### **Co[nfigurer les mises à j](https://docs.citrix.com/fr-fr/citrix-workspace-app-for-windows/configure.html#advanced-preferences-sheet)our de l'application Citrix Workspace à l'aide de StoreFront**

- 1. Utilisez un éditeur de texte pour ouvrir le fichier web.config, qui se trouve généralement dans C:\inetpub\wwwroot\Citrix\Roaming directory.
- 2. Recherchez l'élément de compte d'utilisateur dans le fichier (Store est le nom du compte de votre déploiement)

Pa exemple: <account id=... name="Store">

Avant la balise </account>, accédez aux propriétés de ce compte utilisateur :

```
1 <properties>
2 <clear/>
3 </properties>
4 <!--NeedCopy-->
```
3. Ajoutez la balise de mise à jour automatique après la balise *<clear />*.

```
1 <account>
\frac{2}{3}3 <clear />
4
5 <account id="d1197d2c-ac82-4f13-9346-2ee14d4b0202" name="
           F84Store"
```
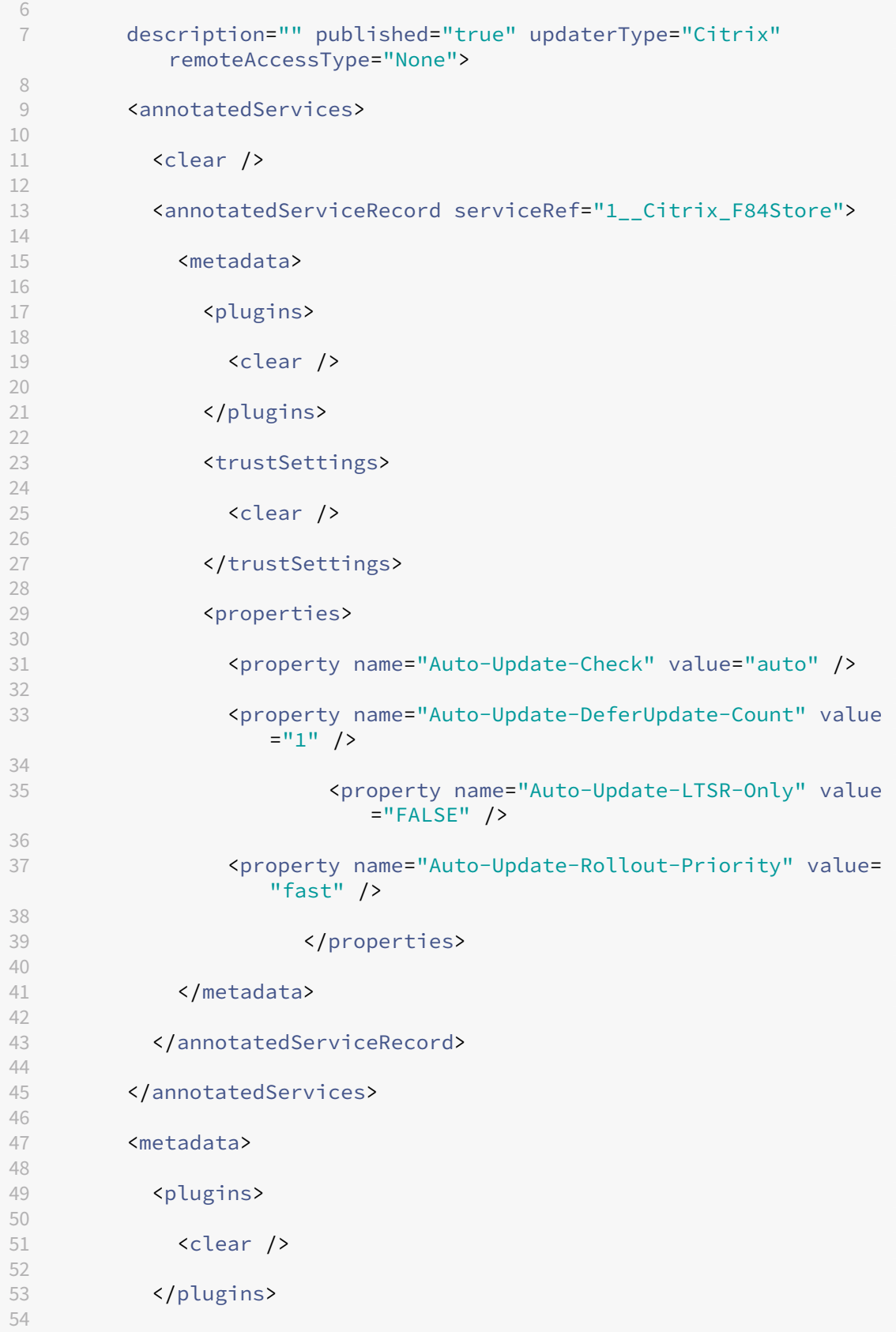

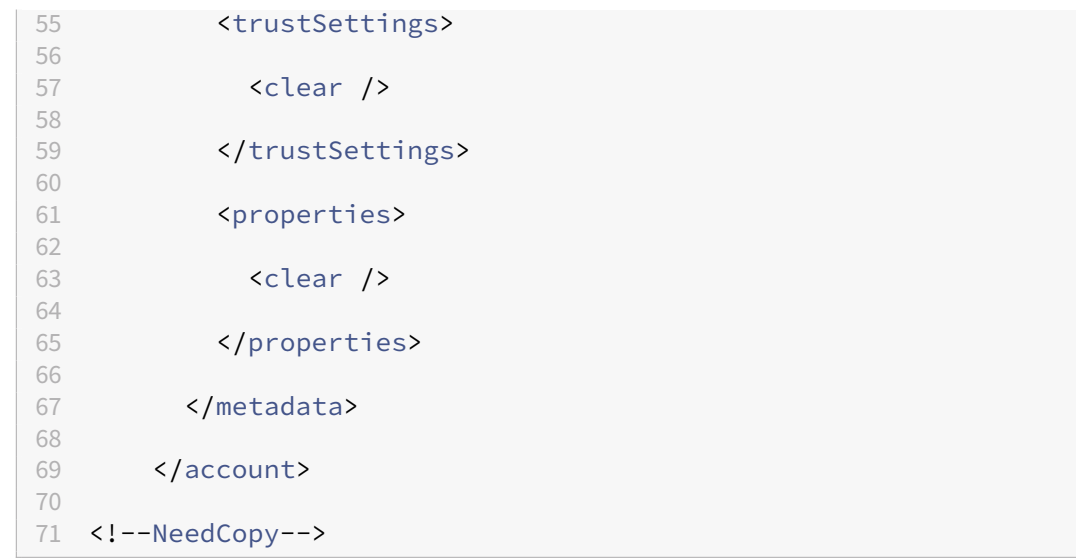

La signification des propriétés et leurs valeurs possibles sont détaillées comme suit :

- **Auto-update-Check :** indique que l'application Citrix Workspace détecte automatiquement une mise à jour lorsqu'elle est disponible.
- Auto-Update-LTSR-Only : indique que la mise à jour de la version est pour LTSR uniquement.
- **Auto‑update‑Rollout‑Priority :** indique la période de mise à disposition pendant laquelle vous pouvez recevoir la mise à jour.
- Auto-update-DeferUpdate-Count : indique le nombre de fois que vous pouvez reporter les notifications de mises à jour de la version.

## **Mise en route**

## April 22, 2024

Ce document de référence vous aide à configurer votre environnement après l'installation de l'application Citrix Workspace.

## **Conditions préalables :**

Vérifiez que toutes les conditions requises sont satisfaites comme indiqué dans la section Configura‑ tion système requise.

## **[Validation de l](https://docs.citrix.com/fr-fr/citrix-workspace-app-for-windows/system-requirements.html)'espace disque disponible**

Reportez-vous au tableau suivant pour plus d'informations sur l'espace disque requis avant l'installation :

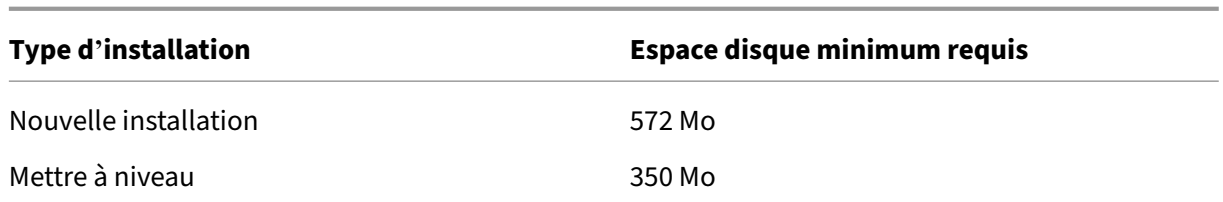

L'application Citrix Workspace vérifie l'espace disque disponible pour terminer l'installation. La vérification est effectuée aussi bien lors d'une nouvelle installation que d'une mise à niveau.

Lors d'une nouvelle installation, le processus s'arrête lorsque l'espace disque est insuffisant et la boîte de dialogue suivante s'affiche.

## Citrix Workspace

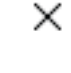

Insufficient disk space. Citrix Workspace for Windows requires a minimum of 503 MB of free disk space to complete the installation successfully

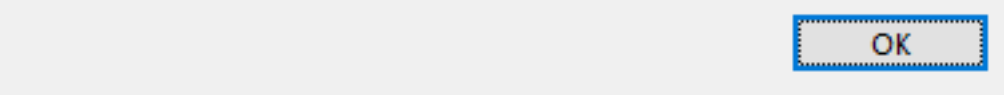

Lors de la mise à niveau de l'application Citrix Workspace, l'installation s'arrête lorsque l'espace disque est insuffisant et la boîte de dialogue suivante s'affiche.

## Citrix Workspace

×

OK

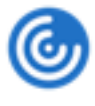

Upgrade unsuccessful due to insufficient disk space. Citrix Workspace for Windows requires a minimum of 388 MB of free disk space to complete the upgrade successfully

## **Remarque :**

- Le programme d'installation vérifie l'espace disque uniquement après l'extraction du pack‑ age d'installation.
- Lorsque l'espace disque du système est insuffisant lors d'une installation silencieuse, la boîte de dialogue ne s'affiche pas, mais le message d'erreur est consigné dans

## CTXInstall\\\_TrolleyExpress-\\*.log.

Configurez les éléments suivants avant d'utiliser l'application Citrix Workspace :

- StoreFront
- Citrix Gateway Store
- Ajouter l'URL du magasin à l'application Citrix Workspace
- [Mappage d](https://docs.citrix.com/fr-fr/citrix-workspace-app-for-windows/getting-started.html#storefront)es lecteurs clients
- [Résolution des noms](https://docs.citrix.com/fr-fr/citrix-workspace-app-for-windows/getting-started.html#citrix-gateway-store) DNS

## **Modèle d'[administration d](https://docs.citrix.com/fr-fr/citrix-workspace-app-for-windows/configure.html#client-drive-mapping)'objet de stratégie de groupe**

Nous vous recommandons d'utiliser le modèle d'administration d'objet de stratégie de groupe pour configurer des règles pour :

- Routage réseau
- Serveurs proxy
- Configuration de serveur de confiance
- Routage utilisateur
- Machines utilisateur distantes
- Expérience utilisateur

Vous pouvez utiliser les fichiers de modèle receiver.admx / receiver.adml avec des stratégies de domaine et des stratégies sur l'ordinateur local. Pour les stratégies de domaine, importez le fichier de modèle à l'aide de la console de gestion des stratégies de groupe. L'importation est utile pour appliquer les paramètres de l'application Citrix Workspace à différentes machines utilisateur réparties dans l'entreprise. Pour appliquer les modifications sur une seule machine utilisateur, importez le fichier de modèle à l'aide de l'éditeur de stratégie de groupe local sur la machine.

Citrix recommande d'utiliser le modèle d'administration d'objet de stratégie de groupe Windows pour configurer l'application Citrix Workspace.

Le répertoire d'installation inclut CitrixBase.admx et CitrixBase.adml, ainsi que les fichiers de modèles d'administration (receiver.adml ou receiver.admx'receiver.adml').

## **Remarque :**

.

Les fichiers .admx et .adml sont uniquement destinés à être utilisés avec Windows Vista, Windows Server 2008 et les autres versions ultérieures de Windows.

Par exemple: \<installation directory\>\Online Plugin\Configuration.

Si l'application Citrix Workspace a été installée sans le VDA, les fichiers admx/adml se trouvent généralement dans le répertoireC:\Program Files\Citrix\ICA Client\Configuration

## Reportez‑vous au tableau suivant pour plus d'informations sur les fichiers de modèle de l'application Citrix Workspace et leur emplacement.

## **Remarque :**

Citrix recommande d'utiliser les fichiers de modèle d'objet de stratégie de groupe fournis avec la dernière version de l'application Citrix Workspace.

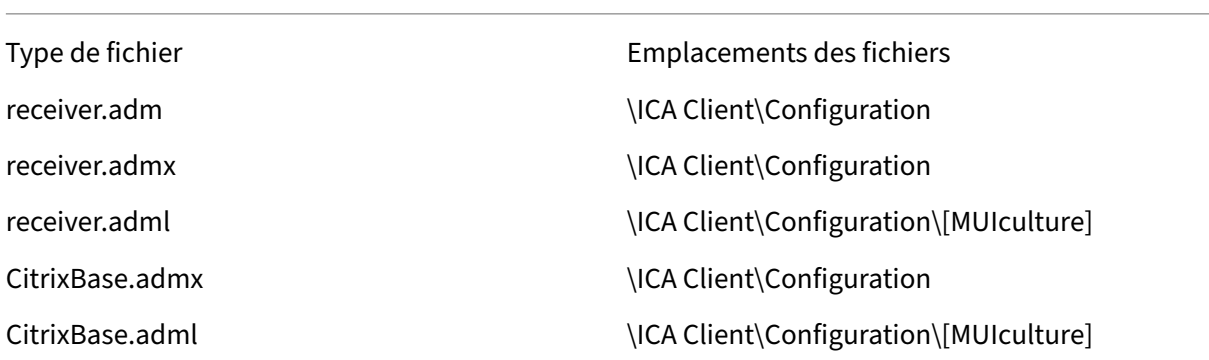

#### **Remarque :**

- Si CitrixBase.admx\adml n'est pas ajouté à cet objet de stratégie de groupe local, la stratégie **Activer la signature de fichier ICA** peut être perdue.
- Lors de la mise à niveau de l'application Citrix Workspace, ajoutez les derniers fichiers de modèle à l'objet de stratégie de groupe local. Les paramètres antérieurs sont conservés après l'importation. Pour plus d'informations, consultez la procédure suivante :

## **Pour ajouter des fichiers de modèle receiver.admx/adml à l'objet de stratégie de groupe local :**

Vous pouvez utiliser des fichiers de modèle .adm pour configurer des objets de stratégie de groupe locaux et des objets de stratégie de groupe de domaine. Consultez l'article Microsoft MSDN sur la gestion des fichiers ADMX ici.

Après avoir installé l'application Citrix Workspace, copiez les fichiers modèles suivants :

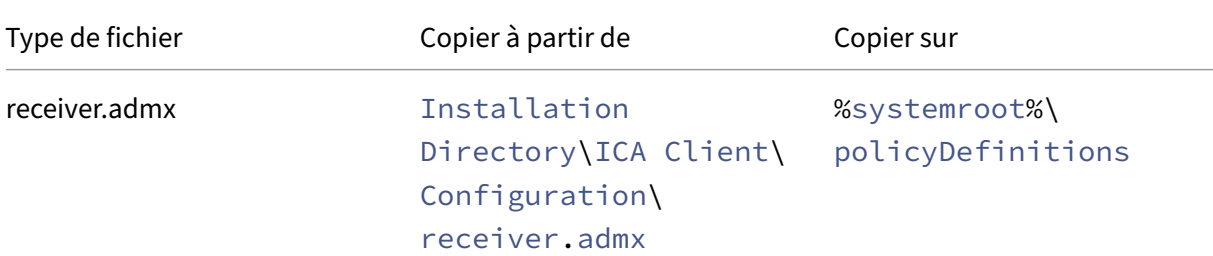

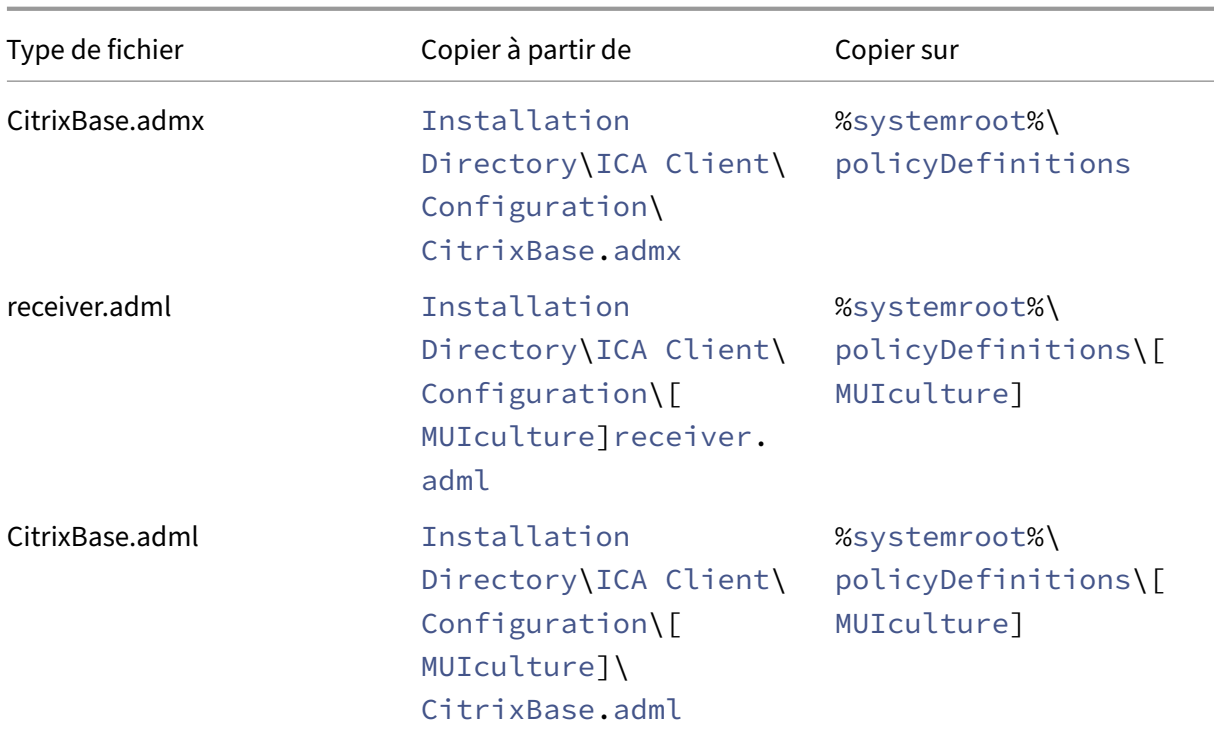

## **Remarque :**

Ajoutez CitrixBase.admx/CitrixBase.adml au dossier \PolicyDefinitions pour afficher les fichiers de modèle dans **Modèles d'administration** > **Composants Citrix** > **Citrix Workspace**.

## **StoreFront**

Configurez Citrix Gateway pour permettre aux utilisateurs de se connecter depuis l'extérieur du réseau interne. Par exemple, les utilisateurs qui se connectent à partir d'Internet ou à partir d'emplacements distants.

## **Remarque :**

Lorsque vous sélectionnez l'option **Afficher tous les magasins**, il est possible que l'ancienne interface utilisateur de StoreFront s'affiche.

## **Pour configurer StoreFront :**

Installez et configurez StoreFront comme décrit dans la documentation StoreFront. L'application Citrix Workspace requiert une connexion HTTPS. Sur une configuration de StoreFront avec HTTP, définissez la clé de registre comme décrit dans la section Utilisation des paramètres de ligne de commande.

## **Remarque :**

Citrix fournit un modèle que vous pouvez utiliser pour créer un site de téléchargement pour l' application Citrix Workspace pour Windows.

## **Citrix Gateway Store**

## **Pour ajouter ou spécifier un Citrix Gateway à l'aide du modèle d'administration d'objet de stratégie de groupe :**

- 1. Ouvrez le modèle d'administration d'objet de stratégie de groupe de l'application Citrix Workspace en exécutant gpedit.msc.
- 2. Sous le nœud **Configuration ordinateur**, accédez à **Modèles d'administration** > **Modèles d' administration classiques (ADM)** > **Composants Citrix** > **Citrix Workspace** > **StoreFront**.
- 3. Sélectionnez **Liste de comptes StoreFront\URL de Citrix Gateway**.
- 4. Modifiez les paramètres.
	- Nom du magasin : indique le nom de magasin affiché
	- URL du magasin : indique l'adresse URL du magasin
	- #Store name : indique le nom du magasin derrière Citrix Gateway
	- État activé du magasin : indique l'état du magasin, On/Off
	- Description du magasin : fournit une description du magasin
- 5. Ajoutez ou spécifiez l'URL de Citrix Gateway. Entrez le nom de l'URL, séparé par des points‑ virgules :

**Exemple :** CitrixWorkspaceApp.exe STORE0= HRStore;https://ag.mycompany. com#Storename;On;Store

où #Store name est le nom du magasin derrière Citrix Gateway.

À partir de la version 1808, les modifications apportées à la stratégie **Liste de comptes StoreFron‑ t/URL de Citrix Gateway** sont appliquées dans une session après le redémarrage de l'application. Aucune réinitialisation n'est nécessaire.

**Remarque :**

L'application Citrix Workspace version 1808 ou ultérieure ne nécessite pas de réinitialisation lors d'une nouvelle installation. Dans le cas d'une mise à niveau vers la version 1808 ou une ver‑ sion ultérieure, vous devez réinitialiser l'application Citrix Workspace pour que les modifications prennent effet.

## **Limitations :**

- L'URL de Citrix Gateway doit être indiquée en premier, suivie de l'adresse ou des adresses URL de StoreFront.
- Il n'est pas possible de spécifier plusieurs adresses URL de Citrix Gateway.
- L'URL de Citrix Gateway configurée à l'aide de cette méthode ne prend pas en charge le site Services PNA derrière Citrix Gateway.

## **Gérer la reconnexion au contrôle de l'espace de travail**

Le contrôle de l'espace de travail permet aux applications de suivre les utilisateurs lorsqu'ils naviguent d'une machine à une autre. Par exemple, le contrôle de l'espace de travail permet aux médecins hospitaliers de passer d'un poste de travail à un autre sans avoir à redémarrer leurs applications sur chaque machine. Pour l'application Citrix Workspace, vous pouvez gérer le contrôle de l'espace de travail sur les machines clientes en modifiant le registre. Pour les machines clientes appartenant au domaine, le contrôle de l'espace de travail peut également se faire à l'aide d'une stratégie de groupe.

## **Attention**

Toute utilisation incorrecte de l'Éditeur du Registre peut générer des problèmes sérieux, pouvant vous obliger à réinstaller le système d'exploitation. Citrix ne peut garantir la possibilité de résoudre les problèmes provenant d'une mauvaise utilisation de l'Éditeur du Registre. Vous utilisez l'Éditeur du Registre à vos propres risques. Veillez à faire une copie de sauvegarde de votre registre avant de le modifier.

Créez la clé **WSCReconnectModeUser** et modifiez la clé de registre existante **WSCReconnectMode** dans l'image de bureau principale ou le serveur Citrix Virtual Apps. Le bureau publié peut modifier le comportement de l'application Citrix Workspace.

Paramètres de la clé WSCReconnectMode pour l'application Citrix Workspace :

- 0 = non reconnecté aux sessions existantes
- 1 = reconnecté lors du lancement des applications
- 2 = reconnecté lors de l'actualisation des applications
- 3 = reconnecté lors de l'actualisation ou du lancement des applications
- 4 = reconnecté lors de l'ouverture de l'interface de Citrix Workspace
- 8 = reconnecté lors de l'ouverture de session Windows
- 11 = combinaison des paramètres 3 et 8

**Désactiver le contrôle de l'espace de travail** Pour désactiver le contrôle de l'espace de travail, créez la clé suivante :

HKEY\_LOCAL\_MACHINE\SOFTWARE\Wow6432Node\Citrix\Dazzle (64 bits)

## HKEY\_LOCAL\_MACHINE\SOFTWARE\Citrix\\Dazzle (32 bits)

#### Nom : **WSCReconnectModeUser**

Type : REG\_SZ

Données de la valeur : 0

Modifiez la valeur par défaut de la clé suivante de 3 à zéro

HKEY\_LOCAL\_MACHINE\SOFTWARE\Wow6432Node\Citrix\Dazzle (64 bits)

HKEY\_LOCAL\_MACHINE\SOFTWARE\Citrix\Dazzle (32 bits)

## Nom : **WSCReconnectMode**

Type : REG\_SZ

Données de la valeur : 0

**Remarque :**

Vous pouvez également définir la clé **WSCReconnectAll** sur false si vous ne souhaitez pas créer de clé.

## **Modification du délai de l'indicateur d'état**

Vous pouvez modifier la durée pendant laquelle l'indicateur d'état s'affiche lorsqu'un utilisateur lance une session. Pour modifier le délai d'expiration, créez une valeur REG\_DWORD SI INACTIVE MS dans HKEY\_LOCAL\_MACHINE\SOFTWARE\Citrix\ICA CLIENT\Engine\. La valeur REG\_DWORD peut être réglée sur 4 si vous voulez que l'indicateur d'état disparaisse plus tôt.

## **Personnalisation de l'emplacement du raccourci d'application depuis la ligne de commande**

L'intégration du menu Démarrer et la fonction de raccourci sur le bureau uniquement vous permettent d'afficher les raccourcis d'applications publiées dans le menu **Démarrer de Windows** et sur le bureau. Les utilisateurs n'ont pas à s'abonner à des applications à partir de l'interface utilisateur de Citrix Workspace. L'intégration du menu Démarrer et la gestion des raccourcis du bureau offrent une expérience de bureau transparente pour les groupes d'utilisateurs, et pour les utilisateurs qui ont besoin d'accéder à un ensemble d'applications de base de manière cohérente.

L'indicateur, nommé appelé **SelfServiceMode**, est défini sur True par défaut. Lorsque l'administra‑ teur définit l'indicateur **SelfServiceMode** sur False, vous ne pouvez pas accéder à l'interface utilisa‑ teur en libre‑service. Au lieu de cela, vous pouvez accéder aux applications souscrites dans le menu Démarrer et via des raccourcis de bureau, référencés ici en tant que mode Raccourci uniquement.

Les utilisateurs et les administrateurs peuvent utiliser plusieurs paramètres de registre pour personnaliser la manière dont les raccourcis sont définis.

## **Utilisation des raccourcis**

- Les utilisateurs ne peuvent pas supprimer les applications. Toutes les applications sont obligatoires lorsque vous utilisez l'indicateur **SelfServiceMode** défini sur false (mode Raccourci uniquement). Si vous supprimez une icône de raccourci du bureau, l'icône est rétablie lorsque l'utilisateur sélectionne **Actualiser** depuis l'icône de l'application Citrix Workspace de la barre d'état système.
- Les utilisateurs ne peuvent configurer qu'un seul magasin. Les options Compte et Préférences ne sont pas disponibles pour empêcher l'utilisateur de configurer d'autres magasins. L'administrateur peut accorder des privilèges spéciaux à un utilisateur pour ajouter plusieurs comptes à l'aide du modèle d'objet de stratégie de groupe. Les administrateurs peuvent également fournir des privilèges spéciaux en ajoutant manuellement une clé de registre (HideEditStores-Dialog) sur l'ordinateur client. Lorsque l'administrateur accorde ce privilège à un utilisateur, l' utilisateur possède une option Préférences dans l'icône de la barre d'état système, où il peut ajouter et supprimer des comptes.
- Les utilisateurs ne peuvent pas supprimer d'applications à l'aide du**Panneau de configuration de Windows**.
- Vous pouvez ajouter des raccourcis de bureau via un paramètre de registre personnalisable. Les raccourcis de bureau ne sont pas ajoutés par défaut. Après avoir modifié les paramètres de registre, redémarrez l'application Citrix Workspace.
- Les raccourcis sont créés dans le menu Démarrer avec un chemin d'accès de catégorie comme valeur par défaut, UseCategoryAsStartMenuPath.

## **Remarque :**

Windows 8/8.1 et Windows 10 n'autorisent pas la création de dossiers imbriqués dans le menu Démarrer. Les applications sont affichées individuellement ou sous le dossier racine, mais pas dans les sous‑dossiers de catégorie définis avec Citrix Virtual Apps.

- Vous pouvez ajouter un indicateur [/DESKTOPDIR=« Nom Répertoire »] lors de l'installation pour rassembler tous les raccourcis dans un dossier unique. CategoryPath est pris en charge pour les raccourcis de bureau.
- La fonctionnalité Auto Re-install Modified Apps peut être activée à l'aide de la clé de Registre AutoReInstallModifiedApps. Lorsque AutoReInstallModifiedApps est activé, toute modification apportée aux attributs d'applications et de bureaux publiés sur le serveur est affichée sur la machine cliente. Lorsque AutoReInstallModifiedApps est désactivé, les attributs d'applications et de bureaux ne sont pas mis à jour et les raccourcis ne sont pas restaurés lors de l'actualisation s'ils ont été supprimés sur le client. Par défaut, AutoReInstallModifiedApps est activée.

## **Personnalisation de l'emplacement du raccourci d'application à l'aide de l'Éditeur de registre**
# **Remarque :**

- Les clés de registre utilisent par défaut le format de **chaîne**.
- Modifier les clés de registre avant de configurer un magasin. Si, à tout moment, vous ou un utilisateur souhaitez personnaliser les clés de registre, vous ou l'utilisateur devez :
- 1. réinitialiser l'application Citrix Workspace
- 2. configurer les clés de registre, puis
- 3. reconfigurer le magasin.

# **Clés de registre pour machines 32 bits**

### **Clé de Registre : WSCSupported Valeur** : True

### **Chemin d'accès à la clé** :

```
1 - HKEY CURRENT_USER\Software\Citrix\Dazzle
2 - HKEY CURRENT USER\Software\Citrix\Receiver\SR\Store" +
     primaryStoreID +\Properties
3 - HKEY_LOCAL_MACHINE\Software\Policies\Citrix\Dazzle
4 - HKEY_LOCAL_MACHINE\Software\Citrix\Dazzle
```
### **Clé de registre : WSCReconnectAll Valeur** : True

# **Chemin d'accès à la clé** :

```
1 - `HKEY_CURRENT_USER\Software\Citrix\Dazzle`
2 - `HKEY_CURRENT_USER\Software\Citrix\Receiver\SR\Store" +
     primaryStoreID + \Properties`
3 - `HKEY_LOCAL_MACHINE\Software\Policies\Citrix\Dazzle`
4 - `HKEY_LOCAL_MACHINe\Software\Citrix\Dazzle`
```
### **Clé de Registre : WSCReconnectMode Valeur** : 3

### **Chemin d'accès à la clé** :

```
1 - HKEY_CURRENT_USER\Software\Citrix\Dazzle
2 - HKEY_CURRENT_USER\Software\Citrix\Receiver\SR\Store" +
    primaryStoreID +\Properties
3 - HKEY_LOCAL_MACHINE\Software\Policies\Citrix\Dazzle
4 - HKEY LOCAL MACHINE\Software\Citrix\Dazzle
```
**Clé de Registre : WSCReconnectModeUser Valeur** : le Registre n'est pas créé lors de l'installa‑ tion.

# **Chemin d'accès à la clé** :

```
1 - HKEY CURRENT USER\Software\Citrix\Dazzle
2 - HKEY_CURRENT_USER\Software\Citrix\Receiver\SR\Store" + primaryStoreID
     +\Properties
3 - HKEY_LOCAL_MACHINE\Software\Policies\Citrix\Dazzle
4 - HKEY_LOCAL_MACHINE\Software\Citrix\Dazzle
```
**Clés de registre pour machines 64 bits :**

#### **Clé de Registre : WSCSupported Valeur** : True

#### **Chemin d'accès à la clé** :

```
1 - HKEY CURRENT USER\Software\Citrix\Dazzle
2 - HKEY_CURRENT_USER\Software\Citrix\Receiver\SR\Store" + primaryStoreID
      +\Properties
3 - HKEY_LOCAL_MACHINE\Software\Wow6432Node\Policies\Citrix\Dazzle
4 - HKEY_LOCAL_MACHINE\Software\Wow6432Node\Citrix\Dazzle
```
#### **Clé de registre : WSCReconnectAll Valeur** : True

#### **Chemin d'accès à la clé** :

```
1 - HKEY_CURRENT_USER\Software\Citrix\Dazzle
2 - HKEY_CURRENT_USER\Software\Citrix\Receiver\SR\Store" +
     primaryStoreID + \Properties
3 - HKEY_LOCAL_MACHINE\Software\Wow6432Node\Policies\Citrix\Dazzle
4 - HKEY_LOCAL_MACHINE\Software\Wow6432Node\Citrix\Dazzle
```
#### **Clé de Registre : WSCReconnectMode Valeur** : 3

#### **Chemin d'accès à la clé** :

```
1 - HKEY_CURRENT_USER\Software\Citrix\Dazzle
2 - HKEY_CURRENT_USER\Software\Citrix\Receiver\SR\Store" +
     primaryStoreID +\Properties
3 - HKEY_LOCAL_MACHINE\Software\Wow6432Node\Policies\Citrix\Dazzle
4 - HKEY_LOCAL_MACHINE\Software\Wow6432Node\Citrix\Dazzle
```
**Clé de Registre : WSCReconnectModeUser Valeur** : le Registre n'est pas créé lors de l'installa‑ tion.

#### **Chemin d'accès à la clé** :

```
1 - HKEY_CURRENT_USER\Software\Citrix\Dazzle
2 - HKEY_CURRENT_USER\Software\Citrix\Receiver\SR\Store" + primaryStoreID
      +\Properties
3 - HKEY_LOCAL_MACHINE\Software\Wow6432Node\Policies\Citrix\Dazzle
```
# 4 - HKEY\_LOCAL\_MACHINE\Software\Wow6432Node\Citrix\Dazzle

# **Comptes utilisateur**

Vous pouvez fournir aux utilisateurs les informations de compte dont ils ont besoin pour accéder aux applications et bureaux virtuels à l'aide des éléments suivants :

- En configurant la découverte de compte basée sur une adresse e‑mail
- Fichier de provisioning
- En fournissant aux utilisateurs des informations de compte à entrer manuellement

#### **Important**

Citrix recommande de redémarrer l'application Citrix Workspace après l'installation pour vous assurer que :

- le redémarrage garantit que les utilisateurs peuvent ajouter des comptes et
- l'application Citrix Workspace peut détecter les périphériques USB qui étaient suspendus lors de l'installation.

Une boîte de dialogue indiquant la réussite de l'installation s'affiche, suivie de la boîte de dialogue **Ajouter un compte**. Si vous utilisez le logiciel pour la première fois, la boîte de dialogue **Ajouter un compte** vous invite à entrer une adresse e‑mail ou de serveur pour configurer un compte.

### **Fournir aux utilisateurs des informations de compte à entrer manuellement**

Une fois l'installation de l'application Citrix Workspace réussie, l'écran suivant s'affiche. Les utilisateurs doivent saisir une adresse e‑mail ou une adresse de serveur pour accéder aux applications et aux bureaux. Lorsqu'un utilisateur entre les détails d'un nouveau compte, l'application Citrix Workspace tente de vérifier la connexion. En cas de réussite, l'application Citrix Workspace invite l'utilisateur à se connecter au compte.

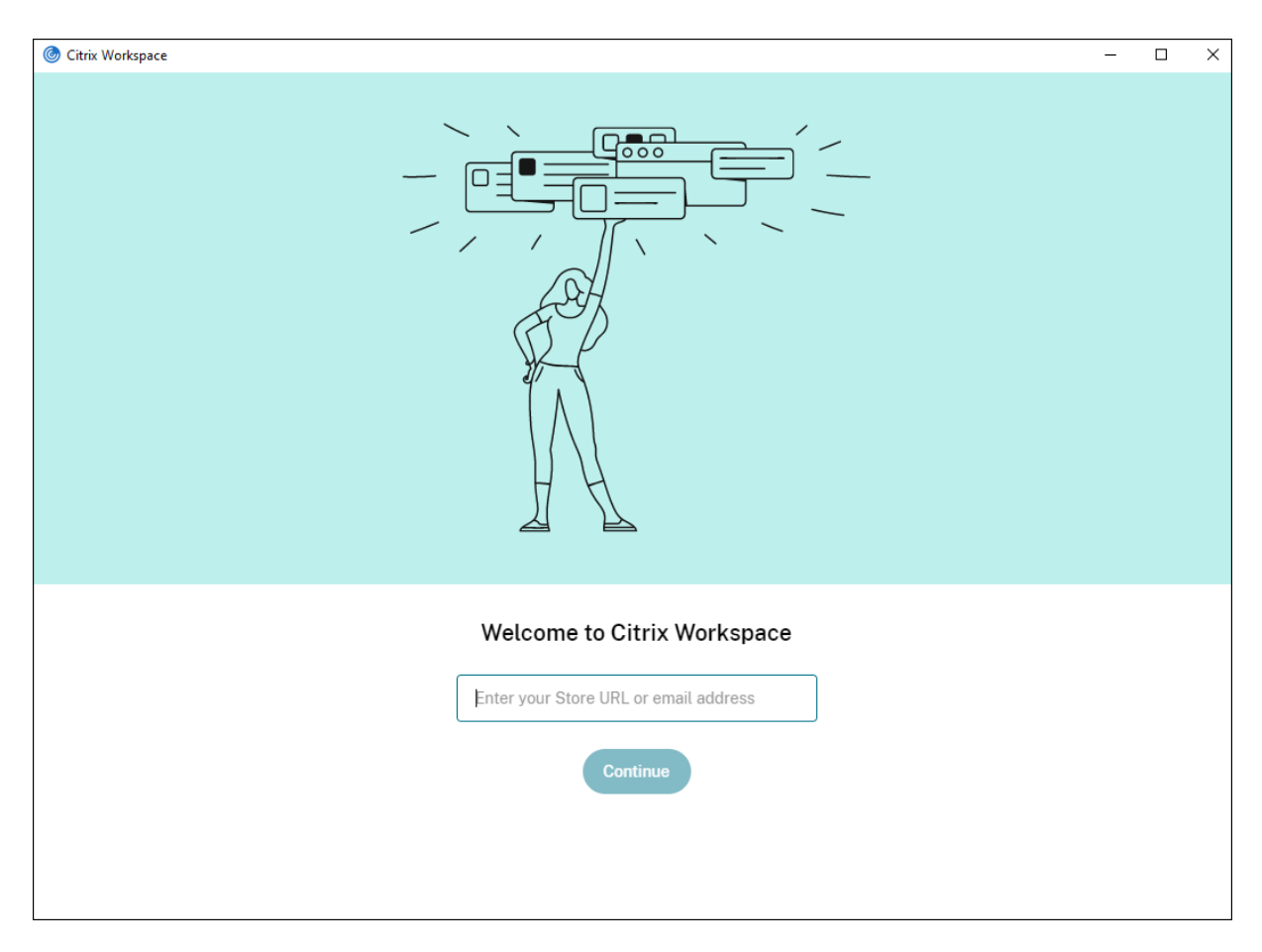

Pour permettre aux utilisateurs de créer des comptes manuellement, communiquez leur les informations dont ils ont besoin pour se connecter à leurs applications et bureaux virtuels.

- Pour vous connecter à un magasin Workspace, fournissez l'URL de Workspace.
- Pour les connexions à un magasin StoreFront, indiquez l'adresse URL de ce serveur. Par exemple : https://servername.company.com.
- Pour les connexions établies via Citrix Gateway, déterminez d'abord si l'utilisateur a accès à tous les magasins configurés ou uniquement au magasin avec accès distant activé pour une passerelle Citrix Gateway particulière.
	- **–** Pour présenter tous les magasins configurés : fournissez aux utilisateurs le nom de do‑ maine complet de Citrix Gateway.
	- **–** Pour limiter l'accès à un magasin particulier : fournissez aux utilisateurs le nom de do‑ maine complet de Citrix Gateway ainsi que le nom du magasin au format :

# **CitrixGatewayFQDN?MyStoreName :**

Par exemple, si un magasin nommé « AppsVentes » peut accéder à distance au serveur1.com et qu'un magasin nommé**AppsRH**peut accéder à distance au serveur2.com, un utilisateur doit entrer :

- \* serveur1.com?AppsVentes pour accéder à AppsVentes ou
- \* server2.com?HRApps pour accéder **HRApps**

La fonctionnalité **CitrixGatewayFQDN?MyStoreName** requiert qu'un nouvel utilisateur crée un compte en entrant une adresse URL et elle n'est pas disponible pour la découverte basée sur l'adresse e‑mail.

Une fois l'application Citrix Workspace configurée avec l'URL du magasin, le compte peut être géré à partir de l'option **Comptes** du menu de profil.

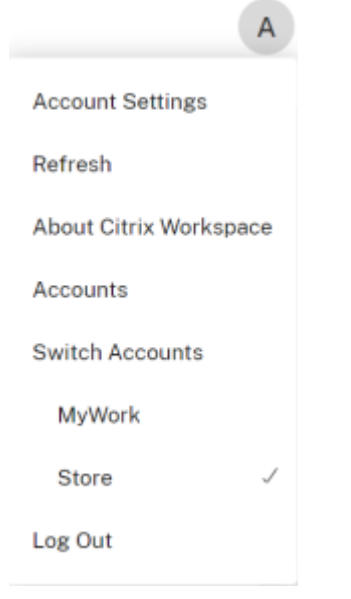

### **Configurer la découverte de compte basée sur une adresse e‑mail**

Lorsque vous configurez l'application Citrix Workspace pour la découverte de compte basée sur une adresse e-mail, au lieu d'entrer une adresse URL de serveur, les utilisateurs entrent leur adresse email durant l'installation et la configuration initiales de l'application Citrix Workspace. L'application Citrix Workspace identifie le serveur Citrix Gateway ou StoreFront associé à l'adresse e‑mail en se basant sur les enregistrements SRV de DNS. L'application invite ensuite l'utilisateur à ce connecter pour accéder aux applications et bureaux virtuels.

Pour plus d'informations, consultez la section Configurer la découverte de compte basée sur une adresse e‑mail.

### **[Fournir un fich](https://www.citrix.com/blogs/2013/04/01/configuring-email-based-account-discovery-for-citrix-receiver/)ier de provisioning aux utilisat[eurs](https://www.citrix.com/blogs/2013/04/01/configuring-email-based-account-discovery-for-citrix-receiver/)**

StoreFront fournit des fichiers de provisioning que les utilisateurs peuvent ouvrir pour se connecter aux magasins.

Vous pouvez utiliser StoreFront pour créer des fichiers de provisioning contenant les détails des comptes. Mettez ces fichiers à la disposition de vos utilisateurs pour leur permettre de configurer automatiquement l'application Citrix Workspace. Après l'installation de l'application Citrix Work‑ space, les utilisateurs n'ont qu'à ouvrir le fichier pour configurer l'application. Si vous configurez Workspace pour Web, les utilisateurs peuvent également obtenir des fichiers de provisioning de l' application Citrix Workspace à partir de ces sites.

Pour plus d'informations, consultez la section Pour exporter les fichiers de provisioning de magasin pour des utilisateurs dans la documentation StoreFront.

# **[Fournir aux utilisate](https://docs.citrix.com/fr-fr/storefront/current-release/configure-manage-stores/export-files.html)urs des informations de [compte à entrer manuellement](https://docs.citrix.com/fr-fr/storefront/current-release/configure-manage-stores/export-files.html)**

Pour permettre aux utilisateurs de créer des comptes manuellement, communiquez leur les informations dont ils ont besoin pour se connecter à leurs applications et bureaux virtuels.

- Pour les connexions à un magasin StoreFront, indiquez l'adresse URL de ce serveur. Par exemple : https://servername.company.com.
- Pour les connexions établies via Citrix Gateway, déterminez d'abord si l'utilisateur a accès à tous les magasins configurés ou uniquement au magasin avec accès distant activé pour une passerelle Citrix Gateway particulière.
	- **–** Pour présenter tous les magasins configurés : fournissez aux utilisateurs le nom de do‑ maine complet de Citrix Gateway.
	- **–** Pour limiter l'accès à un magasin particulier : fournissez aux utilisateurs le nom de do‑ maine complet de Citrix Gateway ainsi que le nom du magasin au format :

### **CitrixGatewayFQDN?MyStoreName :**

Par exemple, si un magasin nommé « AppsVentes » peut accéder à distance au serveur1.com et qu'un magasin nommé **AppsRH** peut accéder à distance au serveur2.com, un utilisateur doit entrer :

- serveur1.com?AppsVentes pour accéder à AppsVentes ou
- server2.com?HRApps pour accéder **HRApps**

La fonctionnalité **CitrixGatewayFQDN?MyStoreName** requiert qu'un nouvel utilisateur crée un compte en entrant une adresse URL et elle n'est pas disponible pour la découverte basée sur l' adresse e‑mail.

Lorsqu'un utilisateur entre les détails d'un nouveau compte, l'application Citrix Workspace tente de vérifier la connexion. En cas de réussite, l'application Citrix Workspace invite l'utilisateur à se connecter au compte.

Pour gérer les comptes, ouvrez la page d'accueil de l'application Citrix Workspace, cliquez sur l' $\blacksquare$ , puis cliquez sur **Comptes**.

# **Partage automatique de comptes de magasins multiples**

# **Avertissement**

Une utilisation incorrecte de l'Éditeur du Registre peut occasionner de sérieux problèmes qui nécessitent l'installation du système d'exploitation. Citrix ne peut garantir la possibilité de résoudre les problèmes provenant d'une mauvaise utilisation de l'Éditeur du Registre. Vous utilisez l'Éditeur du Registre à vos propres risques. Effectuez une copie de sauvegarde de votre registre avant de le modifier.

Si vous disposez de plusieurs comptes, vous pouvez configurer l'application Citrix Workspace pour Windows pour qu'elle se connecte automatiquement à tous les comptes lors de l'établissement d' une session. Pour afficher automatiquement tous les comptes lors de l'ouverture de l'application Citrix Workspace :

# **Pour les systèmes 32 bits :**

**Chemin d'accès à la clé** : HKEY\_LOCAL\_MACHINE\Software\Citrix\Dazzle

**Nom de la clé** : CurrentAccount

**Valeur** : AllAccount

**Type** : REG\_SZ

**Pour les systèmes 64 bits :**

**Chemin d'accès à la clé** : HKEY\_LOCAL\_MACHINE\\Software\\Wow6432Node\\Citrix\\ Dazzle

**Nom de la clé** : CurrentAccount

**Valeur** : AllAccount

**Type** : REG\_SZ

# **Mappage des lecteurs clients**

L'application Citrix Workspace pour Windows prend en charge le mappage de machines sur les machines utilisateur de sorte que les utilisateurs puissent accéder à ces machines à partir des sessions. Les utilisateurs peuvent effectuer les opérations suivantes :

- accéder de manière transparente aux lecteurs, aux imprimantes et aux ports COM locaux ;
- couper et coller des données entre la session et le Presse‑papiers local de Windows ;
- entendre des données audio (sons système et fichiers .wav) lues dans la session.

Lors de l'ouverture de session, l'application Citrix Workspace indique au serveur les lecteurs, ports COM et ports LPT clients disponibles. Par défaut, les lecteurs clients sont mappés sur des lettres de lecteur serveur et des files d'impression de serveur sont créées pour les imprimantes clientes de sorte que ces dernières semblent connectées directement à la session. Ces mappages sont accessibles à l' utilisateur actuel et dans la session en cours uniquement. Ils sont supprimés à la fermeture de la session et créés de nouveau à l'ouverture de session suivante.

Vous pouvez utiliser les paramètres de redirection de stratégie pour mapper les machines utilisateur qui ne sont automatiquement mappées à l'ouverture de session. Pour de plus amples informations, consultez la documentation de Citrix Virtual Apps and Desktops.

# **Désactiver les mappages de machines utilisateur**

Vous pouvez configurer le mappage des machines utilisateur, notamment les options de lecteurs, d' imprimantes et de ports, à l'aide du **Gestionnaire de serveur Windows**. Pour plus d'informations sur les options disponibles, consultez votre documentation Services Bureau à distance.

# **Rediriger les dossiers clients**

La redirection de dossiers clients modifie la manière dont les fichiers côté client sont accessibles sur la session côté hôte. Lorsque vous activez uniquement le mappage de lecteur client sur le serveur, les volumes complets côté client sont automatiquement mappés sur les sessions en tant que liens UNC (Universal Naming Convention). Lorsque vous activez la redirection de dossiers clients sur le serveur et que l'utilisateur la configure sur la machine utilisateur, la partie du volume local spécifié par l'utilisateur est redirigée.

Seuls les dossiers spécifiés par l'utilisateur s'affichent sous forme de liens UNC dans les sessions au lieu du système de fichiers complet sur la machine utilisateur. Si vous désactivez les liens UNC via le registre, des dossiers clients apparaissent comme des lecteurs mappés au sein de la session. Pour de plus amples informations, notamment comment configurer la redirection de dossiers clients pour les machines utilisateur, consultez la documentation Citrix Virtual Apps and Desktops.

# **Mapper des lecteurs clients sur des lettres de lecteur du côté hôte**

Le mappage des lecteurs clients réaffecte les lettres de lecteur du côté hôte aux lecteurs existants sur la machine utilisateur. Par exemple, dans une session utilisateur Citrix, le lecteur H peut être mappé sur le lecteur C de la machine utilisateur qui exécute l'application Citrix Workspace pour Windows.

Le mappage des lecteurs clients fait partie intégrante des fonctions standard Citrix de redirection de périphérique de manière transparente. Pour le Gestionnaire de fichiers, l'Explorateur Windows et vos applications, ces mappages se présentent comme tout autre mappage réseau.

Le serveur hébergeant les applications et bureaux virtuels peut être configuré au cours de son installation pour mapper automatiquement les lecteurs du client sur un groupe de lettres de lecteur défini. Par défaut, l'installation mappe les lettres de lecteur affectées aux lecteurs du client en commençant par la lettre V et en remontant l'alphabet, en affectant une lettre de lecteur à chaque lecteur fixe et lecteur de CD‑ROM. (Les lecteurs de disquettes sont affectés de leur lettre existante.) Cette méthode fournit les mappages de lecteur suivants dans une session :

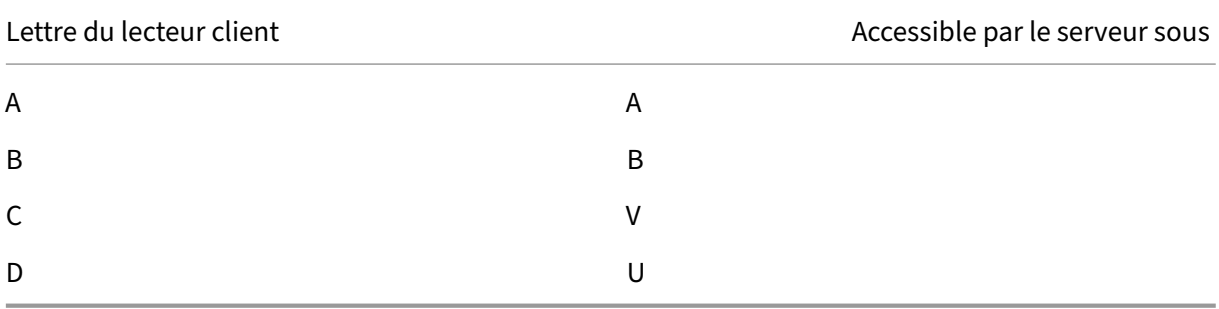

Le serveur peut être configuré de façon à ce que les lettres de ses lecteurs n'entrent pas en conflit avec celles des lecteurs du client. Dans ce cas, les lettres des lecteurs du serveur sont remplacées par des lettres plus proches de la fin de l'alphabet.

Dans l'exemple suivant, en remplaçant respectivement les lettres C et D des lecteurs du serveur par les lettres M et N, les machines clientes peuvent accéder directement à leurs disques C et D. Cette méthode produit les mappages suivants pour les lecteurs d'une session.

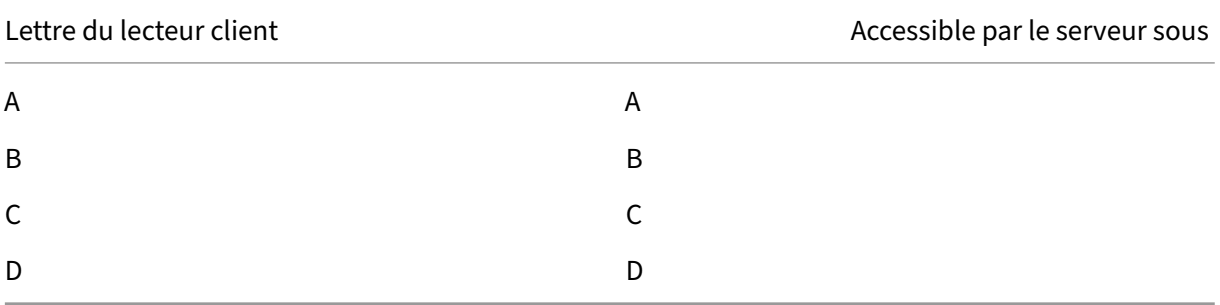

La nouvelle lettre de lecteur affectée au lecteur C du serveur est définie au moment de l'installation. Les lettres de tous les autres lecteurs de disque fixe et de CD‑ROM sont remplacées par les lettres suivantes dans l'ordre alphabétique (par exemple : C > M, D > N, E > O). Elles ne doivent pas entrer en conflit avec les lettres déjà utilisées pour les mappages de lecteur réseau (effectués avec la commande Connecter un lecteur réseau). Si un mappage de lecteur réseau utilise une lettre déjà utilisée par un lecteur du serveur, le mappage de ce lecteur réseau est invalide.

Lorsqu'une machine utilisateur se connecte à un serveur, les mappages de ses lecteurs sont rétablis, sauf si le mappage automatique des machines clientes est désactivé. Le mappage des lecteurs clients est activé par défaut. Pour modifier les paramètres, utilisez l'utilitaire Configuration des services Bureau à distance (services Terminal Server). Vous pouvez aussi utiliser des stratégies vous permettant d'avoir un contrôle accru sur la manière dont le mappage des périphériques clients s'applique. Pour

de plus amples informations sur les stratégies, consultez la documentation Citrix Virtual Apps and Desktops.

# **Redirection de périphérique USB Plug and Play HDX**

La redirection de périphérique USB HDX Plug and Play permet de rediriger de manière dynamique les périphériques multimédia vers le serveur. L'appareil multimédia comprend les appareils photo, les scanners, les lecteurs multimédia et les terminaux de point de vente. Vous ou l'utilisateur pouvez limiter la redirection de tous les périphériques ou de certains périphériques. Modifiez les stratégies sur le serveur ou appliquez des stratégies de groupe sur la machine utilisateur pour configurer les paramètres de redirection. Pour plus d'informations, veuillez consulter la section Considérations USB et de lecteur client dans la documentation Citrix Virtual Apps and Desktops.

### **Important**

[Si vous interdis](https://docs.citrix.com/fr-fr/citrix-virtual-apps-desktops/general-content-redirection/usb.html)ez la redirection des périphériques USB Plug and Play dan[s une stratégie de](https://docs.citrix.com/fr-fr/citrix-virtual-apps-desktops/general-content-redirection/usb.html) serveur, l'utilisateur ne peut pas remplacer ce paramètre de stratégie.

Un utilisateur peut définir des autorisations dans l'application Citrix Workspace pour autoriser ou rejeter systématiquement la redirection de périphérique ou notifier chaque fois qu'un périphérique est connecté. Ce paramètre affecte uniquement les périphériques connectés après que l'utilisateur ait modifié le paramètre.

### **Pour mapper des ports COM clients à un port COM serveur :**

Lemappage des ports COM clients permet d'utiliser, au cours de sessions, les périphériques connectés aux ports COM de la machine utilisateur. Ces mappages peuvent être utilisés de la même façon que n'importe quel mappage réseau effectué au moyen de la commande Connecter un lecteur réseau.

Vous pouvez mapper les ports COM clients à partir d'une invite de commande. Vous pouvez également contrôler le mappage des ports COM clients à partir de l'utilitaire Configuration des services Bureau à distance (services Terminal Server) ou à l'aide de stratégies. Pour de plus amples informations sur les stratégies, consultez la documentation Citrix Virtual Apps and Desktops.

### **Important**

Le mappage des ports COM n'est pas compatible avec l'interface TAPI.

- 1. Pour les déploiements Citrix Virtual Apps and Desktops, activez le paramètre de stratégie Redi‑ rection de port COM client.
- 2. Ouvrez une session sur l'application Citrix Workspace.
- 3. À l'invite de commandes, entrez la commande suivante :

```
net use comx: \\\\\client\\comz:
```
où :

- x est le numéro du port COM sur le serveur (les ports 1 à 9 sont disponibles pour le mappage) et
- z est le numéro du port COM client que vous voulez mapper
- 4. Pour confirmer l'opération, entrez la commande suivante :

net use

L'invite affiche les lecteurs mappés, les ports LPT et les ports COM mappés.

Pour utiliser ce port COM dans une application ou un bureau virtuel, installez votre machine utilisateur en utilisant le nom mappé. Par exemple, si le port COM1 du client est mappé sur le port COM5 du serveur, installez votre périphérique sur le port COM5 dans la session. Utilisez ce port COM comme vous utiliseriez n'importe quel autre port COM de la machine utilisateur.

# **Résolution des noms DNS**

Vous pouvez configurer l'application Citrix Workspace pour Windows qui utilise le service XML Citrix pour qu'elle demande un nom DNS (Domain Name System) pour un serveur plutôt qu'une adresse IP.

### **Important :**

À moins que votre environnement DNS ne soit configuré spécialement pour utiliser cette fonctionnalité, Citrix recommande de ne pas activer la résolution de nom DNS sur le serveur.

Par défaut, la résolution de nom DNS est désactivée sur le serveur et activée sur l'application Citrix Workspace. Lorsque la résolution de nom DNS est désactivée sur le serveur, toute demande de nom DNS par l'application Citrix Workspace renvoie une adresse IP. Il n'est pas nécessaire de désactiver la résolution de nom DNS sur l'application Citrix Workspace.

# **Pour désactiver la résolution de nom DNS pour des machines utilisateur spécifiques :**

Si votre déploiement de serveurs utilise la résolution de nom DNS et que vous rencontrez des problèmes avec des machines utilisateur spécifiques, vous pouvez désactiver la résolution de nom DNS pour ces machines.

### **Attention**

Une utilisation incorrecte de l'Éditeur du Registre peut générer des problèmes sérieux néces‑ sitant la réinstallation du système d'exploitation. Nous ne pouvons garantir la possibilité de résoudre les problèmes provenant d'une mauvaise utilisation de l'Éditeur du Registre. Vous utilisez l'Éditeur du Registre à vos propres risques. Effectuez une copie de sauvegarde de votre registre avant de le modifier.

- 1. Ajoutez une clé de registre de chaîne **xmlAddressResolutionType** à HKEY\\\_LOCAL\\ MACHINE\Software\Wow6432Node\Citrix\ICA Client\Engine\Lockdown Profiles\All Regions\Lockdown\Application Browsing.
- 2. Définissez la valeur sur **IPv4‑Port**.
- 3. Répétez l'opération pour chaque utilisateur des machines utilisateur.

# **Magasins Web personnalisés**

Cette fonctionnalité permet d'accéder au magasin Web personnalisé de votre organisation à partir de l'application Citrix Workspace pour Windows. Pour utiliser cette fonctionnalité, l'administrateur doit ajouter le domaine ou le magasin Web personnalisé à la liste des URL autorisées dans Global App Configuration Service.

Pour plus d'informations sur la configuration des adresses URL des magasins Web pour les utilisateurs, consultez Global App Configuration Service.

Vous pouvez désormais fournir l'URL du magasin Web personnalisé sur l'écran **Ajouter un compte** dans l'application Citrix Workspace. Le magasin Web personnalisé s'ouvre dans la fenêtre de l'appli‑ cation Citrix Wo[rkspace native.](https://developer.cloud.com/citrixworkspace/server-integration/global-app-configuration-service/docs/getting-started)

Pour supprimer le magasin Web personnalisé, accédez à **Comptes** > **Ajouter ou supprimer des comptes**, sélectionnez l'URL du magasin Web personnalisé, puis cliquez sur **Supprimer**.

# **Configurer**

### May 23, 2024

Lors de l'utilisation de l'application Citrix Workspace pour Windows, les configurations suivantes permettent aux utilisateurs d'accéder à leurs applications et bureaux hébergés :

# **Microsoft Teams**

- Partage d'écran
- Estimation des performances au niveau du codage
- Annulation d'écho acoustique

# **Partage d'[écran](https://docs.citrix.com/fr-fr/citrix-workspace-app-for-windows/optimized-microsoft-teams#encoder-performance-estimator)**

À partir de la version 2006.1, de nouvelles fonctionnalités du partage d'écran sortant pour l'applica‑ tion Microsoft Teams qui utilise l'optimisation HDX sont introduites.

Le contenu partagé avec Microsoft Teams est limité au contenu de la fenêtre **Desktop Viewer**. Les zones situées en dehors de la fenêtre **Desktop Viewer** (bureau local client, applications) sont oc‑ cultées.

Sur un système d'exploitation Windows 10, les éléments suivants ne sont pas occultés lorsqu'ils chevauchent la fenêtre **Desktop Viewer** :

- Menu Démarrer, menu Recherche et Affichage des tâches (Applications actives).
- Barre de notification et Notifications qui apparaissent à droite de la barre des tâches.
- Dans une configuration multi-moniteur avec des paramètres DPI différents, si une application locale chevauche deux moniteurs différents et que son DPI ne correspond pas à celui du moniteur principal doté de la fenêtre Desktop Viewer.
- L'application et l'aperçu affichés lorsque vous passez la souris sur l'icône de l'application dans la barre des tâches.

### **Estimation des performances au niveau du codage**

Le processus HdxRtcEngine.exe est le moteur multimédia WebRTC intégré à l'application Citrix Workspace qui gère la redirection Microsoft Teams. À partir de l'application Citrix Workspace 1912 ou supérieure, HdxRtcEngine.exe peut estimer la meilleure résolution de codage que le processeur du point de terminaison peut gérer sans surcharge. Les valeurs possibles sont 240p, 360p, 480p, 720p et 1080p.

Le processus d'estimation des performances (également appelé webrtcapi. EndpointPerformance ) s'exécute lorsque HdxTeams.exe est démarré. Le code macroblock détermine la meilleure résolution possible avec le point de terminaison particulier. La négociation du codec inclut la résolution la plus élevée possible. La négociation du codec peut se faire entre les homologues, ou entre l'homologue et le serveur de conférence.

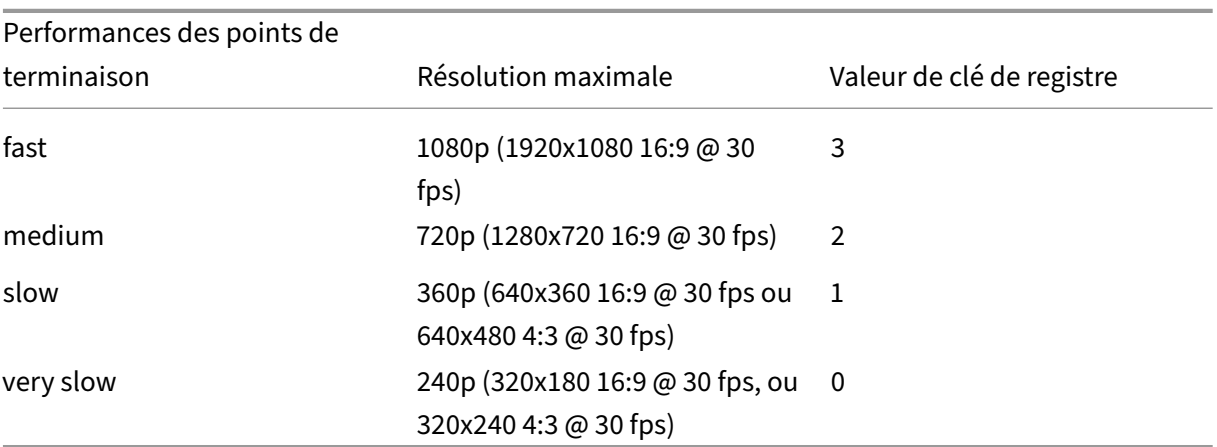

Il existe quatre catégories de performances pour les points de terminaison qui ont leur propre résolution **maximale** disponible :

### **Chemin du registre dans l'application Citrix Workspace :**

Accédez au chemin du registre HKEY\_CURRENT\_USER\SOFTWARE\Citrix\HDXMediaStream et créez la clé suivante :

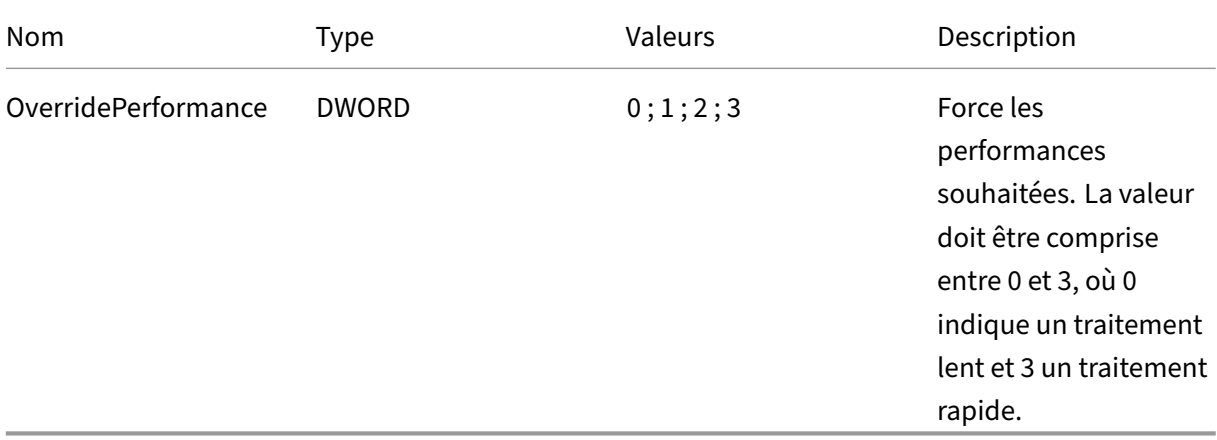

Pour plus d'informations, consultez Optimisation pour Microsoft Teams.

### **Annulation d'écho acoustique**

L'annulation d'écho dans HdxRtcEngine. exe peut être désactivée pour résoudre les problèmes de performances audio ou de compatibilité avec les périphériques dotés de fonctionnalités AEC inté‑ grées.

Accédez au chemin du registre HKEY\_CURRENT\_USER\SOFTWARE\Citrix\HDXMediaStream et créez la clé suivante :

Nom : EnableAEC Type : REG\_DWORD Données : 0 (0 désactive AEC ; 1 active AEC. Si Regkey n'est pas présent, le comportement par défaut dans HdxRt‑ cEngine est d'activer AEC, quelles que soient les capacités matérielles du périphérique.)

### **Amélioration apportées à l'optimisation de Microsoft Teams**

• À partir de l'application Citrix Workspace 2112.1 pour Windows, les fonctionnalités suivantes ne sont disponibles qu'après le déploiement d'une future mise à jour à partir de Microsoft Teams.

Une fois la mise à jour déployée par Microsoft, vous pourrez consulter l'article du centre de connaissances CTX253754 pour obtenir la mise à jour de la documentation et l'annonce.

**– Chat et réunions multi‑fenêtres pour Microsoft Teams** : vous pouvez utiliser plusieurs fenêtres pour le chat et les réunions dans Microsoft Teams (1.4.00.16771 ou version ultérieure) lorsqu'elles sont optimisées par HDX dans Citrix Virtual Apps and Desktops (2112 ou version ultérieure). Vous pouvez ouvrir plusieurs fenêtres pour les conversations ou les réunions de différentes manières. Pour plus d'informations sur la fonctionnalité de fenêtre indépendante, consultez Microsoft Teams Pop‑Out Window for Chats and Meetings sur le site Microsoft Office 365.

Si vous exécutez une ancienne version de l'application Citrix Workspace ou du Virtual De‑ livery Agent (VDA), il est possible que [Microsoft abandonne le code de fenêtre unique à](https://office365itpros.com/2020/04/10/teams-pop-out-windows-chats-meetings/) l'[avenir.](https://office365itpros.com/2020/04/10/teams-pop-out-windows-chats-meetings/) Toutefois, vous pouvez effectuer une mise à niveau vers la version de l'appli‑ cation VDA ou Citrix Workspace qui prend en charge plusieurs fenêtres (2112 et versions ultérieures), dans les neuf mois après la date de disponibilité générale de la fonctionnalité.

**– Partage d'application** : auparavant, vous ne pouviez pas partager une application à l' aide de la fonctionnalité **Partage d'écran** de Microsoft Teams lorsque vous activiez la stratégie HDX 3D Pro dans Citrix Studio.

À partir de l'application Citrix Workspace 2112.1 pour Windows et Citrix Virtual Apps and Desktops 2112, la fonctionnalité **Partage d'écran** vous permet de partager des applica‑ tions dans Microsoft Teams. Vous pouvez partager une application lorsque la stratégie HDX 3D Pro est activée.

- **– Donner le contrôle** : vous pouvez utiliser le bouton **Donner le contrôle** pour donner le contrôle de votre écran partagé aux autres utilisateurs participant à la réunion. Les autres participants peuvent effectuer des sélections et modifier l'écran partagé via le clavier, la souris et le presse-papiers. Vous et le participant avez le contrôle de l'écran partagé et vous pouvez reprendre le contrôle à tout moment.
- **– Demander le contrôle** : lors des sessions de partage d'écran, tous les participants peu‑ vent demander un accès de contrôle via le bouton **Demander le contrôle**. L'utilisateur qui partage l'écran peut alors approuver ou refuser la demande. Lorsque vous avez le contrôle, vous pouvez contrôler les entrées effectuées à l'aide du clavier et de la souris sur l'écran partagé, et abandonner le contrôle pour arrêter le partage du contrôle.

# **Limitation :**

L'option **Demander le contrôle** n'est pas disponible pendant les appels poste à poste entre un utilisateur optimisé et un utilisateur sur le client de bureau Microsoft Teams natif qui s'exécute sur le point de terminaison. Pour contourner le problème, les utilisateurs peuvent rejoindre une réunion pour obtenir l'option **Demander le contrôle**.

**– Appels d'urgence dynamiques** : l'application Citrix Workspace prend en charge les ap‑ pels d'urgence dynamiques. Lorsque cette fonction est utilisée avec les forfaits d'appel Microsoft, Operator Connect et Direct Routing, elle permet de :

- \* Configurer et acheminer les appels d'urgence
- \* Informer le personnel de sécurité

La notification est envoyée en fonction de l'emplacement actuel de l'application Citrix Workspace exécutée sur le point de terminaison, au lieu du client Microsoft Teams sur le VDA.

La loi Ray Baum exige que l'emplacement de la personne effectuant l'appel d'urgence soit transmis au centre de réception des appels d'urgence approprié. À partir de l'application Citrix Workspace 2112.1 pour Windows, l'optimisation Microsoft Teams avec HDX est conforme à la loi Ray Baum.

• À partir de l'application Citrix Workspace 2109.1 pour Windows, les fonctionnalités suivantes ne sont disponibles qu'après le déploiement d'une future mise à jour à partir de Microsoft Teams.

Une fois la mise à jour déployée par Microsoft, vous pourrez consulter l'article CTX253754 pour obtenir la mise à jour de la documentation et l'annonce.

- **– Prise en charge de WebRTC** : l'application Citrix Workspace 2109.1 pour Windows prend en charge WebRTC 1.0 pour une meilleure expérience de visioconférence avec la vue Galerie.
- **– Amélioration du partage d'écran** : vous pouvez partager des applications, des fenêtres ou des fenêtre plein écran individuelles à l'aide de la fonctionnalité de partage d'écran dans Microsoft Teams. Citrix Virtual Delivery Agent 2109 est requis pour cette fonctionnalité.
- **– Compatibilité de la protection des applications** : lorsque la protection des applications est activée, vous pouvez désormais partager du contenu via Microsoft Teams avec l'optimisation HDX. Grâce à cette fonctionnalité, vous pouvez partager une fenêtre d'application exécutée dans le bureau virtuel. Citrix Virtual Delivery Agent 2109 est requis pour cette fonctionnalité.

### **Remarque :**

Le partage complet du moniteur ou du bureau est désactivé lorsque la protection des applications est activée pour le groupe de mise à disposition.

- **– Sous‑titres en direct** : l'application Citrix Workspace 2109.1 pour Windows prend en charge la transcription en temps réel de la source audio du haut‑parleur lorsque la fonction Sous-titres en direct est activée dans Microsoft Teams.
- **–** L'application Citrix Workspace 2109.1 pour Windows prend en charge les éléments suiv‑ ants de Microsoft Teams optimisé pour les applications hébergées sur VM :
	- \* appel audio et vidéo poste à poste
	- \* conférence téléphonique
- \* partage d'écran
- À partir de l'application Citrix Workspace 2106 pour Windows :
	- **–** Lorsque Desktop Viewer est en mode plein écran, l'utilisateur peut sélectionner un écran à partager parmi tous les écrans couverts par Desktop Viewer. En mode fenêtre, l'utilisateur peut partager la fenêtre de Desktop Viewer. En mode transparent, l'utilisateur peut sélectionner un écran à partager parmi tous les écrans. Lorsque Desktop Viewer modifie le mode de fenêtre (agrandir, restaurer ou réduire), le partage d'écran s'arrête.
- À partir de l'application Citrix Workspace 2105 pour Windows :
	- **–** Vous pouvez configurer une interface réseau préférée pour le trafic multimédia.

Accédez à\HKEY\_CURRENT\_USER\SOFTWARE\Citrix\HDXMediaStreamet créez une clé appelée NetworkPreference(REG\_DWORD).

Sélectionnez l'une des valeurs suivantes selon les besoins :

- \* 1 : Ethernet
- \* 2 : Wi‑Fi
- \* 3 : Cellulaire
- \* 5 : Bouclage
- \* 6 : Quelconque

Par défaut, et si aucune valeur n'est définie, le moteur de média WebRTC choisit la meilleure route disponible.

**–** Vous pouvez désactiver le module de périphérique audio 2 (ADM2) afin que le module de périphérique audio (ADM) d'ancienne génération soit utilisé pour les microphones à quatre canaux. La désactivation d'ADM2 permet de résoudre les problèmes liés aux micro‑ phones lors d'un appel.

Pour désactiver ADM2, accédez à \HKEY\_CURRENT\_USER\SOFTWARE\Citrix\ HDXMediaStream, créez une clé appelée DisableADM2 (REG\_DWORD) et définissez la valeur sur 1.

- À partir de l'application Citrix Workspace 2103.1 pour Windows :
	- **–** Le codec vidéo VP9 est maintenant désactivé par défaut.
	- **–** Amélioration des configurations de l'annulation de l'écho, du contrôle automatique du gain, de la suppression du bruit : si Microsoft Teams configure ces options, Microsoft Teams redirigé par Citrix respecte les valeurs configurées. Sinon, ces options sont définies sur **True** par défaut.
	- **–** DirectWShow est maintenant le moteur de rendu par défaut.

### **Pour modifier le moteur de rendu par défaut, procédez comme suit :**

- 1. Lancez l'Éditeur du Registre.
- 2. Accédez à l'emplacement de clé suivant : HKEY\_CURRENT\_USER\SOFTWARE\ Citrix\HDXMediaStream.
- 3. Mettez à jour la valeur suivante : "UseDirectShowRendererAsPrimary"= dword:00000000.

Autres valeurs possibles :

- \* 0: Media Foundation
- \* 1: DirectShow (par défaut)
- 4. Relancez l'application Citrix Workspace.
- À partir de l'application Citrix Workspace 2012 pour Windows :
	- **–** Les interlocuteurs peuvent désormais voir le pointeur de la souris du présentateur dans une session de partage d'écran.
	- **–** Lemoteur demédiaWebRTCrespecte désormais le serveur proxy configuré sur lamachine cliente.
- À partir de l'application Citrix Workspace 2009.6 pour Windows :
	- **–** Microsoft Teams affiche les périphériques précédemment utilisés dans la liste **Pé‑ riphériques préférés**.
	- **–** Le moteur multimédia WebRTC détermine avec précision la résolution de codage maxi‑ male possible sur un point de terminaison. Le moteur multimédia WebRTC procède à des estimations plusieurs fois par jour et pas seulement au premier lancement.
	- **–** Le programme d'installation de l'application Citrix Workspace est packagé avec les son‑ neries de Microsoft Teams.
	- **–** Améliorations apportées à l'annulation de l'écho ‑ Niveau d'écho réduit lorsqu'un inter‑ locuteur a un haut‑parleur ou un microphone qui génère de l'écho.
	- **–** Améliorations apportées au partage d'écran ‑ Lorsque vous partagez votre écran, seul l' écran**Desktop Viewer** est capturé au format bitmap natif. Auparavant, les fenêtres locales clientes qui chevauchaient la fenêtre **Desktop Viewer** étaient occultées.
- À partir de l'application Citrix Workspace 2002 pour Windows :
	- **–** Lorsque vous partagez votre espace de travail à l'aide de Microsoft Teams, l'application Citrix Workspace affiche une bordure rouge qui entoure la zone du moniteur en cours de partage. Vous pouvez partager uniquement la fenêtre **Desktop Viewer** ou n'importe quelle fenêtre locale superposée au‑dessus de celle‑ci. Lorsque vous réduisez la fenêtre **Desktop Viewer**, le partage d'écran est suspendu.

# **Tâches et considérations de l'administrateur**

Cet article discute des tâches et des considérations pertinentes pour les administrateurs de l'application Citrix Workspace pour Windows.

### **Gestion des feature flag**

Si un problème survient avec l'application Citrix Workspace en production, nous pouvons désactiver dynamiquement une fonctionnalité affectée dans l'application Citrix Workspace même après la livrai‑ son de la fonctionnalité.

Pour ce faire, nous utilisons des commutateurs de fonctionnalité et un service tiers appelé Launch‑ Darkly. Vous n'avez pas besoin d'effectuer des configurations pour activer le trafic vers LaunchDarkly, sauf si un pare-feu ou un proxy bloque le trafic sortant. Dans ce cas, vous activez le trafic vers Launch-Darkly via des URL ou adresses IP spécifiques, en fonction des exigences de votre stratégie.

Vous pouvez activer le trafic et la communication vers LaunchDarkly des manières suivantes :

### **Activer le trafic vers les URL suivantes**

- events.launchdarkly.com
- stream.launchdarkly.com
- clientstream.launchdarkly.com
- Firehose.launchdarkly.com
- mobile.launchdarkly.com

**Répertorier les adresses IP dans une liste verte** Si vous devez répertorier les adresses IP dans la liste verte, consultez la liste des adresses IP publiques de LaunchDarkly pour obtenir une liste de toutes les plages d'adresses IP actuelles. Vous pouvez utiliser cette liste pour déterminer si les configurations du pare‑feu sont mises à jour automatiquement en fonction des mises à jour de l'infra‑ structure. Pour plus d'informations sur l'[état des modifications de l](https://app.launchdarkly.com/api/v2/public-ip-list)'infrastructure, consultez la page LaunchDarkly Status.

**Configuration système requise pour LaunchDarkly** Vérifiez si les applications peuvent communi‑ [quer avec les services](https://status.launchdarkly.com/) suivants si le split tunneling sur Citrix ADC est **désactivé** :

- Service LaunchDarkly.
- Service d'écoute APNs

**Désactivation du service LaunchDarkly** Vous pouvez désactiver le service LaunchDarkly à l'aide d'une stratégie GPO (objet de stratégie de groupe).

- 1. Ouvrez le modèle d'administration d'objet de stratégie de groupe de l'application Citrix Work‑ space en exécutant gpedit.msc.
- 2. Sous le nœud **Configuration ordinateur**, accédez à **Modèles d'administration** > **Composants Citrix** > **Citrix Workspace** > **Conformité**.
- 3. Sélectionnez la stratégie **Désactiver l'envoi de données à des tiers** et définissez‑la sur Activé.
- 4. Cliquez sur **Appliquer**, puis sur **OK**.

Vous pouvez également désactiver le service LaunchDarkly à l'aide du registre.

- 1. Ouvrez l'Éditeur de Registre.
- 2. Accédez à HKEY\_LOCAL\_MACHINE\SOFTWARE\Wow6432Node\Citrix sur une machine 64 bits et à HKEY\_LOCAL\_MACHINE\SOFTWARE\Citrix sur une machine 32 bits.
- 3. Créez et ajoutez une chaîne de registre REG\_SZ dont le nom est **EnableLDFeature** et définissez sa valeur sur **False**.
- 4. Quittez et redémarrez l'application Citrix Workspace pour que les modifications prennent effet.

# **App Protection**

# **Clause d'exclusion de responsabilité**

Les stratégies de protection des applications filtrent l'accès aux fonctions requises du système d' exploitation sous‑jacent (appels d'API spécifiques nécessaires pour capturer des écrans ou des frappes de clavier). Les stratégies App Protection fournissent une protection même contre les outils de piratage personnalisés et spécifiques. Cependant, à mesure que les systèmes d'ex‑ ploitation évoluent, de nouveaux programmes d'enregistrement de frappe et de capture d'écran peuvent émerger. Bien que nous continuions à les identifier et à les traiter, nous ne pouvons pas garantir une protection complète dans des configurations et des déploiements spécifiques.

La protection des applications est une fonctionnalité complémentaire qui offre une sécurité renforcée lors de l'utilisation de Citrix Virtual Apps and Desktops et Citrix DaaS (anciennement Citrix Virtual Apps and Desktops Service). Cette fonctionnalité limite le risque d'infection par des programmes malveillants d'enregistrement de frappe et de capture d'écran. App Protection empêche l'exfiltration d'informations confidentielles telles que les informations d'identification de l'utilisateur et les infor‑ mations sensibles affichées à l'écran. Cette fonctionnalité empêche les utilisateurs et les attaquants de prendre des captures d'écran et d'utiliser des enregistreurs de frappe pour récupérer et exploiter des informations sensibles.

La fonction App Protection nécessite l'installation d'une licence complémentaire sur votre serveur de licences. Une licence Citrix Virtual Desktops doit être également présente. Pour plus d'informations sur les licences, consultez la section Configurer de la documentation Protection des applications.

### **Exigences :**

- Citrix Virtual Apps and Desktops 1912 ou versions ultérieures
- StoreFront 1912
- Application Citrix Workspace Version 1912 ou ultérieure.

### **Logiciels requis :**

• La fonctionnalité de protection des applications doit être activée sur le Controller. Pour plus d' informations, consultez la documentation App Protection.

Vous pouvez inclure le composant de protection des applications avec l'application Citrix Workspace à l'aide des méthodes suivantes :

- Lors de l'installation de l'application Citrix Workspace à l'aide de l'interface de ligne de com‑ mande ou de l'interface graphique.
- Lors du lancement d'une application (installation à la demande)

### **Remarque :**

- Cette fonctionnalité est prise en charge uniquement sur les systèmes d'exploitation de bureau tels que Windows 10 et Windows 8.1.
- À partir de la version 2006.1, l'application Citrix Workspace n'est plus prise en charge sous Windows 7. La protection des applications ne fonctionne donc pas sous Windows 7. Pour plus d'informations, consultez Fin de prise en charge.
- Cette fonctionnalité n'est pas prise en charge par le protocole RDP (Remote Desktop Protocol).

### **Protection de session HDX locale :**

Deux stratégies offrent des fonctionnalités de protection contre les programmes d'enregistrement de frappe et de capture d'écran dans une session. Ces stratégies doivent être configurées via PowerShell. Aucune interface graphique n'est disponible à cet effet.

#### **Remarque :**

À compter de la version 2103, Citrix DaaS prend en charge la protection des applications avec StoreFront uniquement.

Pour plus d'informations sur la configuration de la protection des applications sur Citrix Virtual Apps and Desktops, consultez la documentation Protection des applications.

# **Protection des applications –Configuration dans l'[application Citrix](https://docs.citrix.com/fr-fr/citrix-workspace-app/app-protection.html) Workspace**

### **Remarque :**

- Incluez le composant de protection des applications avec l'application Citrix Workspace uniquement si votre administrateur vous a demandé de le faire.
- L'ajout du composant de protection des applications peut avoir un impact sur les capacités de capture d'écran de votre appareil.

Lors de l'installation de l'application Citrix Workspace, vous pouvez inclure la protection des applications à l'aide de l'une des méthodes suivantes :

- GUI
- Interface de ligne de commande

**GUI** Lors de l'installation de l'application Citrix Workspace, utilisez la boîte de dialogue suivante pour inclure le composant de protection des applications. Sélectionnez **Activer protection des ap‑ plications**, puis cliquez sur **Installer** pour poursuivre l'installation.

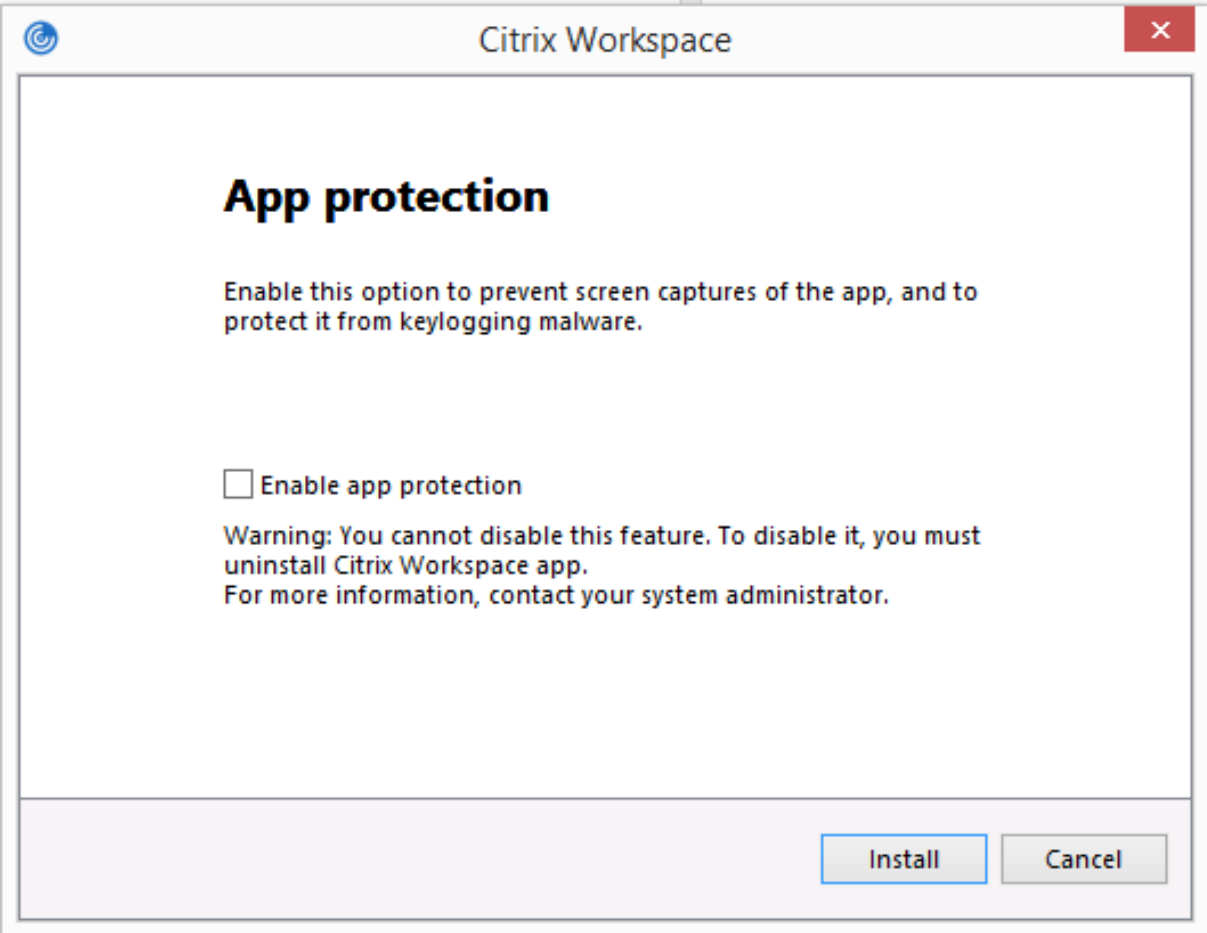

# **Remarque :**

Si vous n'activez pas la protection des applications pendant l'installation, une invite s'affiche lorsque vous lancez une application protégée. Suivez l'invite pour installer le composant de protection des applications.

**Interface de ligne de commande** Utilisez l'option de ligne de commande /includeappprotection pendant l'installation de l'application Citrix Workspace pour ajouter le composant de protection des applications.

Déploiement d'App Protection Écrans protégés Écrans non protégés Inclus dans l'application Citrix Workspace Boîte de dialogue Self‑Service Plug‑in et Authentication Manager/Informations d' identification utilisateur Centre de connexion, Appareils, messages d'erreur liés à l' application Citrix Workspace, Reconnexion automatique des clients, Ajouter un compte Configuré sur le Controller Écran de session ICA (applications et bureaux) Centre de connexion, Appareils, messages d'erreur liés à l' application Citrix Workspace, Reconnexion automatique des clients, Ajouter un compte

Le tableau suivant fournit des informations sur les écrans protégés en fonction du déploiement :

Dans les versions précédentes, l'écran entier, y compris les applications non protégées en arrière‑plan, était occulté lors de la capture d'écran d'une fenêtre protégée.

À partir de la version 2008, lorsque vous prenez une capture d'écran, seule la fenêtre protégée est occultée. Vous pouvez prendre une capture d'écran de la zone à l'extérieur de la fenêtre protégée.

### **Comportement attendu :**

Le comportement attendu dépend de la façon dont les utilisateurs accèdent au magasin StoreFront qui contient des ressources protégées.

**Remarque :**

- Citrix recommande d'utiliser uniquement l'application Citrix Workspace native pour lancer une session protégée.
- **Comportement sur Workspace pour Web :**

Le composant de protection des applications n'est pas pris en charge dans les configurations Workspace pour Web. Les applications protégées par des stratégies de protection des applications ne sont pas énumérées. Pour plus d'informations sur les ressources attribuées, contactez votre administrateur système.

• **Comportement sur les versions de l'application Citrix Workspace ne prenant pas en charge la protection des applications :**

Sur l'application Citrix Workspace 1911 et versions antérieures, les applications protégées par des stratégies de protection des applications ne sont pas énumérées dans StoreFront.

• **Comportement des applications dont la fonctionnalité de protection des applications est configurée sur le Controller :**

Sur un Controller configuré pour la protection des applications, si vous essayez de lancer une application protégée, la protection des applications est installée à la demande. La boîte de dialogue suivante s'affiche :

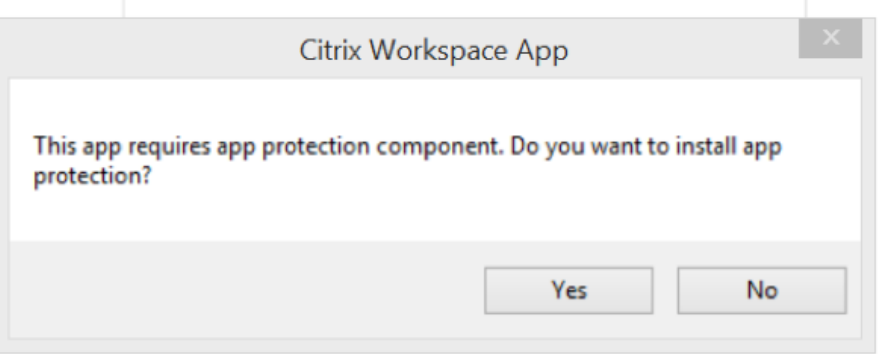

Cliquez sur**Oui** pour installer le composant de protection des applications. Vous pouvez ensuite lancer l'application protégée.

- **Comportement de la session protégée sur le protocole de bureau distant (RDP ou Remote Desktop Protocol)**
	- **–** Votre session protégée active se déconnecte si vous lancez une session RDP (Remote Desk‑ top Protocol).
	- **–** Vous ne pouvez pas lancer une session protégée dans une session RDP (Remote Desktop Protocol).

# **Améliorations apportées à la configuration de protection des applications**

Auparavant, le gestionnaire d'authentification et les boîtes de dialogue de **Self‑Service Plug‑in** étaient protégés par défaut.

À compter de la version 2012, vous pouvez configurer séparément les fonctionnalités de protection contre les programmes d'enregistrement de frappe et de capture d'écran pour les interfaces du gestionnaire d'authentification et du Self‑Service Plug‑in. Vous pouvez configurer les fonctionnalités à l' aide d'une stratégie d'objet de stratégie de groupe (GPO).

### **Remarque :**

Cette stratégie d'objet de stratégie de groupe ne s'applique pas aux sessions ICA et SaaS. Les ses‑ sions ICA et SaaS continuent d'être contrôlées à l'aide du Delivery Controller et de Citrix Gateway Service.

# **Configuration de la fonction App Protection pour l'interface de Self‑Service Plug‑in :**

- 1. Ouvrez le modèle d'administration d'objet de stratégie de groupe de l'application Citrix Work‑ space en exécutant gpedit.msc.
- 2. Sous le nœud **Configuration ordinateur**, accédez à **Modèles d'administration** > **Composants Citrix** > **Citrix Workspace**.
- 3. Pour configurer les fonctionnalités de protection contre les programmes d'enregistrement de frappe et de capture d'écran pour la boîte de dialogue du Self‑Service Plug‑in, sélectionnez **Self Service** > **Gérer la protection des applications**.
- 4. Sélectionnez l'une ou les deux options suivantes :
	- **Protection contre l'enregistrement de frappe** : empêche les keyloggers de capturer les frappes
	- **Protection contre la capture d'écran** : empêche les utilisateurs de prendre des captures d'écran et de partager leur écran.
- 5. Cliquez sur **Appliquer**, puis sur **OK**.

# **Configuration de la fonction App Protection pour Authentication Manager :**

- 1. Ouvrez le modèle d'administration d'objet de stratégie de groupe de l'application Citrix Work‑ space en exécutant gpedit.msc.
- 2. Sous le nœud **Configuration ordinateur**, accédez à **Modèles d'administration** > **Composants Citrix** > **Citrix Workspace**.
- 3. Pour configurer les fonctionnalités de protection contre les programmes d'enregistrement de frappe et de capture d'écran pour le gestionnaire d'authentification, sélectionnez **Authentifi‑ cation utilisateur** > **Gérer la protection des applications**.
- 4. Sélectionnez l'une ou les deux options suivantes :
- **Protection contre l'enregistrement de frappe** : empêche les keyloggers de capturer les frappes
- **Protection contre la capture d'écran** : empêche les utilisateurs de prendre des captures d'écran et de partager leur écran.
- 5. Cliquez sur **Appliquer**, puis sur **OK**.

# **Journaux des erreurs liés à la protection des applications :**

À partir de la version 2103, les journaux App Protection sont collectés dans le cadre des journaux des applications Citrix Workspace. Pour plus d'informations sur la collecte des journaux, consultez Collecte de journaux.

Vous n'avez pas besoin d'installer ou d'utiliser une application tierce pour collecter spécifiquement les journaux de protection des applications. Cependant, DebugView peut toujours être utilisé po[ur la](https://docs.citrix.com/fr-fr/citrix-workspace-app-for-windows/configure.html#log-collection) [collecte des journ](https://docs.citrix.com/fr-fr/citrix-workspace-app-for-windows/configure.html#log-collection)aux.

Les journaux de protection des applications sont enregistrés dans la sortie de débogage. Pour collecter ces journaux, procédez comme suit :

- 1. Téléchargez et installez l'application DebugView à partir du site Web de Microsoft.
- 2. Lancez l'invite de commande et exécutez la commande suivante :

```
Dbgview.exe /t /k /v /l C:\logs.txt
```
Dans l'exemple ci-dessus, vous pouvez afficher les journaux dans le fichier  $\log$ .txt.

La commande indique ce qui suit :

- $\cdot$  /t: l'application DebugView démarre avec un affichage réduit dans la zone de notification.
- $\cdot$  /k : active la capture du noyau.
- /v : active la capture détaillée du noyau.
- /l : journalise la sortie dans un fichier spécifique.

### **Désinstaller le composant de protection des applications :**

Pour désinstaller le composant de protection des applications, vous devez désinstaller l'application Citrix Workspace de votre système. Redémarrez le système pour que les modifications prennent ef‑ fet.

**Remarque :**

La protection des applications est prise en charge uniquement lors de la mise à niveau à partir de la version 1912.

# **Problèmes connus et limitations :**

• Cette fonctionnalité n'est pas prise en charge sur les systèmes d'exploitation Microsoft Server tels que Windows Server 2012 R2 et Windows Server 2016.

- Cette fonctionnalité n'est pas prise en charge dans les scénarios double-hop.
- Pour que cette fonctionnalité fonctionne correctement, désactivez la stratégie **Redirection du Presse‑papiers client** sur le VDA.

# **Catégories d'applications**

Les catégories d'applications permettent aux utilisateurs de gérer des collections d'applications dans l'application Citrix Workspace. Vous pouvez créer des groupes d'applications pour les applications qui sont partagées entre différents groupes de mise à disposition ou utilisées par un sous‑ensemble d'utilisateurs au sein de groupes de mise à disposition.

Pour de plus amples informations, consultez Créer des groupes d'applications dans la documentation de Citrix Virtual Apps and Desktops.

# **Amélioration de la sécurité des fichier[s ICA](https://docs.citrix.com/fr-fr/citrix-daas/install-configure/application-groups-create.html)**

Cette fonctionnalité fournit une sécurité renforcée lors du traitement des fichiers ICA en cas de lance‑ ment d'une session Virtual Apps and Desktops.

L'application Citrix Workspace vous permet de stocker le fichier ICA dans la mémoire système au lieu du disque local lorsque vous lancez une session d'applications et de bureaux virtuels.

Cette fonctionnalité vise à éliminer les attaques de surface et tout malware susceptible d'utiliser à mauvais escient le fichier ICA lorsqu'il est stocké localement. Cette fonctionnalité s'applique égale‑ ment aux sessions d'applications et de bureaux virtuels lancées sur Workspace for Web.

# **Configuration**

La sécurité des fichiers ICA est également prise en charge lorsque Citrix Workspace ou StoreFront est accessible via le Web. La détection des clients est une condition préalable pour que cette fonctionnalité soit opérationnelle si elle est accessible via le Web. Si vous accédez à StoreFront à l'aide d'un navigateur, activez les attributs suivants dans le fichier web.config sur les déploiements StoreFront :

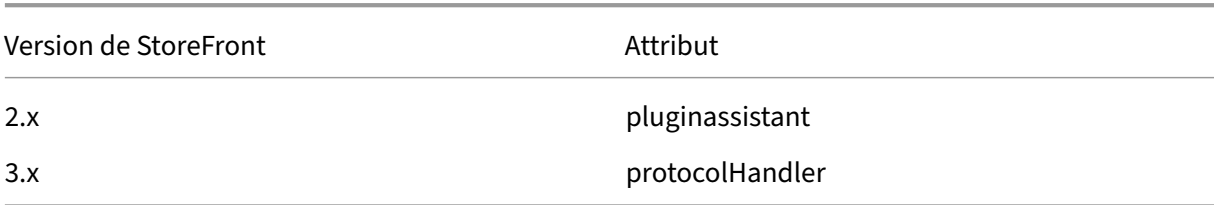

Lorsque vous vous connectez au magasin via le navigateur, cliquez sur **Détecter l'application Work‑ space**. Si l'invite n'apparaît pas, effacez les cookies du navigateur et réessayez.

S'il s'agit d'un déploiement Workspace, vous pouvez trouver les paramètres de détection du client en accédant à **Paramètres du compte** > **Avancé** > **Préférences de lancement des applications et des postes de travail**.

Vous pouvez prendre des mesures supplémentaires pour que les sessions soient lancées uniquement à l'aide d'un fichier ICA stocké sur la mémoire système. Utilisez l'une des méthodes suivantes :

- Modèle d'administration d'objet de stratégie de groupe (GPO) sur le client
- Global App Config Service
- Workspace pour Web

# **Utilisation de l'objet de stratégie de groupe :**

Pour bloquer les lancements de session à partir de fichiers ICA stockés sur le disque local, procédez comme suit :

- 1. Ouvrez le modèle d'administration d'objet de stratégie de groupe de l'application Citrix Work‑ space en exécutant gpedit.msc.
- 2. Sous le nœud **Configuration ordinateur**, accédez à **Modèles d'administration** > **Composants Citrix** > **Citrix Workspace** > **Moteur client**.
- 3. Sélectionnez la stratégie **Lancement sécurisé de session de fichier ICA** et définissez‑la sur **Ac‑ tivé**.
- 4. Cliquez sur **Appliquer**, puis sur **OK**.

# **Utilisation du Global App Config Service :**

Pour bloquer les lancements de session à partir de fichiers ICA stockés sur le disque local, procédez comme suit :

Définissez l'attribut **Block Direct ICA File Launches** sur **True**.

Pour plus d'informations, consultez la documentation Global App Config Service.

# **Utilisation de Workspace pour Web :**

Pour interdire le téléchargement de fichiers ICA sur le [disque local lors de l](https://developer.cloud.com/citrixworkspace/server-integration/global-app-configuration-service/docs/getting-started)'utilisation de Workspace pour Web, procédez comme suit :

Exécutez le module PowerShell. Consultez Configurer DisallowICADownload.

**Remarque :**

La stratégie **DisallowICADownload** n'e[st pas disponible pour les déploiem](https://www.citrix.com/downloads/workspace-app/powershell-modules/powershell-modules-for-citrix-workspace-configuration.html?_ga=2.184061542.1923925857.1637148307-862451482.1629107759&_gac=1.58194008.1635840241.Cj0KCQjww4OMBhCUARIsAILndv5doWtQlr7701hsLxbHR2YY9mnIcudhmJw_n4Nwy7mBqdgQr1FUg3MaAr8gEALw_wcB)ents StoreFront.

# **Collecte de journaux**

La collecte des journaux simplifie le processus de collecte des journaux pour l'application Citrix Workspace. Les journaux aident Citrix à résoudre les problèmes et, en cas de problèmes complexes, facili‑ tent le support.

Vous pouvez collecter des journaux à l'aide de l'interface graphique.

### **Collecte de journaux :**

- 1. Cliquez avec le bouton droit de la souris sur l'icône de l'application Citrix Workspace dans la zone de notification et sélectionnez **Préférences avancées**.
- 2. Sélectionnez **Collecte de journaux**.

La boîte de dialogue de collecte de journaux s'affiche.

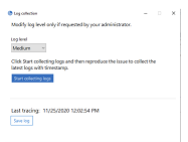

- 3. Sélectionnez l'un des niveaux de journalisation suivants :
	- Faible
	- Moyen
	- Détaillé
- 4. Cliquez sur **Démarrer la collecte des journaux** pour reproduire le problème et collecter les derniers journaux.

Le processus de collecte des journaux démarre.

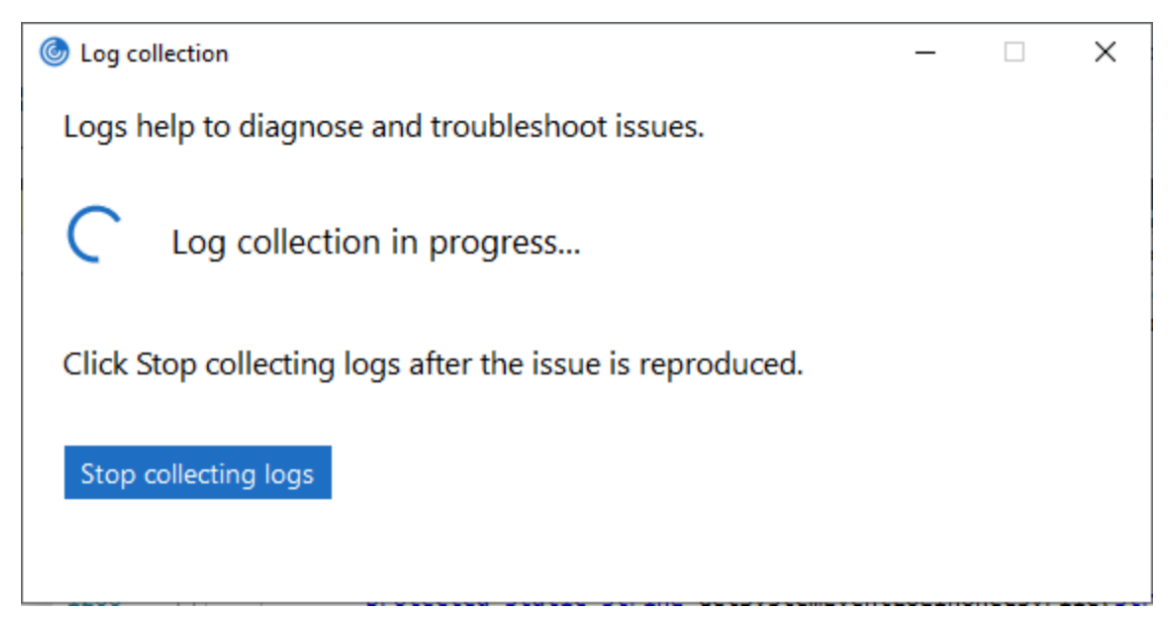

- 5. Cliquez sur **Arrêter la collecte des journaux** une fois le problème reproduit.
- 6. Cliquez sur **Enregistrer le journal** pour enregistrer les journaux dans l'emplacement souhaité.

# **Débit adaptatif HDX**

Le débit adaptatif HDX affine intelligemment le débit maximal de la session ICA en ajustant les tampons de sortie. Le nombre de tampons de sortie est initialement défini sur une valeur élevée. Cette valeur élevée permet de transmettre les données au client plus rapidement et efficacement, en parti‑ culier dans les réseaux à latence élevée.

Grâce à une meilleure interactivité, à des transferts de fichiers plus rapides, à une lecture vidéo plus fluide, à une fréquence d'images et à une résolution plus élevées, vous bénéficiez d'une meilleure expérience utilisateur.

L'interactivité des sessions est constamment mesurée pour déterminer si des flux de données au sein de la session ICA nuisent à l'interactivité. Si c'est le cas, le débit diminue pour réduire l'impact du flux de données volumineux sur la session et permettre la récupération de l'interactivité.

Cette fonctionnalité est prise en charge uniquement sur l'application Citrix Workspace 1811 pour Win‑ dows et versions ultérieures.

**Important :**

Le débit adaptatif HDX modifie les tampons de sortie en déplaçant ce mécanisme du client vers le VDA. Par conséquent, l'ajustement du nombre de mémoires tampons de sortie sur le client, tel que décrit dans l'article du centre de connaissances CTX125027, n'a aucun effet.

# **Transport adaptatif**

Le transport adaptatif est un mécanisme de Citrix Virtual Apps and Desktops et Citrix DaaS qui permet d'utiliser le protocole Enlightened Data Transport (EDT) pour les connexions ICA. Pour de plus amples informations, consultez la section Transport adaptatif dans la documentation Citrix Virtual Apps and Desktops.

# **Page Préférences avancées**

À partir de la version 4.10, vous pouvez personnaliser la disponibilité et le contenu de la page **Préférences avancées** présente dans le menu contextuel de l'icône de l'application Citrix Work‑ space dans la barre d'état système. Cela garantit que les utilisateurs peuvent appliquer uniquement des paramètres spécifiés par l'administrateur sur leurs systèmes. Plus spécifiquement, vous pouvez :

- Masquer entièrement la page Préférences avancées
- Masquer les paramètres spécifiques suivants sur la page :
	- **–** Collecte des données
- **–** Centre de connexion
- **–** Outil d'analyse de la configuration
- **–** Clavier et barre de langue
- **–** Haute résolution
- **–** Informations de support
- **–** Raccourcis et reconnexion
- **–** Citrix Casting

### **Masquer l'option Préférences avancées dans le menu contextuel**

Vous pouvez masquer la page Préférences avancées à l'aide du modèle d'administration d'objet de stratégie de groupe de l'application Citrix Workspace :

- 1. Ouvrez le modèle d'administration d'objet de stratégie de groupe de l'application Citrix Work‑ space en exécutant gpedit.msc.
- 2. Sous le nœud **Configuration ordinateur**, accédez à **Modèles d'administration** > **Citrix Work‑ space** > **Libre‑service** > **Options Préférences avancées**.
- 3. Sélectionnez la stratégie **Désactiver Préférences avancées**.
- 4. Sélectionnez **Activé** pour masquer l'option Préférences avancées dans le menu contextuel de l'icône de l'application Citrix Workspace dans la zone de notification.

**Remarque :**

L'option **Non configuré** est sélectionnée par défaut.

### **Masquer des paramètres spécifiques sur la page Paramètres avancés**

Vous pouvez masquer des paramètres configurables par l'utilisateur spécifiques sur la page **Préférences avancées** à l'aide du modèle d'administration d'objet de stratégie de groupe de l' application Citrix Workspace. Pour masquer les paramètres :

- 1. Ouvrez le modèle d'administration d'objet de stratégie de groupe de l'application Citrix Workspace en exécutant gpedit.msc.
- 2. Sous le nœud **Configuration ordinateur**, accédez à **Modèles d'administration** > **Citrix Work‑ space** > **Libre‑service** > **Options Préférences avancées**.
- 3. Sélectionnez la stratégie pour le paramètre que vous souhaitez masquer.

Le tableau suivant répertorie les options que vous pouvez sélectionner et les effets de celles-ci :

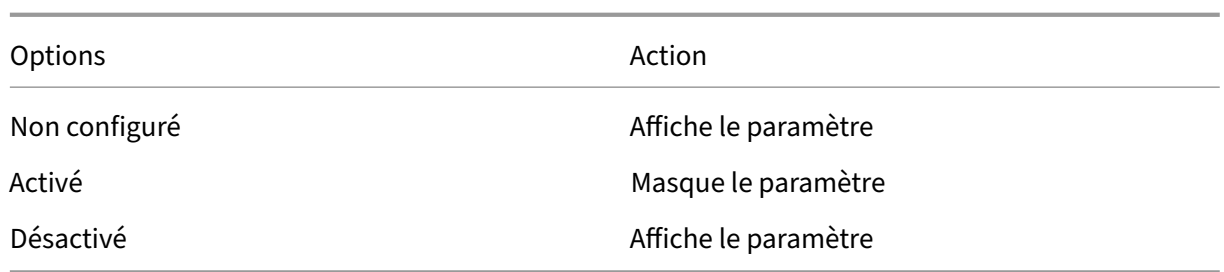

Masquer les paramètres spécifiques suivants sur la page :

- Outil d'analyse de la configuration
- Centre de connexion
- Haute résolution
- Collecte des données
- Supprimer les mots de passe enregistrés
- Clavier et barre de langue
- Raccourcis et reconnexion
- Informations de support
- Citrix Casting

# **Masquer l'option Réinitialiser Workspace sur la page Préférences avancées à l'aide de l'Éditeur du Registre**

Vous pouvez masquer l'option **Réinitialiser Workspace** sur la page Préférences avancées unique‑ ment à l'aide de l'Éditeur du Registre.

- 1. Lancez l'Éditeur du Registre.
- 2. Accédez à HKEY\_LOCAL\_MACHINE\SOFTWARE\Citrix\Dazzle.
- 3. Créez une clé avec la valeur de chaîne **EnableFactoryReset** et définissez‑la sur une des options suivantes :
	- True : affiche l'option Réinitialiser Workspace sur la page Préférences avancées.
	- False : masque l'option Réinitialiser Workspace sur la page Préférences avancées.

#### **Masquer de l'option Mises à jour de Citrix Workspace sur la page Préférences avancées**

#### **Remarque :**

Le chemin de la stratégie pour l'option Mises à jour de Citrix Workspace diffère de celui des autres options de la page Préférences avancées.

1. Ouvrez le modèle d'administration d'objet de stratégie de groupe de l'application Citrix Workspace en exécutant gpedit.msc.

- 2. Sous le nœud **Configuration ordinateur**, accédez à **Modèles d'administration** > **Composants Citrix** > **Citrix Workspace** > **Mises à jour de Workspace**.
- 3. Sélectionnez la stratégie **Mises à jour de Workspace**.
- 4. Sélectionnez **Désactivé** pour masquer les paramètres Mises à jour de Workspace sur la page **Préférences avancées**.

# **Migration de l'URL de StoreFront vers Workspace**

Cette fonctionnalité est disponible en version Technical Preview. La migration de l'URL StoreFront vers Workspace vous permet de migrer en toute transparence les utilisateurs d'un magasin StoreFront vers un magasin Workspace avec un minimum d'interaction utilisateur.

Considérez que tous vos utilisateurs disposent d'un magasin StoreFront storefront.com ajouté à leur application Citrix Workspace. En tant qu'administrateur, vous pouvez configurer un mappage de l'URL StoreFront vers l'URL Workspace {'storefront.com':'xyz.cloud.com'} dans Global App Config‑ uration Service. Global App Config Service envoie le paramètre à toutes les instances de l'application Citrix Workspace, sur les appareils gérés et non gérés, sur lesquels l'URL StoreFront storefront. com a été ajoutée.

Une fois le paramètre détecté, l'application Citrix Workspace ajoute l'URL Workspace mappée xyz.cloud.com en tant qu'autre magasin. Lorsque l'utilisateur lance l'application Citrix Workspace, le magasin Citrix Workspace s'ouvre. Le magasin StoreFront précédemment ajouté storefront.com reste ajouté à l'application Citrix Workspace. Les utilisateurs peuvent toujours revenir au magasin StoreFront storefront.com à l'aide de l'option **Changer de compte** dans l'application Citrix Workspace. Les administrateurs peuvent contrôler la suppression du magasin StoreFront storefront.com de l'application Workspace sur les points terminaux des utilisateurs. La suppression peut être effectuée via Global App Configuration Service.

Pour activer cette fonctionnalité, effectuez les opérations suivantes :

- 1. Configurez le mappage de StoreFront vers Workspace à l'aide de Global App Config Service. Pour plus d'informations, consultez Global App Configuration Service.
- 2. Modifiez la charge utile dans Global App Configuration Service :

```
1 {
2 "serviceURL": Unknown macro: {
3 "url" }
4
5 ,
6 "settings":{
7
8 "name":"Productivity Apps", [New Store Name]
9 "description":"Provides access StoreFront to Workspace Migration",
10 "useForAppConfig":true,
11 "appSettings":
```

```
12 {
13 "windows":[ Unknown macro: {
14 "category" }
15
16 ]
17 }
18
19 }
20
21 }
22
23 <!--NeedCopy-->
```
### **Remarque :**

Si vous configurez la charge utile pour la première fois, utilisez POST. Si vous modifiez la configuration de la charge utile existante, utilisez PUT et assurez-vous que vous disposez de la charge utile comprenant tous les paramètres pris en charge.

- 3. Spécifiez l'URL StoreFront storefront.com comme valeur du champ **URL** dans la section **serviceURL**.
- 4. Configurez l'URL Workspace xyz.cloud.com dans la section **migrationUrl**.
- 5. Utilisez **storeFrontValidUntil** pour définir la chronologie de la suppression du magasin Store‑ Front de l'application Citrix Workspace. Ce champ est facultatif. Vous pouvez définir la valeur suivante en fonction de vos besoins :
	- Date de validité au format (AAAA‑MM‑JJ)

### **Remarque :**

Si vous avez indiqué une date antérieure, le magasin StoreFront est supprimé immédiatement après la migration de l'URL. Si vous avez indiqué une date ultérieure, le magasin StoreFront est supprimé à la date définie.

# Une fois que les paramètres de sont déployés, l'écran suivant s'affiche :

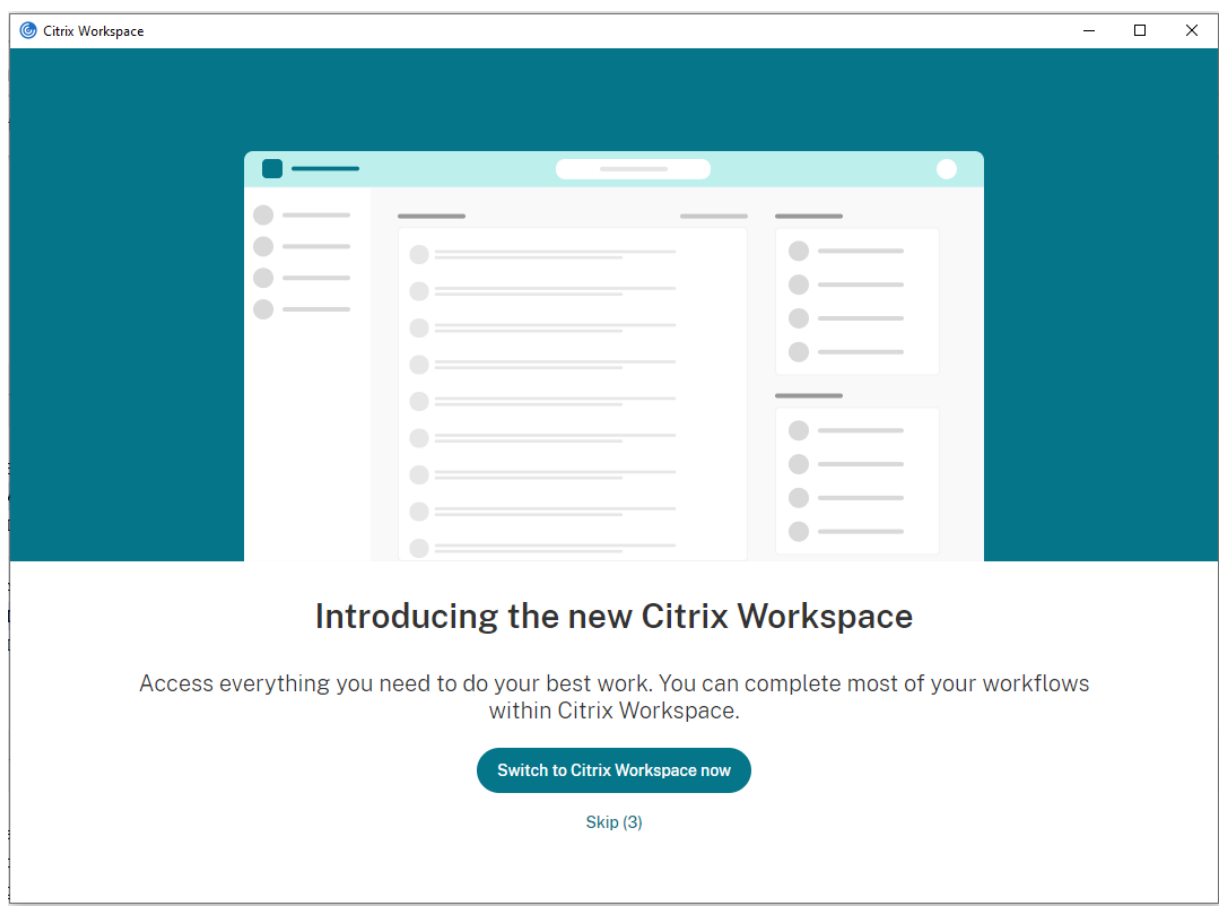

Lorsque l'utilisateur clique sur **Passer à Citrix Workspace maintenant**, l'URL Workspace est ajoutée à l'application Citrix Workspace et l'invite d'authentification apparaît. Les utilisateurs ont une option limitée pour retarder la transition jusqu'à trois fois.

# **Mise à disposition d'applications**

Lors de la mise à disposition d'applications avec Citrix Virtual Apps and Desktops et Citrix DaaS, envisagez les options suivantes pour améliorer l'expérience utilisateur :

- Mode d'accès au Web : sans aucune configuration, l'application Citrix Workspace permet d'ac‑ céder aux applications et bureaux par le biais d'un navigateur. Vous pouvez ouvrir Workspace pour Web dans un navigateur pour sélectionner les applications que vous souhaitez utiliser. Dans ce mode, aucun raccourci n'est placé sur le bureau de l'utilisateur.
- Mode libre-service : il vous suffit d'ajouter un compte StoreFront à l'application Citrix Workspace ou de configurer l'application Citrix Workspace pour qu'elle pointe vers un site Web Store-Front pour pouvoir configurer le *mode libre‑service*. Le mode libre‑service vous permet de vous abonner à des applications à partir de l'interface utilisateur de l'application Citrix Workspace. L'expérience enrichie est similaire à celle que propose un magasin d'applications mobiles. En

mode libre‑service, vous pouvez configurer des paramètres de mots clés pour les applications sélectionnées, auto-provisionnées et obligatoires selon vos besoins.

# **Remarque :**

Par défaut, l'application Citrix Workspace vous permet de sélectionner les applications à afficher dans le menu Démarrer.

• Mode raccourci d'application uniquement : les administrateurs peuvent configurer l'application Citrix Workspace de manière à placer automatiquement des raccourcis d'applications et de bureaux directement dans le menu Démarrer ou sur le bureau. L'emplacement est similaire à celui de l'application Citrix Workspace Enterprise. Le nouveau mode *raccourci uniquement* vous permet de localiser toutes les applications publiées là où vous vous attendez à les trouver à l'aide du schéma de navigation Windows habituel.

Pour de plus amples informations, consultez la section Créer des groupes de mise à disposition dans la documentation de Citrix Virtual Apps and Desktops.

# **Configurer le mode libre‑service**

Il vous suffit d'ajouter un compte StoreFront à l'application Citrix Workspace ou de configurer l'appli‑ cation Citrix Workspace pour qu'elle pointe vers un site StoreFront pour pouvoir configurer le mode libre‑service. La configuration permet aux utilisateurs de s'abonner à des applications à partir de l' interface utilisateur de Citrix Workspace. L'expérience enrichie est similaire à celle que propose un magasin d'applications mobiles.

### **Remarque :**

Par défaut, l'application Citrix Workspace autorise les utilisateurs à sélectionner les applications qu'ils souhaitent afficher dans leur menu Démarrer.

En mode libre‑service, vous pouvez configurer des paramètres de mots clés pour les applications sélectionnées, auto‑provisionnées et obligatoires selon vos besoins.

Ajoutez des mots clés aux descriptions que vous fournissez pour les applications de groupe de mise à disposition :

- Pour définir une application individuelle comme obligatoire afin d'empêcher l'application Cit‑ rix Workspace de la supprimer, ajoutez la chaîne KEYWORDS: Mandatory à la description de l' application. Il n'existe aucune option Supprimer pour les utilisateurs pour annuler l'inscription aux applications obligatoires.
- Pour abonner automatiquement tous les utilisateurs d'un magasin à une application, ajoutez la chaîne KEYWORDS: Auto à la description. Lorsque les utilisateurs ouvrent une session dans le magasin, l'application est automatiquement provisionnée sans qu'ils aient à y souscrire manuellement.
• Pour publier des applications auprès des utilisateurs ou pour faciliter la recherche des applications fréquemment utilisées en les répertoriant dans la liste Sélection de Citrix Workspace, ajoutez la chaîne KEYWORDS: Featured à la description de l'application.

# **Personnaliser l'emplacement des raccourcis d'applications à l'aide du modèle d'objet de stratégie de groupe**

- 1. Ouvrez le modèle d'administration d'objet de stratégie de groupe de l'application Citrix Work‑ space en exécutant gpedit.msc.
- 2. Sous le nœud **Configuration ordinateur**, accédez à **Modèles d'administration** > **Composants Citrix** > **Citrix Workspace** > **Self Service**
- 3. Sélectionnez la stratégie **Gérer SelfServiceMode**.
	- a) Sélectionnez **Activé** pour afficher l'interface utilisateur en libre‑service.
	- b) Sélectionnez **Désactivé** pour vous abonner manuellement aux applications. Cette option masque l'interface utilisateur en libre‑service.
- 4. Sélectionnez la stratégie **Gérer les raccourcis d'applications**.
- 5. Sélectionnez les options si nécessaire.
- 6. Cliquez sur **Appliquer**, puis sur **OK**.
- 7. Redémarrez l'application Citrix Workspace pour que les modifications prennent effet.

# **Utilisation des paramètres de compte StoreFront pour personnaliser l'emplacement des raccourcis d'applications**

Vous pouvez configurer des raccourcis dans le menu Démarrer et sur le bureau à partir du site Store‑ Front. Les paramètres suivants peuvent être ajoutés dans le fichier web.config dans C:\inetpub\ wwwroot\Citrix\Roaming dans la section **<annotatedServices>** :

- Pour placer des raccourcis sur le bureau, utilisez PutShortcutsOnDesktop. Paramètres : « true » ou « false » (false est le paramètre par défaut).
- Pour placer des raccourcis dans le menu Démarrer, utilisez PutShortcutsInStartMenu. Paramètres : « true » ou « false » (true est le paramètre par défaut).
- Pour utiliser le chemin d'accès de catégorie dans le menu Démarrer, utilisez UseCategoryAsStartMenuPath. Paramètres : « true » ou « false » (true est le paramètre par défaut).

## **Remarque :**

Windows 8, 8.1 et Windows 10 n'autorisent pas la création de dossiers imbriqués dans le menu Démarrer. Au lieu de cela, les applications sont affichées individuellement ou sous le dossier racine. Les applications ne se trouvent pas dans les sous‑dossiers de catégorie définis avec Citrix Virtual Apps and Desktops.

- Pour définir un répertoire unique pour tous les raccourcis dans le menu Démarrer, utilisez StartMenuDir. Paramètre : valeur de chaîne, correspondant au nom du dossier dans lequel les raccourcis sont créés.
- Pour réinstaller des applications modifiées, utilisez AutoReinstallModifiedApps. Paramètres : « true » ou « false » (true est le paramètre par défaut).
- Pour afficher un répertoire unique pour tous les raccourcis sur le bureau, utilisez DesktopDir. Paramètre : valeur de chaîne, correspondant au nom du dossier dans lequel les raccourcis sont créés.
- Pour ne pas créer d'entrée sur la liste « Ajout/Suppression de programmes » des clients, utilisez DontCreateAddRemoveEntry. Paramètres : « true » ou « false » (false est le paramètre par défaut).
- Pour supprimer les raccourcis et l'icône de Citrix Workspace d'une application préalablement disponible dans le magasin mais qui n'est plus disponible, utilisez SilentlyUninstallRemovedResou . Paramètres : « true » ou « false » (false est le paramètre par défaut).

Dans le fichier web.config, ajoutez les modifications dans la section **XML** pour le compte. Recherchez cette section en recherchant l'onglet d'ouverture :

<account id=... name="Store"

La section se termine par la balise </account>.

Avant la fin de la section account, dans la première section properties :

<properties> <clear> <properties>

Les propriétés peuvent être ajoutées dans cette section après la balise <clear />, un par ligne, attribuant le nom et la valeur. Par exemple :

<property name="PutShortcutsOnDesktop"value="True"/>

## **Remarque :**

Les éléments de propriété ajoutés avant la balise <clear /> peuvent les invalider. La suppression de la balise <clear /> lors de l'ajout d'un nom de propriété et d'une valeur est facultative.

## Voici un exemple étendu de cette section :

# <properties <property name="PutShortcutsOnDesktop"value="True"< property name="DesktopDir"value="Citrix Applications">

## **Important**

Dans les déploiements faisant appel à de multiples serveurs, n'utilisez qu'un serveur à la fois pour changer la configuration du groupe de serveurs. Assurez‑vous que la console de gestion Citrix StoreFront n'est exécutée sur aucun des serveurs dans le déploiement. Une fois les mod‑ ifications terminées, propagez les modifications que vous avez apportées à la configuration du groupe de serveurs de façon à mettre à jour les autres serveurs dans le déploiement. Pour plus d'informations, consultez la documentation de StoreFront.

# **Utilisation des paramètres par application dans Citrix Virtual Apps and Desktops 7.x pour personnaliser l'emplacement des raccourcis d'[application](https://docs.citrix.com/fr-fr/storefront/current-release.html)s**

L'application Citrix Workspace peut être configurée pour placer automatiquement des raccourcis d' applications et de bureaux directement dans le menu Démarrer ou sur le bureau. Toutefois, cette configuration est similaire aux versions précédentes de Workspace pour Windows. Toutefois, la ver‑ sion 4.2.100 a introduit la possibilité de choisir l'emplacement des raccourcis d'applications à l'aide des paramètres par application de Citrix Virtual Apps. Cette fonctionnalité est utile dans les envi‑ ronnements comportant quelques applications qui doivent être affichées dans les mêmes emplace‑ ments.

# **Utilisation des paramètres par application dans XenApp 7.6 pour personnaliser l'emplacement des raccourcis d'applications**

Pour configurer un raccourci par application publiée dans XenApp 7.6 :

- 1. Dans Citrix Studio, accédez à l'écran **Paramètres de l'application**.
- 2. Dans l'écran **Paramètres de l'application**, sélectionnez **Mise à disposition**. À l'aide de cet écran, vous pouvez spécifier la méthode à utiliser pour mettre les applications à la disposition des utilisateurs.
- 3. Sélectionnez l'icône appropriée pour l'application. Cliquez sur **Modifier** pour accéder à l'icône requise.
- 4. Dans le champ **Catégorie d'application**, vous pouvez indiquer la catégorie de l'application Cit‑ rix Workspace dans laquelle l'application apparaît. Par exemple, si vous ajoutez des raccourcis vers des applications Microsoft Office, entrez Microsoft Office.
- 5. Cochez la case **Ajouter un raccourci sur le bureau de l'utilisateur**.
- 6. Cliquez sur OK.

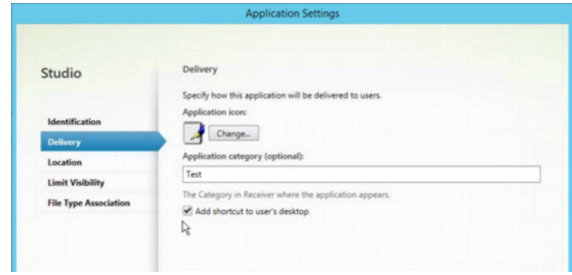

# **Réduction des délais d'énumération ou signature numérique des stubs applicatifs**

L'application Citrix Workspace fournit des fonctionnalités permettant de copier les stubs .EXE à partir d'un partage réseau, si :

- il y a un retard dans l'énumération des applications à chaque connexion, ou
- il est nécessaire de signer numériquement les stubs d'application.

Cette fonctionnalité implique plusieurs étapes :

- 1. Créez les stubs applicatifs sur la machine cliente.
- 2. Copiez les stubs applicatifs sur un emplacement accessible à partir d'un partage réseau.
- 3. Si nécessaire, préparez une liste d'autorisation (ou signez les stubs avec un certificat d'entreprise).
- 4. Ajoutez une clé de registre pour permettre à Workspace pour Windows de créer les stubs en les copiant à partir du partage réseau.

Si **RemoveappsOnLogoff** et **RemoveAppsonExit** sont activés, et que les utilisateurs rencontrent des délais dans l'énumération des applications à chaque ouverture de session, utilisez les informations suivantes pour réduire les délais :

- 1. Utilisez regedit pour ajouter la clé HKEY\_CURRENT\_USER\Software\Citrix\Dazzle /v ReuseStubs /t REG\_SZ /d "true".
- 2. Utilisez regedit pour ajouter la clé HKEY\_LOCAL\_MACHINE\Software\Citrix\ Dazzle /v ReuseStubs /t REG SZ /d "true". HKEY CURRENT USER est prioritaire sur HKEY LOCAL MACHINE.

# **Attention**

Toute utilisation incorrecte de l'Éditeur du Registre peut générer des problèmes sérieux, pouvant vous obliger à réinstaller le système d'exploitation. Citrix ne peut garantir la possibilité de résoudre les problèmes provenant d'une mauvaise utilisation de l'Éditeur du Registre. Vous utilisez l'Éditeur du Registre à vos propres risques. Veillez à faire une copie de sauvegarde de votre registre avant de le modifier.

# Autorisez une machine à utiliser les exécutables stub précréés qui sont stockés sur un partage réseau :

- 1. Sur une machine cliente, créez des exécutables stub pour toutes les applications. Pour ce faire, ajoutez toutes les applications à la machine à l'aide de l'application Citrix Workspace. Cette dernière génère les fichiers exécutables.
- 2. Récoltez les exécutables stub depuis %APPDATA%\Citrix\SelfService. Vous n'avez be‑ soin que des fichiers .exe.
- 3. Copiez les fichiers exécutables sur un partage réseau.
- 4. Pour chaque machine cliente qui est verrouillée, définissez les clés de registre suivantes :
	- a) Reg add HKEY\_LOCAL\_MACHINE\Software\Citrix\Dazzle /v CommonStubDirectory /t REG\_SZ /d "\\ShareOne\WorkspaceStubs"
	- b) Reg add HKEY\_LOCAL\_MACHINE\Software\Citrix\Dazzle /v
	- c) CopyStubsFromCommonStubDirectory /t REG\_SZ /d "true". Si vous le souhaitez, vous pouvez également configurer ces paramètres sur HKEY\_CURRENT\_USER. HKEY\_CURRENT\_USER est prioritaire sur HKEY\_LOCAL\_MACHINE.
	- d) Quittez et redémarrez l'application Citrix Workspace pour que les modifications prennent effet.

## **Exemples de cas d'utilisation :**

Vous trouverez dans cette rubrique des cas d'utilisation de raccourcis d'applications.

# **Autoriser les utilisateurs à choisir les applications à afficher dans le menu Démarrer (libre‑service)**

Si vous avez des dizaines, voire des centaines d'applications, autorisez les utilisateurs à sélectionner les applications à ajouter aux **Favoris** et au menu **Démarrer** :

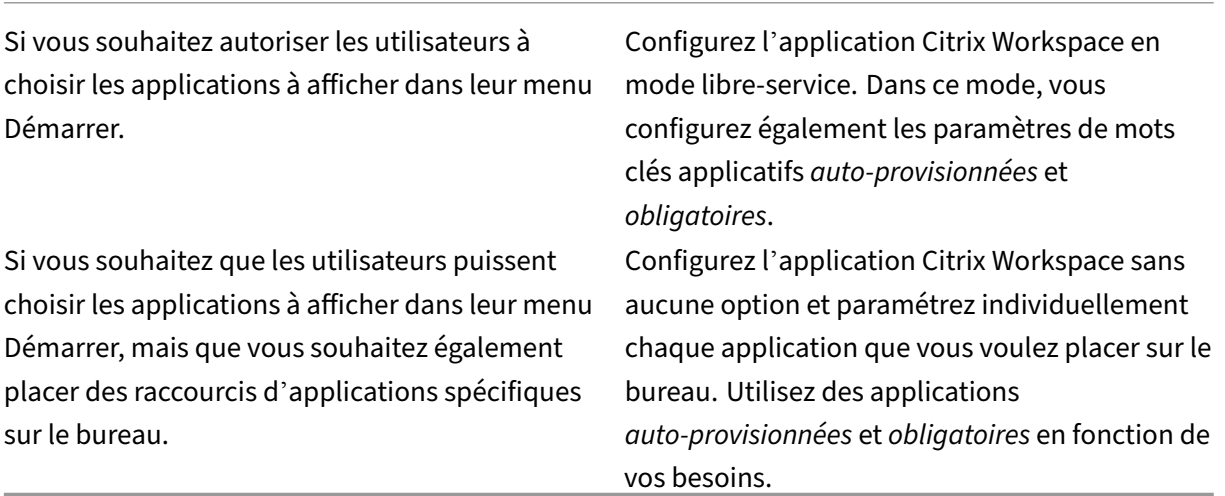

## **Aucun raccourci d'application dans le menu Démarrer**

Si l'ordinateur d'un utilisateur est utilisé par toute la famille, vous n'aurez peut‑être besoin d'aucun raccourci d'application. Dans de tels scénarios, l'approche la plus simple est l'accès par navigateur : installez l'application Citrix Workspace sans configuration et accédez à Workspace pour Web. Vous pouvez également configurer l'application Citrix Workspace pour un accès en libre-service sans placer de raccourcis.

Si vous souhaitez empêcher l'application Citrix Workspace de placer automatiquement des raccourcis d'applications dans le menu Démarrer…

Définissez la clé PutShortcutsInStartMenu=False pour l'application Citrix Workspace. L' application Citrix Workspace ne place aucune application dans le menu Démarrer, même en mode libre‑service, à moins que vous ne le fassiez individuellement pour chaque application.

# **Tous les raccourcis d'applications dans le menu Démarrer ou sur le bureau**

Si l'utilisateur ne dispose que de quelques applications, placez-les toutes dans le menu Démarrer ou sur le bureau, ou dans un dossier sur le bureau.

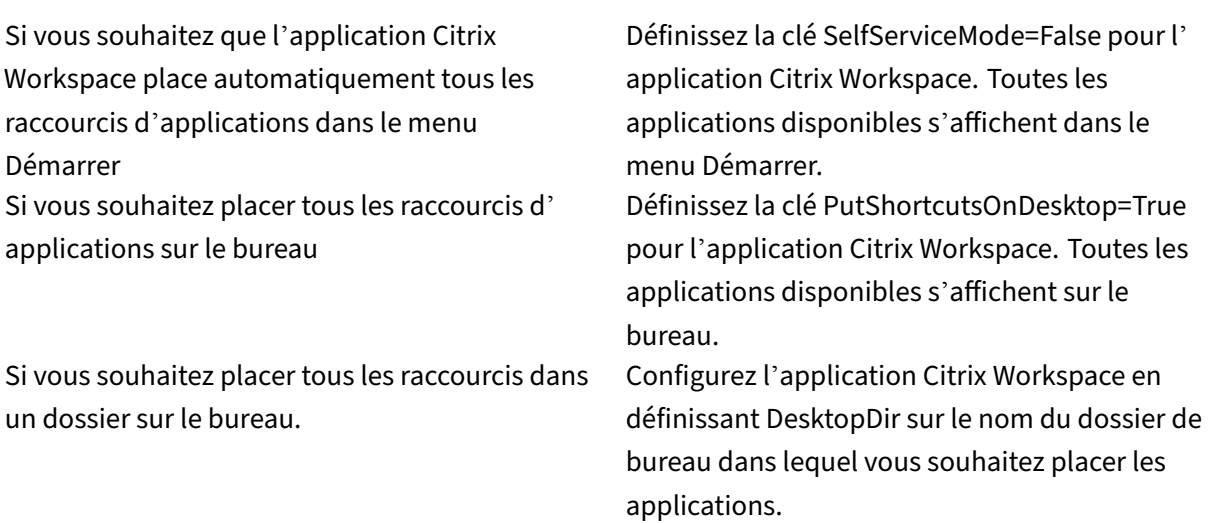

## **Paramètres par application dans XenApp 6.5 ou 7.x**

Si vous souhaitez définir l'emplacement des raccourcis de manière à ce que chaque utilisateur puisse les trouver dans le même emplacement, utilisez les paramètres par application de XenApp :

Si vous souhaitez que les paramètres par application déterminent l'emplacement des applications indépendamment du mode utilisé (libre‑service ou mode du menu Démarrer).

Définissez la clé PutShortcutsInStartMenu=false pour l'application Citrix Workspace et activez les paramètres par application.

# **Applications dans des dossiers de catégorie ou dans des dossiers spécifiques**

Si vous souhaitez que les applications s'affichent dans des dossiers spécifiques, utilisez les options suivantes :

Si vous souhaitez que les raccourcis d' applications placés par l'application Citrix Workspace dans le menu Démarrer s'affichent dans leur catégorie associée (dossier) Si vous souhaitez que les applications placées par l'application Citrix Workspace dans le menu Démarrer s'affichent dans un dossier spécifique.

Définissez la clé UseCategoryAsStartMenuPath=True pour l' application Citrix Workspace.

Configurez l'application Citrix Workspace en définissant StartMenuDir sur le nom de dossier du menu Démarrer.

## **Supprimer les applications à la fermeture de session ou en quittant**

Si vous ne souhaitez pas que les utilisateurs voient les applications pendant qu'un autre utilisateur partage le point de terminaison, vous pouvez supprimer les applications lorsque l'utilisateur ferme sa session et quitte l'application.

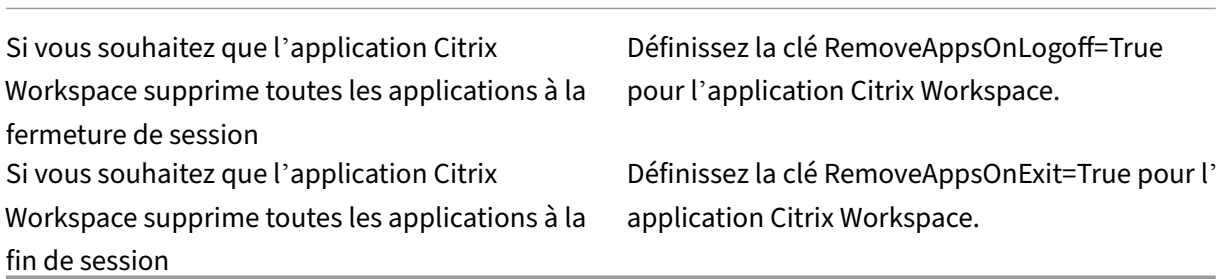

## **Configuration des applications Local App Access**

Lors de la configuration des applications Local App Access :

• Pour spécifier l'utilisation d'une application installée localement plutôt qu'une application disponible dans l'application Citrix Workspace, ajoutez la chaîne de texte KEYWORDS:prefer=" pattern". Cette fonctionnalité est appelée Local App Access.

Avant d'installer une application sur l'ordinateur d'un utilisateur, l'application Citrix Workspace recherche les modèles spécifiés pour déterminer si l'application est installée localement. Si c'est le cas, l'application Citrix Workspace s'abonne à l'application et ne crée pas de raccourci. Lorsque l'utilisateur démarre l'application à partir de la fenêtre de l'application Citrix Workspace, l'application Citrix Workspace démarre l'application installée localement (préférée).

Si un utilisateur désinstalle une application préférée en dehors de l'application Citrix Workspace, l'abonnement à l'application est annulé lors de la prochaine actualisation de l'application Citrix Workspace. Si un utilisateur désinstalle une application préférée à partir de la boîte de dialogue de l'application Citrix Workspace, l'application Citrix Workspace annule l' abonnement à l'application mais ne la désinstalle pas.

## **Remarque :**

Le mot clé prefer est appliqué lorsque l'application Citrix Workspace s'abonne à une application. L'ajout du mot clé après souscription à l'application n'a aucun effet.

Vous pouvez spécifier le mot clé préféré plusieurs fois pour une application. Il suffit d'une correspon‑ dance pour appliquer le mot clé à une application. Les modèles suivants peuvent être utilisés dans n' importe quelle combinaison :

• Pour spécifier l'utilisation d'une application installée localement plutôt qu'une application disponible dans l'application Citrix Workspace, ajoutez la chaîne de texte KEYWORDS:prefer=" pattern". Cette fonctionnalité est appelée Local App Access.

Avant d'installer une application sur l'ordinateur d'un utilisateur, l'application Citrix Work‑ space recherche les modèles spécifiés pour déterminer si l'application est installée localement. Si c'est le cas, l'application Citrix Workspace s'abonne à l'application et ne crée pas de raccourci. Lorsque l'utilisateur démarre l'application à partir de la boîte de dialogue de l' application Citrix Workspace, l'application Citrix Workspace démarre l'application installée localement (préférée).

Si un utilisateur désinstalle une application préférée en dehors de l'application Citrix Work‑ space, l'abonnement à l'application est annulé lors de la prochaine actualisation de l'application Citrix Workspace. Si un utilisateur désinstalle une application préférée à partir de l'ap‑ plication Citrix Workspace, l'application Citrix Workspace annule l'abonnement à l'application mais ne la désinstalle pas.

## **Remarque :**

Le mot clé prefer est appliqué lorsque l'application Citrix Workspace s'abonne à une application. L'ajout du mot clé après souscription à l'application n'a aucun effet.

Vous pouvez spécifier le mot clé préféré plusieurs fois pour une application. Il suffit d'une correspondance pour appliquer le mot clé à une application. Les modèles suivants peuvent être utilisés dans n' importe quelle combinaison :

• prefer="Nomapplication"

Le modèle de nom d'application correspond à toute application dont le nom du fichier de raccourci contient le nom d'application spécifié. Le nom de l'application peut être un mot ou une phrase. Les phrases doivent être entourées de guillemets. Aucune correspondance n'est établie avec les mots partiels ou les chemins d'accès à des fichiers ; en outre, la correspondance n'est pas sensible à la casse. La possibilité de faire correspondre un nom d'application à un modèle est utile pour les substitutions réalisées manuellement par un administrateur.

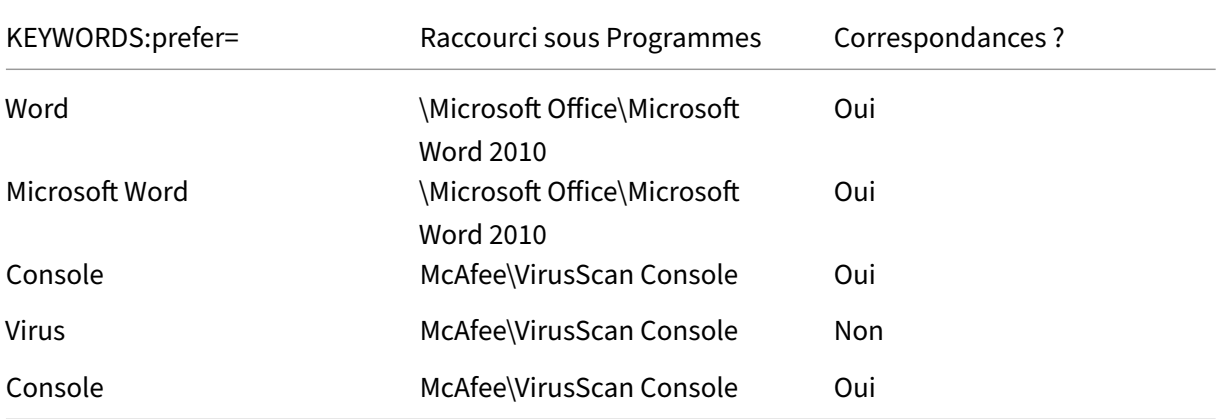

• prefer="\\Folder1\Folder2\...\ApplicationName"

Le modèle de chemin d'accès absolu correspond au chemin d'accès du fichier de raccourci plus le nom d'application entier sous le menu Démarrer. Le dossier Programmes est un sous‑dossier du répertoire du menu Démarrer, vous devez donc l'inclure au chemin d'accès absolu pour cibler une application dans ce dossier. Des guillemets sont requis si le chemin d'accès contient des espaces. La correspondance est sensible à la casse. Le modèle de correspondance à un chemin d'accès absolu est utile pour les substitutions implémentées via un programme dans Citrix Virtual Apps and Desktops et Citrix DaaS.

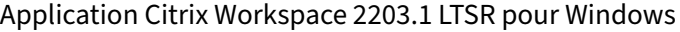

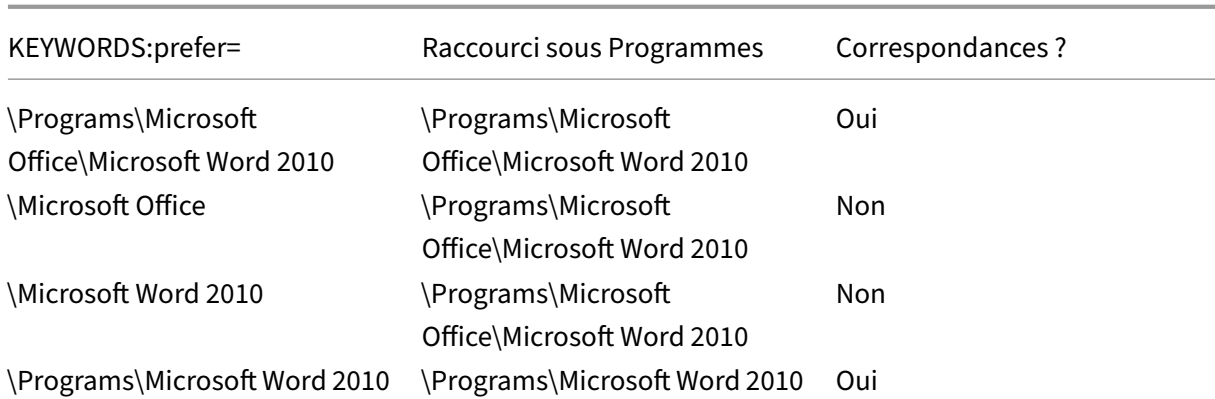

• prefer="\Folder1\Folder2\...\ApplicationName"

Le modèle de chemin d'accès relatif correspond au chemin d'accès dufichier de raccourci relatif sous le menu Démarrer. Le chemin d'accès relatif doit contenir le nom de l'application et peut éventuellement inclure les dossiers dans lesquels le raccourci réside. Une correspondance est établie si le chemin d'accès aufichier de raccourci se termine par le chemin d'accès relatiffourni. Des guillemets sont requis si le chemin d'accès contient des espaces. La correspondance est sensible à la casse. Le modèle de correspondance à un chemin d'accès relatif est utile pour les substitutions implémentées via un programme.

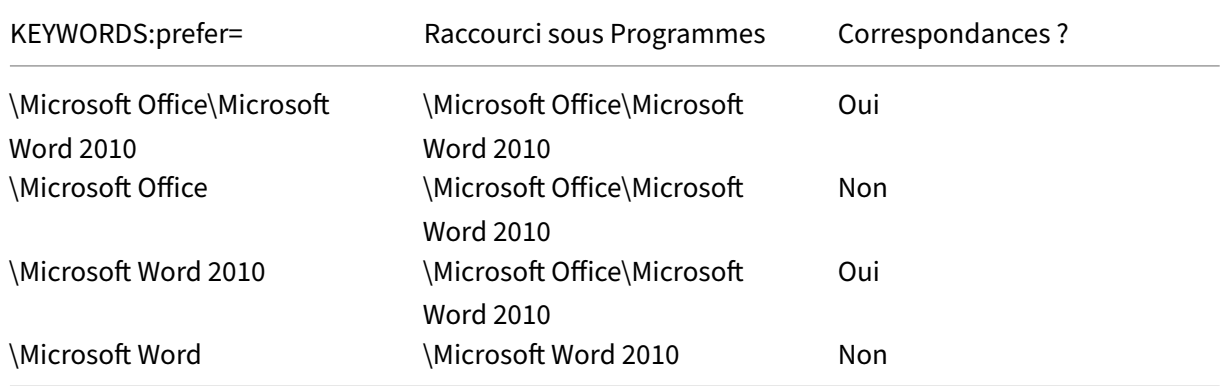

Pour de plus amples informations sur les autres mots clés, consultez la section « Recommandations supplémentaires » de la rubrique Optimiser l'expérience utilisateur dans la documentation Store-Front.

# **Disposition d'affichage virtue[l](https://docs.citrix.com/fr-fr/storefront/current-release/plan/optimize-user-experience.html)**

Cette fonctionnalité vous permet de définir une disposition de moniteur virtuel qui s'applique au bu‑ reau distant. Vous pouvez également diviser virtuellement un seul moniteur client en huit moniteurs maximum sur le bureau distant. Vous pouvez configurer les moniteurs virtuels dans l'onglet **Dispo‑ sition du moniteur** de Desktop Viewer. Vous pouvez y dessiner des lignes horizontales ou verticales

pour séparer l'écran en moniteurs virtuels. L'écran est divisé en fonction du pourcentage spécifié pour la résolution du moniteur client.

Vous pouvez définir un DPI pour les moniteurs virtuels qui sont utilisés pour la mise à l'échelle ou la correspondance DPI. Après avoir appliqué une disposition de moniteur virtuel, redimensionnez ou reconnectez la session.

Cette configuration s'appliquera uniquement aux sessions plein écran, aux sessions de bureau sur un seul moniteur, et n'affectera aucune application publiée. Cette configuration s'appliquera à toutes les connexions suivantes à partir de ce client.

À partir de l'application Citrix Workspace pour Windows 2106, la disposition de l'affichage virtuel est également prise en charge pour les sessions de bureau en mode multi‑moniteur et en mode plein écran. La disposition d'affichage virtuel est activée par défaut. Dans un scénario multi‑moniteur, la même disposition d'affichage virtuel est appliquée à tous les moniteurs de session si le nombre total d'écrans virtuels ne dépasse pas huit écrans virtuels. Si cette limite est dépassée, la disposition de l' affichage virtuel est ignorée et n'est appliquée à aucun moniteur de session.

L'amélioration multi-moniteur peut être désactivée en définissant la clé de registre suivante :

# • HKEY\_CURRENT\_USER\Software\Citrix\XenDesktop\DesktopViewer

## Nom : **SplitAllMonitors**

- ; Type : DWORD
- Valeurs :
- 1 ‑ Activé
- 0 ‑ Désactivé

# **Temps de lancement des applications**

Utilisez la fonctionnalité de pré‑lancement de session pour réduire la durée de lancement des appli‑ cations en période d'activité normale ou maximale, et ainsi offrir une meilleure expérience aux util‑ isateurs. La fonction de pré‑lancement permet de créer une session de pré‑lancement. La session de pré‑lancement est créée lorsqu'un utilisateur ouvre une session sur l'application Citrix Workspace, ou à une heure planifiée si l'utilisateur s'est connecté.

La session de pré‑lancement réduit la durée de démarrage de la première application. Lorsqu'un utilisateur ajoute une nouvelle connexion de compte à l'application Citrix Workspace pour Windows, le pré-lancement de session prend effet lors de la session suivante. L'application par défaut ctxprelaunch.exe s'exécute dans la session, mais l'utilisateur ne la voit pas.

Pour plus d'informations, consultez les instructions de pré‑lancement de session et de persistance de session dans l'article de Citrix Virtual Apps and Desktops Gérer les groupes de mise à disposition.

Le pré-lancement de session est désactivé par défaut. Pour activer le pré-lancement de session, spécifiez le paramètre ENABLEPRELAUNCH=**true** sur la ligne de commande Workspace ou définissez la clé de registre EnablePreLaunch sur true. Le paramètre par défaut, null, signifie que le prélancement est désactivé.

# **Remarque :**

Si la machine cliente a été configurée pour prendre en charge l'authentification pass-through au domaine (SSON), le pré‑lancement est automatiquement activé. Si vous souhaitez utiliser l' authentification pass‑through au domaine (SSON) sans pré‑lancement, définissez la valeur de la clé de registre**EnablePreLaunch** sur false.

# Emplacements de registre :

- HKEY\_LOCAL\_MACHINE\Software\[Wow6432Node\]Citrix\\Dazzle
- HKEY\_CURRENT\_USER\Software\Citrix\Dazzle

Il existe deux types de pré‑lancement :

- Pré-lancement zéro délai Le pré-lancement démarre immédiatement après l'authentification des informations d'identification de l'utilisateur, et ce même en période de trafic intense. Utilisé pour les périodes de trafic normal. Un utilisateur peut déclencher le pré‑lancement zéro délai en redémarrant l'application Citrix Workspace.
- **Pré‑lancement planifié** ‑ Le pré‑lancement démarre à l'heure planifiée. Le pré‑lancement plan‑ ifié ne démarre que lorsque la machine utilisateur est déjà exécutée et authentifiée. Si ces deux conditions ne sont pas remplies à l'heure planifiée, aucune session n'est lancée. Pour partager la charge réseau et serveur, la session se lance dans un intervalle de temps proche de l'heure planifiée. À titre d'exemple, si le pré‑lancement planifié est programmé pour démarrer à 13:45, la session se lance en fait entre 13:15 et 13:45. Utilisé pour les périodes de trafic élevé.

La configuration du pré-lancement sur un serveur Citrix Virtual Apps comprend les étapes suivantes :

- la création, la modification ou la suppression d'applications de prélancement, et
- la mise à jour des paramètres de stratégie utilisateur qui contrôlent les applications de pré‑ lancement.

Vous ne pouvez pas personnaliser la fonctionnalité de pré‑lancement à l'aide du fichier receiver .admx. Toutefois, vous pouvez modifier la configuration du pré‑lancement en modifiant les valeurs de registre. Les valeurs de registre peuvent être modifiées pendant ou après l'installation de l'appli‑ cation Citrix Workspace pour Windows.

• Les valeurs HKEY\_LOCAL\_MACHINE sont écrites durant l'installation du client.

• Les valeurs HKEY\_CURRENT\_USER vous permettent de fournir différents paramètres à différents utilisateurs sur la même machine. Les utilisateurs peuvent modifier les valeurs HKEY\_CURRENT\_USER sans autorisations administratives. Vous pouvez fournir à vos utilisateurs des scripts leur permettant de modifier les valeurs.

## **Valeurs de registre HKEY\_LOCAL\_MACHINE :**

Pour les systèmes d'exploitation Windows 64 bits : HKEY LOCAL MACHINE\SOFTWARE\ Wow6432Node\Citrix\ICA Client\Prelaunch

Pour les systèmes d'exploitation Windows 32 bits : HKEY\_LOCAL\_MACHINE\SOFTWARE\Citrix \ICA Client\Prelaunch

## Nom : **UserOverride**

Type : REG\_DWORD

Valeurs :

0 ‑ Utilise les valeurs HKEY\_LOCAL\_MACHINE même si les valeurs de HKEY\_CURRENT\_USER sont également présentes.

1 ‑ Utilise les valeurs de HKEY\_CURRENT\_USER si elles existent ; utilise autrement les valeurs de HKEY LOCAL MACHINE.

### **Nom : State** REG\_DWORD

Valeurs :

0 ‑ Désactive le pré‑lancement.

1 ‑ Active le pré‑lancement zéro délai. (Le pré‑lancement démarre après authentification des informa‑ tions d'identification de l'utilisateur.)

2 - Active le pré-lancement planifié. (Le pré-lancement démarre à l'heure configurée pour Schedule.)

Nom : **Schedule** Type : REG\_DWORD

Valeur :

L'heure (format 24 heures) et les jours de la semaine du pré‑lancement planifié doivent être entrés au format suivant :

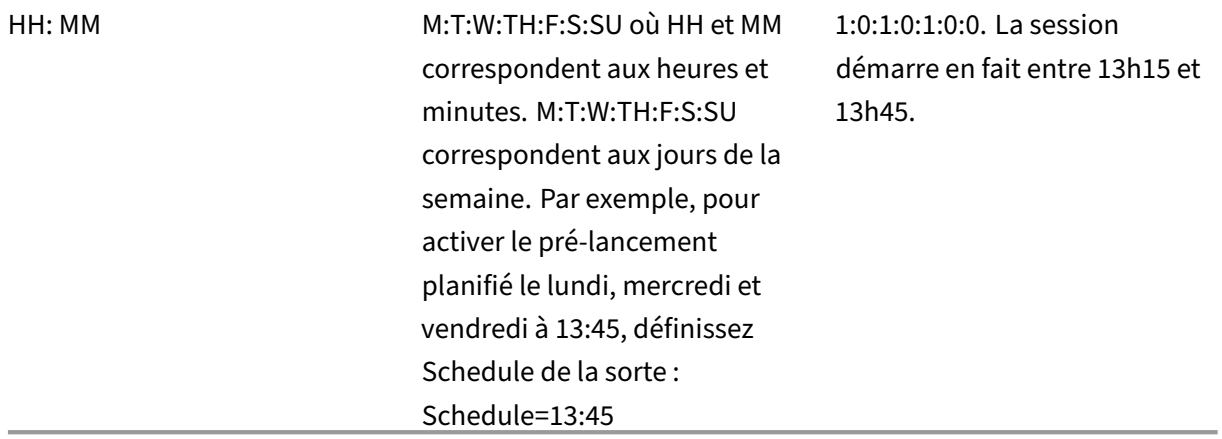

#### **Valeurs de registre HKEY\_CURRENT\_USER :**

## HKEY\_CURRENT\_USER\SOFTWARE\Citrix\ICA Client\Prelaunch

Les clés **State** et **Schedule** ont les mêmes valeurs que pour HKEY\_LOCAL\_MACHINE.

## **Redirection bidirectionnelle du contenu**

La stratégie Redirection bidirectionnelle du contenu vous permet d'activer ou de désactiver la redirection client vers hôte et hôte vers URL client. Les stratégies de serveur sont définies dans Studio et les stratégies clients sont définies depuis le modèle d'administration de l'objet de stratégie de groupe de l'application Citrix Workspace.

Citrix propose la redirection hôte vers client et Local App Access pour la redirection client vers URL. Toutefois, nous vous recommandons d'utiliser la redirection bidirectionnelle du contenu pour les clients Windows joints à un domaine.

Vous pouvez activer la redirection bidirectionnelle du contenu à l'aide de l'une des méthodes suiv‑ antes :

- 1. Modèle d'administration d'objet de stratégie de groupe
- 2. Éditeur du Registre

#### **Remarque :**

- La redirection bidirectionnelle du contenu ne fonctionne pas sur les sessions sur lesquelles **Local App Access** est activé.
- La redirection bidirectionnelle du contenu doit être activée sur le serveur et le client. Lorsqu'elle est désactivée sur le serveur ou le client, la fonctionnalité est désactivée.
- Lorsque vous incluez des adresses URL, vous pouvez spécifier une adresse URL ou une liste d'adresses URL séparées par un point‑virgule. Vous pouvez utiliser un astérisque (\*) comme

caractère générique.

# **Pour activer la redirection bidirectionnelle du contenu grâce au modèle d'administration d'ob‑ jet de stratégie de groupe :**

Utilisez la configuration du modèle d'administration d'objet de stratégie de groupe uniquement pour une première installation de l'application Citrix Workspace pour Windows.

- 1. Ouvrez le modèle d'administration d'objet de stratégie de groupe de l'application Citrix Workspace en exécutant gpedit.msc.
- 2. Sous le nœud **Configuration utilisateur**, accédez à **Modèles d'administration** > **Modèles d' administration classiques (ADM)** > **Composants Citrix** > **Citrix Workspace** > **Expérience util‑ isateur**.
- 3. Sélectionnez la stratégie **Redirection bidirectionnelle du contenu**.

#### Application Citrix Workspace 2203.1 LTSR pour Windows

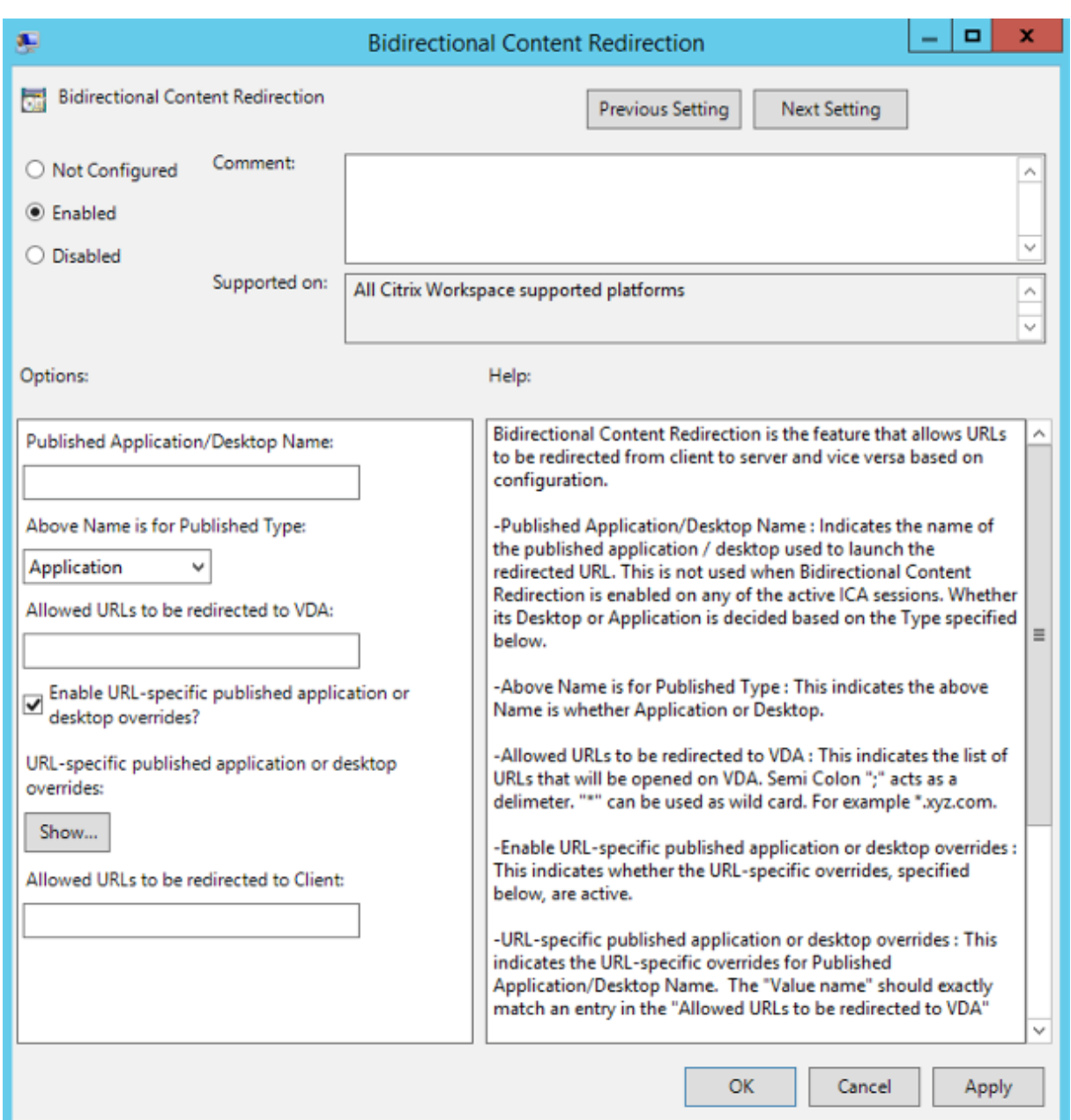

1. Dans le champ **Nom de l'application/du bureau publié**, indiquez le nom de la ressource util‑ isée pour lancer l'URL redirigée.

#### **Remarque :**

Lorsque vous incluez des adresses URL, vous pouvez spécifier une seule adresse URL ou une liste d'adresses URL séparées par des points-virgules. Vous pouvez utiliser un astérisque (\*) comme caractère générique.

2. Dans le **Type de ressource utilisée pour la publication**, sélectionnez **Application** ou **Bureau** pour la ressource selon le cas.

- 3. Dans le champ **URL autorisées à être redirigées sur le VDA**, entrez l'URL à rediriger. Séparez la liste par des points‑virgules.
- 4. Sélectionnez **Activer le remplacement des applications ou des postes publiés avec des URL spécifiques ?** pour remplacer une URL.
- 5. Cliquez sur **Afficher** pour afficher une liste dans laquelle le nom de la valeur doit correspondre à l'une des URL répertoriées dans le champ **URL autorisées à être redirigées sur le VDA**. La valeur doit correspondre au nom d'une application publiée.

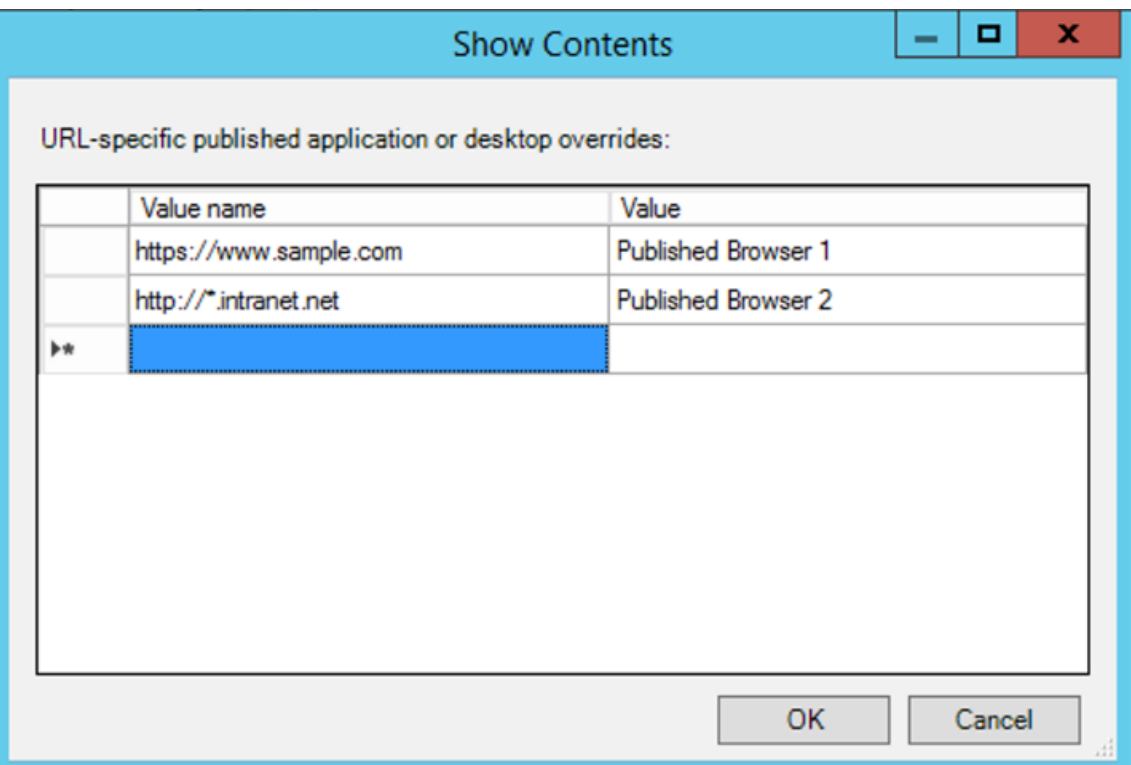

6. Dans le champ **URL autorisées à être redirigées sur le client**, entrez l'URL à rediriger du serveur vers le client. Séparez la liste par des points-virgules.

## **Remarque :**

Lorsque vous incluez des adresses URL, vous pouvez spécifier une seule adresse URL ou une liste d'adresses URL séparées par des points-virgules. Vous pouvez utiliser un astérisque (\*) comme caractère générique.

- 7. Cliquez sur **Appliquer**, puis sur **OK**.
- 8. Exécutez la commande gpupdate /force à partir d'une ligne de commande.

## **Pour activer la redirection bidirectionnelle du contenu à l'aide du Registre :**

Pour activer la redirection bidirectionnelle du contenu, exécutez la commande redirector. exe

# /RegIE à partir du dossier d'installation de l'application Citrix Workspace C:\Program Files (x86)\Citrix\ICA Client).

# **Important :**

- Assurez‑vous que la règle de redirection n'entraîne pas une configuration en boucle. Une configuration en boucle se produit si des règles de VDA sont définies de manière à ce qu' une URL, par exemple https://www.my\\ company.com, soit configurée pour être redirigée vers le client et le VDA.
- La redirection d'URL prend uniquement en charge les adresses URL explicites (c'est-à-dire, celles qui apparaissent dans la barre d'adresse du navigateur ou celles trouvées à l'aide de la navigation du navigateur, en fonction du navigateur).
- Si deux applications avec le même nom d'affichage utilisent des comptes StoreFront mul‑ tiples, le nom d'affichage du compte StoreFront principal est utilisé pour lancer la session d'application ou de bureau.
- Une nouvelle fenêtre de navigateur s'affiche uniquement lorsqu'une URL est redirigée sur le client. Lorsqu'une adresse URL est redirigée sur le VDA, et que le navigateur est déjà ouvert, l'adresse URL redirigée s'ouvre dans le nouvel onglet.
- Les liens intégrés aux fichiers tels que les documents, e‑mails et fichiers PDF sont pris en charge.
- Assurez‑vous qu'une seule des stratégies d'association de type de fichier serveur existe et que les stratégies de redirection de contenu hôte sont définies sur Activé sur la même machine. Citrix vous recommande de désactiver soit la fonctionnalité d'association de type de fichier serveur ou de redirection de contenu hôte (URL) pour vous assurer que la redirection d'URL fonctionne correctement.

# **Limitation :**

Aucun mécanisme de secours n'est présent si la redirection échoue en raison de problèmes de démarrage de session.

# **Prise en charge des URL bidirectionnelles avec les navigateurs Chromium**

La redirection bidirectionnelle de contenu vous permet de configurer les URL pour qu'elles soient redirigées du client vers le serveur et du serveur vers le client à l'aide de stratégies sur le serveur et le client.

Les stratégies de serveur sont définies sur le Delivery Controller et les stratégies client sont définies sur l'application Citrix Workspace à l'aide du modèle d'administration de l'objet de stratégie de groupe (GPO).

À partir de la version 2106, la prise en charge de la redirection bidirectionnelle d'URL a été ajoutée pour Google Chrome et Microsoft Edge.

#### **Logiciels requis :**

- Citrix Virtual Apps and Desktops 2106 ou versions ultérieures
- Extension de redirection du navigateur version 5.0.

Pour enregistrer le navigateur Google Chrome avec la redirection bidirectionnelle d'URL, exécutez la commande suivante à partir du dossier d'installation de l'application Citrix Workspace :

%ProgramFiles(x86)%\Citrix\ICA Client\redirector.exe /regChrome / verbose

## **Remarque :**

Lorsque vous utilisez ces commandes sur les navigateurs Chrome, l'extension de redirection bidirectionnelle du contenu est installée automatiquement à partir du Chrome Web Store.

Pour annuler l'enregistrement du navigateur Google Chrome de la red[irection bidirectionnelle d](https://docs.citrix.com/fr-fr/citrix-virtual-apps-desktops/multimedia/browser-content-redirection.html#browser-content-redirection-chrome-extension)'URL, ex[écutez la commande suiv](https://docs.citrix.com/fr-fr/citrix-virtual-apps-desktops/multimedia/browser-content-redirection.html#browser-content-redirection-chrome-extension)ante à partir du dossier d'installation de l'application Citrix Workspace :

%ProgramFiles(x86)%\Citrix\ICA Client\redirector.exe /unregChrome / verbose

#### **Remarque :**

Si l'erreur suivante s'affiche lorsque vous accédez à la page Extensions du navigateur, ignorez le message :

Websocket connection to wss://... failed.

Pour plus d'informations sur la configuration de la redirection des URL sur l'application Citrix Work‑ space, consultez .Redirection bidirectionnelle du contenu.

## **Pour empêcher l'assombrissement de la fenêtre Desktop Viewer :**

Si vous utilisez pl[usieurs fenêtres Desktop Viewer, par déf](https://docs.citrix.com/fr-fr/citrix-workspace-app-for-windows/configure.html#bidirectional-content-redirection)aut, les bureaux qui ne sont pas actifs sont assombris. Si les utilisateurs souhaitent afficher plusieurs bureaux simultanément, les informations peuvent être illisibles. Vous pouvez désactiver le comportement par défaut et empêcher l'assom‑ brissement de la fenêtre **Desktop Viewer** en modifiant l'Éditeur du Registre.

## **Attention**

Une modification incorrecte de l'Éditeur du Registre peut générer des problèmes sérieux, pouvant nécessiter la réinstallation de votre système d'exploitation. Citrix ne peut garantir la possibilité de résoudre les problèmes provenant d'une mauvaise utilisation de l'Éditeur du Registre. Vous utilisez l'Éditeur du Registre à vos propres risques. Veillez à sauvegarder le registre avant de le modifier.

- Sur la machine utilisateur, créez une entrée REG\_DWORD nommée**DisableDimming** dans l'une des clés suivantes, selon que vous souhaitez empêcher l'assombrissement pour l'utilisateur actuel de la machine ou pour la machine. Une entrée existe si Desktop Viewer a été utilisé sur la machine :
	- **–** HKEY\_CURRENT\_USER\Software\Citrix\XenDesktop\DesktopViewer
	- **–** HKEY\_LOCAL\_MACHINE\Software\Citrix\XenDesktop\DesktopViewer

Au lieu de contrôler l'assombrissement, vous pouvez également définir une stratégie locale en créant la même entrée REG\_WORD dans l'une des clés suivantes :

- HKEY\_CURRENT\_USER\Software\Policies\Citrix\XenDesktop\DesktopViewer
- HKEY\_LOCAL\_MACHINE\Software\Policies\Citrix\XenDesktop\DesktopViewer

Avant d'utiliser ces clés, demandez à votre administrateur Citrix Virtual Apps and Desktops et Citrix DaaS s'il a déjà créé une stratégie pour cette fonctionnalité.

Définissez une valeur non nulle telle que 1 ou true pour l'entrée.

Si aucune entrée n'est spécifiée ou que l'entrée est définie sur 0, la fenêtre**Desktop Viewer** est assom‑ brie. Si plusieurs entrées sont spécifiées, l'ordre de priorité suivant est utilisé. La première valeur de cette liste, et sa valeur, déterminent si la fenêtre est assombrie :

- 1. HKEY\_CURRENT\_USER\Software\Policies\Citrix\…
- 2. HKEY\_LOCAL\_MACHINE\Software\Policies\Citrix\...
- 3. HKEY\_CURRENT\_USER\Software\Citrix\…
- 4. HKEY\_LOCAL\_MACHINE\Software\Citrix\…

# **Citrix Casting**

Citrix Ready Workspace Hub combine des environnements numériques et physiques pour fournir des applications et des données dans un espace intelligent sécurisé. Le système complet connecte des appareils (ou objets), comme des applications mobiles et des capteurs, pour créer un environnement intelligent et réactif.

Citrix Ready Workspace Hub est basé sur la plate-forme Raspberry Pi 3. L'appareil exécutant l'application Citrix Workspace se connecte au Citrix Ready Workspace Hub et diffuse les applications ou les bureaux sur un écran plus grand. Citrix Casting est pris en charge uniquement sur Microsoft Windows 10 version 1607 et versions ultérieures ou sur Windows Server 2016.

La fonctionnalité Citrix Casting vous permet d'accéder instantanément et en toute sécurité à n'importe quelle application à partir d'un appareil mobile et de l'afficher sur un grand écran.

- Citrix Casting pour Windows prend en charge la version 2.40.3839 de Citrix Ready Work‑ space Hub et versions ultérieures. Les versions antérieures de Workspace Hub peuvent ne pas être détectées ou provoquer une erreur de diffusion.
- La fonctionnalité Citrix Casting n'est pas prise en charge sur l'application Citrix Workspace pour Windows (Store).

### **Logiciels requis :**

- Bluetooth doit être activé sur l'appareil pour la détection de Workspace Hub.
- Citrix Ready Workspace Hub et l'application Citrix Workspace doivent se trouver sur le même réseau.
- Le port 55555 est autorisé entre l'appareil exécutant l'application Citrix Workspace et Citrix Ready Workspace Hub.
- Pour Citrix Casting, le port 1494 ne doit pas être bloqué.
- Le port 55556 est le port par défaut pour les connexions SSL entre les appareils mobiles et le Citrix Ready Workspace Hub. Vous pouvez configurer un port SSL différent sur la page des paramètres de la plate-forme Raspberry Pi. Si le port SSL est bloqué, les utilisateurs ne peuvent pas établir de connexions SSL avec Workspace Hub.
- Citrix Casting est pris en charge uniquement sur Microsoft Windows 10 version 1607 et versions ultérieures ou sur Windows Server 2016.

## **Configurer le lancement de Citrix Casting**

#### **Remarque :**

Vous pouvez masquer tout ou partie de lafeuille Préférences avancées. Pour plus d'informations, consultez la section Page Préférences avancées.

1. Cliquez avec le bouton droit de la souris sur l'icône de l'application Citrix Workspace dans la zone de notificat[ion et sélectionnez](https://docs.citrix.com/fr-fr/citrix-workspace-app-for-windows/configure.html#advanced-preferences-sheet) **Préférences avancées**.

La boîte de dialogue **Préférences avancées** s'affiche.

2. Sélectionnez **Citrix Casting**.

La boîte de dialogue **Citrix Casting** s'affiche.

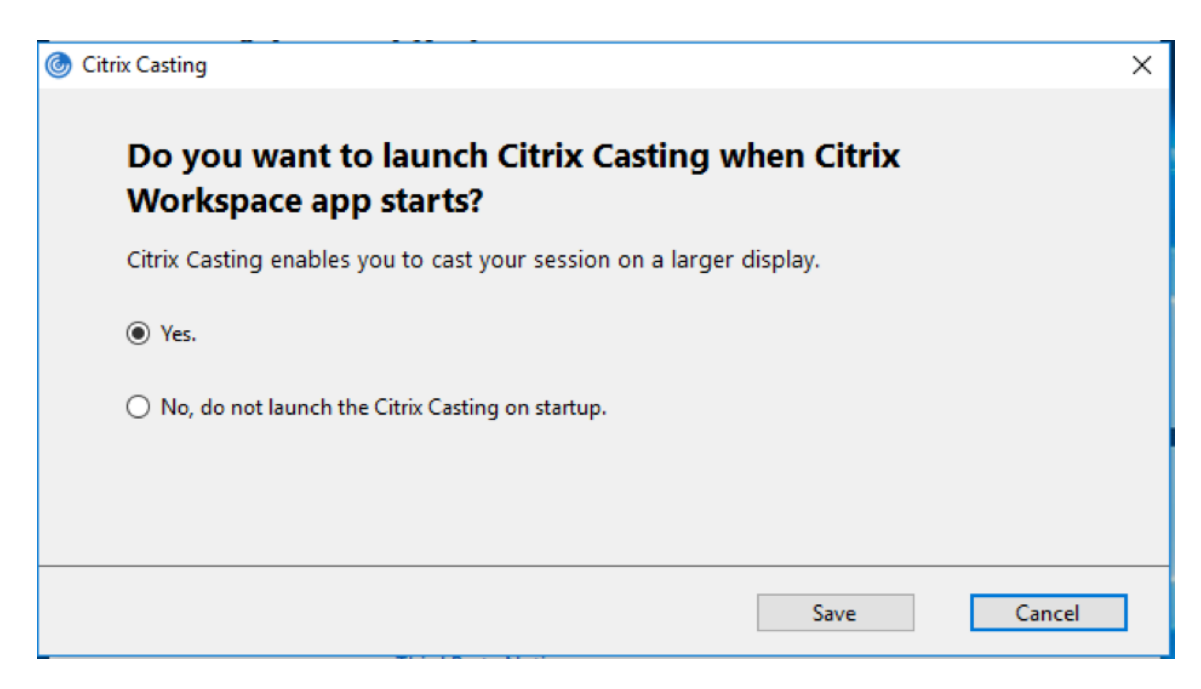

- 3. Sélectionnez l'une des options suivantes :
	- Oui : indique que Citrix Casting se lance au démarrage de l'application Citrix Workspace.
	- Non, ne pas lancer Citrix Casting au démarrage : indique que Citrix Casting ne se lance pas au démarrage de l'application Citrix Workspace.

La sélection de l'option **Non** ne met pas fin à la session de diffusion d'écran en cours. Le paramètre est appliqué uniquement au prochain lancement de l'application Citrix Work‑ space.

4. Cliquez sur **Enregistrer** pour appliquer les modifications.

## **Utiliser Citrix Casting avec l'application Citrix Workspace**

1. Connectez-vous à l'application Citrix Workspace et activez Bluetooth sur votre appareil.

La liste des hubs disponibles s'affiche. La liste est triée en fonction de la valeur RSSI du package de balises de Workspace Hub.

- 2. Sélectionnez le Workspace Hub pour la diffusion de votre écran et choisissez l'une des options suivantes :
	- **Mettre en miroir** pour dupliquer l'écran principal et diffuser l'affichage sur l'appareil Workspace Hub connecté.
	- **Étendre** pour utiliser l'écran de l'appareil Workspace Hub en tant qu'écran secondaire.

Lorsque vous quittez l'application Citrix Workspace, vous ne quittez pas Citrix Casting.

Dans la boîte de dialogue **Notification Citrix Casting**, les options suivantes sont disponibles :

- 1. La session de diffusion d'écran en cours est affichée en haut.
- 2. Icône **Actualiser**.
- 3. L'option **Déconnecter** permet d'arrêter la session de diffusion d'écran en cours.
- 4. L'icône en forme d'étoile permet d'ajouter Workspace Hub aux **Favoris**.
- 5. Cliquez avec le bouton droit de la souris sur l'icône de Workspace Hub dans la zone de notification et sélectionnez **Quitter** pour déconnecter la session de diffusion d'écran et quitter Citrix Ready Workspace Hub.

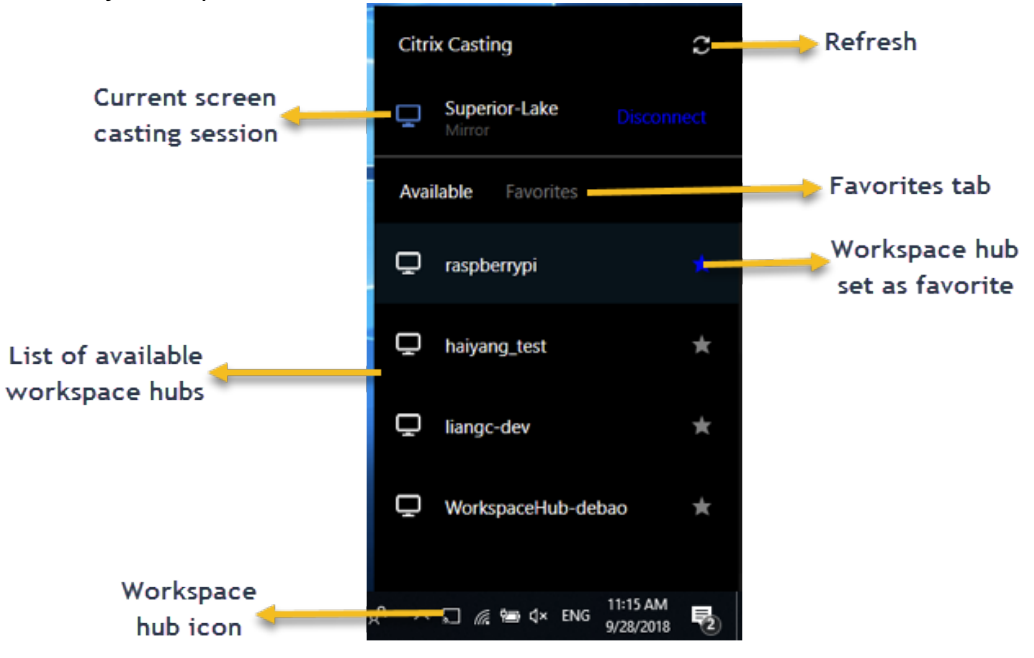

# **Liste d'auto‑vérification**

Si l'application Citrix Workspace ne peut pas détecter et communiquer avec les Workspace Hubs disponibles dans la plage, veillez à effectuer les opérations suivantes dans le cadre de l'autovérification :

- 1. L'application Citrix Workspace et Citrix Ready Workspace Hub sont connectés au même réseau.
- 2. Bluetooth est activé et fonctionne correctement sur l'appareil sur lequel l'application Citrix Workspace est lancée.
- 3. L'appareil sur lequel l'application Citrix Workspace est lancée se trouve à portée (moins de 10 mètres et sans objets bloquants tels que des murs) de Citrix Ready Workspace Hub.
- 4. Lancez un navigateur dans l'application Citrix Workspace et tapez http://<hub\_ip >:55555/device-details.xml pour vérifier s'il affiche les détails de l'appareil du hub d'espace de travail.
- 5. Cliquez sur **Actualiser** dans Citrix Ready Workspace Hub et essayez de vous reconnecter à Work‑ space Hub.

## **Problèmes connus et limitations**

- 1. Citrix Casting ne fonctionne que si l'appareil est connecté au même réseau que Citrix Ready Workspace Hub.
- 2. En cas de problèmes de réseau, il peut y avoir un décalage d'affichage sur Workspace Hub De‑ vice.
- 3. Lorsque vous sélectionnez **Étendre**, l'écran principal sur lequel l'application Citrix Ready Work‑ space Hub est lancé clignote plusieurs fois.
- 4. Dans le mode **Étendre**, vous ne pouvez pas définir l'affichage secondaire comme affichage prin‑ cipal.
- 5. La session de diffusion d'écran se déconnecte automatiquement en cas de modification des paramètres d'affichage de l'appareil, comme par exemple, la modification de la résolution de l'écran ou la modification de l'orientation de l'écran.
- 6. Lors de la session de diffusion d'écran, si l'appareil exécutant l'application Citrix Workspace se verrouille, se met en veille ou en veille prolongée, une erreur apparaît lors de la connexion.
- 7. Plusieurs sessions de diffusion d'écran ne sont pas prises en charge.
- 8. La résolution d'écran maximale prise en charge par Citrix Casting est de 1920 x 1440.
- 9. Citrix Casting prend en charge la version 2.40.3839 de Citrix Ready Workspace Hub et versions ultérieures. Les versions antérieures de Workspace Hub peuvent ne pas être détectées ou provoquer une erreur de diffusion.
- 10. Cette fonctionnalité n'est pas prise en charge sur l'application Citrix Workspace pour Windows (Store).
- 11. Sous Windows 10, Build 1607, Citrix Casting en mode **Étendre** peut ne pas être correctement positionné.

Pour de plus amples informations sur Citrix Ready Workspace Hub, consultez la section Citrix Ready Workspace Hub dans la documentation de Citrix Virtual Apps and Desktops.

# **[Redirection de](https://docs.citrix.com/fr-fr/citrix-virtual-apps-desktops/devices/workspace-hub.html) périphérique USB composite**

USB 2.1 et versions ultérieures prennent en charge la notion de périphériques USB composites selon laquelle plusieurs périphériques enfants partagent une seule connexion avec le même bus USB. Ces périphériques utilisent un espace de configuration unique et une connexion de bus partagée où un numéro d'interface unique 00‑ff est utilisé pour identifier chaque machine enfant. Ces périphériques

sont aussi différents du concentrateur USB qui fournit une nouvelle origine de bus USB pour d'autres périphériques USB pris en charge indépendamment pour la connexion.

Les périphériques composites détectés sur le point de terminaison client peuvent être transférés à l' hôte virtuel en tant que :

- un seul périphérique USB composite ou
- un ensemble de périphériques enfants indépendants (périphériques partitionnés)

Lorsqu'un périphérique USB composite est transféré, l'ensemble du périphérique devient indisponible pour le point de terminaison. Le transfert bloque aussi l'utilisation locale du périphérique pour toutes les applications sur le point de terminaison, y compris le client Citrix Workspace requis pour une expérience HDX optimisée à distance.

Envisagez l'utilisation d'un casque USB avec périphérique audio et bouton HID pour le contrôle du son et du volume. Si l'ensemble du périphérique est transféré à l'aide d'un canal USB générique, le périphérique devient indisponible pour la redirection sur le canal audio HDX optimisé. Toutefois, vous pouvez obtenir la meilleure expérience possible lorsque l'audio est envoyé via le canal audio HDX optimisé, contrairement à l'audio envoyé à l'aide de pilotes audio du côté hôte via la communication USB générique à distance. Ce comportement est dû à la nature bruyante des protocoles audio USB.

Vous remarquerez également des problèmes lorsque le clavier système ou le périphérique de pointage fait partie d'un périphérique composite avec d'autres fonctionnalités intégrées requises pour la prise en charge de sessions à distance. Lorsqu'un périphérique composite complet est transféré, le clavier ou la souris du système devient inutilisable sur le point de terminaison, sauf dans l'application ou la session de bureau à distance.

Pour résoudre ces problèmes, Citrix vous recommande de partitionner le périphérique composite et de transférer uniquement les interfaces enfants qui utilisent un canal USB générique. Un tel mécanisme garantit que les autres périphériques enfants peuvent être utilisés par les applications sur le point de terminaison client, y compris l'application Citrix Workspace qui fournit des expériences HDX optimisées, tout en autorisant uniquement les périphériques requis à être transférés et disponibles vers la session à distance.

# **Règles de périphériques :**

Comme pour les périphériques USB standard, les règles de périphériques définies dans la stratégie ou la configuration de l'application Citrix Workspace client sur le point de terminaison sélectionnent les périphériques composites à transférer. L'application Citrix Workspace utilise ces règles pour décider sur quels périphériques USB la redirection vers la session à distance doit être autorisée ou bloquée.

Chaque règle se compose d'un mot clé d'action (Allow, Connect ou Deny), de deux‑points (**:**) et de zéro ou plusieurs paramètres de filtre correspondant aux périphériques réels du sous‑système USB des points de terminaison. Ces paramètres de filtre correspondent aux métadonnées du descripteur de périphérique USB utilisées par chaque périphérique USB pour s'identifier.

Chaque règle de périphériques est constituée d'un texte en clair qui s'affiche sur une seule ligne et d'un commentaire facultatif après le caractère **#**. Les règles sont mises en correspondance de haut en bas (ordre de priorité décroissant). La première règle qui correspond au périphérique ou à l'interface enfant est appliquée. Les règles suivantes qui sélectionnent le même périphérique ou la même interface sont ignorées.

Exemples de règle de périphérique :

- ALLOW: vid=046D pid=0102 # Autoriser un périphérique spécifique par VID/PID
- ALLOW: vid=0505 class=03 subclass=01 # Autoriser n'importe quel PID pour le fournisseur 0505 lorsque subclass=01
- DENY: vid=0850 pid=040C # Refuser un périphérique spécifique (y compris tous les pé‑ riphériques enfants)
- DENY: class=03 subclass=01 prot=01 # Refuser tout périphérique correspondant à tous les filtres
- CONNECT: vid=0911 pid=0C1C # Autoriser et connecter automatiquement un périphérique spé‑ cifique
- ALLOW: vid=0286 pid=0101 split=01 # Diviser ce périphérique et autoriser toutes les interfaces
- ALLOW: vid=1050 pid=0407 split=01 intf=00,01 # Diviser et autoriser seulement 2 interfaces
- CONNECT: vid=1050 pid=0407 split=01 intf=02 # Diviser et connecter automatiquement l'interface 2
- DENY: vid=1050 pid=0407 split=1 intf=03 # Empêcher la communication à distance de l'interface 03

Vous pouvez utiliser l'un des paramètres defiltre suivants pour appliquer des règles aux périphériques rencontrés :

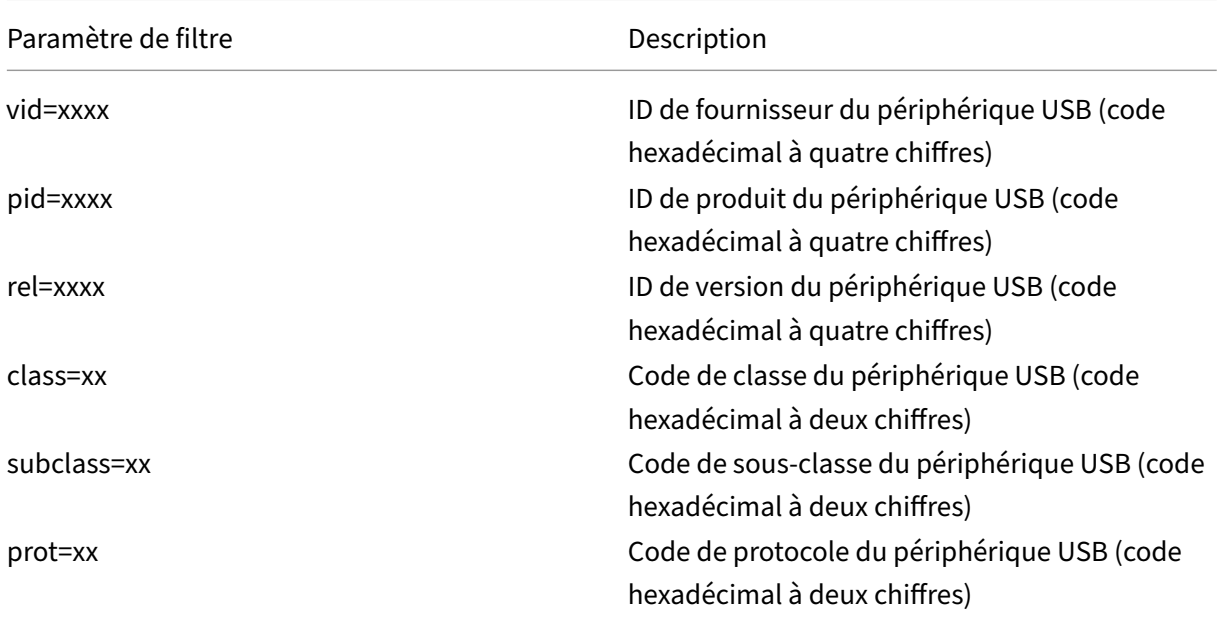

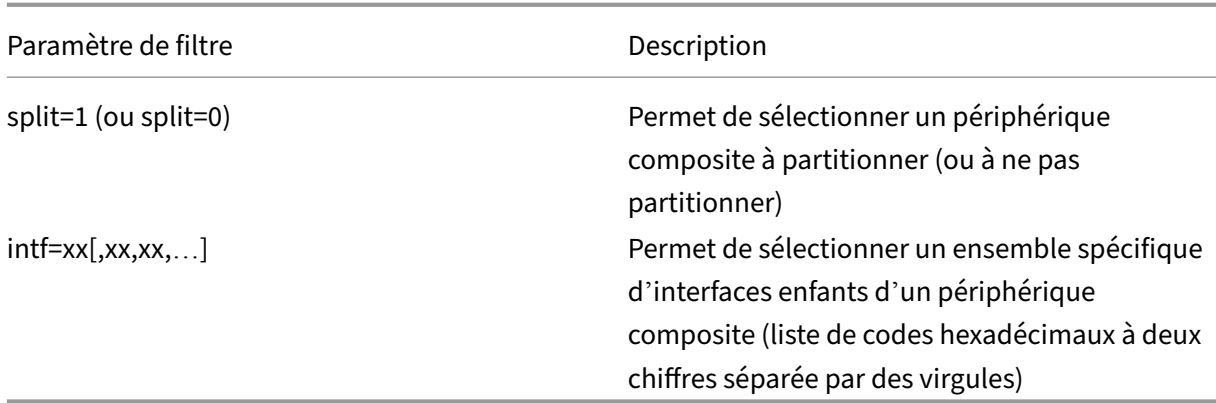

Les six premiers paramètres permettent de sélectionner les périphériques USB pour lesquels la règle doit être appliquée. Si aucun paramètre n'est spécifié, la règle fait correspondre un périphérique à n' importe quelle valeur pour ce paramètre.

Le forum USB Implementors conserve une liste des valeurs de classe, de sous-classe et de protocole définies sur la page Defined Class Codes. USB-IF conserve également une liste des ID de fournisseur enregistrés. Vous pouvez vérifier le fournisseur, le produit, la version et les ID d'interface d'un pé‑ riphérique spécifique directement dans le Gestionnaire de périphériques Windows ou à l'aide d'un outil gratuit tel que [UsbTreeView.](https://www.usb.org/defined-class-codes)

Lorsqu'ils sont présents, les deux derniers paramètres s'appliquent uniquement aux périphériques composites USB. Le paramètre « split » détermine si un périphérique composite doit être transféré en tant que périphérique partitionné ou en tant que périphérique composite unique.

- *Split=1* indique que les interfaces enfants sélectionnées d'un périphérique composite doivent être transférées en tant que périphériques partitionnés.
- *Split=0* indique que le périphérique composite ne doit pas être partitionné.

## **Remarque :**

Si le paramètre split est omis, *Split=0* est la valeur par défaut.

Le paramètre intf sélectionne les interfaces enfants spécifiques du périphérique composite auquel l'action doit être appliquée. S'il est omis, l'action s'applique à toutes les interfaces du périphérique composite.

Considérez l'utilisation d'un périphérique casque USB composite avec trois interfaces :

- Interface 0 : points de terminaison de périphérique de classe audio
- Interface 3 : points de terminaison de périphérique de classe HID (bouton de volume et bouton de désactivation du son)
- Interface 5 : interface de gestion/mise à jour

Les règles suggérées pour ce type de périphérique sont les suivantes :

- CONNECT: vid=047F pid=C039 split=1 intf=03 # Autoriser et connecter automatiquement le périphérique HID
- DENY: vid=047F pid=C039 split=1 intf=00 # Refuser les points de terminaison audio
- ALLOW: vid=047F pid=C039 split=1 intf=05 # Autoriser  $int$  f de gestion sans connexion automatique

# **Activer la stratégie Règles de périphériques :**

L'application Citrix Workspace pour Windows comprend un ensemble de règles de périphériques par défaut qui filtre certaines classes indésirables et autorise une catégorie que les clients rencontrent souvent.

Vous pouvez vérifier ces règles de périphériques par défaut dans le registre système en accédant à :

- HKEY\_LOCAL\_MACHINE\Software\Citrix\ICA Client\GenericUSB (32 bits Windows) ou
- HKEY\_LOCAL\_MACHINE\Software\WOW6432Node\Citrix\ICA Client\GenericUSB (64 bits Windows), dans la valeur de chaînes multiples appelée **DeviceRules**.

Toutefois, dans l'application Citrix Workspace pour Windows, vous pouvez appliquer une stratégie **Règles de périphériques USB** pour remplacer ces règles par défaut.

Pour activer la stratégie Règles de périphériques pour l'application Citrix Workspace pour Windows :

- 1. Ouvrez le modèle d'administration d'objet de stratégie de groupe de l'application Citrix Work‑ space en exécutant gpedit.msc.
- 2. Sous le nœud **Configuration utilisateur**, accédez à **Modèles d'administration** > **Composants Citrix** > **Citrix Workspace** > **Accès à distance des périphériques clients** > **Utilisation à dis‑ tance de dispositifs USB génériques**.
- 3. Sélectionnez la stratégie **Règles de périphériques USB**.
- 4. Sélectionnez **Activé**.
- 5. Dans la zone de texte **Règles de périphériques USB**, collez (ou modifiez directement) les règles de périphériques USB à déployer.
- 6. Cliquez sur **Appliquer**, puis sur **OK**.

Citrix recommande de conserver les règles par défaut livrées avec le client lors de la création de cette stratégie en copiant les règles d'origine et en insérant de nouvelles règles pour modifier le comportement selon vos besoins

# **Connexion des périphériques USB :**

Dans une session de bureau, les périphériques USB partitionnés sont affichés dans Desktop Viewer sous **Périphériques**. En outre, vous pouvez afficher les périphériques USB partitionnés dans **Préférences** > **Périphériques**.

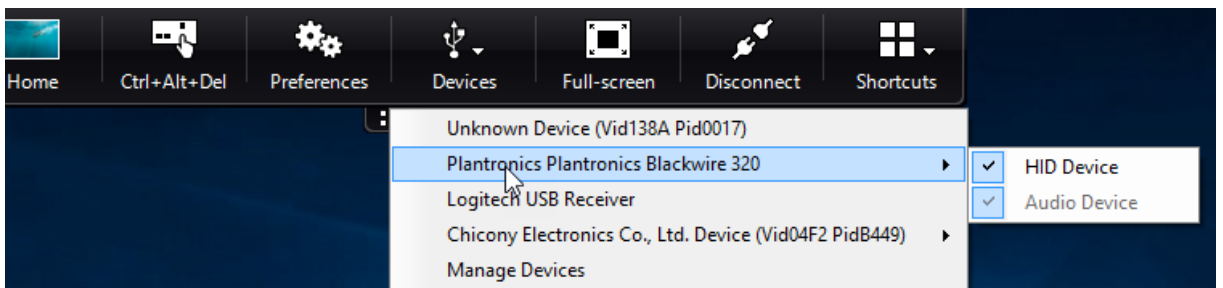

Le mot clé CONNECT active la connexion automatique d'un périphérique USB. Toutefois, si le mot clé CONNECT n'est pas utilisé lorsque vous partitionnez un périphérique USB composite pour la redirection USB générique, vous devez sélectionner le périphérique à partir de Desktop Viewer ou du Centre de connexion pour connecter un périphérique autorisé.

# Dans une session d'application, les périphériques USB partitionnés sont affichés dans le **Centre de connexion**.

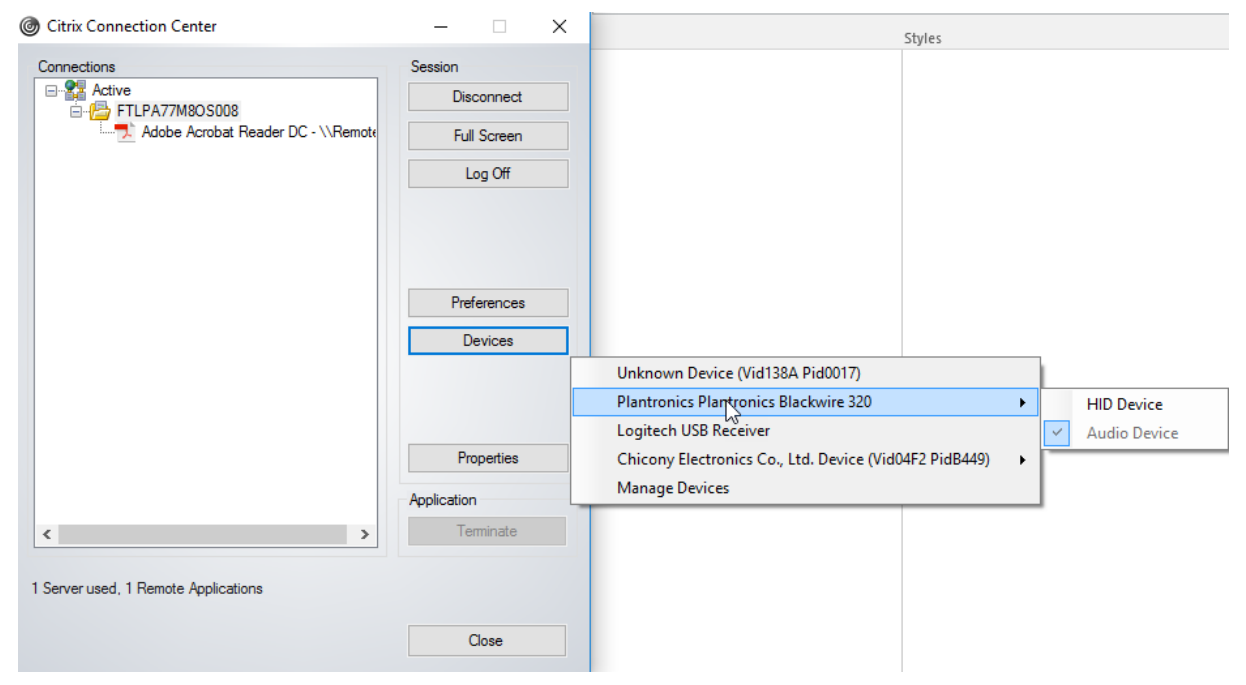

## **Pour connecter automatiquement une interface :**

Le mot clé CONNECT introduit dans l'application Citrix Workspace pour Windows 2109 permet la redirection automatique des périphériques USB. La règle CONNECT peut remplacer la règle ALLOW si l' administrateur autorise le périphérique ou les interfaces sélectionnées à se connecter automatiquement dans la session.

1. Ouvrez le modèle d'administration d'objet de stratégie de groupe de l'application Citrix Workspace en exécutant gpedit.msc.

- 2. Sous le nœud **Configuration utilisateur**, accédez à **Modèles d'administration** > **Composants Citrix** > **Citrix Workspace** > **Accès à distance des périphériques clients** > **Utilisation à dis‑ tance de dispositifs USB génériques**.
- 3. Sélectionnez la stratégie **Règles de périphériques USB**.
- 4. Sélectionnez **Activé**.
- 5. Dans la zone de texte **Règles de périphériques USB**, ajoutez le périphérique USB que vous souhaitez connecter automatiquement.

Par exemple, CONNECT: vid=047F pid=C039 split=01 intf=00,03: permet de partitionner un périphérique composite, d'établir la connexion automatique des interfaces 00 et 03, et de restreindre les autres interfaces de ce périphérique.

6. Cliquez sur **Appliquer** et **OK** pour enregistrer la stratégie.

# **Modification des préférences de connexion automatique du périphérique USB :**

L'application Citrix Workspace se connecte automatiquement aux périphériques USB marqués avec une action CONNECT en fonction des préférences définies pour la ressource de bureau actuelle. Vous pouvez modifier les préférences dans la barre d'outils de **Desktop Viewer** comme illustré dans l'im‑ age suivante.

## Application Citrix Workspace 2203.1 LTSR pour Windows

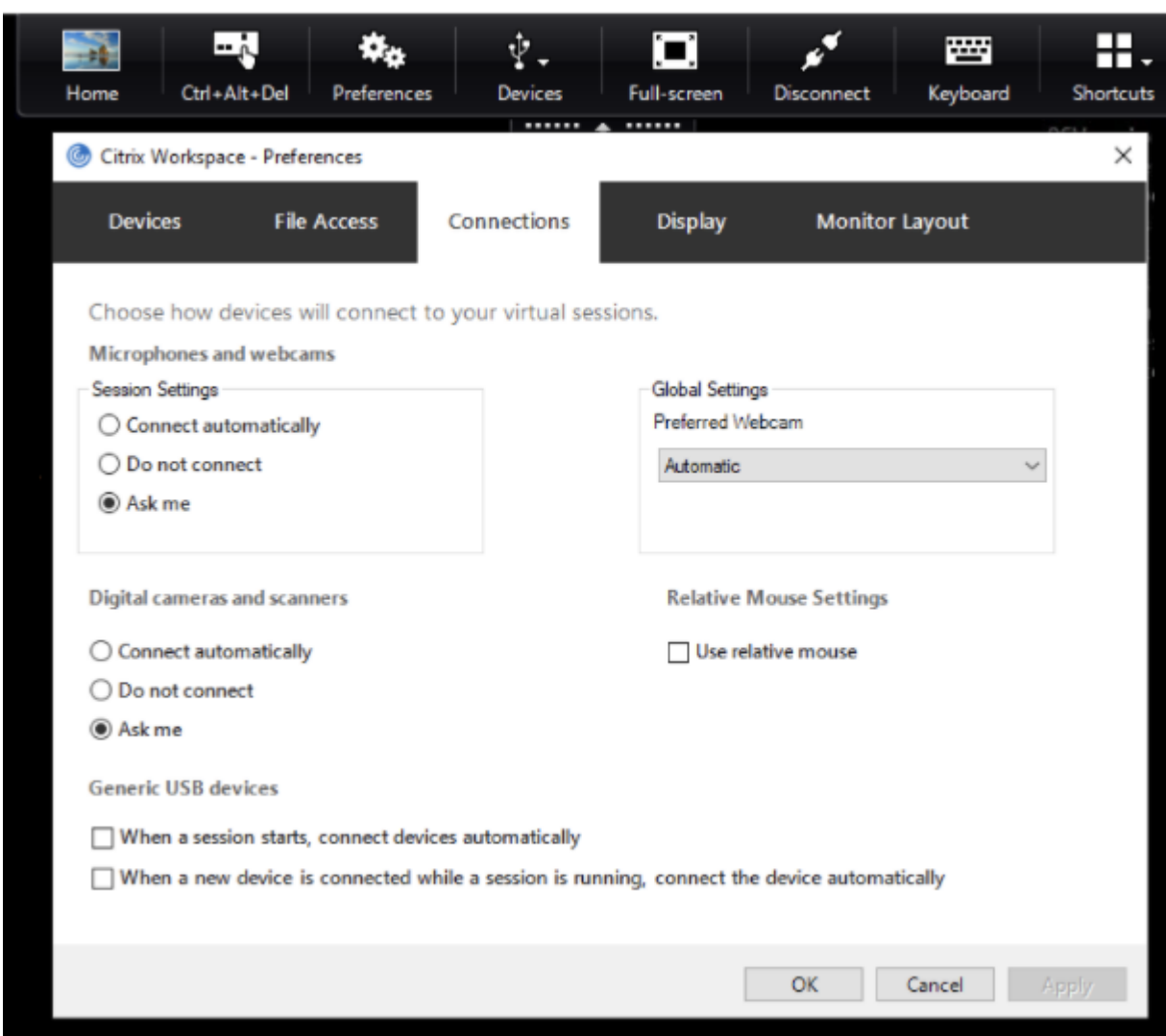

Les deux cases à cocher en bas du panneau contrôlent si les périphériques doivent se connecter automatiquement ou attendre une connexion manuelle dans la session. Ces paramètres ne sont pas ac‑ tivés par défaut. Vous pouvez modifier les préférences si des périphériques USB génériques doivent être connectés automatiquement.

Un administrateur peut également remplacer les préférences de l'utilisateur en déployant les stratégies correspondantes à partir du modèle d'administration d'objet de stratégie de groupe de l'applica‑ tion Citrix Workspace. Les stratégies périphérique et utilisateur se trouvent sous **Modèles d'admin‑ istration** > **Composants Citrix** > **Citrix Workspace** > **Accès à distance des périphériques clients** > **Utilisation à distance de dispositifs USB génériques**. Les stratégies correspondantes sont nom‑ mées Périphériques USB existants et Nouveaux périphériques USB respectivement.

# **Modifier le paramètre par défaut du périphérique partitionné :**

Par défaut, l'application Citrix Workspace pour Windows partitionne uniquement les périphériques composites qui sont explicitement marqués avec *Split=1* dans les règles de périphériques. Toutefois, il est possible de modifier la disposition par défaut pour partitionner tous les périphériques composites qui ne sont pas marqués avec *Split=0* dans une règle de périphérique correspondante.

- 1. Ouvrez le modèle d'administration d'objet de stratégie de groupe de l'application Citrix Workspace en exécutant gpedit.msc.
- 2. Sous le nœud **Configuration utilisateur**, accédez à **Modèles d'administration** > **Composants Citrix** > **Citrix Workspace** > **Accès à distance des périphériques clients** > **Utilisation à dis‑ tance de dispositifs USB génériques**.
- 3. Sélectionnez la stratégie **SplitDevices**.
- 4. Sélectionnez **Activé**.
- 5. Cliquez sur **Appliquer** et **OK** pour enregistrer la stratégie.

## **Remarque :**

Citrix recommande d'utiliser des règles de périphériques explicites pour identifier des pé‑ riphériques ou des interfaces spécifiques qui doivent être partitionnés au lieu de modifier la valeur par défaut. Ce paramètre sera obsolète dans une version ultérieure.

# **Limitation :**

Citrix recommande de ne pas diviser les interfaces pour une webcam. Pour contourner ce problème, redirigez le périphérique vers un périphérique unique en utilisant la redirection USB générique. Pour de meilleures performances, utilisez le canal virtuel optimisé.

# **Claviers Bloomberg**

L'application Citrix Workspace permet d'utiliser un clavier Bloomberg dans une session Citrix Virtual Apps and Desktops. Les composants requis sont installés avec le plug-in. Vous pouvez activer la fonctionnalité de clavier Bloomberg lors de l'installation de l'application Citrix Workspace pour Windows ou à l'aide de l'Éditeur du Registre.

Les claviers Bloomberg offrent d'autres fonctionnalités par rapport aux claviers standard, ce qui per‑ met à l'utilisateur d'accéder aux données du marché financier et d'effectuer des transactions.

Le clavier Bloomberg se compose de plusieurs périphériques USB intégrés à une même coque physique :

- Clavier
- Lecteur d'empreintes digitales
- Périphérique audio
- Concentrateur USB pour connecter tous ces périphériques au système
- Boutons HID, par exemple, Muet, Augmenter le volume et Baisser le volume pour le pé‑ riphérique audio

Outre les fonctionnalités normales de ces périphériques, le périphérique audio prend en charge cer‑ taines touches, le contrôle du clavier et des voyants de clavier.

Pour utiliser la fonctionnalité spécialisée dans une session, vous devez rediriger le périphérique audio en tant que périphérique USB. Cette redirection met le périphérique audio à la disposition de la ses‑ sion, mais empêche le périphérique audio d'être utilisé localement. En outre, les fonctionnalités spé‑ cialisées peuvent uniquement être utilisées au cours d'une session et ne peuvent pas être partagées entre plusieurs sessions.

Il n'est pas conseillé d'héberger plusieurs sessions avec des claviers Bloomberg. Le clavier fonctionne uniquement dans un environnement n'hébergeant qu'une session.

# **Configurer le clavier Bloomberg 5 :**

Vous devez configurer différentes interfaces du clavier Bloomberg. À partir de l'application Citrix Workspace pour Windows 2109, un nouveau mot clé CONNECT est introduit pour autoriser la connexion automatique des périphériques USB au démarrage de la session et lors de l'insertion de pé‑ riphériques. Le mot clé CONNECT peut être utilisé pour remplacer le mot clé ALLOW lorsque l'utilisateur souhaite qu'un périphérique USB ou une interface se connecte automatiquement. L'exemple suivant utilise le mot clé CONNECT.

- 1. Ouvrez le modèle d'administration d'objet de stratégie de groupe de l'application Citrix Work‑ space en exécutant gpedit.msc.
- 2. Sous le nœud **Configuration ordinateur**, accédez à **Modèles d'administration** > **Composants Citrix** > **Citrix Workspace** > **Accès à distance des périphériques clients** > **Utilisation à dis‑ tance de dispositifs USB génériques**.
- 3. Sélectionnez la stratégie **SplitDevices**.
- 4. Sélectionnez **Activé**.
- 5. Dans la zone de texte **Règles de périphériques USB**, ajoutez les règles suivantes si elles n'exis‑ tent pas.
	- CONNECT: vid=1188 pid=A101 # Module biométrique Bloomberg 5
	- DENY: vid=1188 pid=A001 split=01 intf=00 # Clavier principal Bloomberg 5
	- CONNECT: vid=1188 pid=A001 split=01 intf=01 # HID du clavier Bloomberg 5
	- DENY: vid=1188 pid=A301 split=01 intf=02 # Canal audio du clavier Bloomberg 5
	- CONNECT: vid=1188 pid=A301 split=01 intf=00,01 # HID du canal audio du clavier Bloomberg 5

#### **Remarque :**

Les sauts de lignes ou les points-virgules peuvent être utilisés pour séparer les règles, ce qui permet de lire des valeurs de registre sur une ou plusieurs lignes.

- 6. Cliquez sur **Appliquer** et **OK** pour enregistrer la stratégie.
- 7. Dans la fenêtre **Préférences**, sélectionnez l'onglet **Connexions**, puis une ou les deux cases à cocher pour connecter les périphériques automatiquement. La fenêtre **Préférences** est acces‑ sible depuis la barre d'outils du bureau ou le Gestionnaire de connexions.

Une fois cette procédure effectuée, le clavier Bloomberg 5 est prêt à être utilisé. Les règles DENY men‑ tionnées dans les étapes ci‑dessus forcent la redirection du clavier principal et du canal audio via le canal optimisé, et non via la redirection USB générique. Les règles CONNECT activent la redirection automatique du module d'empreinte digitale, les touches spéciales sur le clavier et les touches liées au contrôle audio.

## **Configurer le clavier Bloomberg 4 ou 3 :**

## **Attention**

Toute utilisation incorrecte de l'Éditeur du Registre peut générer des problèmes sérieux, pouvant vous obliger à réinstaller le système d'exploitation. Citrix ne peut garantir la possibilité de résoudre les problèmes provenant d'une mauvaise utilisation de l'Éditeur du Registre. Vous utilisez l'Éditeur du Registre à vos propres risques. Veillez à faire une copie de sauvegarde de votre registre avant de le modifier.

## 1. Recherchez les clés suivantes dans le registre :

# HKEY LOCAL MACHINE\SOFTWARE\Citrix\ICA Client\GenericUSB

- 2. Procédez comme suit :
	- Pour activer cettefonctionnalité, pour l'entrée Type DWORD et Nom**EnableBloombergHID**, définissez la valeur sur 1.
	- Pour désactiver cette fonctionnalité, définissez la valeur sur 0.

La prise en charge du clavier Bloomberg 3 est disponible dans le composant Online Plug-in 11.2 pour Windows et les versions ultérieures.

La prise en charge du clavier Bloomberg 4 est disponible pour Windows Receiver 4.8 et versions ultérieures.

## **Déterminer si la prise en charge des claviers Bloomberg est activée :**

- Pour vérifier si la prise en charge du clavier Bloomberg est activée dans le composant Online Plug‑in, vérifiez comment Desktop Viewer signale les périphériques du clavier Bloomberg. Si Desktop Viewer n'est pas utilisé, vous pouvez vérifier le registre sur la machine sur laquelle le composant Online Plug‑in est en cours d'exécution.
- Si la prise en charge du clavier Bloomberg est activée, l'application Desktop Viewer affiche :
	- **–** Deux périphériques pour le clavier Bloomberg 3 qui apparaissent en tant que **Bloomberg Fingerprint Scanner** et **Bloomberg Keyboard Audio**.
- **–** Un périphérique redirigé pour le clavier Bloomberg 4. Ce périphérique apparaît sous le nom de **Bloomberg LP Keyboard 2013**.
- Si la prise en charge des claviers Bloomberg est activée, deux périphériques sont affichés dans l'application Desktop Viewer. L'un apparaît en tant que **Bloomberg Fingerprint Scanner** comme auparavant, et l'autre en tant que **Bloomberg Keyboard Features**.
- Si le pilote du périphérique Bloomberg Fingerprint Scanner n'est pas installé, l'entrée Bloomberg Fingerprint Scanner peut ne pas s'afficher dans Desktop Viewer. Si l'entrée est manquante, le périphérique Bloomberg Fingerprint Scanner peut ne pas être disponible pour la redirection. Vous pouvez toujours vérifier le nom de l'autre périphérique Bloomberg sur lequel la prise en charge des claviers Bloomberg est activée.
- Vous pouvez également vérifier la valeur dans le registre pour savoir si la prise en charge est activée :

HKEY\_LOCAL\_MACHINE\SOFTWARE\Citrix\ICAClient\GenericUSB\EnableBloombergHID

Si la valeur n'existe pas ou est égale à 0 (zéro), la prise en charge des claviers Bloomberg n'est pas activée. Si la valeur est égale à 1, la prise en charge est activée.

## **Activer la prise en charge du clavier Bloomberg :**

## **Remarque :**

Citrix Receiver pour Windows 4.8 a introduit la prise en charge des périphériques composites via la stratégie **SplitDevices**. Toutefois, vous devez utiliser la fonction du clavier Bloomberg au lieu de cette stratégie pour le clavier Bloomberg 4.

La prise en charge du clavier Bloomberg modifie la manière dont certains périphériques USB sont redirigés vers une session. Cette prise en charge n'est pas activée par défaut.

• Pour activer la prise en charge pendant l'installation, spécifiez la valeur de la propriété **EN‑ ABLE\_HID\_REDIRECTION** sur TRUE sur la ligne de commandes d'installation. Par exemple :

```
CitrixOnlinePluginFull.exe /silent
ADDLOCAL="ICA_CLIENT,PN_AGENT,SSON,USB"
ENABLE SSON="no"INSTALLDIR="c:\test"
ENABLE_DYNAMIC_CLIENT_NAME="Yes"
DEFAULT_NDSCONTEXT="Context1,Context2"
SERVER_LOCATION="http://testserver.net"ENABLE_HID_REDIRECTION="
TRUE"
```
• Pour activer la prise en charge après l'installation du composant Online Plug-in, modifiez le registre Windows sur le système sur lequel Online Plug-in est en cours d'exécution :

- 1. Ouvrez l'Éditeur du Registre.
- 2. Accédez à la clé suivante : HKEY LOCAL MACHINE\SOFTWARE\Citrix\ICA Client\GenericUSB
- 3. Si la valeur **EnableBloombergHID** existe, définissez les données de valeur sur 1.
- 4. Si la valeur **EnableBloombergHID** n'existe pas, créez une valeur DWORD avec le nom En‑ ableBloombergHID et définissez les données de valeur sur 1.

## **Désactiver la prise en charge du clavier Bloomberg :**

Vous pouvez désactiver la prise en charge du clavier Bloomberg dans le composant Online Plug‑in comme suit :

- 1. Ouvrez l'Éditeur du Registre sur le système exécutant le logiciel Online Plug‑in.
- 2. Accédez à la clé suivante : HKEY LOCAL MACHINE\SOFTWARE\Citrix\ICA Client\GenericUSB
- 3. Si la valeur **EnableBloombergHID** existe, définissez les données de valeur sur 0 (zéro).

Si la valeur **EnableBloombergHID** n'existe pas, cela indique que la prise en charge du clavier Bloomberg n'est pas activée. Dans ce cas, vous n'avez pas besoin de modifier les valeurs de registre.

## **Utiliser les claviers Bloomberg sans activer la prise en charge :**

- Vous pouvez utiliser le clavier sans activer la prise en charge du clavier Bloomberg dans le com‑ posant Online Plug‑in. Toutefois, vous ne pouvez pas bénéficier du partage des fonctionnalités spécialisées entre plusieurs sessions et vous pouvez rencontrer une bande passante réseau ac‑ crue provenant de l'audio.
- Les touches normales du clavier Bloomberg sont disponibles de la même manière que tout autre clavier. Vous n'avez aucune action spéciale à effectuer.
- Pour utiliser les touches Bloomberg spécialisées, vous devez rediriger le périphérique audio du clavier Bloomberg dans la session. Si vous utilisez l'application Desktop Viewer, le nom du fabricant et le nom des périphériques USB s'affichent et **Bloomberg Keyboard Audio** s'affiche pour le périphérique audio du clavier Bloomberg.
- Pour utiliser le lecteur d'empreintes digitales, vous devez rediriger le périphérique vers Bloomberg Fingerprint Scanner. Si les pilotes du lecteur d'empreintes digitales ne sont pas installés localement, le périphérique est uniquement affiché :
	- **–** si le composant Online Plug‑in est défini pour connecter les périphériques automatique‑ ment ou
	- **–** pour permettre à l'utilisateur de choisir de connecter les périphériques.
En outre, si le clavier Bloomberg est connecté avant d'établir la session et que les pilotes du lecteur d'empreintes digitales n'existent pas localement, le lecteur d'empreintes digitales n' apparaît pas et ne peut pas être utilisé dans la session.

## **Remarque :**

Pour Bloomberg 3, le lecteur d'empreintes digitales peut être utilisé soit dans une session unique, soit par le système local, mais ne peut pas être partagé. La redirection est interdite avec Bloomberg 4.

## **Utiliser les claviers Bloomberg après l'activation de la prise en charge :**

- Si vous activez la prise en charge des claviers Bloomberg dans le composant Online Plug‑in, vous bénéficier du partage de la fonctionnalité de clavier spécialisé entre plusieurs sessions. Vous bénéficiez également d'une bande passante réseau inférieure provenant de l'audio.
- L'activation de la prise en charge du clavier Bloomberg empêche la redirection du périphérique audio du clavier Bloomberg. Au lieu de cela, un nouveau périphérique est disponible. Si vous utilisez l'application Desktop Viewer, ce périphérique est appelé Bloomberg Keyboard Features. La redirection de ce périphérique fournit les clés Bloomberg spécialisées à la session.

L'activation de la prise en charge du clavier Bloomberg n'affecte que les touches Bloomberg spécial‑ isées et le périphérique audio. En effet, les touches ordinaires et le lecteur d'empreintes digitales sont utilisés de la même manière que lorsque la prise en charge n'est pas activée.

# **Mise à l'échelle DPI**

L'application Citrix Workspace permet au système d'exploitation de contrôler la résolution de la ses‑ sion.

Vous pouvez appliquer une résolution élevée dans une session, mais la fonctionnalité est désactivée par défaut. La mise à l'échelle de la session suit la résolution du système d'exploitation.

Vous pouvez configurer la mise à l'échelle DPI en utilisant les options suivantes :

- 1. Modèle d'administration d'objet de stratégie de groupe (configuration par machine)
- 2. Préférences avancées (configuration par utilisateur)

### **Limitations :**

- Même lorsque cette fonctionnalité est activée, un léger flou est observé dans le Desktop Viewer.
- Dans une session, lorsque vousmodifiez les paramètres DPI et que vous la relancez, la taille de la fenêtre de session peut ne pas être appropriée. Pour contourner le problème, redimensionnez la fenêtre de session.

# **Pour configurer la mise à l'échelle DPI à l'aide du modèle d'administration d'objet de stratégie de groupe :**

- 1. Ouvrez le modèle d'administration d'objet de stratégie de groupe de l'application Citrix Workspace en exécutant gpedit.msc.
- 2. Sous le nœud **Configuration ordinateur**, accédez à **Modèles d'administration** > **Composants Citrix** > **Citrix Workspace** > **DPI**.
- 3. Sélectionnez la stratégie **Haute résolution**.

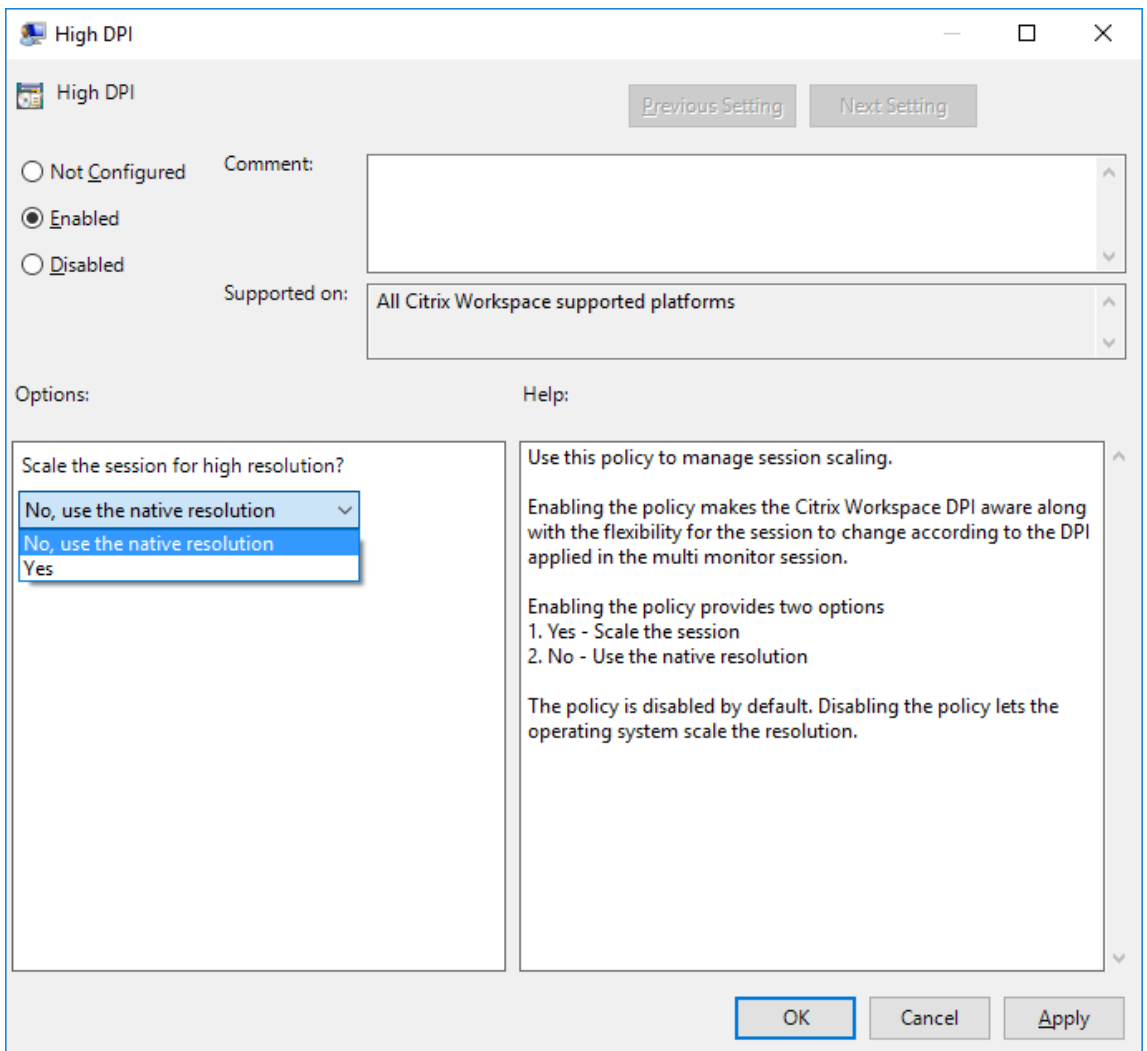

- 4. Sélectionnez l'une des options suivantes :
	- a) Oui : indique qu'une haute résolution est appliquée dans une session.
	- b) Non, utiliser la résolution native : indique que la résolution est définie par le système d' exploitation.
- 5. Cliquez sur **Appliquer et OK**.

6. Exécutez la commande gpupdate /force à partir d'une ligne de commande pour appliquer les modifications.

## **Configurer la mise à l'échelle DPI à l'aide de l'interface utilisateur graphique :**

#### **Remarque :**

Vous pouvez masquer tout ou partie de lafeuille Préférences avancées. Pour plus d'informations, consultez la section Page Préférences avancées.

- 1. Cliquez avec le bouton droit de la souris sur l'icône de l'application Citrix Workspace dans la zone de notificat[ion.](https://docs.citrix.com/fr-fr/citrix-workspace-app-for-windows/configure.html#advanced-preferences-sheet)
- 2. Sélectionnez **Préférences avancées** et cliquez sur **Paramètres DPI**.

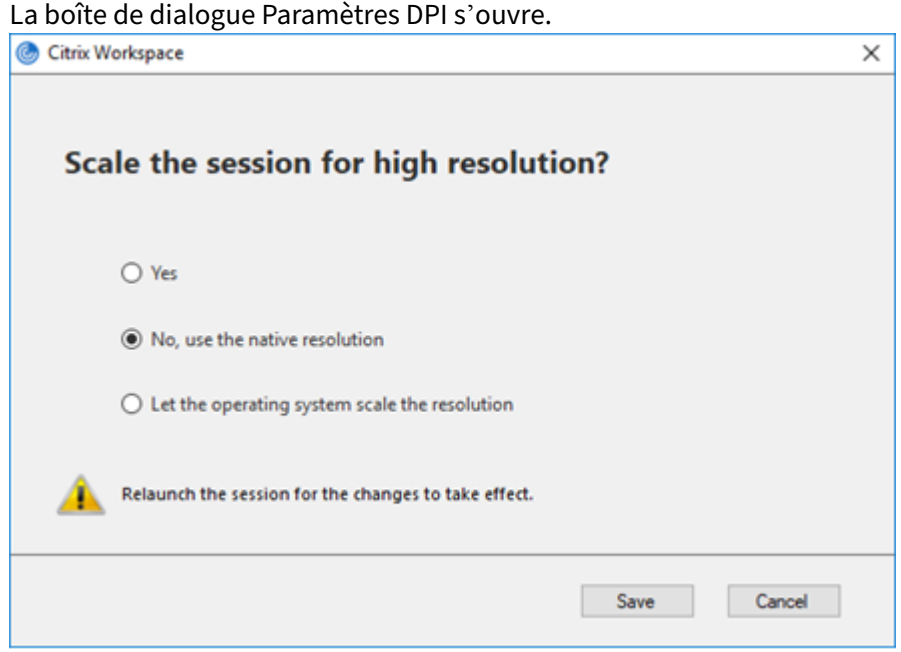

- 
- 3. Sélectionnez l'une des options suivantes :
	- a) Oui : indique qu'une haute résolution est appliquée dans une session.
	- b) Non, utiliser la résolution native ‑ Indique que l'application Citrix Workspace détecte le DPI sur le VDA et l'applique.
	- c) Laisser le système d'exploitation régler la résolution ‑ Cette option est sélectionnée par défaut. Elle permet à Windows de gérer la mise à l'échelle DPI. Cette option signifie également que la stratégie DPI élevé est désactivée.
- 4. Cliquez sur **Enregistrer**.
- 5. Redémarrez la session de l'application Citrix Workspace pour que les modifications prennent effet.

# **Options de réglage DPI**

Il existe trois paramètres possibles pour la mise à l'échelle DPI dans l'application Citrix Workspace, à savoir avec une mise à l'échelle (Scaled), sans mise à l'échelle (Unscaled) et avec la mise à l'échelle du système d'exploitation. Les cas d'utilisation pour les différents paramètres sont les suivants.

# **Scaled :**

Le paramètre Scaledmet à l'échelle la résolution sur le VDA de lamêmemanière que lamise à l'échelle du système d'exploitation. Cependant, ce paramètre prend en charge des scénarios DPI mixtes. Le paramètre Scaled correspond au paramètre d'interface utilisateur « **Oui**» ou à la stratégie « DPI élevé » définie sur « Activé» dans l'objet de stratégie de groupe. Le paramètre d'interface utilisateur **Oui** fonctionne bien pour les scénarios DPI mixtes lors de la connexion à des VDA modernes et permet de mettre à l'échelle des sessions transparentes. La mise à l'échelle peut créer un flou sur les images, en particulier dans le texte. Les performances peuvent être médiocres lors de la connexion à des VDA d'ancienne génération (6.5 ou configurés pour les anciens graphiques), Local App Access, RTOP et d' autres plug‑ins utilisant les API de positionnement de l'écran peuvent ne pas être compatibles avec la mise à l'échelle. De par leur conception, les applications transparentes basculent entre les moniteurs dans ce mode pour maintenir une mise à l'échelle correcte.

Ce paramètre est recommandé aux utilisateurs de Windows 10 qui se connectent à des VDA modernes. Il prend en charge des DPI mixtes sans impact supplémentaire sur les ressources du serveur.

## **Unscaled :**

Le paramètre Unscaled envoie la résolution complète de tous les moniteurs de la session. Ces résolutions ne sont pas mises à l'échelle et peuvent générer du texte et des icônes de petite taille dans les applications et bureaux. Le paramètre Unscaled correspond au paramètre d'interface utilisateur **Non** et à la stratégie « DPI élevé » définie sur « Activé » dans l'objet de stratégie de groupe. Le paramètre d' interface utilisateur **Non** n'engendre pas une apparence floue dû à la mise à l'échelle, mais peut en‑ traîner la création de texte et d'icônes de petite taille. Lors de la connexion à une session de bureau, le DPI peut être défini dans le VDA, ce qui donne la mise à l'échelle souhaitée. Toutefois, ce paramètre n' est pas possible sur les bureaux RDS ou les applications transparentes. L'activation de ce paramètre entraîne des sessions avec une résolution plus élevée, ce qui peut affecter les performances et l'évolutivité du serveur.

Ce paramètre est recommandé pour les sessions de bureau nécessitant la meilleure qualité d'image lorsque les ressources de serveur supplémentaires sont acceptables. Il peut également être utilisé dans les cas où le texte et les icônes de petite taille ne posent pas problème pour l'utilisateur.

# **Mise à l'échelle du système d'exploitation :**

La mise à l'échelle du système d'exploitation est la valeur par défaut et correspond au paramètre de l' interface utilisateur **Laisser le système d'exploitation régler la résolution**. La stratégie « DPI élevé » est définie sur « Désactivé » dans ce scénario. Sur la base de ce paramètre, le système d'exploitation Windows gère la mise à l'échelle DPI pour une session. La résolution sur le VDA est mise à l'échelle en fonction du DPI, ce qui entraîne une résolution inférieure à celle de la machine cliente. Ce paramètre fonctionne bien pour les sessions à moniteur unique et est efficace lors de la connexion à des VDA 6.5 ou à des VDA configurés pour des anciens graphiques. Cette méthode ne prend pas en charge les DPI mixtes : tous les moniteurs doivent avoir le même DPI ou la session ne fonctionne pas. La mise à l' échelle peut créer un flou sur les images, en particulier dans le texte. Il peut également y avoir des problèmes de taille de curseur sur le système d'exploitation Windows 10.

Citrix recommande ce paramètre aux utilisateurs de point de terminaison Windows 7 ou à ceux se connectant à des VDA d'ancienne génération. Il peut également être utilisé sur Windows 10 si aucun DPI mixte n'est présent.

## **Disposition d'affichage virtuel**

Cette fonctionnalité vous permet de définir une disposition de moniteur virtuel pour le bureau distant. Vous pouvez également diviser virtuellement un seul moniteur client en huit moniteurs maximum sur le bureau distant. Vous pouvez configurer les moniteurs virtuels dans l'onglet **Disposition du moni‑ teur** de Desktop Viewer. Vous pouvez y dessiner des lignes horizontales ou verticales pour séparer l' écran en moniteurs virtuels. L'écran est divisé en fonction du pourcentage spécifié pour la résolution du moniteur client.

Vous pouvez définir un DPI pour les moniteurs virtuels qui sont utilisés pour la mise à l'échelle ou la correspondance DPI. Après avoir appliqué une disposition de moniteur virtuel, redimensionnez ou reconnectez la session.

Cette configuration s'appliquera uniquement aux sessions plein écran, aux sessions de bureau sur un seul moniteur, et n'affectera aucune application publiée. Cette configuration s'appliquera à toutes les connexions suivantes à partir de ce client.

# **Éditeurs IME clients génériques**

### **Remarque :**

Si vous utilisez un système d'exploitation Windows 10 version 2004, vous pouvez rencontrer cer‑ tains problèmes techniques lors de l'utilisation de la fonctionnalité IME dans une session. Ces problèmes sont dus à une limitation par un tiers. Pour plus d'informations, veuillez consulter l' article Microsoft.

## **Configuration d'éditeurs IME clients génériques à l'aide de l'interface de ligne de commande :**

• [Pour activer](https://support.microsoft.com/fr-fr/help/4564002/you-might-have-issues-on-windows-10-version-2004-when-using-some-micro) l'éditeur IME client générique, exécutez la commande wfica32.exe / localime:on à partir du dossier d'installation de l'application Citrix Workspace C:\ Program Files (x86)\Citrix\ICA Client.

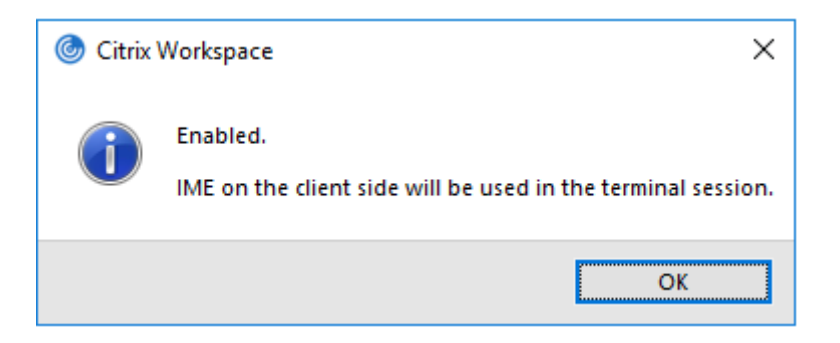

• Pour désactiver l'éditeur IME client générique, exécutez la commande wfica32.exe /localime:offà partir du dossier d'installation de l'application Citrix Workspace C:\Program Files (x86)\Citrix\ICA Client.

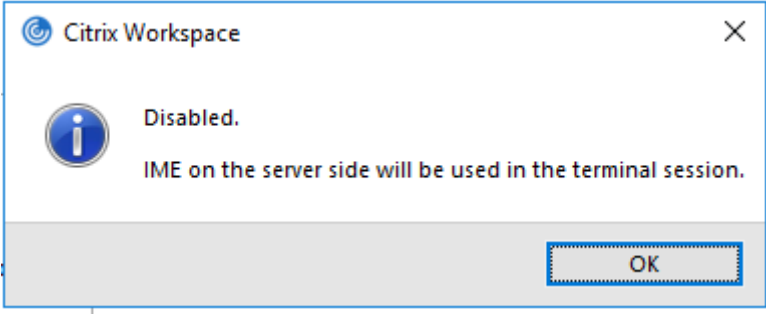

#### **Remarque :**

Vous pouvez utiliser le commutateur de ligne de commande wfica32.exe /localime:on pour activer l'éditeur IME client générique et la synchronisation de la disposition du clavier.

• Pour désactiver l'éditeur IME client générique, exécutez la commande wfica32.exe / localgenericime:offà partir du dossier d'installation de l'application Citrix Workspace C:\Program Files (x86)\Citrix\ICA Client. Cette commande n'affecte pas les paramètres de synchronisation de la disposition du clavier.

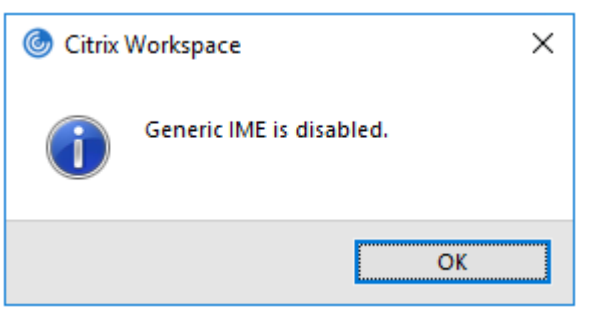

Si vous avez désactivé l'éditeur IME client générique à l'aide de l'interface de ligne de commande, vous pouvez réactiver la fonctionnalité en exécutant la commande wfica32.exe / localgenericime:on.

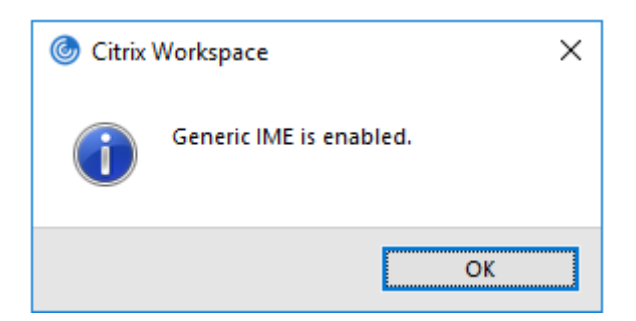

## **Activer/désactiver :**

L'application Citrix Workspace permet d'activer ou de désactiver cette fonctionnalité. Vous pouvez exécuter la commande wfica32.exe /localgenericime: on pour activer ou désactiver la fonctionnalité. Toutefois, les paramètres de synchronisation de disposition du clavier ont priorité sur le commutateur à bascule. Si la synchronisation de la disposition du clavier est définie sur **Off**, le basculement n'active pas l'éditeur IME client générique.

## **Configuration d'éditeurs IME clients génériques à l'aide de l'interface utilisateur graphique :**

L'éditeur IME client générique requiert la version 7.13 ou ultérieure du VDA.

Les fonctionnalités d'éditeur IME client générique peuvent être activées en activant la synchronisation de la disposition du clavier. Pour plus d'informations, consultez la section Synchronisation de la disposition du clavier.

L'application Citrix Workspace vous permet de configurer différentes options d'utilisation de l'éditeur IME client générique. Vous pouvez sélectionner l'une ces options en fonction [de vos exigences et de](https://docs.citrix.com/fr-fr/citrix-workspace-app-for-windows/configure.html#keyboard-layout-and-language-bar) [votre utilisation.](https://docs.citrix.com/fr-fr/citrix-workspace-app-for-windows/configure.html#keyboard-layout-and-language-bar)

- 1. Cliquez avec le bouton droit de la souris sur l'icône de l'application Citrix Workspace dans la zone de notification et sélectionnez **Centre de connexion**.
- 2. Sélectionnez **Préférences** et cliquez sur **Éditeur IME local**.

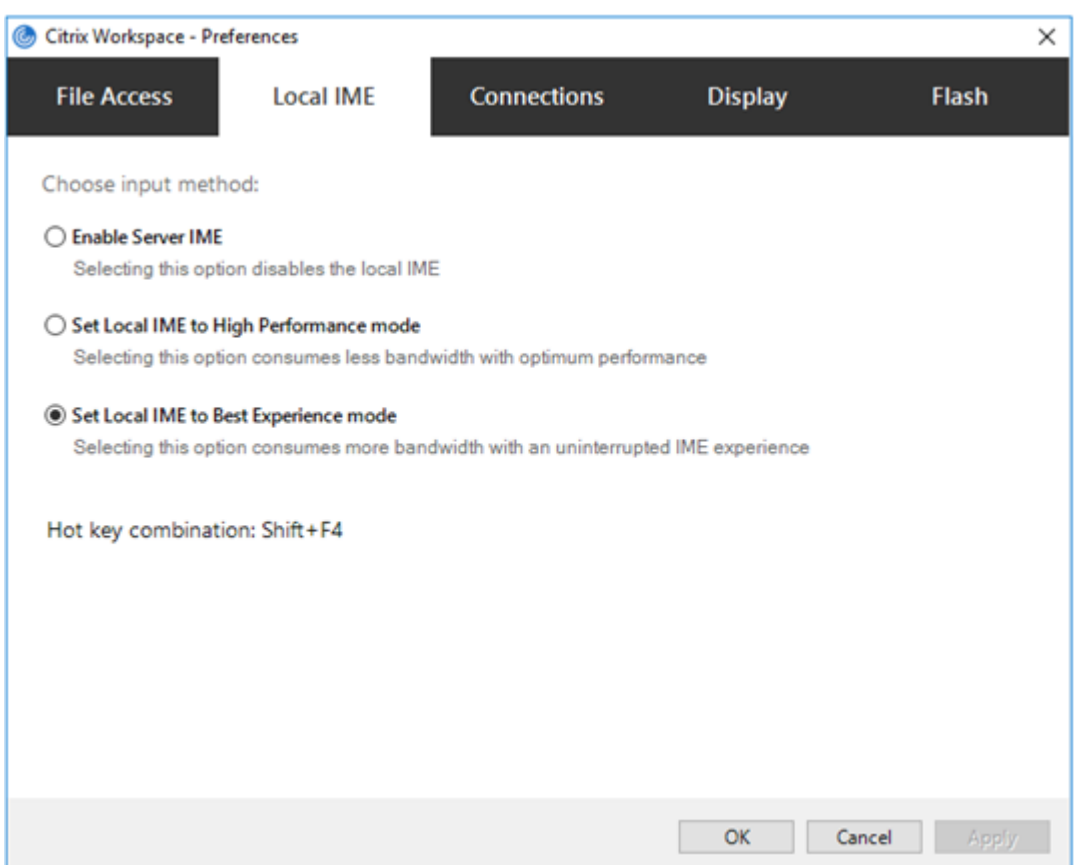

Les options suivantes sont disponibles pour prendre en charge différents modes IME :

- 1. **Activer l'éditeur IME du serveur :** désactive l'IME local et seules les langues définies sur le serveur peuvent être utilisées.
- 2. **Définir l'éditeur IME local sur le mode Performances élevées :** utilise l'éditeur IME local avec une bande passante limitée. Cette option limite la fonctionnalité de fenêtre candidate.
- 3. **Définir l'éditeur IME local sur le mode Expérience optimale :** utilise l'éditeur IME local avec une expérience utilisateur optimale. Cette option consomme beaucoup de bande passante. Par défaut, cette option est sélectionnée lorsque l'éditeur IME client générique est activé.

Les modifications sont appliquées uniquement pour la session en cours.

### **Activation de touches de raccourci à l'aide d'un éditeur de Registre :**

Lorsque l'éditeur IME client générique est activé, vous pouvez utiliser la combinaison **MAJ+F4** pour sélectionner différents mode IME. Les différentes options des modes IME s'affichent dans le coin supérieur droit de la session.

Par défaut, la touche de raccourci de l'éditeur IME client générique est désactivée.

Dans l'Éditeur du Registre, accédez à HKEY\_CURRENT\_USER\SOFTWARE\Citrix\ICA Client \Engine\Lockdown Profiles\All Regions\Lockdown\Client Engine\Hot Key

.

Sélectionnez **AllowHotKey** et modifiez la valeur par défaut sur 1.

Vous pouvez utiliser le raccourci clavier **Maj+F4** pour sélectionner différents modes IME dans une ses‑ sion

Les différentes options des modes IME apparaissent dans le coin supérieur droit de la session lorsque vous basculez à l'aide de ce raccourci clavier.

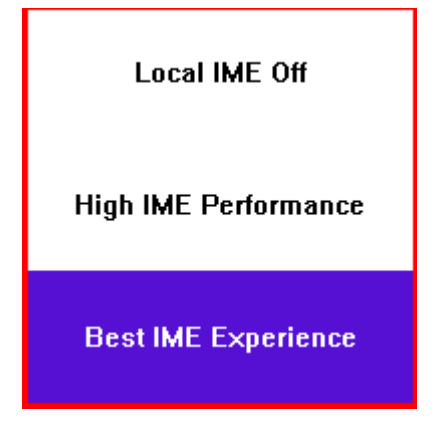

### **Limitations :**

- L'éditeur IME client générique ne prend pas en charge les applications UWP (plate-forme Windows universelle) telles que l'interface utilisateur de la recherche et le navigateur Edge du système d'exploitation Windows 10. Pour contourner le problème, utilisez l'éditeur IME du serveur.
- L'éditeur IME client générique n'est pas pris en charge sur Internet Explorer version 11 en **Mode protégé**. Pour contourner le problème, vous pouvez désactiver le Mode protégé en utilisant les **Options Internet**. Pour désactiver, cliquez sur **Sécurité** et décochez **Activer le mode protégé**.

# **Codage vidéo H.265**

L'application Citrix Workspace prend en charge l'utilisation du codec vidéo H.265 pour l'accélération matérielle des graphiques et vidéos distants. Le codec vidéo H.265 doit être pris en charge et activé à la fois sur le VDA et sur l'application Citrix Workspace. Si le GPU du point de terminaison ne prend pas en charge le décodage H.265 à l'aide de l'interface DXVA, le paramètre de stratégie de décodage H265 pour les graphiques est ignoré et la session utilise le codec vidéo H.264.

## **Logiciels requis :**

- 1. VDA 7.16 et versions ultérieures.
- 2. Activez la stratégie **Optimiser pour la charge des graphiques 3D** sur le VDA.
- 3. Activez la stratégie **Utiliser le codage matériel pour le codec vidéo** sur le VDA.

## **Remarque :**

Le codage H.265 est pris en charge uniquement sur le GPU NVIDIA.

Dans l'application Citrix Workspace pour Windows, cette fonctionnalité est définie sur **Désactivé** par défaut.

## **Configuration de l'application Citrix Workspace pour utiliser le codage vidéo H.265 à l'aide du modèle d'administration d'objet de stratégie de groupe Citrix :**

- 1. Ouvrez le modèle d'administration d'objet de stratégie de groupe de l'application Citrix Workspace en exécutant gpedit.msc.
- 2. Sous le nœud **Configuration ordinateur**, accédez à **Modèles d'administration** > **Citrix Work‑ space** > **Expérience utilisateur**.
- 3. Sélectionnez la stratégie **Décodage H265 pour graphiques**.
- 4. Sélectionnez **Activé**.
- 5. Cliquez sur **Appliquer**, puis sur **OK**.

## **Configuration du codage vidéo H.265 à l'aide de l'Éditeur du Registre :**

# **Activation du codage vidéo H.265 sur un réseau n'appartenant pas au domaine sur un système d'exploitation 32 bits :**

- 1. Lancez l'Éditeur du Registre en tapant regedit dans la commande Exécuter.
- 2. Accédez à HKEY\_LOCAL\_MACHINE\SOFTWARE\Policies\Citrix\ICA Client\ Graphics Engine.
- 3. Créez une clé DWORD nommée **EnableH265**, puis définissez la valeur de la clé sur 1.

# **Activation du codage vidéo H.265 sur un réseau n'appartenant pas au domaine sur un système d'exploitation 64 bits :**

- 1. Lancez l'Éditeur du Registre en tapant regedit dans la commande Exécuter.
- 2. Accédez à HKEY\_LOCAL\_MACHINE\SOFTWARE\Wow6432Node\Policies\Citrix\ ICA Client\Graphics Engine.
- 3. Créez une clé DWORD nommée EnableH265 et définissez la valeur de la clé sur 1.

### Redémarrez la session pour que les modifications prennent effet.

### **Remarque :**

- Si la stratégie **Accélération matérielle pour graphiques** est désactivée dans le modèle d' administration de l'objet de stratégie de groupe de l'application Citrix Workspace pour Windows, les paramètres de la stratégie **Décodage H265 pour graphiques** sont ignorés et la fonctionnalité ne fonctionne pas.
- Exécutez l'outil HDX Monitor 3.x pour identifier si l'encodeur vidéo H.265 est activé dans

les sessions. Pour plus d'informations sur l'outil HDX Monitor 3.x, consultez l'article CTX135817 du centre de connaissances.

## **Clavie[r et barre d](https://support.citrix.com/article/CTX135817)e langue**

## **Configuration du clavier**

### **Remarque :**

Vous pouvez masquer partiellement ou totalement la page Préférences avancées disponible à partir de l'icône de l'application Citrix Workspace dans la zone de notification. Pour plus d'informations, consultez la section Page Préférences avancées.

La synchronisation de la disposition du clavier vous permet de basculer entre leurs dispositions de clavier préférées sur la machine [cliente. Cette fonction est d](https://docs.citrix.com/fr-fr/citrix-workspace-app-for-windows/configure.html#advanced-preferences-sheet)ésactivée par défaut. La synchronisation de la disposition du clavier permet à la disposition du clavier client de se synchroniser automatique‑ ment avec la session d'applications et de bureaux virtuels.

# **Pour configurer la synchronisation de la disposition du clavier à l'aide du modèle d'administra‑ tion GPO :**

## **Remarque :**

La configuration de l'objet de stratégie de groupe a priorité sur les configurations de StoreFront et l'interface graphique.

- 1. Ouvrez le modèle d'administration d'objet de stratégie de groupe de l'application Citrix Work‑ space en exécutant gpedit.msc.
- 2. Sous le nœud **Configuration ordinateur** ou **Configuration utilisateur**, accédez à **Modèles d' administration** > **Modèles d'administration (ADM)** > **Composants Citrix** > **Citrix Workspace** > **Expérience utilisateur**.
- 3. Sélectionnez la stratégie **Paramètres du clavier**.

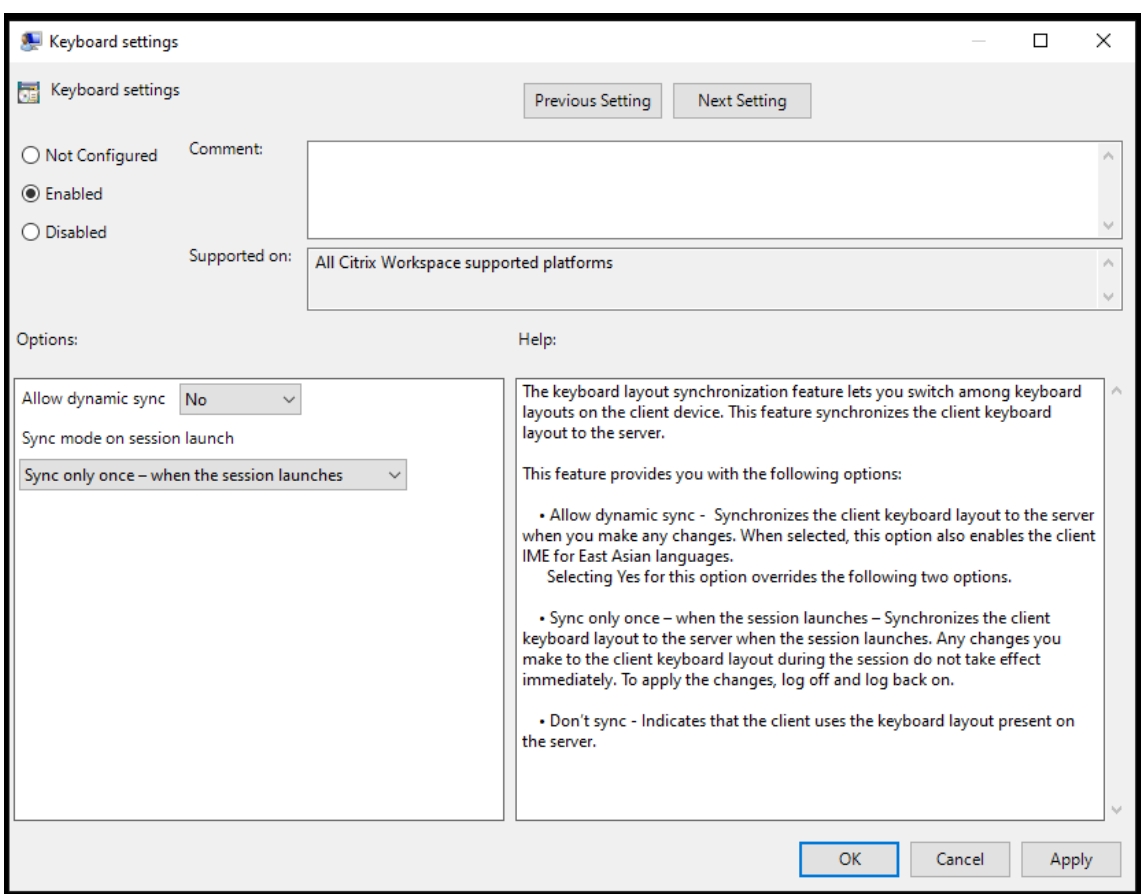

- 4. Sélectionnez **Activé** et sélectionnez l'une des options suivantes :
	- **Autoriser la synchronisation dynamique** ‑ Dans le menu déroulant, sélectionnez **Oui** ou **Non**. Cette option synchronise la disposition du clavier client sur le serveur lorsque vous modifiez la disposition du clavier client. Lorsqu'elle est sélectionnée, cette option active également l'éditeur IME du client pour les langues d'Asie de l'Est.

Si vous sélectionnez **Oui** pour cette option, vous remplacez les deux options suivantes.

- **Mode de synchronisation lors du lancement de la session** ‑ Dans le menu déroulant, sélectionnez l'une des options suivantes :
	- **– Synchroniser une seule fois –lorsque la session est lancée** ‑ Synchronise la dispo‑ sition du clavier du client avec le serveur lorsque la session est lancée. Les modifications que vous apportez à la disposition du clavier du client pendant la session ne prennent pas effet immédiatement. Pour appliquer les modifications, déconnectez‑ vous et reconnectez‑vous.
	- **– Ne pas synchroniser** ‑ Indique que le client utilise la disposition du clavier présente sur le serveur.
- 5. Sélectionnez **Appliquer** et **OK**.

#### **Pour configurer la synchronisation de la disposition du clavier à l'aide de l'interface utilisateur**

#### **graphique :**

1. À partir de l'icône de l'application Citrix Workspace dans la zone de notification, sélectionnez **Préférences avancées** > **Clavier et barre de langue**.

La boîte de dialogue **Clavier et barre de langue** apparaît.

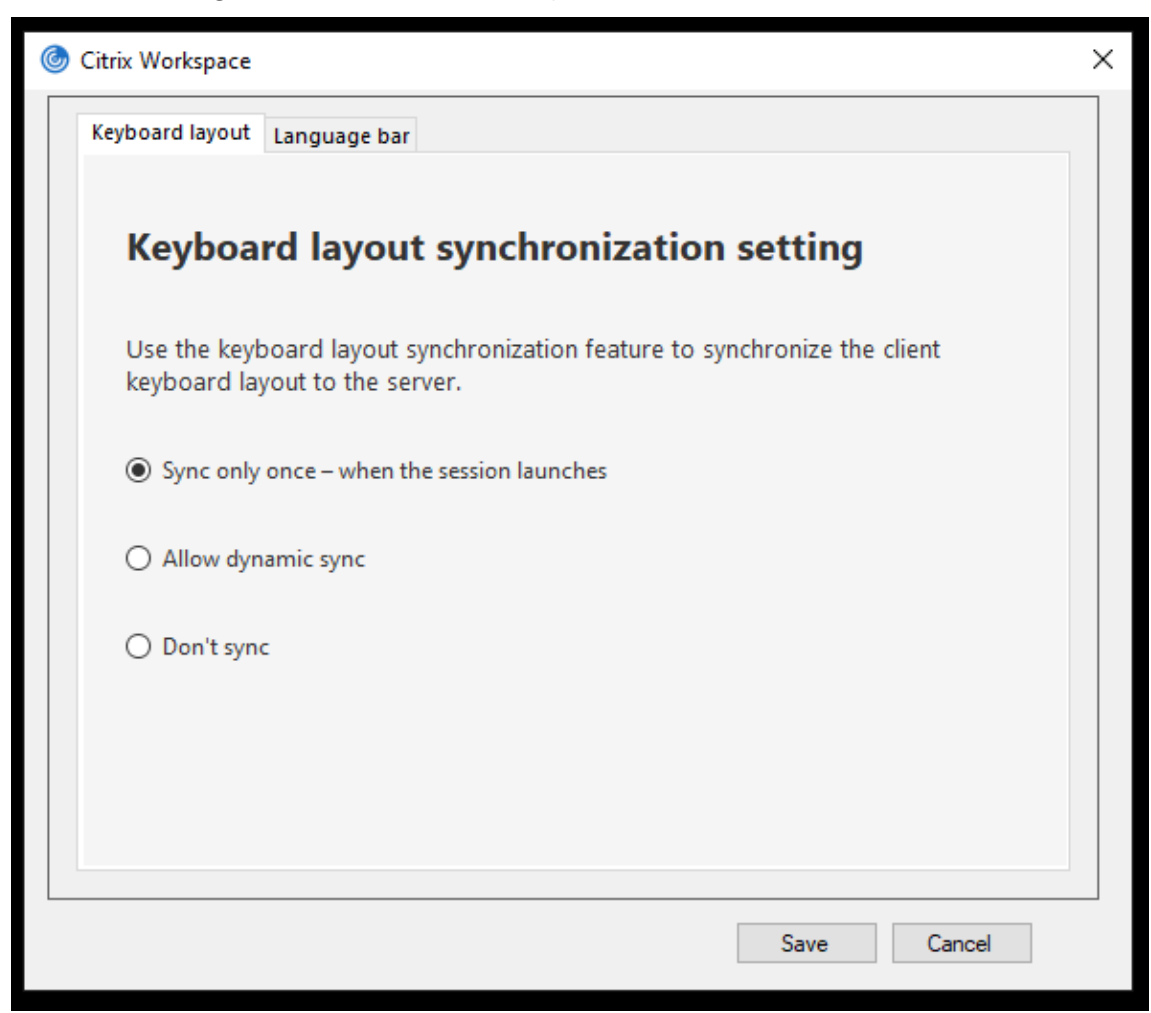

- 2. Sélectionnez l'une des options suivantes :
	- **Synchroniser une seule fois ‑ lorsque la session est lancée** : indique que la disposition du clavier n'est synchronisée à partir du VDA qu'une seule fois au lancement de la session.
	- **Autoriser la synchronisation dynamique** : indique que la disposition du clavier est synchronisée dynamiquement avec le VDA lorsque le clavier client est modifié dans une ses‑ sion.
	- **Ne pas synchroniser** : indique que le client utilise la disposition du clavier présente sur le serveur.
- 3. Cliquez sur **Enregistrer**.

#### **Pour configurer la synchronisation de la disposition du clavier à l'aide de la CLI :**

Exécutez la commande suivante à partir du dossier d'installation de l'application Citrix Workspace pour Windows.

Généralement, le dossier d'installation de l'application Citrix Workspace se trouve sous C:\ Program files (x86)\Citrix\ICA Client.

- Pour activer : wfica32:exe /localime:on
- Pour désactiver : wfica32:exe /localime:off

l'utilisation de l'option de disposition du clavier client active l'éditeur IME (Éditeur de méthode d'en‑ trée) du client. Si les utilisateurs qui travaillent en japonais, en chinois simplifié ou en coréen préfèrent utiliser l'éditeur IME du serveur, ils doivent désactiver l'option de disposition du clavier client en sélectionnant **Non** ou en exécutant wfica32:exe /localime:off. Lorsqu'ils se connecteront à la prochaine session, la disposition du clavier fournie par le serveur distant sera rétablie.

Parfois, le basculement vers la disposition du clavier de la machine cliente ne prend pas effet dans une session active. Pour résoudre ce problème, fermez la session de l'application Citrix Workspace et reconnectez‑vous.

## **Configuration de la synchronisation du clavier sur un VDA Windows**

### **Remarque :**

La procédure suivante s'applique uniquement sur Windows Server 2016 et versions ultérieures. Sur Windows Server 2012 R2 et versions antérieures, la fonctionnalité de synchronisation du clavier est activée par défaut.

- 1. Lancez l'Éditeur du Registre et naviguez jusqu'à HKEY\_LOCAL\_MACHINE\Software\ Citrix\IcaIme.
- 2. Créez l'entrée DWORD DisableKeyboardSync et définissez sa valeur sur 0. 1 désactive la fonctionnalité de synchronisation de la disposition du clavier.
- 3. Redémarrez la session pour que les modifications prennent effet.

Après avoir activé la disposition du clavier sur le VDA et l'application Citrix Workspace, la fenêtre suivante apparaît lorsque vous changez la disposition de clavier.

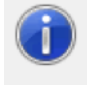

Switching the keyboard layout to German (Germany). Please wait...

Cette fenêtre indique que la disposition du clavier session est en cours de basculement vers la disposition du clavier client.

## **Configuration de la synchronisation du clavier sur un VDA Linux**

Lancez l'invite de commande et exécutez la commande suivante :

```
1 /opt/Citrix/VDA/bin/ctxreg update -k "HKEY_LOCAL_MACHINE\System\
      CurrentControlSet\Control\Citrix\LanguageBar" -v "SyncKeyboardLayout
      " -d "0x00000001"
2 <!--NeedCopy-->
```
## Redémarrez le VDA pour que les modifications prennent effet.

Pour plus d'informations sur la fonctionnalité de synchronisation de la disposition du clavier sur les VDA Linux, consultez Synchronisation dynamique de la disposition du clavier.

### **Masquer la boîte de dialogue de notification liée au changement de la disposition du clavier :**

La boîte de dialogue [de notification liée au changement de la disposition du c](https://docs.citrix.com/fr-fr/linux-virtual-delivery-agent/current-release/configuration/dynamic-keyboard-layout-synchronization.html)lavier vous indique que la disposition du clavier de la session VDA est en train de changer. Il faut environ deux secondes pour que le changement de la disposition du clavier prenne effet. Lorsque vous masquez la boîte de dia‑ logue de notification, attendez un certain temps avant de commencer à taper pour éviter une saisie incorrecte.

### **Avertissement**

Toute utilisation incorrecte de l'Éditeur du Registre peut générer des problèmes sérieux, pouvant vous obliger à réinstaller le système d'exploitation. Citrix ne peut garantir la possibilité de résoudre les problèmes provenant d'une mauvaise utilisation de l'Éditeur du Registre. Vous utilisez l'Éditeur du Registre à vos propres risques. Veillez à faire une copie de sauvegarde de votre registre avant de le modifier.

# **Masquer la boîte de dialogue de notification liée au changement de la disposition de clavier à l' aide de l'Éditeur du Registre :**

- 1. Lancez l'Éditeur du Registre et naviguez jusqu'à HKEY\_LOCAL\_MACHINE\Software\ Citrix\IcaIme.
- 2. Créez une clé de valeur de chaîne nommée **HideNotificationWindow**.
- 3. Définissez la valeur DWORD sur **1**.
- 4. Cliquez sur **OK**.
- 5. Redémarrez la session pour que les modifications prennent effet.

### **Limitations :**

- Les applications distantes exécutées avec des privilèges élevés (par exemple, clic droit sur l' icône d'une application > Exécuter en tant qu'administrateur) ne peuvent pas être synchro‑ nisées avec la disposition du clavier de la machine cliente. Pour résoudre ce problème, mod‑ ifiez manuellement la disposition du clavier du côté serveur (VDA) ou désactivez le contrôle de compte d'utilisateur.
- Si l'utilisateur change la disposition du clavier sur le client au profit d'une disposition qui n' est pas prise en charge sur le serveur, la fonctionnalité de synchronisation de la disposition du

clavier est désactivée pour des raisons de sécurité. Une disposition de clavier non reconnue est considérée comme une menace potentielle pour la sécurité. Pour rétablir la fonctionnalité de synchronisation de la disposition du clavier, fermez la session et ouvrez une nouvelle session.

• Dans une session RDP, vous ne pouvez pas modifier la disposition du clavier à l'aide des rac‑ courcis Alt + Shift. Pour résoudre ce problème, utilisez la barre de langue dans la session RDP pour changer la disposition du clavier.

## **Barre de langue**

La barre de langue affiche la langue d'entrée préférée dans une session. La barre de langue apparaît dans une session par défaut.

#### **Remarque :**

Cette fonctionnalité est disponible dans les sessions exécutées sur VDA 7.17 et versions ultérieures.

### **Configurer la barre de langue à l'aide du modèle d'administration GPO :**

La barre de langue affiche la langue de saisie préférée dans une session.

- 1. Ouvrez le modèle d'administration d'objet de stratégie de groupe de l'application Citrix Workspace en exécutant gpedit.msc.
- 2. Sous le nœud **Configuration ordinateur** ou **Configuration utilisateur**, accédez à **Modèles d' administration** > **Modèles d'administration (ADM)** > **Composants Citrix** > **Citrix Workspace** > **Expérience utilisateur**.
- 3. Sélectionnez la stratégie **Barre de langue**.
- 4. Sélectionnez **Activé** et sélectionnez l'une des options suivantes :
	- Oui ‑ Indique que la barre de langue est affichée dans une session.
	- Non, masquer la barre de langue ‑ Indique que la barre de langue est masquée dans une session d'application.
- 5. Cliquez sur **Appliquer**, puis sur **OK**.

### **Configurer la barre de langue à l'aide de l'interface utilisateur graphique :**

- 1. Cliquez avec le bouton droit de la souris sur l'icône de l'application Citrix Workspace dans la zone de notification et sélectionnez **Préférences avancées**.
- 2. Sélectionnez **Clavier et barre de langue**.
- 3. Sélectionnez l'onglet **Barre de langue**.
- 4. Sélectionnez l'une des options suivantes :
	- a) Oui ‑ Indique que la barre de langue est affichée dans une session.

b) Non, masquer la barre de langue ‑ Indique que la barre de langue est masquée dans une session.

#### 5. Cliquez sur **Enregistrer**.

Les modifications de paramètres prennent effet immédiatement.

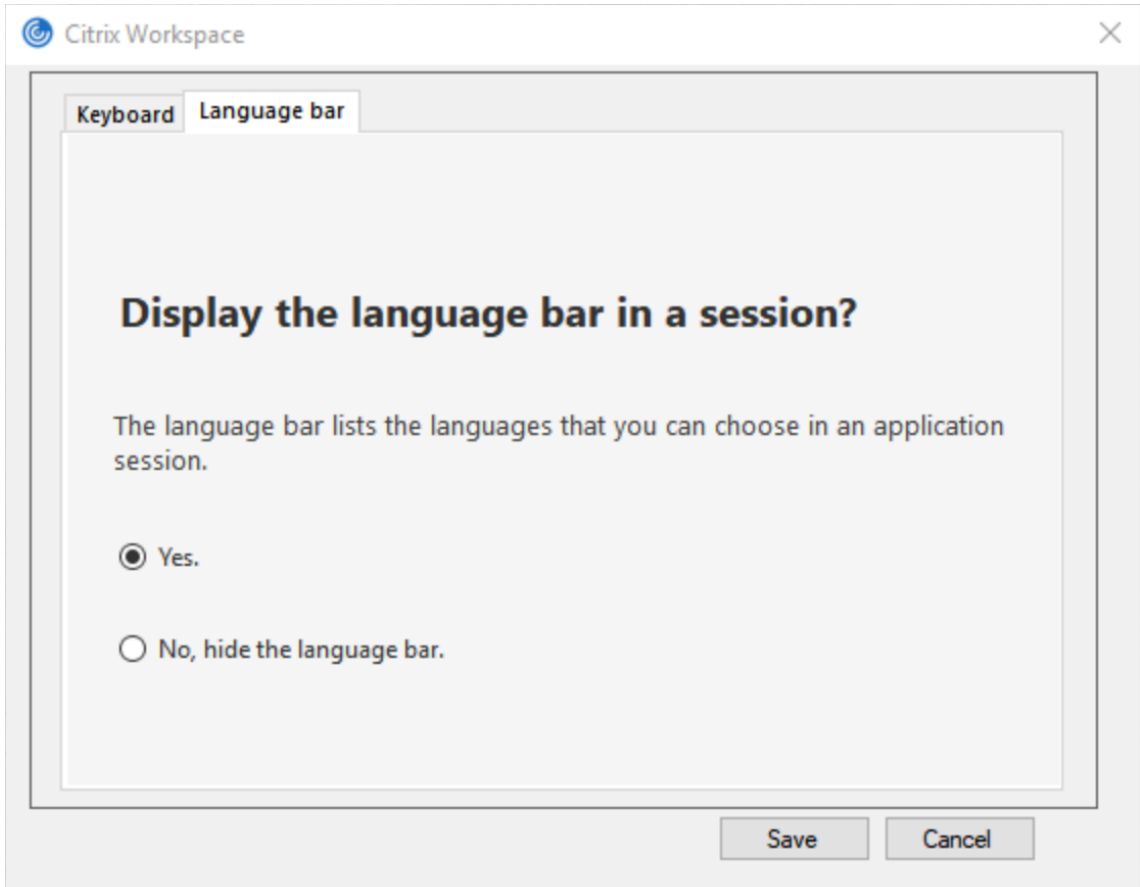

#### **Remarque :**

- Vous pouvez modifier les paramètres dans une session active.
- La barre de langue distante n'apparaît pas dans une session s'il n'y a qu'une seule langue d'entrée.

#### **Masquer l'onglet de la barre de langue de la page Préférences avancées :**

Vous pouvez masquer l'onglet de la barre de langue à partir de la page **Préférences avancées** en utilisant le registre.

- 1. Lancez l'Éditeur du Registre.
- 2. Accédez à HKEY\_LOCAL\_MACHINE\SOFTWARE\Citrix\ICA Client\Engine\ Configuration\Advanced\Modules\LocalIME.

3. Créez une clé de valeur DWORD, **ToggleOffLanguageBarFeature**, et définissez‑la sur **1** pour masquer l'option de la barre de langue dans la page Préférences avancées.

## **Prise en charge USB**

La prise en charge USB vous permet d'interagir avec une large gamme de périphériques USB connectés à Citrix Virtual Apps and Desktops et Citrix DaaS. Vous pouvez brancher des périphériques USB à vos ordinateurs ; ils sont envoyés vers vos bureaux virtuels. Les périphériques USB suivants sont pris en charge : lecteurs flash, smartphones, ordinateurs de poche, imprimantes, scanners, lecteurs MP3, périphériques de sécurité et tablettes. Les utilisateurs Desktop Viewer peuvent spécifier si les périphériques USB sont disponibles sur Citrix Virtual Apps and Desktops et Citrix DaaS à l'aide d'une préférence dans la barre d'outils.

Les fonctionnalités isochrones des périphériques USB tels que les webcams, les micros, les hautparleurs et les micro‑casques sont prises en charge dans des environnements LAN (réseaux locaux) à faible latence et à haut débit. Un tel environnement permet à ces appareils d'interagir avec des packages, tels que Microsoft Office Communicator et Skype.

Les types de périphériques suivants sont pris en charge directement dans une session d'applications et de bureaux virtuels ; ils n'utilisent donc pas la prise en charge USB :

- Claviers
- Souris
- Cartes à puce

Les périphériques USB spécialisés (par exemple, claviers et souris 3D Bloomberg) peuvent être configurés pour utiliser la prise en charge USB. Pour plus d'informations sur la configuration des claviers Bloomberg, consultez la section

Configuration des claviers Bloomberg.

Pour plus d'informations sur la configuration des règles de stratégie pour d'autres périphériques USB spécialisés, consultez l'article [CTX122615.](https://docs.citrix.com/fr-fr/citrix-workspace-app-for-windows/configure.html#bloomberg-keyboards)

Par défaut, certains types de périphériques USB ne sont pas pris en charge pour l'accès à distance via Citrix Virtual Apps and Desktops et Citrix DaaS. Par exemple, une carte d'interface réseau peut être [reliée à la c](https://support.citrix.com/article/CTX122615)arte système par une connexion USB interne. Il n'est pas conseillé de configurer un accès distant pour ce périphérique. Les types de périphériques USB suivants ne sont pas pris en charge par défaut dans une session d'applications et de bureaux virtuels :

- Dongles Bluetooth
- Carte réseau intégrée
- Concentrateurs USB

• Adaptateurs graphiques USB

Les périphériques USB connectés à un concentrateur peuvent être gérés à distance, mais pas le concentrateur.

Par défaut, les types de périphériques USB suivants ne sont pas pris en charge pour une utilisation dans une session d'applications virtuelles :

- Dongles Bluetooth
- Carte réseau intégrée
- Concentrateurs USB
- Adaptateurs graphiques USB
- Périphériques audio
- Périphériques de stockage de masse

## **Fonctionnement de la prise en charge USB :**

Lorsqu'un utilisateur branche un périphérique USB, ce dernier est comparé à la stratégie USB, et s'il est autorisé, il est envoyé sur le bureau virtuel. Si la stratégie par défaut refuse un périphérique, il n' est disponible que sur le bureau local.

Lorsqu'un utilisateur branche un périphérique USB, une notification s'affiche pour informer l'utilisateur qu'un nouveau périphérique est apparu. L'utilisateur peut sélectionner les périphériques USB qui doivent être connectés à distance au bureau virtuel chaque fois qu'il se connecte. L'utilisateur peut également configurer la prise en charge USB de manière à ce que tous les périphériques USB connectés avant et/ou pendant une session soient automatiquement envoyés au bureau virtuel qui a le focus.

## **Périphériques de stockage de masse**

Pour les périphériques de stockage de masse uniquement, en plus de la prise en charge USB, l'accès à distance est disponible via le mappage des lecteurs clients. Vous pouvez le configurer via la stratégie de l'application Citrix Workspace pour Windows **Accès à distance des appareils clients** > **Mappage des lecteurs clients**. Lorsque vous appliquez cette stratégie, les lecteurs de la machine utilisateur sont automatiquement mappés vers les lettres de lecteur sur le bureau virtuel lorsque les utilisateurs ouvrent une session. Les lecteurs sont affichés sous la forme de dossiers partagés associés à des let‑ tres de lecteur mappé.

Les différences principales entre les deux types de stratégie à distance sont les suivantes :

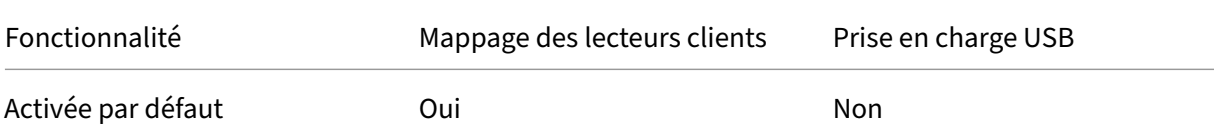

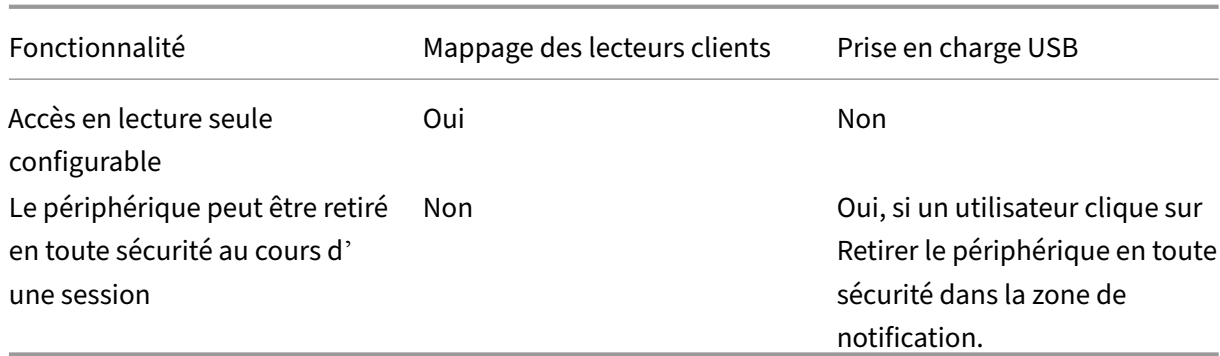

Si vous activez les stratégies USB générique et Mappage des lecteurs clients et insérez un périphérique de stockage de masse avant le démarrage d'une session, il est tout d'abord redirigé à l'aide du map‑ page des lecteurs clients, avant d'être considéré pour la redirection via la prise en charge USB. S'il est inséré après le démarrage d'une session, il sera considéré pour la redirection à l'aide de la prise en charge USB avant le mappage des lecteurs clients.

## **Classes de périphériques USB autorisées par défaut :**

Les règles de stratégie USB par défaut autorisent différentes classes de périphériques USB.

Bien qu'elles figurent sur cette liste, certaines classes ne peuvent être gérées à distance que dans les sessions d'applications et de bureaux virtuels après une configuration supplémentaire. Ces classes de périphériques USB sont les suivantes.

• **Audio (Class 01)** ‑ Comprend des périphériques d'entrée audio (micros), des périphériques de sortie audio et des contrôleurs MIDI. Les périphériques audio modernes utilisent généralement les transferts isochrones, qui sont pris en charge par XenDesktop 4 ou version ultérieure. Au‑ dio (Class01) n'est pas applicable pour Citrix Virtual Apps car ces périphériques ne sont pas disponibles pour l'accès à distance dans Citrix Virtual Apps à l'aide de la prise en charge USB.

### **Remarque :**

Certains périphériques spécialisés (par exemple les téléphones VOIP) requièrent une configuration supplémentaire. Pour plus d'informations, consultez l'article CTX123015 du centre de connaissances.

- **Périphériques d'interface physique (Classe 05)** ‑ Ces périph[ériques son](http://support.citrix.com/article/CTX123015)t similaires aux pé‑ riphériques d'interface utilisateur (HID), mais ils fournissent en général des données en temps‑ réel et comprennent des joysticks de retour de force, des plates-formes mouvantes et des exosquelettes de retour de force.
- **Acquisition d'images fixes (Classe 06)** ‑ Comprend scanners et appareils photo numériques. Les appareils photo numériques prennent généralement en charge la classe d'acquisition d' images fixes qui utilise le protocole PTP (Picture Transfer Protocol) ou MTP (Media Transfer Pro‑ tocol) pour transférer des images sur un ordinateur ou un autre périphérique. Les appareils

photo peuvent également apparaître en tant que périphériques de stockage de masse. Il est également possible de configurer un appareil photo pour utiliser les deux classes, par le biais des menus fournis par l'appareil photo.

## **Remarque :**

Si un appareil photo apparaît en tant que périphérique de stockage de masse, le mappage des lecteurs clients est utilisé et la prise en charge USB n'est pas requise.

• **Imprimantes (Classe 07)** ‑ En général, la plupart des imprimantes appartiennent à cette classe, à l'exception de certaines qui utilisent des protocoles spécifiques au fabricant (classe ff). Les imprimantes multifonctions peuvent disposer d'un concentrateur interne ou être des périphériques composites. Dans les deux cas, l'élément d'impression utilise généralement la classe Imprimantes et l'élément de fax ou de numérisation utilise une autre classe ; par exemple, acquisition d'images fixes.

## Les imprimantes fonctionnent correctement sans prise en charge USB.

### **Remarque**

Cette classe de périphérique (en particulier les imprimantes équipées de fonctions de numérisation) requiert une configuration supplémentaire. Pour obtenir des instructions, consultez l'article CTX123015 du centre de connaissances.

- **Stockage demasse (Classe 08)**‑ Les périphériques de stockage de masse les plus courants sont les lecteurs flash US[B ; les disque](http://support.citrix.com/article/CTX123015)s dur USB, lecteurs CD/DVD et lecteurs de cartes SD/MMC sont également des périphériques de stockage de masse. Les périphériques avec stockage interne dotés d'une interface de stockage de masse sont également nombreux ; sont compris dans cette catégorie les lecteurs multimédias, les appareils photos numériques et les téléphones porta‑ bles. Le stockage de masse (Classe 08) n'est pas applicable pour Citrix Virtual Apps car ces pé‑ riphériques ne sont pas disponibles pour l'accès à distance dans Citrix Virtual Apps à l'aide de la prise en charge USB. Sous‑classes connues :
	- **–** 01 Périphériques flash limités
	- **–** 02 Lecteurs de CD/DVD (ATAPI/MMC‑2)
	- **–** 03 Lecteurs de bandes (QIC‑157)
	- **–** 04 Lecteurs de disquettes (UFI)
	- **–** 05 Lecteurs de disquettes (SFF‑8070i)
	- **–** 06 La plupart des périphériques de stockage de masse utilisent cette variante de SCSI.

Étant donné que le mappage des lecteurs clients peut être utilisé pour accéder à la plupart des périphériques au travers du mappage de lecteur client, la prise en charge USB n'est pas requise.

• **Sécurité du contenu (Classe 0d)**‑ Les périphériques de sécurité du contenu assurent la protec‑ tion du contenu, en général pour la gestion des licences ou des droits numériques. Cette classe comprend les dongles.

• **Vidéo (classe 0e)** ‑ La classe vidéo couvre les périphériques qui sont utilisés pour manipuler du matériel vidéo ou lié à la vidéo. Ces périphériques, tels que les webcams, les caméscopes numériques, les convertisseurs vidéo analogique, certains tuner TV et certains appareils photo numériques prennent en charge le streaming vidéo.

## **Important**

La plupart des périphériques de streaming vidéo utilisent les transferts isochrones, qui sont pris en charge par XenDesktop 4 ou version ultérieure. Certains périphériques vidéo (par exemple les webcams équipées de fonctions de détection des mouvements) requièrent une configuration supplémentaire. Pour obtenir des instructions, consultez l'article CTX123015 du centre de connaissances.

- **Santé personnelle (Classe 0f)**‑ Ces appareils comprennent des cap[teurs de pre](http://support.citrix.com/article/CTX123015)ssion artérielle, des moniteurs de pouls, des podomètres, des piluliers et des spiromètres.
- **Spécifique au fabricant et à l'application (Classes fe et ff)** ‑ De nombreux périphériques utilisent des protocoles spécifiques au fabricant ou des protocoles qui n'ont pas été adoptés par le consortium USB, et ces derniers apparaissent en général en tant que spécifique au fabri‑ cant (classe ff).

# **Classes de périphériques USB refusées par défaut**

Les règles de stratégie USB par défaut n'autorisent pas les différentes classes de périphériques USB suivantes :

- Communications et contrôle CDC (Classes 02 et 0a). La stratégie USB par défaut n'autorise pas ces périphériques, car l'un d'entre eux peut fournir la connexion au bureau virtuel lui‑même.
- Périphériques d'interface utilisateur (Classe 03). Comprend un large éventail de périphériques d'entrée et de sortie. Les périphériques d'interface utilisateur (HID) sont composés de claviers, souris, dispositifs de pointage, tablettes graphiques, capteurs, contrôleurs de jeu, boutons et fonctions de contrôle.

La sous‑classe 01 est appelée classe « interface de démarrage » ; elle est utilisée pour les claviers et les souris.

La stratégie USB par défaut n'autorise ni les claviers USB (classe 03, sous‑classe 01, protocole 1), ni les souris USB (classe 03, sous‑classe 01, protocole 2). En effet, la majorité des claviers et des souris sont correctement gérés sans prise en charge USB. Il est normalement nécessaire d'utiliser ces périphériques localement ainsi qu'à distance lors de la connexion à un bureau virtuel.

- Concentrateurs USB (Classe 09). Les concentrateurs USB permettent de connecter des pé‑ riphériques supplémentaires à l'ordinateur local. Il n'est pas nécessaire d'accéder à ces périphériques à distance.
- Carte à puce (Classe 0b). Les lecteurs de carte à puce comprennent des lecteurs de carte à puce avec ou sans contact, ainsi que des jetons USB dotés d'une puce équivalente à une carte à puce.

L'accès distant par carte à puce est utilisé pour accéder aux lecteurs de carte à puce et la prise en charge USB n'est pas nécessaire.

• Contrôleur sans fil (Classe e0). Certains de ces appareils peuvent fournir un accès réseau cri‑ tique ou connecter des périphériques critiques tels que des claviers ou des souris Bluetooth.

La stratégie USB par défaut n'autorise pas ces appareils. Toutefois, il peut être utile pour certains appareils de fournir l'accès à l'aide de la prise en charge USB.

• **Divers périphériques réseau (classe ef, sous‑classe 04)** ‑ Certains de ces appareils peuvent fournir un accès réseau critique. La stratégie USB par défaut n'autorise pas ces appareils. Toutefois, il peut être utile pour certains appareils de fournir l'accès à l'aide de la prise en charge USB.

## **Mise à jour de la liste des périphériques USB disponibles pour l'accès à distance**

Modifiez le fichier de modèle Citrix Workspace pour Windows pour mettre à jour la liste des pé‑ riphériques USB disponibles pour l'envoi vers des bureaux. La mise à jour vous permet d'apporter des modifications à l'application Citrix Workspace pour Windows via une stratégie de groupe. Le fichier se trouve dans le dossier suivant :

# \C:\Program Files\Citrix\ICA Client\Configuration\en

Vous pouvez également modifier le registre sur chaque machine utilisateur en ajoutant la clé de reg‑ istre suivante :

# HKEY\_LOCAL\_MACHINE\SOFTWARE\Policies\Citrix\ICA Client\GenericUSB Type=String Name=" DeviceRules"Value=

### **Important**

Toute utilisation incorrecte de l'Éditeur du Registre peut générer des problèmes sérieux, pouvant vous obliger à réinstaller le système d'exploitation. Citrix ne peut garantir la possibilité de résoudre les problèmes provenant d'une mauvaise utilisation de l'Éditeur du Registre. Vous utilisez l'Éditeur du Registre à vos propres risques. Veillez à faire une copie de sauvegarde de votre registre avant de le modifier.

### Les règles par défaut du produit sont stockées dans :

HKEY\_LOCAL\_MACHINE\SOFTWARE\Citrix\ICA Client\GenericUSB Type=MultiSz Name="DeviceRules"Value=

Ne modifiez pas les règles par défaut du produit.

Pour plus d'informations, veuillez consulter la section Paramètres de stratégie Périphériques USB, voir Paramètres de stratégie Périphériques USB dans la documentation de Citrix Virtual Apps and Desktops.

## **Con[figuration de l](https://docs.citrix.com/fr-fr/citrix-virtual-apps-desktops/policies/reference/ica-policy-settings/usb-devices-policy-settings.html)'audio USB**

### **Remarque :**

- Lorsque vous mettez à niveau ou installez l'application Citrix Workspace pour Windows pour la premièrefois, ajoutez les derniersfichiers demodèle à l'objet de stratégie de groupe local. Pour plus d'informations sur l'ajout de fichiers de modèle à l'objet de stratégie de groupe local, consultez la section Modèle d'administration d'objet de stratégie de groupe. Lorsque vous procédez à la mise à niveau, les paramètres existants sont conservés lors de l'importation des derniers fichiers.
- Cette fonctionnalité est disponibl[e uniquement sur le serveur Citrix Virtual Apps.](https://docs.citrix.com/fr-fr/citrix-workspace-app-for-windows/configure.html#group-policy-object-administrative-template)

### **Pour configurer des périphériques audio USB :**

- 1. Ouvrez le modèle d'administration d'objet de stratégie de groupe de l'application Citrix Work‑ space en exécutant gpedit.msc.
- 2. Sous le nœud **Configuration ordinateur**, accédez à **Modèles d'administration > Modèles d' administration classiques (ADM) > Composants Citrix > Citrix Workspace> Expérience util‑ isateur** et sélectionnez **Audio via la redirection USB générique**.
- 3. Modifiez les paramètres.
- 4. Cliquez sur **Appliquer**, puis sur **OK**.
- 5. Ouvrez l'invite de commande en mode administrateur.
- 6. Exécutez la commande suivante gpupdate /force.

### **Lancement de vPrefer**

Dans les versions antérieures, l'instance d'une application installée sur le VDA (appelée instance locale dans ce document) pouvait être lancée de préférence à l'application publiée en définissant l' attribut KEYWORDS:prefer = "application"dans **Citrix Studio**.

À partir de la version 4.11, dans un scénario double‑hop (où l'application Citrix Workspace s'exécute sur le VDA qui héberge votre session), vous pouvez désormais contrôler si l'application Citrix Work‑ space lance :

• l'instance locale d'une application installée sur le VDA (si disponible en tant qu'application lo‑ cale) ou

• une instance hébergée de l'application.

vPrefer est disponible sur StoreFront version 3.14 et Citrix Virtual Desktops 7.17 et versions ultérieures.

Lorsque vous lancez l'application, l'application Citrix Workspace lit les données de ressources présentes sur le serveur StoreFront et applique les paramètres en fonction de l'indicateur **vprefer** au moment de l'énumération. L'application Citrix Workspace recherche le chemin d'installation de l'application dans le registre Windows du VDA. Si elle est présente, lance l'instance locale de l' application. Sinon, une instance hébergée de l'application est lancée.

Si vous lancez une application qui ne se trouve pas sur le VDA, l'application Citrix Workspace lance l'application hébergée. Pour plus d'informations sur la gestion du lancement local sur StoreFront, consultez la section Contrôle du lancement de l'application locale sur des bureaux publiés dans la documentation Citrix Virtual Apps and Desktops.

Si vous ne voulez pas que l'instance locale de l'application soit lancée sur le VDA, définissez **Lo‑ calLaunchDisabled** sur **True** à l'[aide de PowerShell sur Delivery Controller. Pour de plus](https://docs.citrix.com/fr-fr/citrix-virtual-apps-desktops/manage-deployment/applications-manage.html) amples informations, consultez la documentation de Citrix Virtual Apps and Desktops.

Cette fonctionnalité permet de lancer des applications plus rapidement, offrant ainsi une meilleure expérience utilisateur. Vous pouvez configurer cette fonctionnalité avec le modèle d'administration d'objet de stratégie de groupe. Par défaut, v[Prefer est activé uniquement dan](https://docs.citrix.com/fr-fr/citrix-virtual-apps-desktops/manage-deployment/applications-manage.html)s un scénario doublehop.

#### **Remarque :**

Lorsque vous mettez à niveau ou installez l'application Citrix Workspace pour la première fois, ajoutez les derniers fichiers de modèle à l'objet de stratégie de groupe local. Pour plus d'informations sur l'ajout de fichiers de modèle à l'objet de stratégie de groupe local, consultez la section Modèle d'administration d'objet de stratégie de groupe. Lorsque vous procédez à une mise à niveau, les paramètres existants sont conservés lors de l'importation des derniers fichiers.

- 1. Ouvrez le modèle d'administration d'objet de stratégie de groupe de l'application Citrix Work[space en exécutant gpedit.msc.](https://docs.citrix.com/fr-fr/citrix-workspace-app-for-windows/configure.html#group-policy-object-administrative-template)
- 2. Sous le nœud **Configuration ordinateur**, accédez à **Modèles d'administration** > **Composants Citrix** > **Citrix Workspace** > **Self Service**.
- 3. Sélectionnez la stratégie **vPrefer**.
- 4. Sélectionnez **Activé**.
- 5. Dans la liste déroulante **Autoriser ls applications**, sélectionnez l'une des options suivantes :
	- **Autoriser toutes les applications** : cette option lance l'instance locale de toutes les ap‑ plications sur le VDA. L'application Citrix Workspace recherche l'application installée (y compris les applications Windows natives telles que le Bloc-notes, la calculatrice, Word-Pad ou l'invite de commandes). Elle lance ensuite l'application sur le VDA au lieu de l' application hébergée.
- Autoriser les applications installées : cette option lance l'instance locale de l'application installée sur le VDA. Si l'application n'est pas installée sur le VDA, elle lance l'application hébergée. Par défaut, l'option **Autoriser les applications installées** est sélectionnée lorsque la stratégie **vPrefer** est définie sur **Activé**. Cette option exclut les applications na‑ tives du système d'exploitation Windows telles que le Bloc‑notes ou la Calculatrice.
- **Autoriser les applications réseau** : cette option lance l'instance d'une application pub‑ liée sur un réseau partagé.
- 6. Cliquez sur **Appliquer**, puis sur **OK**.
- 7. Redémarrez la session pour que les modifications prennent effet.

## **Limitation :**

• Workspace pour Web ne prend pas en charge cette fonctionnalité.

# **Configuration de Workspace**

L'application Citrix Workspace pour Windows prend en charge la configuration de Workspace pour les abonnés, qui peuvent utiliser un ou plusieurs services disponibles depuis Citrix Cloud.

L'application Citrix Workspace affiche uniquement les ressources d'espace de travail spécifiques aux‑ quelles les utilisateurs sont autorisés à accéder. Toutes les ressources de votre espace de travail numérique disponibles dans l'application Citrix Workspace sont fournies par le service d'expérience de Citrix Cloud Workspace.

Un espace de travail fait partie d'une solution d'espace de travail numérique qui permet au service informatique de fournir de manière sécurisée l'accès aux applications à partir de n'importe quel ap‑ pareil.

Cette capture d'écran est un exemple de ce que l'expérience de l'espace de travail ressemble pour vos abonnés. Cette interface évolue et peut différer de celle avec laquelle vos abonnés travaillent au‑ jourd'hui. Par exemple, elle peut indiquer « StoreFront » en haut de la page au lieu de « Espace de travail ».

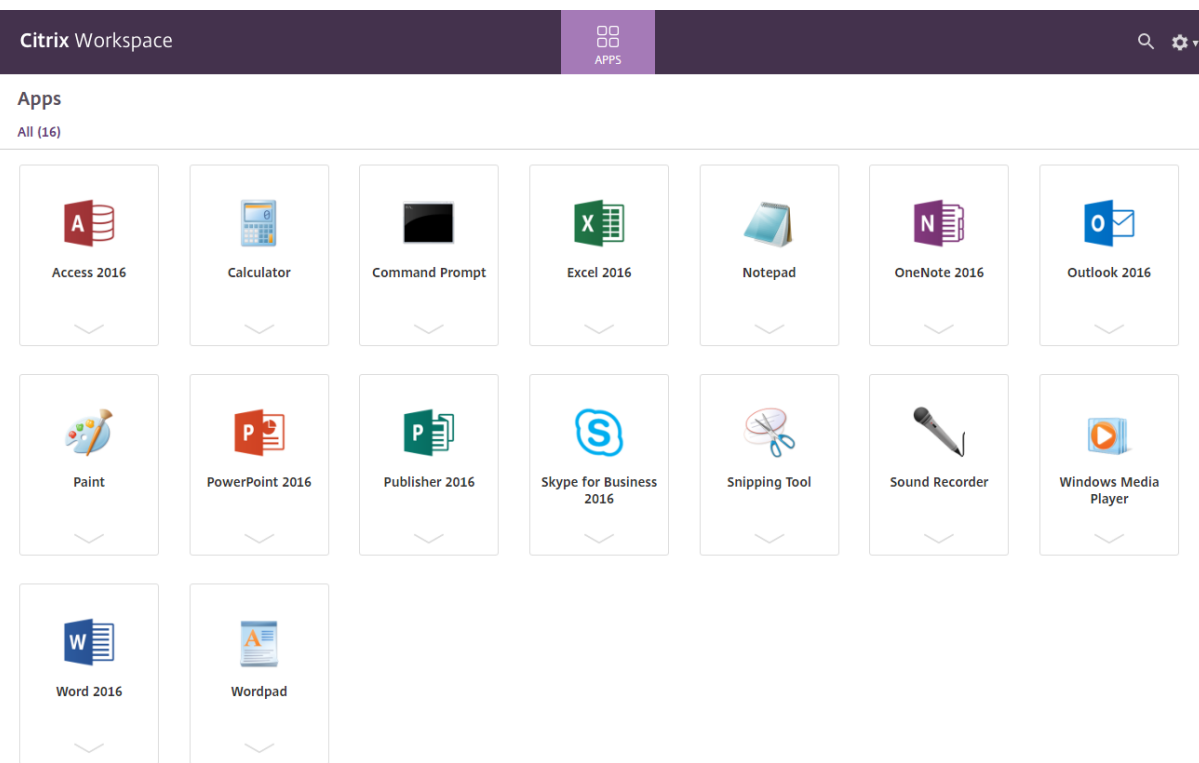

## **Applications SaaS**

L'accès sécurisé aux applications SaaS assure une expérience utilisateur unifiée qui met des applications SaaS publiées à la disposition des utilisateurs. Les applications SaaS sont disponibles avec Single Sign-on. Les administrateurs peuvent à présent protéger le réseau de l'organisation et les machines des utilisateurs finaux contre les logiciels malveillants et les fuites de données. Les adminis‑ trateurs peuvent y parvenir en filtrant l'accès à des sites Web et à des catégories de sites Web spéci‑ fiques.

L'application Citrix Workspace pour Windows prend en charge l'utilisation des applications SaaS à l'aide de Citrix Secure Private Access. Le service permet aux administrateurs d'offrir une expérience homogène, intégrant Single Sign‑on, et l'inspection du contenu.

La mise à disposition d'applications SaaS depuis le cloud présente les avantages suivants :

- Configuration simple : simplicité d'exploitation, de mise à jour et d'utilisation.
- Single Sign-on : ouverture de session sans problème avec Single Sign-on.
- Modèle standard pour différentes applications : configuration d'applications populaires basée sur un modèle.

L'application Citrix Workspace lance les applications SaaS sur Citrix Enterprise Browser (anciennement Citrix Workspace Browser). Pour plus d'informations, consultez la documentation du Citrix Enterprise Browser.

### **Limitations :**

- 1. Lorsque vous lancez une application publiée avec l'option d'impression activée et l'option de téléchargement désactivée et que vous lancez une commande d'impression sur une application lancée, vous pouvez encore enregistrer le PDF. Pour remédier à ce problème, vous pouvez désactiver l'option d'impression afin de désactiver la fonctionnalité de téléchargement.
- 2. Il est possible que les vidéos intégrées à une application ne fonctionnent pas.

Pour plus d'informations sur la configuration de l'espace de travail, consultez la section Configuration de l'espace de travail dans Citrix Cloud.

## **[Impression PDF](https://docs.citrix.com/fr-fr/citrix-cloud/workspace-configuration.html)**

L'application Citrix Workspace pour Windows prend en charge l'impression PDF au cours d'une ses‑ sion. Le pilote d'imprimante universel PDF Citrix vous permet d'imprimer les documents lancés avec des applications et des bureaux hébergés exécutant Citrix Virtual Apps and Desktops et Citrix DaaS.

Lorsque vous sélectionnez l'option **Imprimante PDF Citrix** dans la boîte de dialogue **Imprimer**, le pilote d'imprimante convertit le fichier au format PDF et transfère le fichier PDF sur la machine locale. Le fichier PDF est ensuite lancé via la visionneuse de PDF par défaut à des fins d'affichage et est imprimé à partir d'une imprimante connectée localement.

Citrix recommande le navigateur Google Chrome ou Adobe Acrobat Reader pour l'affichage au format PDF.

Vous pouvez activer l'impression PDF Citrix à l'aide de Citrix Studio sur le Delivery Controller.

### **Logiciels requis :**

- Application Citrix Workspace version 1808 ou ultérieure
- Citrix Virtual Apps and Desktops version 7 1808 ou ultérieure
- Au moins une visionneuse de PDF installée sur votre ordinateur

### **Pour activer l'impression PDF :**

- 1. Sur le Delivery Controller, utilisez Citrix Studio pour sélectionner le nœud **Stratégie** dans le vo‑ let gauche. Vous pouvez créer une stratégie ou modifier une stratégie existante.
- 2. Définissez la stratégie **Créer automatiquement l'imprimante universelle PDF** sur Activé.

Redémarrez la session de l'application Citrix Workspace pour que les modifications prennent effet.

### **Limitation :**

• L'affichage et l'impression PDF ne sont pas pris en charge sur le navigateur Microsoft Edge.

#### **Mode tablette étendue dans Windows 10 avec Windows Continuum**

Windows Continuum est une fonctionnalité de Windows 10 qui s'adapte à la manière dont la machine cliente est utilisée. L'application Citrix Workspace pour Windows version 4.10 prend en charge Win‑ dows Continuum, y compris le changement dynamique des modes.

Sur les appareils tactiles, le VDA Windows 10 est lancé en mode Tablette lorsqu'aucune souris ou au‑ cun clavier n'est connecté. Il démarre en mode bureau lorsqu'un clavier ou une souris ou les deux sont connectés. Détacher ou attacher le clavier sur un périphérique client ou l'écran sur un appareil 2 en 1, comme Surface Pro, fait basculer entre les modes tablette et bureau. Pour plus d'informations, veuillez consulter la section Mode tablette pour appareils à écran tactile dans la documentation Citrix Virtual Apps and Desktops.

Le VDA Windows 10 détecte la présence d'un clavier ou d'une souris sur un périphérique client tactile lorsque vous vous conn[ectez ou que vous vous reconnectez à une s](https://docs.citrix.com/fr-fr/citrix-virtual-apps-desktops/devices/mobile-devices.html)ession. Il détecte également lorsque vous connectez ou déconnectez un clavier ou une souris pendant la session. Par défaut, cette fonction est activée sur le VDA. Pour désactiver la fonctionnalité, modifiez la stratégie **Basculer en mode tablette** à l'aide de Citrix Studio.

Le mode tablette offre une interface utilisateur qui est mieux adaptée aux écrans tactiles :

- Boutons légèrement plus grands.
- L'écran de **démarrage** et toutes les applications que vous démarrez s'ouvrent en mode plein écran.
- La barre des tâches comprend un bouton Précédent.
- Les icônes sont retirées de la barre des tâches.

Le mode bureau offre l'interface utilisateur traditionnelle où vous interagissez de la même manière que sur un PC avec un clavier et une souris.

**Remarque :**

Workspace pour Web ne prend pas en charge la fonctionnalité Windows Continuum.

### **Citrix Analytics**

L'application Citrix Workspace est conçue pour transmettre en toute sécurité les journaux à Citrix An‑ alytics. Lorsque la fonction est activée, les journaux sont analysés et stockés sur les serveurs Citrix Analytics. Pour plus d'informations sur Citrix Analytics, consultez Citrix Analytics.

### **Souris relative**

La fonctionnalité de la souris relative détermine la distance de déplacement de la souris depuis la dernière image dans une fenêtre ou un écran.

La souris relative utilise l'écart des pixels entre les mouvements de la souris. Par exemple, lorsque vous modifiez la direction de la caméra à l'aide des commandes de la souris, la fonctionnalité est efficace. En outre, les applications masquent souvent le curseur de la souris car la position du curseur par rapport aux coordonnées de l'écran n'est pas pertinente lors de la manipulation d'un objet ou d' une scène 3D.

La prise en charge d'une souris relative fournit une option qui permet d'interpréter la position de la souris de manière relative plutôt qu'absolue. L'interprétation est requise pour les applications qui exigent des entrées de souris relatives plutôt qu'absolues.

Vous pouvez configurer la fonctionnalité par utilisateur et par session, ce qui donne un contrôle plus granulaire sur la disponibilité des fonctionnalités.

**Remarque**

Cette fonctionnalité peut uniquement être appliquée à une session de bureau publié.

La configuration de la fonctionnalité à l'aide de l'Éditeur du Registre ou du fichier default.ica permet au paramètre d'être persistant même après la fin de la session.

## **Configurer la souris relative à l'aide de l'Éditeur du Registre**

Pour configurer la fonctionnalité, définissez les clés de registre suivantes le cas échéant, puis redé‑ marrez la session pour que les modifications prennent effet :

## **Pour que la fonctionnalité soit disponible par session :**

```
HKEY_LOCAL_MACHINE\SOFTWARE\Policies\Citrix\ICA Client\Engine\Lockdown
 Profiles\All Regions\Lockdown\Virtual Channels\RelativeMouse
```
## **Pour que la fonctionnalité soit disponible par utilisateur :**

```
HKEY_CURRENT_USER\Software\Policies\Citrix\ICA_Client\Engine\Lockdown
 Profiles\All Regions\Lockdown\Virtual Channels\RelativeMouse
```
- Nom : Mouse
- Type: REG\_SZ
- Valeur : True

### **Remarque :**

- Les valeurs définies dans l'Éditeur du Registre ont priorité sur les paramètres du fichier ICA.
- Les valeurs définies dans HKEY\_LOCAL\_MACHINE et HKEY\_CURRENT\_USER doivent être les mêmes. Différentes valeurs peuvent provoquer des conflits.

## **Configurer la souris relative à l'aide du fichier default.ica**

- 1. Ouvrez le fichier default.ica qui se trouve généralement sur C:\inetpub\wwwroot\ Citrix\<site name>\conf\**default**.ica où « site name » est le nom spécifié pour le site lors de sa création. Pour les clients StoreFront, le fichier default.ica se trouve généralement dans C:\inetpub\wwwroot\Citrix\<Storename>\App\_Data\**default**.ica, où storename est le nom spécifié pour le magasin lors de sa création.
- 2. Ajoutez une clé avec le nom RelativeMouse dans la section WFClient. Définissez sa valeur sur la même configuration que l'objet JSON.
- 3. Définissez la valeur selon les besoins :
	- true : pour activer la souris relative
	- false : pour désactiver la souris relative
- 4. Redémarrez la session pour que les modifications prennent effet.

#### **Remarque :**

Les valeurs définies dans l'Éditeur du Registre ont priorité sur les paramètres du fichier ICA.

## **Activer la souris relative à partir de Desktop Viewer**

- 1. Ouvrez une session sur l'application Citrix Workspace.
- 2. Lancez une session de bureau publié.
- 3. À partir de la barre d'outils de Desktop Viewer, sélectionnez **Préférences**.

La fenêtre Citrix Workspace ‑ Préférences s'affiche.

- 4. Sélectionnez **Connexions**.
- 5. Sous les paramètres **Souris relative**, activez l'option **Utiliser la souris relative**.
- 6. Cliquez sur **Appliquer** et **OK**.

### **Remarque :**

La configuration de la souris relative à partir de Desktop Viewer applique la fonctionnalité à chaque session uniquement.

# **Décodage matériel**

Lors de l'utilisation de l'application Citrix Workspace (avec moteur HDX 14.4), le GPU peut être utilisé pour le décodage H.264 lorsqu'il est disponible sur le client. La couche API d'accélération vidéo DirectX est utilisée pour le décodage GPU.

# **Pour activer le décodage matériel à l'aide du modèle d'administration d'objet de stratégie de groupe de l'application Citrix Workspace :**

- 1. Ouvrez le modèle d'administration d'objet de stratégie de groupe de l'application Citrix Workspace en exécutant gpedit.msc.
- 2. Sous le nœud **Configuration ordinateur**, accédez à **Modèles d'administration** > **Citrix Work‑ space** > **Expérience utilisateur**.
- 3. Sélectionnez **Accélération matérielle pour graphiques**.
- 4. Sélectionnez **Activé** et cliquez sur **Appliquer**, puis sur **OK**.

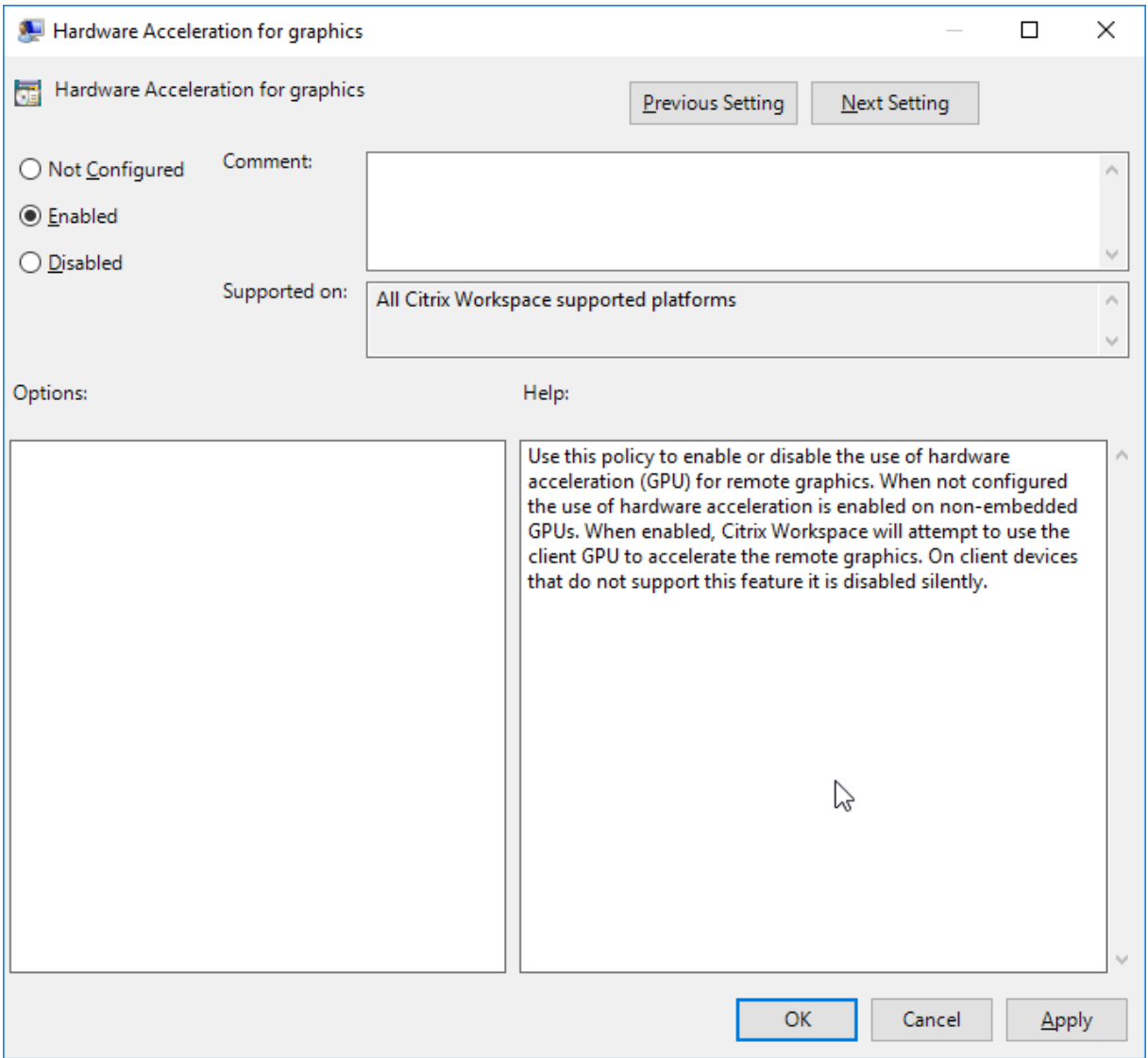

Pour vérifier si la stratégie est définie et si l'accélération matérielle est utilisée pour une session ICA active, vérifiez les entrées de registre suivantes :

Chemin du registre : HKEY\_CURRENT\_USER\SOFTWARE\Citrix\ICA Client\CEIP\Data\ GfxRender.

## **Conseil**

La valeur de **Graphics\_GfxRender\_Decoder** et **Graphics\_GfxRender\_Renderer** doit être 2. La valeur 1 indique que le décodage basé sur le processeur est utilisé.

Lors de l'utilisation de la fonctionnalité de décodage matériel, tenez compte des limitations suivantes :

- Si le client est équipé de deux GPU et que l'un des moniteurs est actif sur le second GPU, le décodage est effectué sur le processeur.
- Lors de la connexion à un serveur Citrix Virtual Apps exécuté sur Windows Server 2008 R2, n' utilisez pas le décodage matériel sur la machine Windows de l'utilisateur. Si cette fonctionnalité est activée, des problèmes tels que la baisse des performances lors de la mise en surbrillance de texte et des problèmes de scintillement peuvent être observés.

# **Entrée microphone**

L'application Citrix Workspace prend en charge plusieurs entrées microphone côté client. Vous pouvez utiliser des microphones installés localement pour :

- les activités en temps réel, telles que les appels via softphone et les conférences Web ;
- les applications d'enregistrement hébergées, telles que les logiciels de dictée ;
- les enregistrements audio et vidéo.

Les utilisateurs de l'application Citrix Workspace peuvent indiquer s'ils souhaitent utiliser les microphones connectés à leur appareil à l'aide du Centre de connexion. Les utilisateurs de Citrix Virtual Apps and Desktops et Citrix DaaS peuvent également utiliser les Préférences de Citrix Virtual Apps and Desktops Viewer pour désactiver leurs micros et webcams.

### **Mappage des lecteurs clients**

Le mappage des lecteurs clients prend en charge le transfert de données entre l'hôte et le client en tant que flux. Le transfert de fichier s'adapte aux conditions de débit changeantes du réseau. Il utilise également toute bande passante supplémentaire disponible pour augmenter le taux de transfert de données.

Cette fonctionnalité est activée par défaut.

Pour désactiver cette fonctionnalité, définissez la clé de registre suivante, puis redémarrez le serveur :

Chemin :HKEY\_LOCAL\_MACHINE\System\Currentcontrolset\services\picadm\ Parameters

Nom :DisableFullStreamWrite Type : REG\_DWORD Valeur : 0x01‑ désactive, 0 ou supprime ‑ active

## **Prise en charge multi‑moniteurs**

L'application Citrix Workspace pour Windows permet d'utiliser jusqu'à huit moniteurs.

Chaque écran faisant partie d'une configuration multi‑moniteur dispose de sa propre résolution conçue par le fabricant. Les écrans peuvent afficher des résolutions et des orientations différentes durant les sessions.

Les sessions peuvent occuper plusieurs écrans de deux façons :

• Mode plein écran, avec écrans multiples affichés dans la session ; les applications s'alignent sur les écrans comme elles le font localement.

**Citrix Virtual Apps and Desktops et Citrix DaaS :** pour afficher la fenêtre Desktop Viewer sur n'importe quel sous‑ensemble de moniteurs, redimensionnez la fenêtre sur ces derniers et cliquez sur **Agrandir**.

• Mode fenêtre, avec une seule image d'écran pour la session ; les applications ne s'alignent pas sur les écrans individuels.

**Citrix Virtual Apps and Desktops et Citrix DaaS** : lorsqu'un bureau appartenant au même groupe (anciennement « groupe de bureau ») est lancé ultérieurement, le paramètre de fenêtre est conservé et le bureau est affiché sur les mêmes écrans. Plusieurs bureaux virtuels peuvent être affichés sur une machine à condition que la disposition de l'écran soit rectangulaire. Si l'écran principal sur la ma‑ chine est utilisé par la session d'applications et de bureaux virtuels, il devient l'écran principal dans la session. Autrement, l'écran numériquement inférieur dans la session devient l'écran principal.

Pour activer la prise en charge multi-moniteur, veillez à ce que les conditions suivantes soient réunies :

- La machine utilisateur est configurée pour prendre en charge de multiples écrans.
- Le système d'exploitation peut détecter chacun des moniteurs. Sur les plates-formes Windows, pour vérifier que cette détection se produit, accédez à **Paramètres** > **Système**, puis cliquez sur **Afficher** et confirmez que chaque écran apparaît séparément.
- Une fois que vos écrans ont été détectés :
	- **– Citrix Virtual Desktops :** configurez la limite de mémoire graphique à l'aide du paramètre de **stratégie d'ordinateur Citrix** Limite de mémoire d'affichage.
- **– Citrix Virtual Apps :** selon la version du serveur Citrix Virtual Apps que vous avez installée :
	- \* Configurez la limite de mémoire graphique à l'aide du paramètre de stratégie d'ordi‑ nateur Citrix **Limite de mémoire d'affichage**.
	- \* Dans la console de gestion Citrix pour le serveur Citrix Virtual Apps, sélectionnez la batterie de serveurs et dans le panneau des tâches, sélectionnez :
		- · **Modifier les propriétés du serveur** > **Modifier toutes les propriétés** > **Valeur par défaut du serveur** > **HDX Broadcast** > **Affichage** ou
		- · **Modifier les propriétés du serveur** > **Modifier toutes les propriétés** > **Valeur par défaut du serveur** > **ICA** > **Affichage**) et
	- \* Définissez la mémoire maximale à utiliser pour les graphiques de chaque session.

Assurez-vous que la valeur du réglage (kilo-octets) permet de fournir une mémoire graphique suffisante. Si ce réglage est insuffisant, la ressource publiée se réduit au sous-ensemble d'écrans correspondant à la taille spécifiée.

## **Utiliser Citrix Virtual Desktops sur deux moniteurs :**

- 1. Sélectionnez Desktop Viewer et cliquez sur la flèche vers le bas.
- 2. Sélectionnez **Fenêtre**.
- 3. Faites glisser l'écran Citrix Virtual Desktops entre les deux moniteurs. Assurez‑vous qu'environ la moitié de l'écran est présent dans chaque moniteur.
- 4. Dans la barre d'outils de Citrix Virtual Desktops, sélectionnez **Plein écran**.

L'écran est maintenant étendu aux deux moniteurs.

Pour calculer les exigences de mémoire graphique de la session pour Citrix Virtual Apps and Desktops et Citrix DaaS, consultez l'article CTX115637 du centre de connaissances.

## **Imprimante**

Pour remplacer les paramètres d'imprimante sur la machine utilisateur

- 1. À partir du menu **Impression** d'une application disponible sur la machine utilisateur, choisissez **Propriétés**.
- 2. Sur l'onglet **Paramètres client**, cliquez sur Optimisations avancées et modifiez les options Compression d'image et Cache d'image et de police.

## **Commande du clavier à l'écran**

Pour permettre l'accès tactile aux applications et bureaux virtuels à partir de tablettes Windows, l' application Citrix Workspace affiche automatiquement le clavier à l'écran lorsque :

- vous activez un champ de saisie de texte et
- l'appareil est en mode tente ou tablette.

Sur certains appareils et dans certaines circonstances, l'application Citrix Workspace ne peut pas dé‑ tecter avec précision le mode de l'appareil. Le clavier à l'écran peut également apparaître lorsque vous ne le souhaitez pas.

Pour supprimer l'affichage du clavier à l'écran lors de l'utilisation d'un appareil convertible :

- créez une valeur REG\_DWORD DisableKeyboardPopup dans HKEY\\\_CURRENT\\\_USER\\ SOFTWARE\\Citrix\\ICA Client\\Engine\\Configuration\\Advanced\\ Modules\\MobileReceiver et
- définissez la valeur sur 1.

### **Remarque :**

Sur une machine x64, créez la valeur dans HKEY\_LOCAL\_MACHINE\SOFTWARE\Wow6432Node\Citrix\ICA Client\Engine\Configuration\Advanced\Modules\MobileReceiver.

Les 3 modes suivants peuvent être utilisés pour définir les clés :

- **Automatique** : AlwaysKeyboardPopup = 0; DisableKeyboardPopup = 0
- **Toujours afficher** (clavier à l'écran) : AlwaysKeyboardPopup = 1; DisableKeyboardPopup = 0
- **Ne jamais afficher** (clavier à l'écran) : AlwaysKeyboardPopup = 0; DisableKeyboardPopup = 1

## **Raccourcis clavier**

Vous pouvez configurer des combinaisons de touches auxquelles l'application Citrix Workspace prête des fonctionnalités spéciales. Lorsque la stratégie de raccourcis clavier est activée, vous pouvez spéci‑ fier les mappages de touches de raccourci Citrix, le comportement des touches de raccourci Windows et la configuration du clavier pour les sessions.

- 1. Ouvrez le modèle d'administration d'objet de stratégie de groupe de l'application Citrix Work‑ space en exécutant gpedit.msc.
- 2. Sous le nœud **Configuration ordinateur**, accédez à **Modèles d'administration** > **Composants Citrix** > **Citrix Workspace** > **Expérience utilisateur**.
- 3. Sélectionnez la stratégie Raccourcis clavier.
- 4. Sélectionnez **Activé**, puis choisissez les options requises.
- 5. Redémarrez la session de l'application Citrix Workspace pour que les modifications prennent effet.
## **Prise en charge des icônes de couleurs 32 bits dans l'application Citrix Workspace :**

L'application Citrix Workspace prend en charge les icônes de couleur élevée 32 bits. Pour fournir des applications transparentes, elle sélectionne automatiquement la profondeur de couleur pour :

- les applications visibles dans la boîte de dialogue **Centre de connexion**,
- le menu Démarrer, et
- la barre des tâches.

# **Attention**

Toute utilisation incorrecte de l'Éditeur du Registre peut générer des problèmes sérieux, pouvant vous obliger à réinstaller le système d'exploitation. Citrix ne peut garantir la possibilité de résoudre les problèmes provenant d'une mauvaise utilisation de l'Éditeur du Registre. Vous utilisez l'Éditeur du Registre à vos propres risques. Veillez à faire une copie de sauvegarde de votre registre avant de le modifier.

Pour définir une profondeur préférée, vous pouvez ajouter une clé de registre de chaîne nommée TWIDesiredIconColor à HKEY\\\_LOCAL\\\_MACHINE\SOFTWARE\Wow6432Node\ Citrix\ICA Client\Engine\Lockdown Profiles\All Regions\Preferences et la définir sur la valeur souhaitée. Le nombre de couleurs possible pour les icônes est de 4, 8, 16, 24 ou 32 bits par pixel. L'utilisateur peut sélectionner un nombre moindre de couleurs pour les icônes si le débit de la connexion réseau est faible.

# **Desktop Viewer**

Différentes entreprises peuvent avoir différents besoins. La configuration requise pour la manière dont les utilisateurs accèdent aux bureaux virtuels peut varier d'un utilisateur à un autre et à mesure que vos besoins évoluent. L'expérience utilisateur relative à la connexion aux bureaux virtuels et le degré d'intervention de l'utilisateur dans la configuration des connexions dépendent de la configura‑ tion de l'application Citrix Workspace pour Windows.

Utilisez **Desktop Viewer** lorsque vos utilisateurs doivent interagir avec leur bureau virtuel. Le bureau virtuel de l'utilisateur peut être un bureau virtuel publié ou un bureau dédié ou partagé. Dans ce scénario d'accès, la barre d'outils **Desktop Viewer** permet à l'utilisateur d'ouvrir un bureau virtuel dans une fenêtre et de faire défiler et mettre à l'échelle ce bureau au sein de son bureau local. Les utilisateurs peuvent définir des préférences et travailler sur plusieurs bureaux à l'aide de connexions Citrix Virtual Apps and Desktops et Citrix DaaS multiples sur la même machine utilisateur.

# **Remarque :**

Utilisez l'application Citrix Workspace pour changer la résolution d'écran sur les bureaux virtuels. Vous ne pouvez pas changer la résolution d'écran à l'aide du Panneau de configuration de Win‑ dows.

# **Entrées clavier dans Desktop Viewer**

Dans les sessions Desktop Viewer, la touche **Windows+L** est dirigée vers l'ordinateur local.

Ctrl+Alt+Suppr est dirigé vers l'ordinateur local.

Les touches qui activent certaines fonctionnalités d'accessibilité Microsoft, telles que les touches rémanentes, les touches filtres et les touches bascules sont généralement dirigées vers l'ordinateur local.

En tant que fonctionnalité d'accessibilité de Desktop Viewer, la combinaison Ctrl+Alt+Attn affiche les boutons de la barre d'outils **Desktop Viewer** dans une fenêtre contextuelle.

## Ctrl+Échap est envoyé au bureau virtuel distant.

## **Remarque :**

Par défaut, si Desktop Viewer est agrandi, Alt+Tab bascule le focus entre les différentes fenêtres au sein de la session. Si Desktop Viewer est affiché dans une fenêtre, Alt+Tab active le focus entre les différentes fenêtres en dehors de la session.

Les séquences de raccourcis sont des combinaisons de touches conçues par Citrix. Les séquences de raccourcis sont par exemple la séquence Ctrl+F1 qui reproduit Ctrl+Alt+Suppr, et Maj+F2 qui permet de basculer les applications du mode plein écran au mode fenêtre, et vice versa.

## **Remarque :**

Vous ne pouvez pas utiliser de séquences de raccourcis clavier avec des bureaux virtuels affichés dans Desktop Viewer, c'est-à-dire avec des sessions d'applications et de bureaux virtuels. Toutefois, vous pouvez les utiliser avec des applications publiées, c'est-à-dire avec des sessions d'applications virtuelles.

# **Bureaux virtuels**

Depuis une session de bureau, les utilisateurs ne peuvent pas se connecter au même bureau virtuel. Si l'utilisateur essaie de le faire, la session de bureau existante est déconnectée. C'est pourquoi Citrix recommande ce qui suit :

- Les administrateurs ne doivent pas configurer les clients sur un bureau afin de pointer vers un site qui publie le même bureau
- Les utilisateurs ne doivent pas effectuer une recherche vers un site qui héberge le même bureau, si le site est configuré pour reconnecter automatiquement les utilisateurs à des sessions existantes

• Les utilisateurs ne doivent pas effectuer une recherche vers un site qui héberge le même bureau et essayer de le démarrer

Un utilisateur qui ouvre une session localement sur un ordinateur agissant en tant que bureau virtuel bloque la connexion à ce bureau.

Citrix recommande de travailler avec ses équipes pour définir le mappage des appareils :

- si vos utilisateurs se connectent à des applications virtuelles, publiées avec Citrix Virtual Apps, à partir d'un bureau virtuel et
- votre organisation dispose d'un administrateur Citrix Virtual Apps distinct.

Le mappage des appareils vérifie si les appareils de bureau sont mappés de manière cohérente dans les sessions de bureau et d'application. Les lecteurs locaux étant affichés en tant que lecteurs réseau dans les sessions de bureau, l'administrateur Citrix Virtual Apps doit changer la stratégie de mappage de lecteur afin d'inclure les lecteurs réseau.

# **Délai de l'indicateur d'état**

Vous pouvez modifier la durée pendant laquelle l'indicateur d'état s'affiche lorsqu'un utilisateur lance une session.

Pour modifier le délai d'expiration, procédez comme suit :

- 1. Lancez l'Éditeur du Registre.
- 2. Accédez au chemin d'accès suivant :
	- Sur un système 64 bits : HKEY\_LOCAL\_MACHINE\SOFTWARE\Wow6432Node\ Citrix\ICA CLIENT\Engine
	- Sur un système 32 bits : HKEY\_LOCAL\_MACHINE\SOFTWARE\Citrix\ICA CLIENT \Engine\
- 3. Créez une clé de Registre comme suit :
	- Type : REG\_DWORD
	- Nom :SI INACTIVE MS
	- Valeur : 4, si vous voulez que l'indicateur d'état disparaisse plus tôt.

Lorsque vous configurez cette clé, l'indicateur d'état peut apparaître et disparaître fréquemment. Ce comportement est normal. Pour supprimer l'indicateur d'état, procédez comme suit :

- 1. Lancez l'Éditeur du Registre.
- 2. Accédez au chemin d'accès suivant :
	- Sur un système 64 bits : HKEY\_LOCAL\_MACHINE\SOFTWARE\Wow6432Node\ Citrix\ICA CLIENT\
- Sur un système 32 bits : HKEY\_LOCAL\_MACHINE\SOFTWARE\Citrix\ICA CLIENT \
- 3. Créez une clé de Registre comme suit :
	- Type : REG\_DWORD
	- Nom :NotificationDelay
	- Valeur : toute valeur en milliseconde (par exemple, 120000)

# **Délai d'inactivité pour les sessions Citrix Workspace**

Les administrateurs peuvent configurer la valeur de délai d'inactivité pour spécifier la durée d'inactivité autorisée avant que les utilisateurs ne soient déconnectés automatiquement de la session Citrix Workspace. Vous êtes automatiquement déconnecté de Workspace si la souris, le clavier ou la fonction tactile sont inactifs pendant l'intervalle de temps spécifié. Le délai d'inactivité n'affecte pas les sessions d'applications et de bureaux virtuels actives ni les magasins Citrix StoreFront.

La valeur de délai d'inactivité définie doit être comprise entre 1 et 1 440 minutes. Par défaut, le délai d'inactivité n'est pas configuré. Les administrateurs peuvent configurer la propriété inactivityTime‑ outInMinutes à l'aide d'un module PowerShell. Cliquez ici pour télécharger les modules PowerShell pour la configuration de Citrix Workspace.

L'expérience utilisateur est la suivante :

- Une notification apparaît dans la fenêtre de votre session trois minutes avant votre déconnexion, avec la possibilité de rester connecté ou de vous déconnecter.
- La notification n'apparaît que si la valeur de délai d'inactivité configurée est supérieure ou égale à cinq minutes.
- Les utilisateurs peuvent cliquer sur **Rester connecté** pour ignorer la notification et continuer à utiliser l'application, auquel cas le minuteur d'inactivité est réinitialisé à sa valeur configurée. Vous pouvez également cliquer sur**Déconnexion** pour mettre fin à la session du magasin actuel.

## **Remarque :**

Les administrateurs peuvent configurer le délai d'inactivité uniquement pour les sessions Workspace (cloud).

# **CEIP (programme d'amélioration de l'expérience du client)**

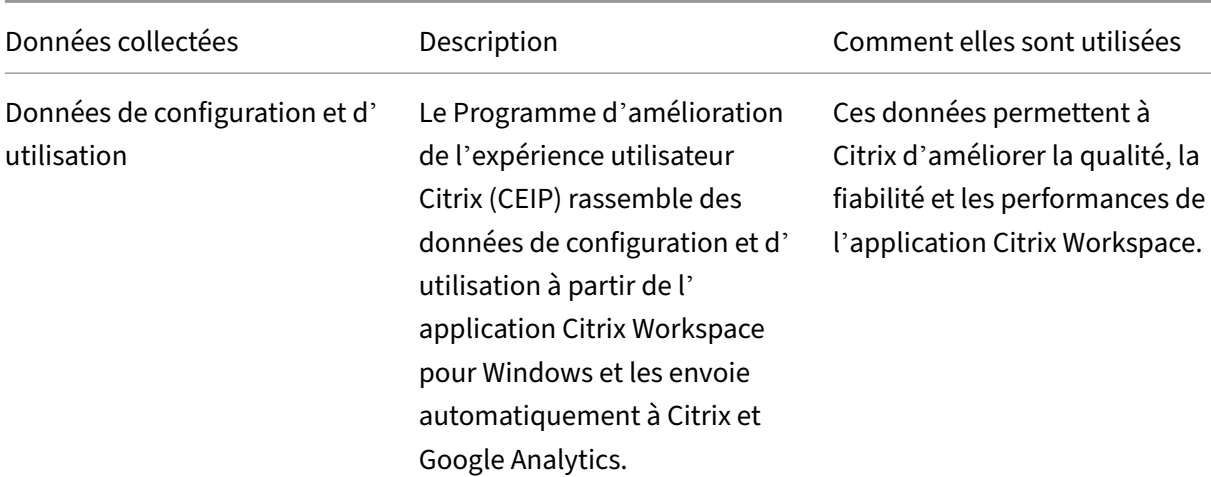

#### **Remarque :**

À compter de la version 2203.1 LTSR CU4, l'application Citrix Workspace ne collecte aucune donnée CEIP auprès des utilisateurs de l'Union européenne (UE), de l'Espace économique européen (EEE), de la Suisse et du Royaume‑Uni (UK). Mettez à jour votre application Citrix Workspace si vous souhaitez profiter de cette fonctionnalité.

## **Informations supplémentaires**

Citrix traite vos données conformément aux termes de votre contrat avec Citrix et les protège comme indiqué dans l'Annexe sur la sécurité des Services Citrix. L'Annexe est disponible sur Citrix Trust Center.

Citrix utilise également Google Analytics pour collecter certaines données à partir de l'application Citrix Workspa[ce dans le cadre du programme CEIP. Info](https://www.citrix.com/buy/licensing/citrix-services-security-exhibit.html)rmez‑vous sur la manière d[ont Google gère](https://www.citrix.com/about/trust-center/privacy-compliance.html) [les](https://www.citrix.com/about/trust-center/privacy-compliance.html) données collectées pour Google Analytics.

Vous pouvez arrêter d'envoyer des données CEIP à Citrix et Google Analytics :

- 1. [Cliquez avec le bouton droit de la sour](https://support.google.com/analytics/answer/6004245)is sur l'icône de l'application Citrix Workspace dans la zone de notification.
- 2. Sélectionnez **Préférences avancées**. La boîte de dialogue **Préférences avancées** s'affiche.
- 3. Sélectionnez **Collecte de données**.
- 4. Sélectionnez **Non merci** pour désactiver le programme CEIP ou ne pas y participer.
- 5. Cliquez sur **Enregistrer**.

#### **Remarque :**

Vous pouvez arrêter d'envoyer des données CEIP, sauf pour les versions du système d'exploita‑

tion et de l'application Citrix Workspace collectées pour Google Analytics et indiquées par un astérisque (\*) dans le deuxième tableau.

Vous pouvez également accéder à l'entrée de Registre suivante et définir la valeur comme suit :

**Chemin :** HKEY\_LOCAL\_MACHINE\ SOFTWARE\Citrix\ICA Client\CEIP

## **Clé :** Enable\_CEIP

## **Valeur :** False

**Remarque :**

Une fois que vous avez sélectionné **Non merci** ou que vous avez défini la clé Enable\_CEIP sur False, pour arrêter d'envoyer les deux derniers éléments de données du programme CEIP, c' est‑à‑dire la version du système d'exploitation et de l'application Citrix Workspace, accédez à l' entrée de Registre suivante et définissez la valeur :

## **Chemin** : HKEY\_LOCAL\_MACHINE\ SOFTWARE\Citrix\ICA Client\CEIP

## **Clé** : DisableHeartbeat

#### **Valeur** : True

Les données spécifiques à CEIP collectées par Citrix sont les suivantes :

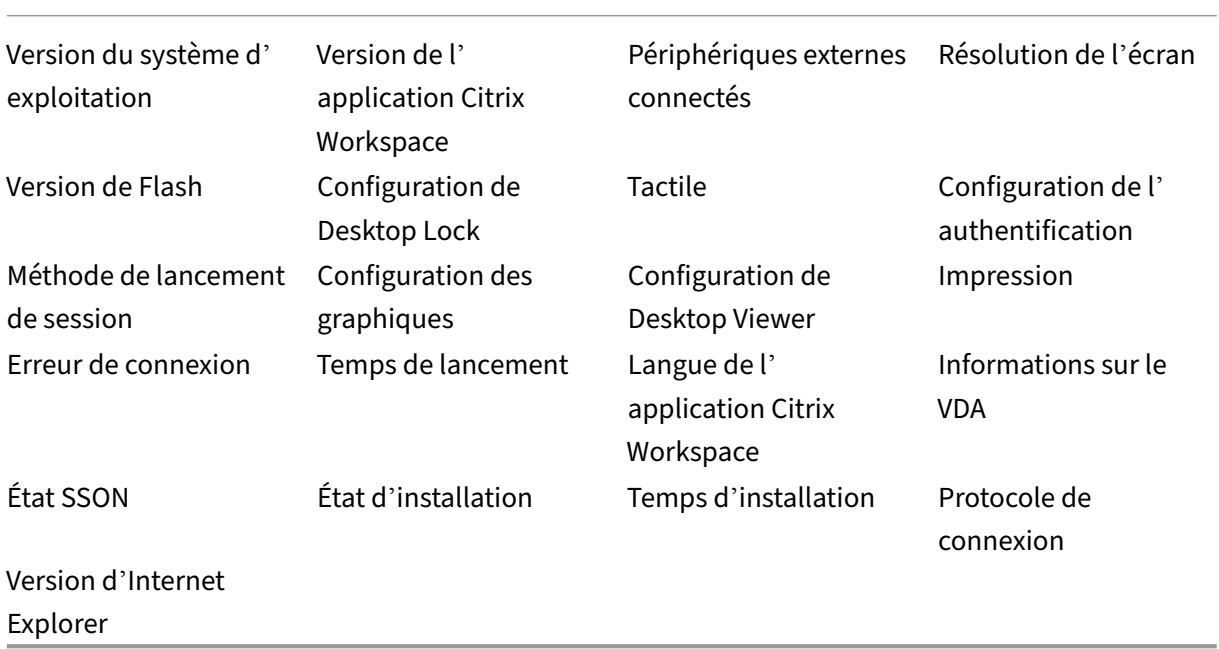

Les données spécifiques à CEIP collectées par Google Analytics sont les suivantes :

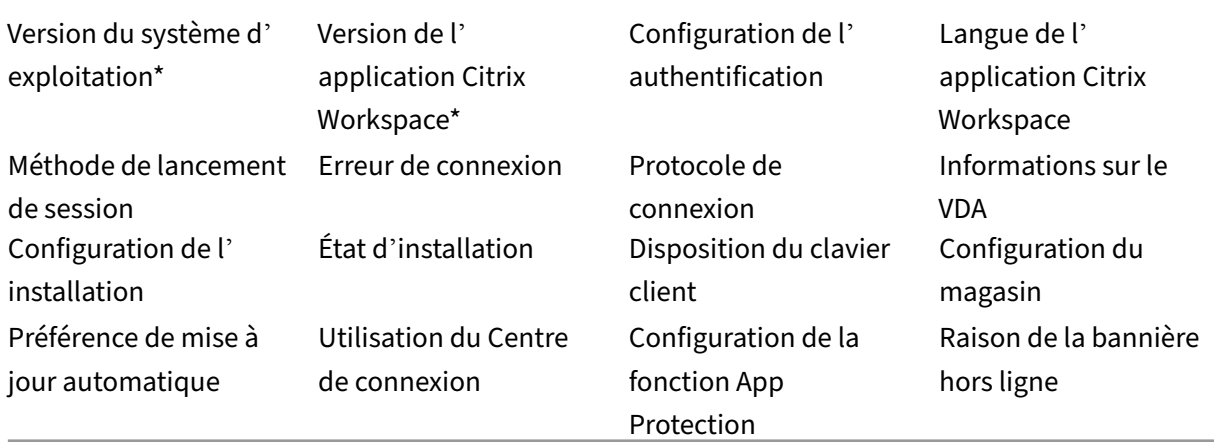

# **Paramètres régionaux**

L'application Citrix Workspace affiche la date, l'heure et le nombre en fonction des paramètres ré‑ gionaux du navigateur ou de l'appareil de point de terminaison.

À partir de l'application Citrix Workspace 2106, vous pouvez personnaliser les formats de date, d'heure et de nombre via l'option Paramètres régionaux. Les modifications apportées dans ces paramètres sont enregistrées pour un utilisateur individuel et appliquées sur tous les appareils.

**Remarque :**

Cette option est disponible uniquement sur les déploiements cloud.

Pour de plus amples informations, consultez la section Paramètres régionaux.

# **Configuration de Single Sign‑On sur l'a[pplication Citrix](https://help-docs.citrix.com/fr-fr/citrix-workspace-app/windows/regional-settings.html) Workspace**

December 13, 2023

# **Single Sign‑On à l'aide d'Azure Active Directory**

Cette section explique comment mettre en œuvre l'authentification unique (SSO ou Single Sign‑On) à l'aide d'Azure Active Directory (AAD) en tant que fournisseur d'identité avec des charges de travail jointes au domaine dans des points de terminaison hybrides ou inscrits auprès de AAD. Avec cette configuration, vous pouvez vous authentifier auprès de Workspace à l'aide de Windows Hello ou de FIDO2 sur les points de terminaison inscrits à AAD.

#### **Remarque :**

Si vous utilisez Windows Hello en tant qu'authentification autonome, vous pouvez obtenir l'au‑ thentification unique (SSO) sur l'application Citrix Workspace. Cependant, vous êtes invité à entrer un nom d'utilisateur et un mot de passe lors de l'accès aux applications virtuelles ou aux bureaux publiés. Pour contourner le problème, envisagez de mettre en œuvre le Service d'au‑ thentification fédérée (FAS).

## **Conditions préalables**

- Connexion active Azure Active Directory à Citrix Cloud. Pour de plus amples informations, consultez la section Connecter Azure Active Directory à Citrix Cloud.
- Vous devez disposer d'une authentification Azure Active Directory à Citrix Workspace. Pour plus d'informations, consultez Activer l'[authentification Azure AD po](https://docs.citrix.com/fr-fr/citrix-cloud/citrix-cloud-management/identity-access-management/connect-azure-ad.html)ur les espaces de travail.
- Vérifiez si vous avez configuré Azure AD Connect. Pour plus d'informations, consultez la section Prise en main d'Azure AD Connect à l'aide de paramètres express.
- Activez l'authentification pass-through sur Azure AD Connect. Vérifiez également que les options d'authentification unique (Single Sign‑On) et pass‑through fonctionnent sur le portail Azure. Pour plus d'[informations, consultez](https://docs.microsoft.com/fr-fr/azure/active-directory/hybrid/how-to-connect-install-express) Authentification directe Azure Active Directory : Démarrage rapide.

## **Confi[guration](https://docs.microsoft.com/fr-fr/azure/active-directory/hybrid/how-to-connect-pta-quick-start)**

Effectuez les étapes suivantes pour configurer l'authentification unique (SSO) sur votre appareil :

1. Installez l'application Citrix Workspace à l'aide de la ligne de commande Windows avec l'option includeSSON :

## CitrixWorkspaceApp.exe /includeSSON

- 1. Redémarrez votre appareil.
- 2. Ouvrez le modèle d'administration d'objet de stratégie de groupe de l'application Citrix Work‑ space en exécutant gpedit.msc.
- 3. Rendez‑vous sur **Modèles d'administration** > **Composants Citrix** > **Citrix Workspace** > **Au‑ thentification utilisateur** > **Nom d'utilisateur et mot de passe locaux**.
- 4. Sélectionnez **Activer l'authentification pass‑through**. En fonction de la configuration et des paramètres de sécurité, sélectionnez l'option **Autoriser l'authentification pass‑through pour toutes les connexions ICA** pour que l'authentification pass-through fonctionne.
- 5. Modifiez les paramètres Authentification utilisateur dans Internet Explorer. Pour modifier les paramètres :
	- Ouvrez **Propriétés Internet** à partir du panneau de configuration.
	- Accédez à **Propriétés générales** > **Intranet local**, puis cliquez sur **Sites**.
	- Dans la fenêtre **Intranet local**, cliquez sur **Avancé > Ajouter aux sites de confiance**, ajoutez les sites de confiance suivants, puis cliquez sur **Fermer** :
		- **–** https://aadg.windows.net.nsatc.net
		- **–** https://autologon.microsoftazuread-sso.com
		- **–** The name of your tenant, **for** example: https://xxxtenantxxx .cloud.com
- 6. Désactivez les invites d'authentification supplémentaires en désactivant l'attribut prompt= login dans votre locataire. Pour plus d'informations, consultez l'article User Prompted for Additional Credentials on Workspace URLs When Using Federated Authentication Providers. Vous pouvez contacter le support technique Citrix pour désactiver l'attribut prompt=login dans votre locataire afin de configurer correctement l'authentification unique [\(SSO\).](https://support.citrix.com/article/CTX253779)
- 7. Activez l'authentification pass-through au domaine sur le client de l'application Citrix Workspace. Pour plus d'informations, consultez la section Authentification pass-through au domaine.
- 8. Redémarrez l'application Citrix Workspace pour que les mo[difications prennent effet.](https://docs.citrix.com/fr-fr/citrix-workspace-app-for-windows/authentication#domain-pass-through-authentication)

# **Singl[e Sign‑O](https://docs.citrix.com/fr-fr/citrix-workspace-app-for-windows/authentication#domain-pass-through-authentication)n à l'aide d'Okta et du Service d'authentification fédérée**

Cette section explique comment mettre en œuvre l'authentification unique (SSO ou Single Sign-On) à l'aide d'Okta en tant que fournisseur d'identité avec un appareil joint au domaine et un Service d'authentification fédérée (FAS). Avec cette configuration, vous pouvez vous authentifier auprès de Workspace à l'aide d'Okta pour activer l'authentification unique et empêcher une deuxième invite d'ouverture de session. Pour que ce mécanisme d'authentification fonctionne, vous devez utiliser le Service d'authentification fédérée Citrix avec Citrix Cloud. Pour plus d'informations, consultez la section Connecter le Service d'authentification fédérée Citrix à Citrix Cloud.

## **Condit[ions préalables](https://docs.citrix.com/fr-fr/citrix-workspace/workspace-federated-authentication.html)**

- Cloud Connector. Pour de plus amples informations sur l'installation du Cloud Connector, con‑ sultez la section Installation de Cloud Connector.
- Agent Okta. Pour plus d'informations sur l'installation d'un agent Okta, consultez Installer l' agent Okta Activ[e Directory. Vous pouvez égalem](https://docs.citrix.com/fr-fr/citrix-cloud/citrix-cloud-resource-locations/citrix-cloud-connector/installation.html)ent configurer l'agent Web Okta IWA pour qu'

il se connecte à partir d'un appareil joint au domaine Windows. Pour plus d'informations, consultez l'article Install and configure the Okta IWA Web agent for Desktop single sign-on.

- Connexion active Azure Active Directory à Citrix Cloud. Pour de plus amples informations, consultez la section [Connecter Azure Active Directory à Citrix Cloud.](https://help.okta.com/en/prod/Content/Topics/Directory/Configuring_Desktop_SSO.htm)
- Service d'authentification fédérée. Pour plus d'informations, consultez la section Installer le Service d'authe[ntification fédérée.](https://docs.citrix.com/fr-fr/citrix-cloud/citrix-cloud-management/identity-access-management/connect-azure-ad.html)

## **Confi[guration](https://docs.citrix.com/fr-fr/federated-authentication-service/current-release/install-configure.html#install-the-federated-authentication-service)**

Effectuez les étapes suivantes pour configurer l'authentification unique (SSO) sur votre appareil :

## **Connecter Citrix Cloud à votre organisation Okta** :

- 1. Téléchargez et installez l'agent Okta Active Directory. Pour plus d'informations, consultez l'ar‑ ticle Install the Okta Active Directory agent.
- 2. Connectez-vous à Citrix Cloud sur https://citrix.cloud.com.
- 3. Dan[s le menu Citrix Cloud, sélectionnez](https://help.okta.com/en/prod/Content/Topics/Directory/ad-agent-new-integration.htm) **Gestion des identités et des accès**.
- 4. Localisez Okta et sélectionnez **Connecter** dans le menu des points de suspension.
- 5. Dans **URL Okta**, entrez votre domaine Okta.
- 6. Dans **Jeton API Okta**, entrez le jeton API de votre organisation Okta.
- 7. Dans **ID client** et **Clé secrète client**, entrez l'ID client et la clé secrète de l'intégration de l'ap‑ plication Web OIDC que vous avez créée précédemment. Pour copier ces valeurs à partir de la console Okta, sélectionnez **Applications** et recherchez votre application Okta. Sous **Informa‑ tions d'identification du client**, utilisez le bouton**Copier dansle presse‑papiers** pour chaque valeur.
- 8. Cliquez sur **Tester et terminer**. Citrix Cloud vérifie vos détails Okta et teste la connexion.

## **Activer l'authentification Okta pour les espaces de travail** :

- 1. Dans le menu Citrix Cloud, sélectionnez **Configuration de l'espace de travail** > **Authentifica‑ tion**.
- 2. Sélectionnez **Okta**. Lorsque vous y êtes invité, sélectionnez **Je comprends l'impact sur l'ex‑ périence des abonnés**.
- 3. Cliquez sur **Accepter** pour accepter la demande d'autorisations.

# **Activer le Service d'authentification fédérée** :

1. Dans le menu Citrix Cloud, sélectionnez **Configuration de l'espace de travail**, puis sélection‑ nez **Authentification**.

2. Cliquez sur **Activer FAS**. Cette modification peut prendre jusqu'à cinq minutes pour être ap‑ pliquée aux sessions des abonnés.

Ensuite, le Service d'authentification fédérée est actif pour tous les lancements d'applications et de bureaux virtuels à partir de Citrix Workspace.

Lorsque les abonnés se connectent à leur espace de travail et lancent une application ou un bureau virtuel dans le même emplacement de ressources que le serveur FAS, l'application ou le bureau dé‑ marre sans demander d'informations d'identification.

## **Remarque :**

Si tous les serveurs FAS d'un emplacement de ressources sont en panne ou en mode de maintenance, le lancement de l'application réussit, mais l'authentification unique n'est pas active. Les abonnés sont invités à fournir leurs informations d'identification AD pour accéder à chaque application ou bureau.

# **Authentification**

## April 22, 2024

Pour maximiser la sécurité de votre environnement, vous devez sécuriser les connexions entre l'application Citrix Workspace et les ressources que vous publiez. Vous pouvez configurer plusieurs types d' authentification pour votre application Citrix Workspace, y compris l'authentification pass-through au domaine, par carte à puce et pass-through Kerberos.

# **Authentification pass‑through au domaine**

Single Sign-On vous permet de vous authentifier auprès d'un domaine et d'utiliser Citrix Virtual Apps and Desktops et Citrix DaaS (anciennement Citrix Virtual Apps and Desktops Service) sans avoir à vous réauthentifier.

Lorsque vous ouvrez une session sur l'application Citrix Workspace, vos informations d'identification sont transmises à StoreFront avec les applications, les bureaux et les paramètres du menu Démarrer. Après avoir configuré Single Sign-On, vous pouvez ouvrir une session sur l'application Citrix Workspace et lancer des sessions d'applications et de bureaux virtuels sans ressaisir vos informations d' identification.

Tous les navigateurs Web requièrent la configuration de l'authentification unique à l'aide du modèle d'administration de l'objet de stratégie de groupe (GPO). Pour plus d'informations sur la configura‑ tion de l'authentification unique à l'aide du modèle d'administration d'objet de stratégie de groupe (GPO), reportez-vous à la section Configurer Single Sign-on avec Citrix Gateway.

Vous pouvez configurer l'authentification Single Sign‑On lors d'une nouvelle installation ou d'une mise à niveau, à l'aide de l'une des options suivantes :

- Interface de ligne de commande
- GUI

## **Configurer l'authentification Single Sign‑On lors d'une nouvelle installation**

Pour configurer l'authentification Single Sign-On lors d'une nouvelle installation, suivez les étapes suivantes :

- 1. Configuration sur StoreFront.
- 2. Configurez les services d'approbation XML sur le Delivery Controller.
- 3. Modifiez les paramètres d'Internet Explorer.
- 4. Installez l'application Citrix Workspace avec Single Sign-On.

## **Configurer l'authentification unique sur StoreFront**

Single Sign-on vous permet de vous authentifier auprès d'un domaine et d'utiliser Citrix Virtual Apps and Desktops et Citrix DaaS depuis le même domaine sans procéder à une nouvelle authentification pour chaque application ou bureau.

Lorsque vous ajoutez un magasin à l'aide de l'utilitaire **Storebrowse**, vos informations d'identifica‑ tion sont transmises au serveur Citrix Gateway avec les applications et les bureaux énumérés pour vous, y compris les paramètres du menu Démarrer. Après avoir configuré Single Sign-on, vous pouvez ajouter le magasin, énumérer vos applications et bureaux et lancer les ressources nécessaires sans saisir à plusieurs reprises vos informations d'identification.

Selon le déploiement Citrix Virtual Apps and Desktops, l'authentification Single Sign-On peut être configurée sur StoreFront à l'aide de la console de gestion.

Utilisez le tableau ci-dessous pour différents cas d'utilisation et la configuration associée :

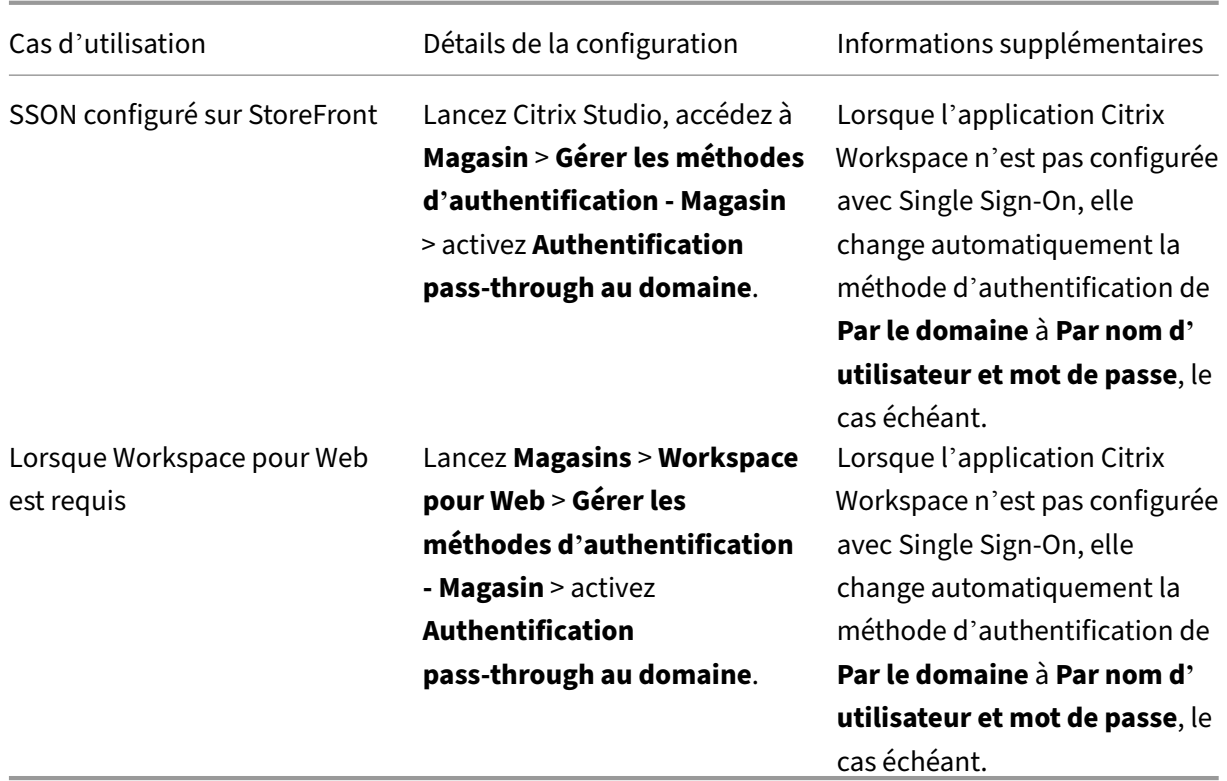

## **Configurer Single Sign‑on avec Citrix Gateway**

Vous pouvez activer Single Sign‑On avec Citrix Gateway via le modèle d'administration d'objet de stratégie de groupe.

- 1. Ouvrez le modèle d'administration d'objet de stratégie de groupe de l'application Citrix Work‑ space en exécutant gpedit.msc.
- 2. Sous le nœud **Configuration ordinateur**, accédez à **Modèles d'administration** > **Composants Citrix** > **Citrix Workspace** > **Authentification utilisateur** > **Single Sign‑on pour Citrix Gate‑ way**.
- 3. Sélectionnez **Activé**.
- 4. Cliquez sur **Appliquer** et **OK**.
- 5. Redémarrez l'application Citrix Workspace pour que les modifications prennent effet.

## **Configurer les services d'approbation XML sur le Delivery Controller**

Sur Citrix Virtual Apps and Desktops et Citrix DaaS, exécutez la commande PowerShell suivante en tant qu'administrateur sur le Delivery Controller :

# asnp Citrix\* ; Set-BrokerSite -TrustRequestsSentToTheXmlServicePort \$True

## **Modifier les paramètres d'Internet Explorer**

- 1. Ajoutez le serveur StoreFront à la liste de sites de confiance à l'aide d'Internet Explorer. Pour ajouter :
	- a) Lancez **Options Internet** à partir du panneau de configuration.
	- b) Cliquez sur **Sécurité** > **Internet local**, puis sur **Sites**. La fenêtre **Intranet Local** s'affiche.
	- c) Sélectionnez **Avancé**.
	- d) Ajoutez l'adresse URL ou le nom de domaine complet de StoreFront avec les protocoles HTTP ou HTTPS appropriés.
	- e) Cliquez sur **Appliquer** et **OK**.
- 2. Modifiez les paramètres **Authentification utilisateur** dans **Internet Explorer**. Pour modifier :
	- a) Lancez **Options Internet** à partir du panneau de configuration.
	- b) Cliquez sur l'onglet **Sécurité** > **Sites de confiance**.
	- c) Cliquez sur **Personnaliser le niveau**. La fenêtre **Paramètres de sécurité –Zone Sites de confiance** s'affiche.
	- d) Dans le panneau **Authentification utilisateur**, sélectionnez **Ouverture de session au‑ tomatique avec le nom d'utilisateur et le mot de passe actuel**.
		- **SA** User Authentication **SR** Logon ○ Anonymous logon ○ Automatic logon only in Intranet zone Automatic logon with current user name and password  $\bigcirc$  Prompt for user name and password
	- e) Cliquez sur **Appliquer** et **OK**.

# **Configurer Single Sign‑On à l'aide de l'interface de ligne de commande**

# Installez l'application Citrix Workspace avec le commutateur /includeSSON et redémarrez‑la pour que les modifications prennent effet.

## **Remarque :**

Si vous installez l'application Citrix Workspace pour Windows sans le composant Single Sign-on, la mise à niveau vers la dernière version de l'application Citrix Workspace avec le commutateur /includeSSON n'est pas prise en charge.

# **Configurer le Single Sign‑On à l'aide de l'interface graphique**

- 1. Accédez au fichier d'installation de l'application Citrix Workspace (CitrixWorkspaceApp. exe).
- 2. Cliquez deux fois sur CitrixWorkspaceApp.exe pour lancer le programme d'installation.
- 3. Dans l'assistant d'installation**Activerl'authentification unique**, sélectionnez l'option**Activer l'authentification unique**.
- 4. Cliquez sur **Suivant** et suivez les invites pour terminer l'installation.

Vous pouvez maintenant vous connecter à un magasin existant (ou configurer un nouveau magasin) à l'aide de l'application Citrix Workspace sans fournir d'informations d'identification utilisateur.

# **Configurer Single Sign‑on sur Citrix Workspace pour Web**

Vous pouvez configurer Single Sign‑on sur Workspace pour Web à l'aide du modèle d'administration d'objet de stratégie de groupe.

- 1. Ouvrez le modèle d'administration d'objet de stratégie de groupe de Workspace pour Web en exécutant gpedit.msc.
- 2. Sous le nœud **Configuration ordinateur**, accédez à **Modèles d'administration** > **Composants Citrix** > **Citrix Workspace** > **Authentification utilisateur**.
- 3. Sélectionnez la stratégie **Nom d'utilisateur et mot de passe locaux** et définissez‑la sur **Activé**.
- 4. Cliquez sur **Activer l'authentification pass‑through**. Cette option permet à Workspace pour Web d'utiliser vos informations d'identification d'ouverture de session pour l'authentification sur le serveur distant.
- 5. Cliquez sur **Autoriser l'authentification pass‑through pour toutes les connexions ICA**. Cette option ignore toute restriction d'authentification et autorise le transfert des informations d' identification sur toutes les connexions.
- 6. Cliquez sur **Appliquer** et **OK**.
- 7. Redémarrez Workspace pour Web pour que les modifications prennent effet.

Vérifiez que Single Sign‑on est activé. Pour cela, démarrez le **gestionnaire des tâches** et vérifiez si le processus ssonsvr.exe est en cours d'exécution.

# **Configurer Single Sign‑on à l'aide d'Active Directory**

Procédez comme suit pour configurer l'application Citrix Workspace pour l'authentification passthrough à l'aide de la stratégie de groupe Active Directory. Dans ce scénario, vous pouvez obtenir l' authentification Single Sign‑on sans utiliser les outils de déploiement de logiciels d'entreprise, tels que Microsoft System Center Configuration Manager.

- 1. Téléchargez et placez le fichier d'installation de l'application Citrix Workspace (CitrixWork‑ spaceApp.exe) sur un partage réseau approprié. Il doit être accessible par les machines cibles sur lesquelles vous installez l'application Citrix Workspace.
- 2. Obtenez le CheckAndDeployWorkspacePerMachineStartupScript.bat[modèle à](https://www.citrix.com/downloads/workspace-app/windows/workspace-app-for-windows-latest.html) [partir de la pa](https://www.citrix.com/downloads/workspace-app/windows/workspace-app-for-windows-latest.html)ge Téléchargement de l'application Citrix Workspace pour Windows.
- 3. Modifiez le contenu pour refléter l'emplacement et la version de CitrixWorkspaceApp. exe.
- 4. Dans la console [Gestion des stratégies de groupe Active Directory](https://www.citrix.com/downloads/workspace-app/windows/workspace-app-for-windows-latest.html), entrez CheckAndDeployWorkspacePe .bat comme script de démarrage. Pour plus d'informations sur le déploiement des scripts de démarrage, consultez la section Active Directory.
- 5. Dans le nœud **Configuration ordinateur**, accédez à **Modèles d'administration > Ajout/Sup‑ pression de modèles** pour ajouter le fichier receiver.adml.
- 6. Après avoir ajouté le modèle r[eceiver.adml](https://docs.citrix.com/fr-fr/citrix-workspace-app-for-windows/deploy.html#using-active-directory-and-sample-scripts), accédez à **Configuration ordinateur** > **Mod‑ èles d'administration** > **Composants Citrix** > **Citrix Workspace** > **Authentification utilisa‑ teur**. Pour plus d'informations sur l'ajout de fichiers de modèle, consultez la section Modèle d' administration d'objet de stratégie de groupe.
- 7. Sélectionnez la stratégie **Nom d'utilisateur et mot de passe locaux** et définissez‑la sur **[Activé](https://docs.citrix.com/fr-fr/citrix-workspace-app-for-windows/configure.html#group-policy-object-administrative-template)**.
- 8. Sélectionnez **Activer l'[authentification pass](https://docs.citrix.com/fr-fr/citrix-workspace-app-for-windows/configure.html#group-policy-object-administrative-template)‑through** et cliquez sur **Appliquer**.
- 9. Redémarrez la machine pour que les modifications prennent effet.

## **Configurer l'authentification unique sur StoreFront**

## **Configuration du StoreFront**

- 1. Lancez **Citrix Studio** sur le serveur StoreFront et sélectionnez **Magasins** > **Gérer les méthodes d'authentification ‑ Magasin**.
- 2. Sélectionnez **Authentification pass‑through au domaine**.

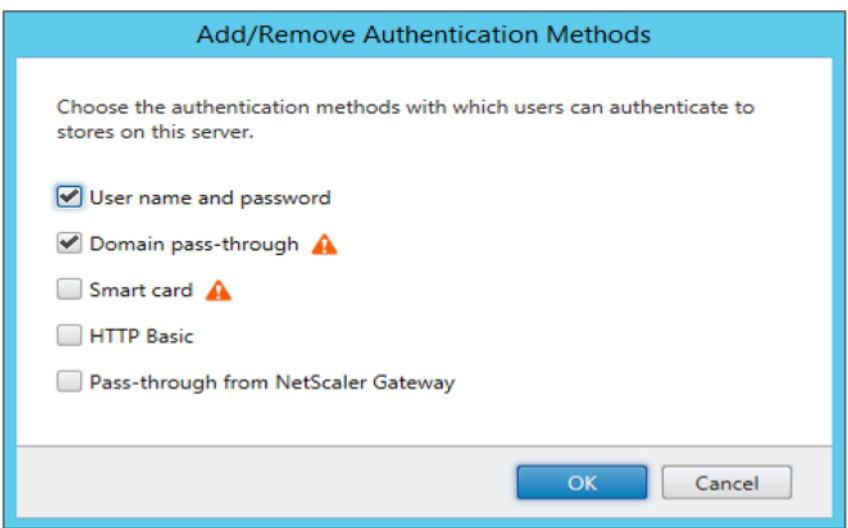

## **Jetons d'authentification**

Les jetons d'authentification sont chiffrés et stockés sur le disque local, de sorte que vous n'avez pas besoin de saisir à nouveau vos informations d'identification lorsque votre système ou votre session redémarre. L'application Citrix Workspace offre une option permettant de désactiver le stockage des jetons d'authentification sur le disque local.

Pour une sécurité renforcée, nous fournissons maintenant une stratégie Objet de stratégie de groupe (GPO) pour configurer le stockage de jetons d'authentification.

**Remarque :**

Cette configuration ne s'applique qu'aux déploiements dans le cloud.

# **Pour désactiver le stockage des jetons d'authentification à l'aide de la stratégie Objet de stratégie de groupe (GPO) :**

- 1. Ouvrez le modèle d'administration d'objet de stratégie de groupe de l'application Citrix Workspace en exécutant gpedit.msc.
- 2. Sous le nœud **Configuration ordinateur**, accédez à **Modèles d'administration** > **Composants Citrix** > **Self‑Service**.
- 3. Dans la stratégie **Stocker les jetons d'authentification**, sélectionnez l'une des options suiv‑ antes :
	- Activé : indique que les jetons d'authentification sont stockés sur le disque. Par défaut, cette option est définie sur Activé.
	- Désactivé : indique que les jetons d'authentification ne sont pas stockés sur le disque. Sai‑ sissez à nouveau vos informations d'identification lorsque votre système ou votre session redémarre.

## 4. Cliquez sur **Appliquer** et **OK**.

À compter de la version 2106, l'application Citrix Workspace offre une option supplémentaire perme‑ ttant de désactiver le stockage des jetons d'authentification sur le disque local. En plus de la configuration d'objet de stratégie de groupe existante, vous pouvez également désactiver le stockage de jetons d'authentification sur le disque local à l'aide du Global App Configuration Service.

Dans Global App Configuration Service, définissez l'attribut Store Authentication Tokens sur False.

Pour plus d'informations, consultez la documentation Global App Configuration Service.

# **Outil d'analyse de la configuration**

L'Outil d'analyse de la configuration vous permet d'exécuter un test pour vous assurer que Single Sign-On est correctement configuré. Le test est exécuté sur les différents points de contrôle de la configuration de l'authentification Single Sign‑On et affiche les résultats de la configuration.

- 1. Cliquez avec le bouton droit de la souris sur l'icône de l'application Citrix Workspace dans la zone de notification et cliquez sur **Préférences avancées**. La boîte de dialogue **Préférences avancées** s'affiche.
- 2. Cliquez sur **Outil d'analyse de la configuration**. La fenêtre **Outil de configuration Citrix** s'affiche.

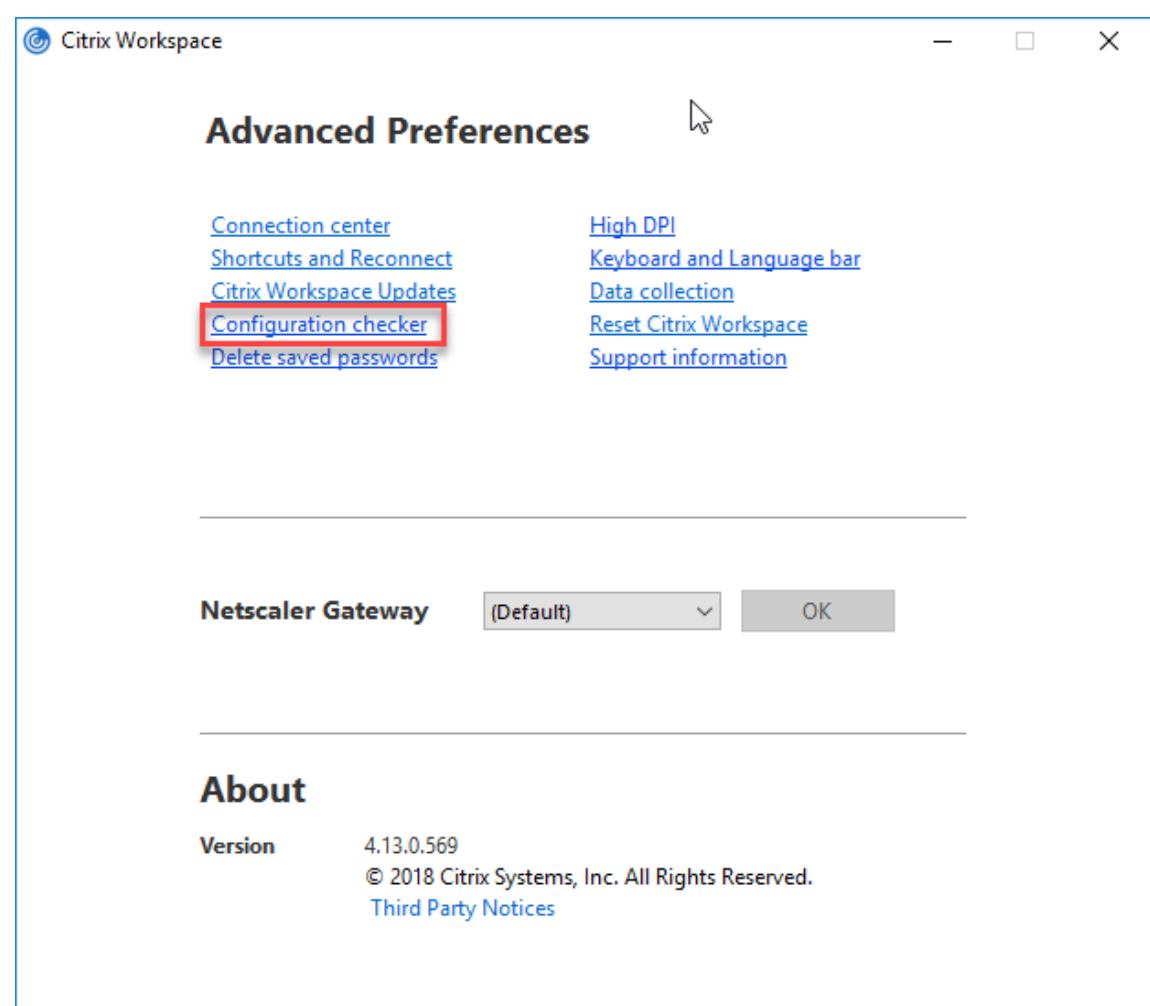

- 3. Sélectionnez **SSONChecker** dans le volet **Sélectionner**.
- 4. Cliquez sur **Exécuter**. Une barre de progression apparaît, affichant l'état du test.

La fenêtre **Outil d'analyse de la configuration** comporte les colonnes suivantes :

- 1. **État :** affiche le résultat d'un test sur un point de contrôle.
	- Une coche verte indique que le point de contrôle est correctement configuré.
	- Un I bleu indique des informations sur le point de contrôle.
	- Un X rouge indique que le point de contrôle n'est pas configuré correctement.
- 2. Fournisseur : affiche le nom du module sur lequel le test est exécuté. Dans ce cas, Single Signon.
- 3. **Suite :** indique la catégorie du test. Par exemple, Installation.
- 4. **Test :** indique le nom du test qui est exécuté.
- 5. **Détails** : fournit des informations supplémentaires sur le test, pour la réussite et l'échec.

L'utilisateur dispose de plus d'informations sur chaque point de contrôle et les résultats correspondants.

Les tests suivants sont effectués :

- 1. Installé avec Single Sign-on.
- 2. Capture des informations d'identification d'ouverture de session.
- 3. Enregistrement du fournisseur réseau : le résultat du test pour l'enregistrement du fournisseur de réseau affiche une coche verte uniquement si « Citrix Single Sign-On » est défini en tant que premier élément dans la liste des fournisseurs de réseau. Si Citrix Single Sign‑On s'affiche ailleurs dans la liste, le résultat de test pour l'inscription du fournisseur réseau s'affiche avec un I bleu et des informations supplémentaires.
- 4. Processus de Single Sign‑On en cours d'exécution.
- 5. Stratégie de groupe : par défaut, cette stratégie est configurée sur le client.
- 6. Paramètres Internet pour les zones de sécurité : assurez-vous que vous ajoutez le magasin/l' adresse URL du service XenApp à la liste des zones de sécurité dans les Options Internet. Si les zones de sécurité sont configurées via une stratégie de groupe, toute modification de la stratégie requiert que la fenêtre **Préférences avancées** soit rouverte pour que les modifications soient prises en compte et pour afficher l'état correct du test.
- 7. Méthode d'authentification pour StoreFront.

## **Remarque :**

- Si vous accédez à Workspace pour Web, les résultats du test ne sont pas applicables.
- Si l'application Citrix Workspace est configurée avec plusieurs magasins, le test de la méthode d'authentification est exécuté sur tous les magasins configurés.
- Vous pouvez enregistrer les résultats du test sous forme de rapports. Le format par défaut du rapport est .txt.

# **Masquer l'outil d'analyse de la configuration dans la fenêtre Préférences avancées**

- 1. Ouvrez le modèle d'administration d'objet de stratégie de groupe de l'application Citrix Workspace en exécutant gpedit.msc.
- 2. Accédez à **Composants Citrix** > **Citrix Workspace** > **Libre‑service** > **DisableConfigChecker**.
- 3. Cliquez sur **Activé** pour masquer l'**Outil d'analyse de la configuration** dans la fenêtre **Préférences avancées**.
- 4. Cliquez sur **Appliquer** et **OK**.
- 5. Exécutez la commande gpupdate /force.

## **Limite :**

L'outil d'analyse de la configuration ne comprend pas le point de contrôle pour la configuration de l'

option Faire confiance aux requêtes envoyées au service XML sur les serveurs Citrix Virtual Apps and Desktops.

**Test de balise** L'application Citrix Workspace vous permet d'effectuer un test de balise à l'aide du contrôleur de balises disponible dans l'**outil d'analyse de la configuration**. Un test de balise permet de vérifier si la balise (ping.citrix.com) est accessible. Ce test de diagnostic permet d'écarter l'une des nombreuses causes possibles d'une énumération lente des données, à savoir l'indisponibilité de la balise. Pour exécuter le test, cliquez avec le bouton droit de la souris sur l'application Citrix Workspace dans la zone de notification et sélectionnez **Préférences avancées** > **Outil d'analyse de la configuration**. Sélectionnez l'option **Contrôleur de balises** dans la liste de tests et cliquez sur **Exécuter**.

Les résultats du test peuvent être les suivants :

- Accessible : la balise peut contacter l'application Citrix Workspace.
- Inaccessible : l'application Citrix Workspace ne peut pas contacter la balise.
- Partiellement accessible : l'application Citrix Workspace peut contacter la balise par intermittence.

## **Remarque :**

- Les résultats du test ne s'appliquent pas à Workspace pour Web.
- Vous pouvez enregistrer les résultats du test sous forme de rapports. Le format par défaut du rapport est .txt.

# **Authentification pass‑through au domaine avec Kerberos**

Cette rubrique s'applique uniquement aux connexions entre l'application Citrix Workspace pour Win‑ dows, StoreFront, Citrix Virtual Apps and Desktops et Citrix DaaS.

L'application Citrix Workspace prend en charge l'authentification pass‑through au domaine Kerberos pour les déploiements qui utilisent des cartes à puce. Kerberos est l'une des méthodes d'authentification incluses à l'**authentification Windows intégrée (IWA)**.

Lorsque l'authentification Kerberos est activée, Kerberos gère l'authentification sans mots de passe pour l'application Citrix Workspace, ce qui évite les attaques de type cheval de Troie destinées à obtenir les mots de passe sur la machine utilisateur. Les utilisateurs peuvent se connecter à l'aide de n'importe quelle méthode d'authentification et accéder aux ressources publiées, par exemple, un identificateur biométrique tel qu'un lecteur d'empreintes digitales.

Lorsque vous vous connectez à l'aide d'une carte à puce à l'application Citrix Workspace, StoreFront, Citrix Virtual Apps and Desktops et Citrix DaaS configurés pour l'authentification par carte à puce, l' application Citrix Workspace effectue les opérations suivantes :

- 1. capture le code PIN de la carte à puce pendant le processus Single Sign-on.
- 2. utilise IWA (Kerberos) pour authentifier l'utilisateur auprès de StoreFront. StoreFront fournit ensuite à l'application Citrix Workspace les informations relatives à la disponibilité de Citrix Vir‑ tual Apps and Desktops et Citrix DaaS.

#### **Remarque**

Activez Kerberos pour éviter l'affichage d'invites de saisie de code PIN supplémentaires. Si vous n'utilisez pas l'authentification Kerberos, l'application Citrix Workspace s'authentifie auprès de StoreFront à l'aide des informations d'identification de la carte à puce.

3. Le moteur HDX (anciennement appelé client ICA) transmet le code PIN de la carte à puce au VDA afin de connecter l'utilisateur à la session de l'application Citrix Workspace. Citrix Virtual Apps and Desktops et Citrix DaaS fournissent ensuite les ressources demandées.

Pour utiliser l'authentification Kerberos avec l'application Citrix Workspace, assurez-vous que la configuration de Kerberos respecte les critères suivants.

- Kerberos fonctionne uniquement entre l'application Citrix Workspace et les serveurs appartenant aux mêmes domaines Windows Server ou à des domaines approuvés. Les serveurs sont approuvés pour délégation, une option configurée via l'outil de gestion des utilisateurs et machines Active Directory.
- Kerberos doit être activé sur le domaine et dans Citrix Virtual Apps and Desktops et Citrix DaaS. Pour renforcer la sécurité et vous assurer que Kerberos est utilisé, désactivez toutes les options IWA non Kerberos sur le domaine.
- L'ouverture de session Kerberos n'est pas disponible pour les connexions Services Bureau à distance configurées pour utiliser l'authentification de base, pour toujours utiliser les informations d'ouverture de session spécifiées, ou pour toujours inviter les utilisateurs à entrer un mot de passe.

## **Avertissement**

Une utilisation incorrecte de l'Éditeur du Registre peut générer des problèmes sérieux pouvant nécessiter la réinstallation du système d'exploitation. Citrix ne peut garantir la possibilité de résoudre les problèmes provenant d'une mauvaise utilisation de l'Éditeur du Registre. Vous utilisez l'Éditeur du Registre à vos propres risques. Veillez à effectuer une copie de sauvegarde avant de modifier le registre.

# **Authentification pass‑through au domaine avec Kerberos en vue de l'utilisation avec des cartes à puce**

Avant de continuer, consultez la section Sécuriser votre déploiement de la documentation Citrix Vir‑ tual Apps and Desktops.

Lorsque vous installez l'application Citrix Workspace pour Windows, incluez l'option de ligne de commande suivante :

# • /includeSSON

Cette option installe le composant Single Sign-on sur l'ordinateur appartenant au domaine, ce qui permet à votre espace de travail de s'authentifier auprès de StoreFront à l'aide de IWA (Ker‑ beros). Le composant Single Sign‑on mémorise le code PIN de la carte à puce, qui est ensuite utilisé par le moteur HDX pour transmettre à distance le matériel et les informations d'identifi‑ cation de la carte à puce à Citrix Virtual Apps and Desktops et Citrix DaaS. Citrix Virtual Apps and Desktops et Citrix DaaS sélectionne automatiquement un certificat à partir de la carte à puce et obtient le code PIN à partir du moteur HDX.

L'option associée ENABLE\_SSON est activée par défaut.

Si une stratégie de sécurité vous empêche d'activer Single Sign-on sur une machine, configurez l' application Citrix Workspace à l'aide du modèle d'administration d'objet de stratégie de groupe.

- 1. Ouvrez le modèle d'administration d'objet de stratégie de groupe de l'application Citrix Workspace en exécutant gpedit.msc.
- 2. Sélectionnez **Modèles d'administration** > **Composants Citrix** > **Citrix Workspace** > **Authen‑ tification utilisateur** > **Nom d'utilisateur et mot de passe locaux**.
- 3. Sélectionnez **Activer l'authentification pass‑through**.
- 4. Redémarrez l'application Citrix Workspace pour que les modifications prennent effet.

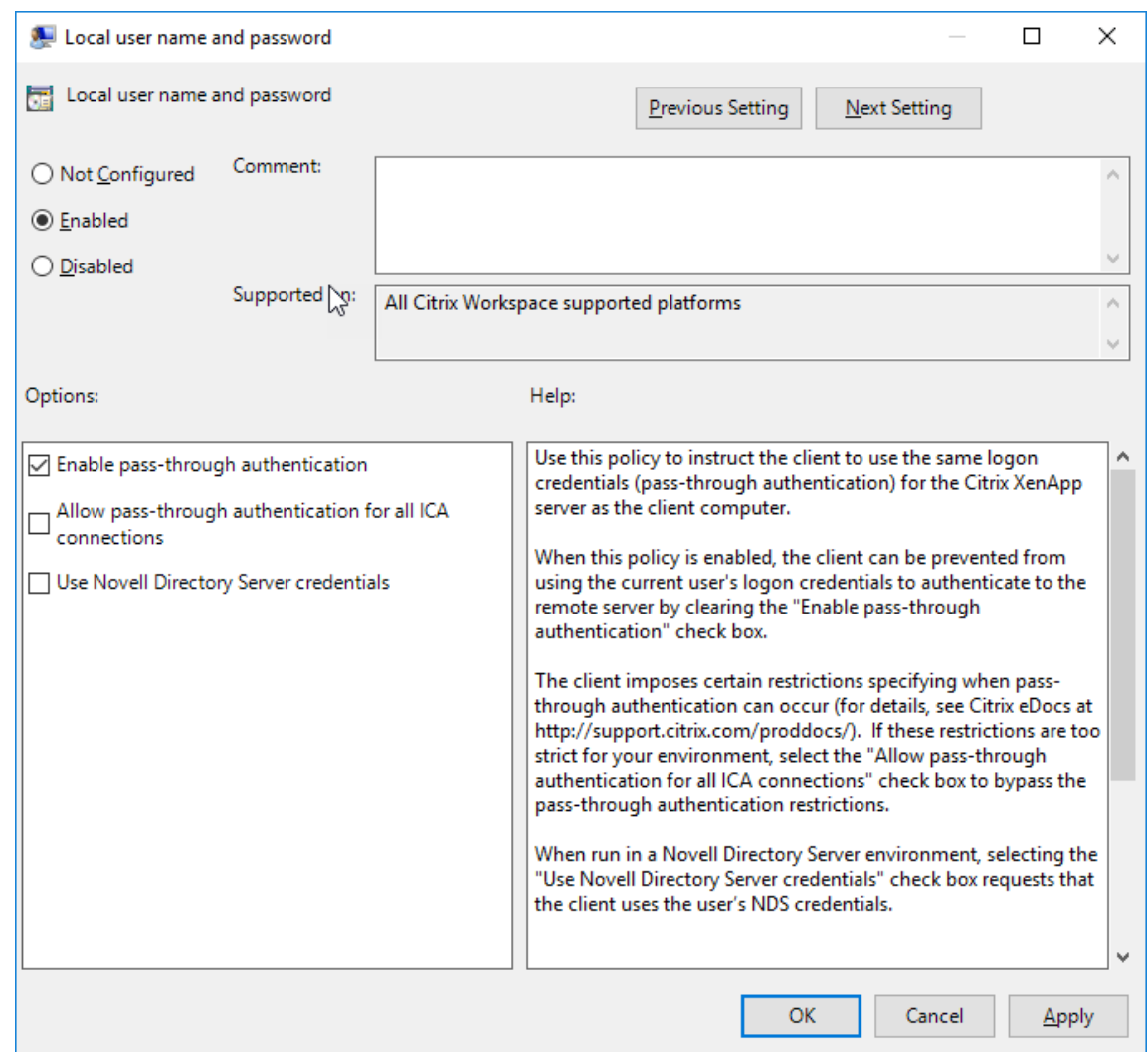

#### **Pour configurer StoreFront :**

Lorsque vous configurez le service d'authentification sur le serveur StoreFront, sélectionnez l'option Authentification pass‑through au domaine. Ce paramètre active l'authentification Windows intégrée. Vous n'avez pas besoin de sélectionner l'option Carte à puce, sauf si vous disposez également de clients n'appartenant pas au domaine qui se connectent à StoreFront à l'aide de cartes à puce.

Pour plus d'informations sur l'utilisation de cartes à puce avec StoreFront, consultez la section Configurer le service d'authentification dans la documentation de StoreFront.

## **[Prise en charge de l](https://docs.citrix.com/fr-fr/citrix-virtual-apps-desktops/secure/smart-cards/smart-cards-deployments.html)'accès conditionnel avec Azure Active Directory**

L'accès conditionnel est un outil utilisé par Azure Active Directory pour appliquer les stratégies d'organisation. Les administrateurs de Workspace peuvent configurer et appliquer les stratégies d'accès conditionnel Azure Active Directory pour les utilisateurs qui s'authentifient auprès de l'application

Citrix Workspace. Microsoft Edge WebView2 Runtime version 92 ou ultérieure doit être installé sur la machine Windows exécutant l'application Citrix Workspace.

Pour obtenir plus de détails et des instructions sur la configuration des stratégies d'accès conditionnel avec Azure Active Directory, consultez la **documentation Azure AD relative à l'accès conditionnel** sur *docs.microsoft.com/fr‑fr/azure/active‑directory/conditional‑access/*.

**Remarque :**

Cette fonctionnalité est prise en charge uniquement sur les déploiements Workspace (Cloud).

# **Autres méthodes d'authentification auprès de Citrix Workspace**

Vous pouvez configurer les mécanismes d'authentification suivants avec l'application Citrix Work‑ space. Pour que les mécanismes d'authentification suivants fonctionnent comme prévu, Microsoft Edge WebView2 Runtime version 92 ou version ultérieure doit être installé sur la machine Windows exécutant l'application Citrix Workspace.

1. Authentification basée sur Windows Hello : pour obtenir des instructions sur la configuration de l'authentification basée sur Windows Hello, consultez la section **Configurer les paramètres de Windows Hello Entreprise ‑ Certificat d'autorisation** (docs.microsoft.com/fr‑ fr/windows/security/identity-protection/hello-for-business/hello-cert-trust-policy-settings).

**Remarque :**

L'authentification basée sur Windows Hello avec pass-through au domaine n'est pas prise en charge.

- 1. Authentification basée sur les clés de sécurité FIDO2 : les clés de sécurité FIDO2 permettent aux employés de l'entreprise de s'authentifier sans entrer de nom d'utilisateur ou de mot de passe. Vous pouvez configurer l'authentification basée sur les clés de sécurité FIDO2 sur Citrix Workspace. Si vous souhaitez que vos utilisateurs s'authentifient auprès de Citrix Workspace avec leur compte Azure AD à l'aide d'une clé de sécurité FIDO2, consultez la section **Activer la connexion par clé de sécurité sans mot de passe** (*docs.microsoft.com/fr‑fr/azure/active‑ directory/authentication/howto‑authentication‑passwordless‑security‑key*).
- 2. Vous pouvez également configurer l'authentification unique (SSO) auprès de l'application Cit‑ rix Workspace à partir de machines Azure Active Directory (AAD) jointes avec AAD en tant que fournisseur d'identité. Pour de plus amples informations sur la configuration d'Azure Active Directory Domain Services, consultez **Présentation d'Azure Active Directory Domain Services** sur *docs.microsoft.com/fr-fr/azure/active-directory-domain-services/overview*. Pour plus d'informations sur la façon de connecter Azure Active Directory à Citrix Cloud, consultez la section Connecter Azure Active Directory à Citrix Cloud.

# **Carte à puce**

L'application Citrix Workspace pour Windows prend en charge l'authentification par carte à puce suivante :

- **Authentification pass‑through (Single Sign‑On)**: l'authentification pass‑through capture les informations d'identification de la carte à puce lorsque les utilisateurs ouvrent une session sur l'application Citrix Workspace. Citrix Workspace utilise les informations d'identification cap‑ turées comme suit :
	- **–** Les utilisateurs dont les machines appartiennent au domaine qui ouvrent une session sur l'application Citrix Workspace à l'aide de la de carte à puce peuvent démarrer des appli‑ cations et des bureaux virtuels sans avoir à se réauthentifier.
	- **–** L'application Citrix Workspace qui s'exécute sur des machines n'appartenant pas au do‑ maine avec des informations d'identification de carte à puce doivent de nouveau entrer leurs informations d'identification pour démarrer une application ou un bureau virtuel.

L'authentification pass-through requiert une configuration sur StoreFront et l'application Citrix Workspace.

• **Authentification bimodale** : avec l'authentification bimodale, les utilisateurs peuvent choisir d'utiliser une carte à puce ou d'entrer leurs nom d'utilisateur et mot de passe. Cette fonction‑ nalité est utile lorsque vous ne pouvez pas utiliser de carte à puce. Par exemple, le certificat d' ouverture de session a expiré. Des magasins dédiés doivent être configurés pour chaque site pour permettre l'authentification bimodale et la méthode **DisableCtrlAltDel** doit être définie sur **False** pour autoriser les cartes à puce. L'authentification bimodale requiert la configuration de StoreFront.

L'authentification bimodale permet à l'administrateur StoreFront de proposer à la fois l'au‑ thentification par nom d'utilisateur et mot de passe et par carte à puce pour le même magasin en les sélectionnant dans la console StoreFront. Consultez la documentation StoreFront.

- **Certificats multiples** : de multiples certificats peuvent être utilisés pour une seule carte à puce et si plusieurs cartes à puce sont utilisées. Lorsque vous insérez une carte à puce dans un lecteur de cartes, les certificats s'appliquent à toutes les applications qui s'exécute[nt sur la ma](https://docs.citrix.com/fr-fr/storefront.html)chine utilisateur, y compris l'application Citrix Workspace.
- Authentification du certificat client : l'authentification du certificat client requiert la configuration de Citrix Gateway et de StoreFront.
	- **–** Pour accéder à StoreFront via Citrix Gateway, vous devez vous ré‑authentifier après le re‑ trait de la carte à puce.
	- **–** Lorsque la configuration SSL de Citrix Gateway est définie sur **authentification du certi‑ ficat client obligatoire**, la sécurité des opérations est garantie. Toutefois, l'authentifica‑ tion du certificat client obligatoire n'est pas compatible avec l'authentification bimodale.
- **Sessions double hop**: si une session double hop est nécessaire, une connexion est établie entre l'application Citrix Workspace et le bureau virtuel de l'utilisateur.
- **Applications activées pour carte à puce** : les applications activées pour carte à puce, telles que Microsoft Outlook et Microsoft Office, permettent aux utilisateurs de signer numériquement ou de crypter des documents disponibles dans les sessions d'applications et de bureaux virtuels.

## **Limitations :**

- Les certificats doivent être stockés sur une carte à puce et non sur la machine utilisateur.
- L'application Citrix Workspace n'enregistre pas le choix de certificat de l'utilisateur, mais mé‑ morise le code PIN lors de la configuration. Le code PIN est mis en cache dans la mémoire non paginée uniquement pendant la session utilisateur et n'est pas stocké sur le disque.
- L'application Citrix Workspace ne reconnecte pas une session lorsqu'une carte à puce est in‑ sérée.
- Lorsqu'elle est configurée pour utiliser l'authentification par carte à puce, l'application Citrix Workspace ne prend pas en charge l'authentification unique avec réseau privé virtuel (VPN) ou le pré‑lancement de session. Pour utiliser un VPN avec une authentification par carte à puce, installez le plug‑in Citrix Gateway. Ouvrez une session via une page Web à l'aide de cartes à puce et de codes PIN pour vous authentifier à chaque étape. L'authentification pass‑through à StoreFront avec Citrix Gateway Plug-in n'est pas disponible pour les utilisateurs de cartes à puce.
- Les communications du programme de mise à jour de l'application Citrix Workspace avec citrix.com et Merchandising Server ne sont pas compatibles avec l'authentification par carte à puce sur Citrix Gateway.

# **Avertissement**

Certaines configurations nécessitent des modifications du registre. Une utilisation incorrecte de l'Éditeur du Registre peut générer des problèmes sérieux pouvant nécessiter la réinstallation du système d'exploitation. Citrix ne peut garantir la possibilité de résoudre les problèmes provenant d'une mauvaise utilisation de l'Éditeur du Registre. Veillez à effectuer une copie de sauvegarde avant de modifier le registre.

# **Pour activer le Single Sign‑On (SSO) pour l'authentification par carte à puce :**

Pour configurer l'application Citrix Workspace pour Windows, incluez l'option de ligne de commande suivante lors de l'installation :

# • ENABLE\_SSON=Yes

L'authentification pass-through est également appelée Single Sign-On (SSO). L'activation de ce paramètre empêche l'application Citrix Workspace d'afficher une seconde invite de saisie du code PIN.

• Dans l'Éditeur du Registre, accédez au chemin suivant et définissez la chaîne SSONCheckEnabled sur False si le composant d'authentification unique n'est pas installé.

```
HKEY_CURRENT_USER\Software{ Wow6432 } \Citrix\AuthManager\protocols
\integratedwindows\
```
HKEY\_LOCAL\_MACHINE\Software{ Wow6432 } \Citrix\AuthManager\ protocols\integratedwindows\

La clé empêche le gestionnaire d'authentification de l'application Citrix Workspace de rechercher le composant Single Sign‑on, ce qui permet à Citrix Workspace de s'authentifier auprès de StoreFront.

Pour activer l'authentification par carte à puce sur StoreFront au lieu de Kerberos, installez l'application Citrix Workspace pour Windows à l'aide des options de ligne de commande suivantes.

- /includeSSON installe l'authentification Single Sign-On (authentification pass-through). Permet la mise en cache des informations d'identification et l'utilisation de l'authentification pass‑through au domaine.
- Si l'utilisateur ouvre une session sur le point de terminaison avec une méthode d'authentification différente, par exemple, un nom d'utilisateur et un mot de passe, la ligne de commande est la suivante :

# /includeSSON LOGON\_CREDENTIAL\_CAPTURE\_ENABLE=No

Ce type d'authentification empêche la capture des informations d'identification au moment de l'ou‑ verture de session et permet à l'application Citrix Workspace de stocker le code PIN lors de l'ouverture de session sur l'application Citrix Workspace.

- 1. Ouvrez le modèle d'administration d'objet de stratégie de groupe de l'application Citrix Work‑ space en exécutant gpedit.msc.
- 2. Rendez‑vous sur **Modèles d'administration** > **Composants Citrix** > **Citrix Workspace** > **Au‑ thentification utilisateur** > **Nom d'utilisateur et mot de passe locaux**.
- 3. Sélectionnez **Activer l'authentification pass‑through**. En fonction de la configuration et des paramètres de sécurité, sélectionnez l'option **Autoriser l'authentification pass‑through pour toutes les connexions ICA** pour que l'authentification pass-through fonctionne.

## **Pour configurer StoreFront :**

• Lorsque vous configurez le service d'authentification, sélectionnez la case à cocher **Carte à puce**.

Pour plus d'informations sur l'utilisation de cartes à puce avec StoreFront, consultez la section Configurer le service d'authentification dans la documentation de StoreFront.

# **Pour activer l'utilisation de cartes à puce sur les machines utilisateur :**

- 1. Importez le certificat racine d'autorité de certification dans le keystore de la machine.
- 2. Installez les logiciels intermédiaires de chiffrement du fournisseur de services.
- 3. Installez et configurez l'application Citrix Workspace.

## **Pour modifier la façon dont les certificats sont sélectionnés :**

Par défaut, si plusieurs certificats sont valides, l'application Citrix Workspace invite l'utilisateur à en choisir un dans la liste. Vous pouvez également configurer l'application Citrix Workspace pour qu'elle utilise le certificat par défaut (celui du fournisseur de carte à puce) ou le certificat présentant la date d'expiration la plus éloignée. S'il n'existe aucun certificat valide, l'utilisateur en est notifié et il a la possibilité d'utiliser une autre méthode d'ouverture de session, le cas échéant.

Un certificat valide doit présenter ces caractéristiques :

- L'heure actuelle de l'horloge sur l'ordinateur doit se situer dans la période de validité du certi‑ ficat.
- La **clé publique du sujet** doit utiliser l'algorithme RSA et présenter une longueur de 1 024, 2 048 ou 4 096 bits.
- L'utilisation de la clé doit contenir une signature numérique.
- L'autre nom du sujet doit contenir le nom d'utilisateur principal (UPN).
- L'utilisation améliorée de la clé doit contenir l'ouverture de session par carte à puce et l'authentification client, ou toute utilisation de clé.
- L'une des autorités de certification sur la chaîne de l'émetteur du certificat doit correspondre à l'un des noms uniques autorisés (DN) envoyé par le serveur dans la négociation TLS.

Modifiez la manière dont les certificats sont sélectionnés en utilisant l'une des méthodes suivantes :

• Spécifiez l'optionAM\_CERTIFICATESELECTIONMODE={ Prompt | SmartCardDefault | LatestExpiry } sur la ligne de commande de l'application Citrix Workspace.

Prompt est la valeur par défaut. Pour SmartCardDefault ou LatestExpiry, si plusieurs certificats répondent aux critères, l'application Citrix Workspace invite l'utilisateur à choisir un certificat.

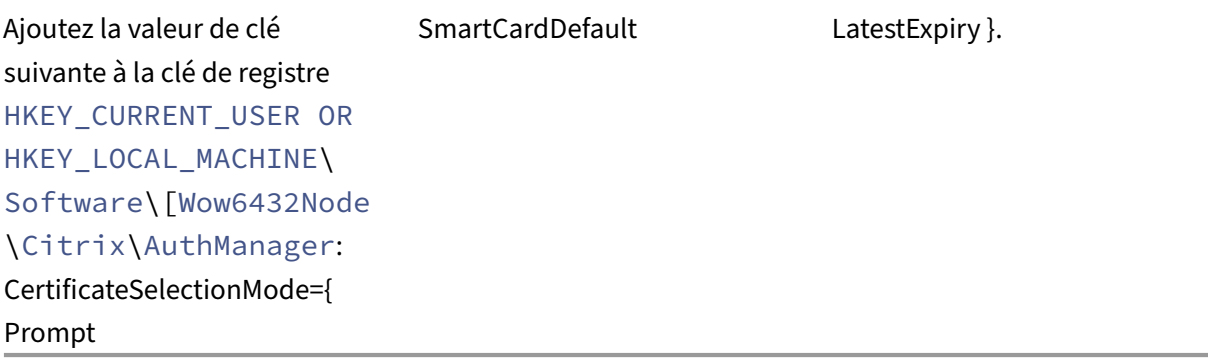

•

Les valeurs définies dans la HKEY\_CURRENT\_USER ont priorité sur les valeurs définies dans la HKEY\_LOCAL\_MACHINE afin d'aider l'utilisateur à sélectionner un certificat.

## **Pour utiliser des invites de code PIN CSP :**

Par défaut, les invites de saisie du code PIN sont fournies par l'application Citrix Workspace pour Win‑ dows plutôt que par le fournisseur de service cryptographique (CSP) de la carte à puce. L'application Citrix Workspace invite les utilisateurs à entrer un code PIN lorsque cela est requis et transmet le code PIN au CSP de la carte à puce. Si votre site ou votre carte à puce impose des mesures de sécurité plus strictes, telles que la désactivation de la mise en cache du code PIN par processus ou par session, vous pouvez configurer l'application Citrix Workspace pour qu'elle utilise les composants du CSP pour gérer la saisie du code PIN, y compris l'invite de saisie du code PIN.

Modifiez la manière dont la saisie du code PIN est traitée en utilisant l'une des méthodes suivantes :

- Spécifiez l'option AM\_SMARTCARDPINENTRY=CSP sur la ligne de commande de l'application Citrix Workspace.
- Ajoutez la valeur de clé suivante à la clé de registre HKEY\_LOCAL\_MACHINE\Software\[ Wow6432Node\Citrix\AuthManager : SmartCardPINEntry=CSP.

# **Modifications de la prise en charge et du retrait des cartes à puce**

Une session Citrix Virtual Apps se déconnecte lorsque vous retirez la carte à puce. Si l'application Citrix Workspace est configuré avec l'authentification par carte à puce, configurez la stratégie correspondante sur l'application Citrix Workspace pour Windows pour appliquer la fermeture de session de Citrix Virtual Apps. L'utilisateur reste connecté à la session de l'application Citrix Workspace.

## **Limite :**

Lorsque vous ouvrez une session sur l'application Citrix Workspace à l'aide de l'authentification par carte à puce, le nom d'utilisateur est affiché comme **Session ouverte**.

**Carte à puce rapide** La carte à puce rapide constitue une amélioration par rapport à la redirection de carte à puce PC/SC HDX existante. Elle améliore les performances lorsque les cartes à puce sont utilisées dans des environnements WAN à latence élevée.

Les cartes à puce rapides sont uniquement prises en charge sur Windows VDA.

# **Pour activer une connexion par carte à puce rapide sur l'application Citrix Workspace :**

La connexion par carte à puce rapide est activée par défaut sur le VDA et désactivée par défaut sur l' application Citrix Workspace. Pour activer une connexion par carte à puce rapide, incluez le paramètre suivant dans le fichier de fault.ica du site StoreFront associé :

```
1 copy[WFClient]
2 SmartCardCryptographicRedirection=On
```

```
3 <!--NeedCopy-->
```
## **Pour désactiver la connexion par carte à puce rapide sur l'application Citrix Workspace :**

Pour désactiver la connexion par carte à puce rapide sur l'application Citrix Workspace, supprimez le paramètre SmartCardCryptographicRedirection du fichier **default**.ica du site Store-Front associé.

Pour de plus amples informations, consultez la section Cartes à puce.

# **Authentification silencieuse pour Citrix Works[pace](https://docs.citrix.com/fr-fr/citrix-virtual-apps-desktops/secure/smart-cards.html)**

L'application Citrix Workspace introduit une stratégie d'objet de stratégie de groupe (GPO) pour ac‑ tiver l'authentification silencieuse pour Citrix Workspace. Cette stratégie permet à l'application Citrix Workspace de se connecter automatiquement à Citrix Workspace au démarrage du système. Utilisez cette stratégie uniquement lorsque le pass-through au domaine (authentification unique) est configuré pour Citrix Workspace sur des appareils joints à un domaine.

Pour que cette stratégie fonctionne, les critères suivants doivent être respectés :

- L'authentification unique doit être activée.
- La clé SelfServiceMode doit être définie sur Off dans l'éditeur du Registre.

## **Activation de l'authentification silencieuse :**

- 1. Ouvrez le modèle d'administration d'objet de stratégie de groupe de l'application Citrix Work‑ space en exécutant gpedit.msc.
- 2. Sous le nœud **Configuration ordinateur**, accédez à **Modèles d'administration** > **Citrix Work‑ space** > **Libre‑service**.
- 3. Cliquez sur la stratégie **Authentification silencieuse pour Citrix Workspace** et définissez la valeur sur **Activé**.
- 4. Cliquez sur **Appliquer** et **OK**.

# **Sécuriser les communications**

## April 22, 2024

Pour sécuriser les communications entre le serveur Citrix Virtual Apps and Desktops et l'application Citrix Workspace, vous pouvez intégrer vos connexions de l'application Citrix Workspace à l'aide de diverses technologies sécurisées, dont :

- Citrix Gateway : pour plus d'informations, reportez‑vous aux rubriques de cette section et à la documentation Citrix Gateway et StoreFront.
- Un pare‑feu : les pare‑feu de réseau peuvent autoriser ou empêcher le passage des paquets de données en fonction de l'adresse et du port de destination.
- Les versions 1.0 à 1.2 de Transport Layer Security (TLS) sont prises en charge.
- Serveur de confiance pour établir des relations d'approbation avec les connexions à l'application Citrix Workspace.
- Signature de fichier ICA
- Protection de l'autorité de sécurité locale (LSA)
- Serveur proxy pour déploiements de Citrix Virtual Apps uniquement : un serveur proxy SOCKS ou serveur proxy sécurisé. Les serveurs proxy permettent de limiter l'accès au réseau et depuis le réseau. Ils gèrent également les connexions entre l'application Citrix Workspace et le serveur. L'application Citrix Workspace prend en charge les protocoles de proxy SOCKS et de proxy sécurisé.
- Proxy sortant

## **Citrix Gateway**

Citrix Gateway (anciennement Access Gateway) sécurise les connexions aux magasins StoreFront. Ce service permet également aux administrateurs de contrôler l'accès des utilisateurs aux bureaux et aux applications de manière détaillée.

Pour se connecter à des bureaux et des applications via Citrix Gateway :

- 1. Spécifiez l'URL de Citrix Gateway qui vous a été fournie par votre administrateur de l'une des manières suivantes :
	- La première fois que vous utilisez l'interface utilisateur en libre‑service, vous êtes invité à entrer l'adresse URL dans la boîte de dialogue **Ajouter compte**.
	- Lorsque vous utilisez l'interface utilisateur en libre‑service ultérieurement, entrez l'URL en cliquant sur **Préférences** > **Comptes** > **Ajouter**.
	- Si vous établissez une connexion avec la commande storebrowse, entrez l'adresse URL sur la ligne de commande.

L'URL spécifie la passerelle et, éventuellement, un magasin spécifique :

- Pour vous connecter au premier magasin trouvé par l'application Citrix Workspace, utilisez une URL au format suivant :
	- **–** https://passerelle.société.com
- Pour vous connecter à un magasin spécifique, utilisez une URL au format https://gateway.co mpa[ny.com?<storename>. Le form](https://gateway.company.com)at de cette URL dynamique n'est pas un format standard ;

n'incluez pas le signe égal (=) dans l'URL. Si vous établissez une connexion à un magasin spé‑ cifique avec storebrowse, vous devrez peut‑être utiliser des guillemets autour de l'URL dans la commande storebrowse.

1. Lorsque vous y êtes invité, connectez‑vous au magasin (via la passerelle) à l'aide de votre nom d'utilisateur, mot de passe et de jeton de sécurité. Pour de plus amples informations sur cette étape, consultez la documentation de Citrix Gateway.

Lorsque l'authentification est terminée, vos bureaux et applications sont affichés.

# **Connexion via un pare‑feu**

Les pare‑feu de réseau peuvent autoriser ou empêcher le passage des paquets de données enfonction de l'adresse et du port de destination. Si vous utilisez un pare‑feu, l'application Citrix Workspace pour Windows peut communiquer via le pare‑feu avec le serveur Web et le serveur Citrix.

#### **Ports de communication Citrix communs**

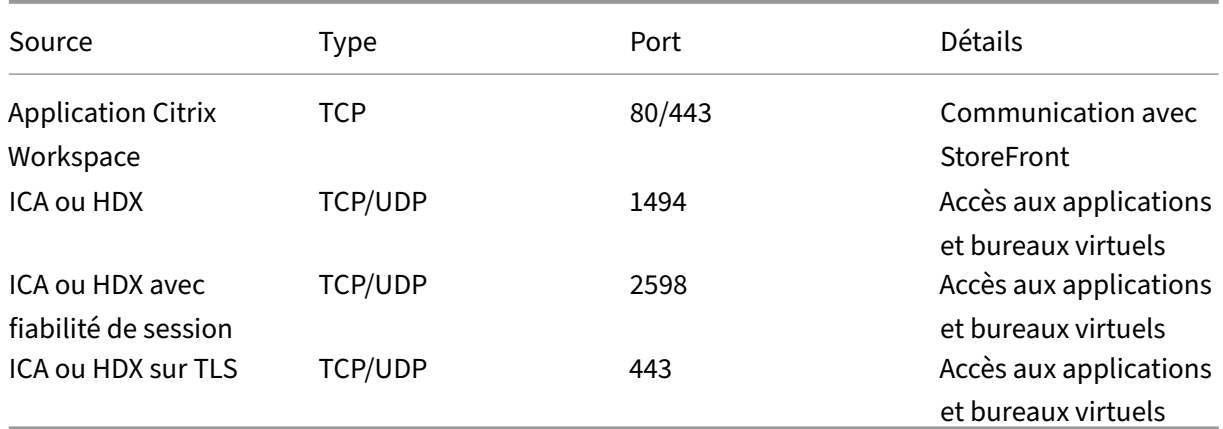

Pour plus d'informations sur les ports, consultez l'article CTX101810 du centre de connaissances.

# **Transport Layer Security (TLS)**

Le protocole Transport Layer Security (TLS) remplace le protocole SSL (Secure Sockets Layer). Le groupe de travail Internet Engineering Taskforce (IETF) l'a rebaptisé TLS lorsqu'il est devenu responsable du développement de TLS sous la forme d'une norme ouverte.

TLS garantit la sécurité des communications de données grâce à l'authentification des serveurs, au chiffrement du flux de données et aux contrôles d'intégrité des messages. Certaines organisations, notamment des organisations gouvernementales américaines, requièrent l'utilisation du protocole

TLS pour la sécurisation de leurs communications de données. Ces organisations peuvent également exiger l'utilisation d'une cryptographie éprouvée, telle que FIPS 140. La norme FIPS 140 est une norme de cryptographie.

Pour utiliser le chiffrement TLS comme moyen de communication, vous devez configurer la machine utilisateur et l'application Citrix Workspace. Pour plus d'informations sur la sécurisation des communications StoreFront, consultez la section Sécuriser dans la documentation de StoreFront. Pour plus d'informations sur la sécurisation du VDA, consultez la section Transport Layer Security (TLS) dans la documentation de Citrix Virtual Apps and Desktops.

Vous pouvez utiliser les stratégies suivant[es pour :](https://docs.citrix.com/fr-fr/storefront/current-release/secure.html)

- Imposer l'utilisation de TLS : nous vous recommandons d'utiliser TLS pour les connexions util‑ isant des réseaux non approuvés, y compris Internet.
- Imposer l'utilisation de la cryptographie approuvée FIPS (Federal Information Processing Standards) : la cryptographie approuvée suit les recommandations de la norme NIST SP 800-52. Ces options sont désactivées par défaut.
- Imposer l'utilisation d'une version spécifique du protocole TLS, et de suites de chiffrement TLS spécifiques. Citrix prend en charge les protocoles TLS 1.0, TLS 1.1 et TLS 1.2.
- Vous connecter uniquement à des serveurs spécifiques.
- Vérifier si le certificat de serveur est révoqué.
- Rechercher une stratégie d'émission de certificats de serveur spécifique.
- Sélectionner un certificat client particulier, si le serveur est configuré pour en demander un.

L'application Citrix Workspace pour Windows prend en charge les suites de chiffrement suivantes pour le protocole TLS 1.2 :

- TLS\_ECDHE\_RSA\_WITH\_AES\_256\_GCM\_SHA384
- TLS ECDHE\_RSA\_WITH\_AES\_256\_CBC\_SHA384
- TLS\_ECDHE\_RSA\_WITH\_AES\_128\_CBC\_SHA

Pour plus d'informations sur les suites de chiffrement prises en charge, consultez l'article CTX250104 du centre de connaissances.

# **Important :**

Les suites de chiffrement suivantes sont déconseillées pour une sécurité renforcée :

- Suites de chiffrement RC4 et 3DES
- Suites de chiffrement avec le préfixe « TLS\_RSA\_\* »
- TLS\_RSA\_WITH\_AES\_256\_GCM\_SHA384 (0x009d)
- TLS\_RSA\_WITH\_AES\_128\_GCM\_SHA256 (0x009c)
- TLS\_RSA\_WITH\_AES\_256\_CBC\_SHA256 (0x003d)
- TLS\_RSA\_WITH\_AES\_256\_CBC\_SHA (0x0035)
- TLS\_RSA\_WITH\_AES\_128\_CBC\_SHA (0x002f)
- TLS RSA WITH RC4 128 SHA (0x0005)
- TLS\_RSA\_WITH\_3DES\_EDE\_CBC\_SHA (0x000a)

## **Prise en charge du protocole TLS**

- 1. Ouvrez le modèle d'administration d'objet de stratégie de groupe de l'application Citrix Workspace en exécutant gpedit.msc.
- 2. Sous le nœud **Configuration ordinateur**, accédez à **Modèles d'administration** > **Citrix Work‑ space** > **Routage réseau** et sélectionnez la stratégie **Configuration de TLS et du mode de con‑ formité**.

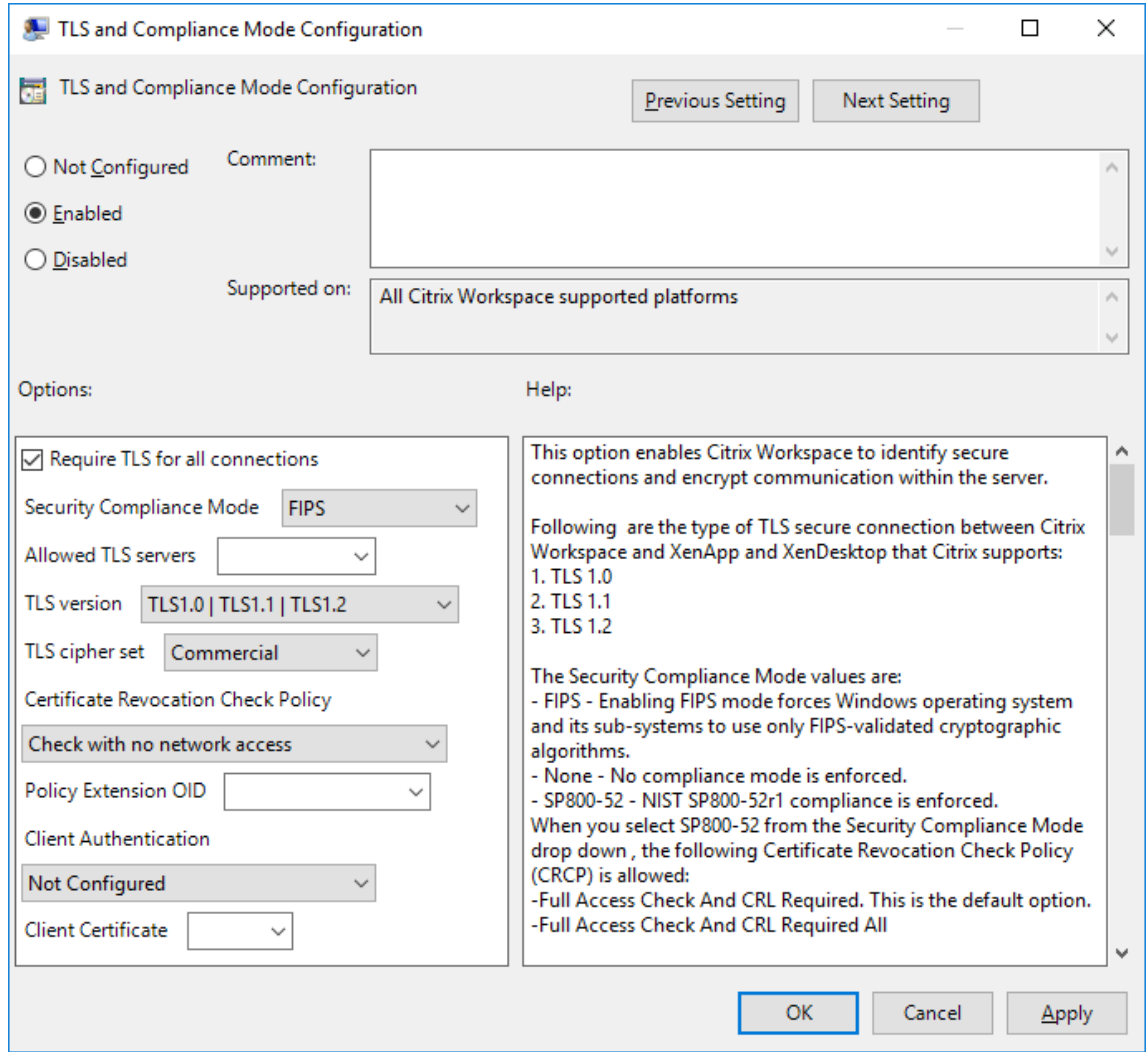

3. Sélectionnez **Activé** pour activer les connexions sécurisées et crypter les communications sur le serveur. Définissez les options suivantes :

## **Remarque :**

Citrix recommande d'utiliser TLS pour sécuriser les connexions.

- a) Sélectionnez **Exiger TLS pour toutes les connexions** pour obliger l'application Citrix Workspace à utiliser TLS pour les connexions aux applications et bureaux publiés.
- b) Dans le menu Mode de conformité aux normes de sécurité, sélectionnez l'option appropriée :
	- i. **Aucun** : aucun mode de conformité n'est appliqué.
	- ii. **SP800‑52** : sélectionnez **SP800‑52** pour la conformité avec la norme NIST SP 800‑ 52. Sélectionnez cette option uniquement si les serveurs ou la passerelle suivent les recommandations de la norme NIST SP 800‑52.

## **Remarque :**

Si vous sélectionnez **SP800‑52**, la cryptographie approuvée FIPS est automatique‑ ment utilisée, même si l'option **Activer FIPS** n'est pas sélectionnée. Vous devez également activer l'option de sécurité Windows **Chiffrement système : utilisez des algorithmes compatibles FIPS pour le chiffrement, le hachage et la signature**. Sinon, la connexion de l'application Citrix Workspace aux applications et bureaux publiés risque d'échouer.

# Si vous sélectionnez **SP800‑52**, définissez le paramètre **Stratégie de vérification de la liste de révocation de certificats** sur **Exiger vérification avec accès complet et liste de révocation de certificats**.

Lorsque vous sélectionnez **SP800-52**, l'application Citrix Workspace vérifie que le certificat de serveur suit les recommandations de la norme NIST SP 800‑52. Si le certificat de serveur n'est pas conforme, la connexion de l'application Citrix Workspace risque d' échouer.

- i. **Activer FIPS** : sélectionnez cette option pour imposer l'utilisation de la cryptographie approuvée FIPS. Vous devez également activer l'option de sécurité Windows de la stratégie de groupe de système d'exploitation **Chiffrement système : utilisez des algorithmes compatibles FIPS pour le chiffrement, le hachage et la signature**. Sinon, la connexion de l'application Citrix Workspace aux applications et bureaux publiés risque d'échouer.
- c) Dans le menu déroulant **Serveurs TLS autorisés**, sélectionnez le numéro de port. Utilisez une liste séparée par des virgules pour vous assurer que l'application Citrix Workspace se connecte uniquement à un serveur spécifié. Vous pouvez spécifier des numéros de port et des caractères génériques. Par exemple, \*.citrix.com: 4433 autorise les connexions à tout serveur dont le nom commun se termine par .citrix.com sur le port 4433. L'émetteur du
certificat certifie l'exactitude des informations contenues dans un certificat de sécurité. Si Citrix Workspace ne reconnaît pas ou n'approuve pas l'émetteur, la connexion est refusée.

- d) Dans le menu **Version TLS**, sélectionnez une des options suivantes :
	- **TLS 1.0, TLS 1.1 ou TLS 1.2** : il s'agit du paramètre par défaut. Cette option est recom‑ mandée uniquement si TLS 1.0 est requis pour des raisons de compatibilité.
	- **TLS 1.1 ou TLS 1.2** : utilisez cette option pour vous assurer que les connexions utilisent  $TI$  S 1.1 ou TLS 1.2.
	- **TLS 1.2** : cette option est recommandée si TLS 1.2 est exigé par une entreprise.
- a) **Suite de chiffrement TLS** : pour forcer l'utilisation d'une suite de chiffrement TLS spécifique, sélectionnez Gouvernement (GOV), Commercial (COM) ou Quelconque (ALL). Pour plus d'informations, consultez l'article CTX250104 du centre de connaissances.
- b) Dans le menu **Stratégie de vérification de la liste de révocation de certificats**, sélection‑ nez une des options suivantes :
- **Vérifier sans accès au réseau** : la liste de révocation des certificats est vérifiée. Seuls les magasins de la liste de révocation de certificats locaux sont utilisés. Tous les points de distribution sont ignorés. Une liste de révocation de certificats pour vérifier le certificat serveur disponible auprès du serveur Relais SSL/Citrix Secure Web Gateway cible n'est pas obligatoire.
- **Vérifier avec accès complet**: la liste de révocation de certificats est vérifiée. Les magasins locaux de la liste de révocation de certificats et tous les points de distribution sont utilisés. Si des informations de révocation sont trouvées pour un certificat, la connexion est re‑ fusée. Une liste de révocation de certificats pour vérifier le certificat de serveur disponible auprès du serveur cible n'est pas critique.
- **Exiger vérification avec accès complet et liste de révocation de certificats** : la liste de révocation de certificats est vérifiée, à l'exception de l'autorité de certification racine. Les magasins locaux de la liste de révocation de certificats et tous les points de distribution sont utilisés. Si des informations de révocation sont trouvées pour un certificat, la connexion est refusée. Si des informations de révocation sont trouvées pour un certificat, la connexion sera refusée.
- **Exiger vérification avec accès complet et toutes les listes de révocation de certificats** : la liste de révocation de certificats est vérifiée, y compris l'autorité de certification racine. Les magasins locaux de la liste de révocation de certificats et tous les points de distribution sont utilisés. Si des informations de révocation sont trouvées pour un certificat, la connexion est refusée. Si des informations de révocation sont trouvées pour un certificat, la connexion sera refusée.
- **Aucune vérification** : la liste de révocation des certificats n'est pas vérifiée.
- a) **OID del'extension de stratégie** vous permet de limiter la connexion de l'application Citrix Workspace aux serveurs ayant une stratégie d'émission de certificats spécifique. Si vous sélectionnez l'option **OID de l'extension de stratégie**, l'application Citrix Workspace n' accepte que les certificats de serveur contenant cet OID d'extension de stratégie.
- b) Dans le menu **Authentification client**, sélectionnez une des options suivantes :
- **Désactivé** : l'authentification client est désactivée
- **Afficher sélecteur de certificats** : toujours demander à l'utilisateur de sélectionner un certificat
- **Sélectionner automatiquement si possible** : demander à l'utilisateur uniquement lorsque plusieurs certificats sont disponibles
- **Non configuré** : indique que l'authentification du client n'est pas configurée.
- **Utiliser certificat spécifié** : utiliser le certificat client défini dans l'option Certificat client.
- a) Utilisez le paramètre **Certificat client** pour spécifier l'empreinte numérique du certificat d'identification et éviter une intervention inutile de l'utilisateur.
- b) Cliquez sur **Appliquer** et **OK** pour enregistrer la stratégie.

Pour plus d'informations sur la matrice des connexions réseau internes et externes, consultez l'article CTX250104 du centre de connaissances.

# **[Serveur a](https://support.citrix.com/article/CTX250104)pprouvé**

La configuration d'un serveur approuvé identifie et applique les relations d'approbation aux connexions de l'application Citrix Workspace.

Lorsque vous activez la fonction Serveurs approuvés, l'application Citrix Workspace spécifie les exigences et détermine si la connexion au serveur peut être approuvée. Par exemple, une application Citrix Workspace se connectant à une certaine adresse (comme https://\ $\star$ .citrix.com) avec un type de connexion donné (comme TLS) est dirigée vers une zone de confiance sur le serveur.

Lorsque vous activez cette fonctionnalité, le serveur connecté se trouve dans la zone **Sites de confi‑ ance Windows**. Pour obtenir des instructions étape par étape sur l'ajout des serveurs à la zone **Sites de confiance Windows**, veuillez consultez l'aide en ligne d'Internet Explorer.

Pour activer la configuration des serveurs approuvés avec le modèle d'administration d'objet de stratégie de groupe

# **Conditions préalables :**

Fermez les composants de l'application Citrix Workspace pour Windows, y compris le centre de connexion.

- 1. Ouvrez le modèle d'administration d'objet de stratégie de groupe de l'application Citrix Workspace en exécutant gpedit.msc.
- 2. Dans le nœud **Configuration ordinateur**, accédez à **Modèles d'administration** > **Composants Citrix** > **Citrix Workspace** > **Routage réseau** > **Paramétrer la configuration d'un serveur ap‑ prouvé**.
- 3. Sélectionnez **Activé** pour forcer l'application Citrix Workspace pour Windows à identifier la ré‑ gion.
- 4. Sélectionnez **Appliquer configuration d'un serveur approuvé**. Cette option force le client à effectuer l'identification à l'aide d'un serveur de confiance.
- 5. Dans le menu déroulant **Zone Internet Windows**, sélectionnez l'adresse client‑serveur. Ce paramètre s'applique uniquement à la zone Sites de confiance Windows.
- 6. Dans le champ **Adresse**, définissez l'adresse client‑serveur pour une zone de site de confiance autre que Windows. Vous pouvez utiliser une liste séparée par des virgules.
- 7. Cliquez sur **OK** et sur **Appliquer**.

# **Signature de fichier ICA**

La signature de fichier ICA permet de vous protéger contre le lancement non autorisé d'applications ou de bureaux. L'application Citrix Workspace vérifie, à l'aide d'une stratégie administrative, qu'une source approuvée est à l'origine du lancement de l'application ou du bureau, et empêche le lancement provenant de serveurs non approuvés. Vous pouvez configurer la signature de fichier ICA à l' aide du modèle d'administration Objets de stratégie de groupe ou de StoreFront. Par défaut, la fonctionnalité de signature de fichier ICA n'est pas activée par défaut.

Pour plus d'informations sur l'activation de la signature de fichier ICA pour StoreFront, reportez‑vous à la section Activer la signature de fichier ICA dans la documentation StoreFront.

# **Configurer [la signature de fichier ICA](https://docs.citrix.com/fr-fr/storefront/current-release/configure-using-configuration-files/strfront.html)**

### **Remarque :**

Si CitrixBase.admx\adml n'est pas ajouté à l'objet de stratégie de groupe local, la stratégie **Ac‑ tiver la signature de fichier ICA** peut être absente.

- 1. Ouvrez le modèle d'administration d'objet de stratégie de groupe de l'application Citrix Work‑ space en exécutant gpedit.msc.
- 2. Sous le nœud **Configuration ordinateur**, accédez à **Modèles d'administration** > **Composants Citrix**.
- 3. Sélectionnez la stratégie**Activerla signature de fichier ICA**, puis sélectionnez une option selon les besoins :
	- a) Activé : indique que vous pouvez ajouter l'empreinte numérique du certificat de signature à la liste verte des empreintes de certificats de confiance.
	- b) Certificats de confiance : cliquez sur **Afficher** pour supprimer l'empreinte de certificat de signature existante de la liste verte. Vous pouvez copier et coller les empreintes numériques de certificat de signature à partir des propriétés du certificat de signature.
	- c) Stratégie de sécurité ‑ Sélectionnez l'une des options suivantes dans le menu.
		- i. Autoriser uniquement les lancements signés (plus sécurisé) : autorise uniquement le lancement d'applications ou de bureaux signés à partir d'un serveur approuvé. Un avertissement de sécurité apparaît en cas de signature non valide. Le lancement de la session échoue en raison d'une non‑autorisation.
		- ii. Demander à l'utilisateur lors de lancements non signés (moins sécurisé) : une invite de message s'affiche lorsqu'une session non signée ou non valide est lancée. Vous pouvez choisir de continuer le lancement ou d'annuler le lancement (option par dé‑ faut).
- 4. Cliquez sur **Appliquer** et **OK** pour enregistrer la stratégie.
- 5. Redémarrez la session de l'application Citrix Workspace pour que les modifications prennent effet.

# **Pour sélectionner et distribuer un certificat de signature numérique :**

Lors de la sélection d'un certificat de signature numérique, nous vous recommandons de choisir l' une des solutions suivantes (elles apparaissent par ordre de priorité) :

- 1. Achetez un certificat de signature de code ou certificat de signature SSL émanant d'une autorité de certification publique (CA).
- 2. Si votre entreprise dispose d'une autorité de certification privée, créez un certificat de signature de code ou certificat de signature SSL à l'aide de l'autorité de certification privée.
- 3. Utilisez un certificat SSL existant.
- 4. Créez un certificat d'autorité de certification racine et distribuez‑le sur les machines utilisateur à l'aide d'un objet de stratégie de groupe ou dans le cadre d'une installation manuelle.

# **Protection de l'autorité de sécurité locale (LSA)**

L'application Citrix Workspace prend en charge la protection de l'autorité de sécurité locale (LSA) de Windows, qui conserve des informations sur tous les aspects de la sécurité locale sur un système. Cette prise en charge fournit le niveau LSA de protection du système pour les bureaux hébergés.

### **Connexion via un serveur proxy**

Les serveurs proxy permettent de limiter l'accès vers et depuis votre réseau et de gérer les connexions entre l'application Citrix Workspace pour Windows et les serveurs. L'application Citrix Workspace prend en charge les protocoles de proxy SOCKS et de proxy sécurisé.

Lorsqu'elle communique avec le serveur, l'application Citrix Workspace utilise les paramètres de serveur proxy configurés à distance sur le serveur qui exécute Workspace pour Web.

Lors la communication avec le serveur Web, l'application Citrix Workspace utilise les paramètres de serveur proxy configurés via les paramètres **Internet** du navigateur Web par défaut sur la machine utilisateur. Configurez les paramètres **Internet**du navigateur Web par défaut de lamachine utilisateur en conséquence.

Pour appliquer les paramètres de proxy via le fichier ICA sur StoreFront, consultez l'article CTX136516 du centre de connaissances Citrix.

# **Prise en charge du proxy ICA sortant**

SmartControl permet aux administrateurs de configurer et d'appliquer des stratégies qui affectent l' environnement. Par exemple, vous pouvez interdire aux utilisateurs de mapper des lecteurs sur leurs bureaux distants. Vous pouvez obtenir la granularité nécessaire à l'aide de la fonctionnalité Smart‑ Control sur Citrix Gateway.

Le scénario change lorsque l'application Citrix Workspace et Citrix Gateway appartiennent à des comptes d'entreprise distincts. Dans de tels cas, le domaine client ne peut pas appliquer la fonctionnalité SmartControl car la passerelle n'existe pas sur le domaine. Vous pouvez ensuite utiliser le proxy ICA sortant. La fonctionnalité de proxy ICA sortant vous permet d'utiliser la fonctionnalité SmartControl même lorsque l'application Citrix Workspace et Citrix Gateway sont déployées dans différentes organisations.

L'application Citrix Workspace prend en charge les lancements de session à l'aide du proxy LAN NetScaler. Utilisez le plug‑in proxy sortant pour configurer un seul proxy statique ou sélectionnez un serveur proxy lors de l'exécution.

Vous pouvez configurer les proxys sortants à l'aide des méthodes suivantes :

- Proxy statique : le serveur proxy est configuré en fournissant un nom d'hôte proxy et un numéro de port.
- Proxy dynamique : un serveur proxy unique peut être sélectionné parmi un ou plusieurs serveurs proxy à l'aide de la DLL du plug-in de proxy.

Vous pouvez configurer le proxy sortant à l'aide du modèle d'administration de l'objet de stratégie de groupe ou de l'Éditeur du Registre.

Pour plus d'informations sur le proxy sortant, consultez la section Prise en charge du proxy ICA sortant dans la documentation Citrix Gateway.

### **Prise en charge du proxy sortant –Configuration**

### **Remarque :**

Si le proxy statique et le proxy dynamique sont tous deux configurés, la configuration du proxy dynamique a priorité.

# **Configuration du proxy sortant à l'aide du modèle d'administration de l'objet de stratégie de groupe :**

- 1. Ouvrez le modèle d'administration d'objet de stratégie de groupe de l'application Citrix Work‑ space en exécutant gpedit.msc.
- 2. Sous le nœud **Configuration ordinateur**, accédez à **Modèles d'administration** > **Citrix Work‑ space** > **Routage réseau**.
- 3. Sélectionnez l'une des options suivantes :
	- Pour le proxy statique : sélectionnez la stratégie **Configurer le proxy LAN NetScaler manuellement**. Sélectionnez **Activé**, puis indiquez le nom d'hôte et le numéro de port.
	- Pour le proxy dynamique : sélectionnez la stratégie **Configurer le proxy LAN NetScaler à l'aide de DLL**. Sélectionnez **Activé**, puis indiquez le chemin d'accès complet au fichier DLL. Par exemple, C:\Workspace\Proxy\ProxyChooser.dll.
- 4. Cliquez sur **Appliquer** et **OK**.

### **Configuration du proxy sortant à l'aide de l'Éditeur du Registre :**

- **Pour le proxy statique :**
	- **–** Lancez l'Éditeur du Registre et naviguez jusqu'à HKEY\_LOCAL\_MACHINE\SOFTWARE \Policies\Citrix\ICA Client\Engine\Network Routing\Proxy\ NetScaler.
	- **–** Créez des clés de valeur DWORD comme suit :

"StaticProxyEnabled"=dword:00000001 "ProxyHost"="testproxy1.testdomain.com "ProxyPort"=dword:000001bb

- **Pour le proxy dynamique :**
	- **–** Lancez l'Éditeur du Registre et naviguez jusqu'à HKEY\_LOCAL\_MACHINE\SOFTWARE \Policies\Citrix\ICA Client\Engine\Network Routing\Proxy\ NetScaler LAN Proxy.

**–** Créez des clés de valeur DWORD comme suit : "DynamicProxyEnabled"=dword:00000001 "ProxyChooserDLL"="c:\\Workspace\\Proxy\\ProxyChooser.dll"

# **Storebrowse**

November 2, 2023

**Storebrowse** est un utilitaire de ligne de commande qui permet l'interaction entre le client et le serveur. Il est utilisé pour authentifier toutes les opérations dans StoreFront et avec Citrix Gateway.

Grâce à l'utilitaire **Storebrowse**, les administrateurs peuvent automatiser les opérations suivantes :

- Ajouter un magasin
- Répertorier les applications et les bureaux publiés à partir d'un magasin configuré.
- Générer manuellement un fichier ICA en sélectionnant un bureau virtuel ou une application virtuelle publié(e)
- Générer un fichier ICA à l'aide de la ligne de commande **Storebrowse**
- Lancer l'application publiée

L'utilitaire **Storebrowse** fait partie du composant Authmanager. Une fois l'installation de l'application Citrix Workspace terminée, l'utilitaire **Storebrowse** se trouve dans le dossier d'installation de AuthManager.

Pour confirmer que l'utilitaire **Storebrowse** est installé avec le composant Authmanager, vérifiez le chemin d'accès du Registre suivant :

# **Lorsque l'application Citrix Workspace est installée par les administrateurs :**

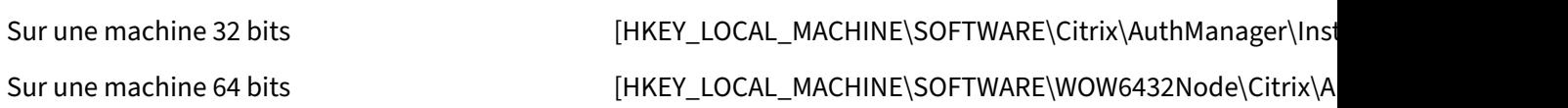

# **Lorsque l'application Citrix Workspace est installée par les utilisateurs (et non les administra‑ teurs) :**

Sur une machine 32 bits [HKEY\_CURRENT\_USER\SOFTWARE\Citrix\AuthManager\Install Sur une machine 64 bits [HKEY\_CURRENT\_USER\SOFTWARE\WOW6432Node\Citrix\Authmanager\Instance Install

### **Exigences**

- Application Citrix Workspace version 1808 pour Windows ou version ultérieure
- Minimum de 530 Mo d'espace disque libre.
- 2 Go de RAM.

### **Compatibility Matrix**

L'utilitaire **Storebrowse** est compatible avec les systèmes d'exploitation suivants :

Système d'exploitation

Windows 10, éditions 32 bits et 64 bits

Windows 8.1, éditions 32 bits et 64 bits

Windows 7 SP1, éditions 32 bits et 64 bits

Windows Thin PC

Windows Server 2016

Windows Server 2012 R2, édition Standard et Datacenter

Windows Server 2012, édition Standard et Datacenter

Windows Server 2008 R2, édition 64 bits

Windows Server 2008 R2, édition 64 bits

### **Connexions**

L'utilitaire **Storebrowse** prend en charge les types de connexions suivants :

- Magasin HTTP
- Magasin HTTPS
- Citrix Gateway 11.0 et versions ultérieures

#### **Remarque :**

Sur un magasin HTTP, l'utilitaire **Storebrowse** n'accepte pas les informations d'identification à l'aide de la ligne de commande.

#### **Méthodes d'authentification**

**Serveurs StoreFront** StoreFront prend en charge différentes méthodes d'authentification pour ac‑ céder aux magasins, mais toutes ces méthodes ne sont pas recommandées. Pour des raisons de sécu‑ rité, certaines méthodes d'authentification sont désactivées par défaut lors de la création d'un magasin.

- **Nom d'utilisateur et mot de passe** : entrez les informations d'identification pour l'authentifi‑ cation aux magasins. L'authentification explicite est activée par défaut lorsque vous créez votre premier magasin.
- **Authentification pass‑through au domaine** : une fois l'authentification aux ordinateurs ap‑ partenant au domaine effectuée, vous êtes automatiquement connectés aux magasins. Pour utiliser cette option, activez l'authentification pass-through lors de l'installation de l'application Citrix Workspace. Pour plus d'informations sur le pass-through au domaine, consultez Configuration de l'authentification pass-through.
- **HTTP basique** : activez l'authentification HTTP basique de façon à ce que l'utilitaire **Store‑ browse** puisse communiquer avec les serveurs StoreFront. Par défaut, cette option est d[ésac‑](https://docs.citrix.com/fr-fr/citrix-workspace-app-for-windows/authentication#domain-pass-through-authentication) [tivée sur le serveur StoreFront. Activez la mét](https://docs.citrix.com/fr-fr/citrix-workspace-app-for-windows/authentication#domain-pass-through-authentication)hode **Authentification HTTP basique**.

L'utilitaire **Storebrowse** prend en charge les méthodes d'authentification via l'une des méthodes suivantes :

- En utilisant le composant AuthManager qui est intégré à l'utilitaire **Storebrowse**. Remarque : activez la méthode d'authentification HTTP basique sur StoreFront lorsque vous utilisez l'util‑ itaire Storebrowse. Cela s'applique lorsque l'utilisateur fournit les informations d'identification à l'aide des commandes **Storebrowse**.
- En utilisant le composant Authmanager externe qui peut être inclus avec l'application Citrix Workspace pour Windows.

### **Authentification unique (Single Sign‑On) avec Citrix Gateway**

Outre la prise en charge de Citrix Gateway nouvellement ajoutée, vous pouvez désormais utiliser Sin‑ gle Sign‑On. Vous pouvez ajouter unmagasin et répertorier les ressources publiées sans avoir àfournir vos informations d'identification d'utilisateur.

Pour plus d'informations sur la prise en charge de Single Sign‑on avec Citrix Gateway, consultez la section Prise en charge de l'authentification unique (Single Sign-On) avec Citrix Gateway.

#### **Remarque :**

Cette fonctionnalité est prise en charge uniquement sur les machines appartenant à un domaine sur lesquelles Citrix Gateway est configurée avec l'authentification unique Single Sign-On.

#### **Lancer une application ou un bureau publié**

Vous pouvez maintenant lancer une ressource directement à partir du magasin sans avoir à utiliser un fichier ICA.

### **Utilisation des commandes**

La section suivante fournit des informations détaillées sur les commandes que vous pouvez utiliser depuis l'utilitaire **Storebrowse**.

#### **-a, --addstore**

#### **Description :**

Ajoute un nouveau magasin. Renvoie l'URL complète du magasin. Si le renvoi échoue, une erreur est signalée.

**Remarque :**

La configuration multi‑magasins est prise en charge sur l'utilitaire **Storebrowse**.

#### **Exemple de commande sur StoreFront :**

#### Commande :

```
storebrowse.exe -U *username* -P *password* -D *domain* -a *URL of
Storefront*
```
Exemple :

'.\storebrowse.exe –U {Username} –P {Password} –D {Domain} –a https://my.firstexamplestore.net'

#### **Exemple de commande sur Citrix Gateway :**

Commande :

```
storebrowse.exe -U *username* -P *password* -D *domain* -a *URL of
CitrixGateway*
```
Exemple :

```
.\storebrowse.exe –U { Username } –P { Password } –D { Domain } –a <
https://mysecondexample.com>
```
# **/?**

# **Description :**

Fournit des détails sur l'utilisation de l'utilitaire **Storebrowse**.

# **(-l), --liststore**

### **Description :**

Répertorie les magasins ajoutés par l'utilisateur.

### **Exemple de commande sur StoreFront :**

```
.\storebrowse.exe –l
```
### **Exemple de commande sur Citrix Gateway :**

```
.\storebrowse.exe –l
```

```
(-M 0x2000 -E)
```
### **Description :**

Énumère les ressources.

Exemple de commande sur StoreFront :

```
.\storebrowse.exe -U { Username } -P { Password } -D { Domain } -M 0
x2000 –E <https://my.firstexamplestore.net/Citrix/Store/discovery>
```
Exemple de commande sur Citrix Gateway :

```
.\storebrowse.exe -U { Username } -P { Password } -D { Domain } -M 0
x2000 –E <https://my.secondexample.net>
```
# **-q, --quicklaunch**

# **Description :**

Génère lefichier ICA pour les applications et les bureaux publiés à l'aide de l'utilitaire **Storebrowse**. L' option quicklaunch nécessite une URL de lancement en tant qu'entrée avec l'URL du magasin. L' URL de lancement peut être le serveur StoreFront ou l'URL de Citrix Gateway. Le fichier ICA est généré dans le répertoire %LocalAppData%\Citrix\Storebrowse\cache.

Vous pouvez obtenir l'URL de lancement de toutes les applications et bureaux publiés en exécutant la commande suivante :

.\storebrowse –M 0X2000 –E https://myfirstexamplestore.net/Citrix/ Second/discovery

Une URL de lancement typique se présente comme suit :

'Controller.Calculator''Calculator''\' ''http://abc-sf.xyz.com/Citrix /Stress/resources/v2/Q29udHJvbGxlci5DYWxjdWxhdG9y/launch/ica

Exemple de commande sur StoreFront :

.\storebrowse.exe  $-U$  { Username }  $-P$  { Password }  $-D$  { Domain }  $-q$  { Launch\_URL\_of\_published\_ apps and desktops } <https://my.firstexamplestore .net/Citrix/Store/resources/v2/Q2hJkOlmNoPQrSTV9y/launch/ica> <https ://my.firstexamplestore.net/Citrix/Store/discovery>

Exemple de commande sur Citrix Gateway :

```
.\storebrowse.exe -U { Username } -P { Password } -D { Domain } -q {
Launch_URL_of_published_ apps and desktops } <https://my.secondexmaplestore
.com>
```
### **-L, --launch**

### **Description :**

Génère le fichier ICA requis pour les applications et les bureaux publiés à l'aide de l'utilitaire **Store‑ browse**. L'option launch nécessite le nom de la ressource ainsi que l'URL du magasin. Le nom peut être le serveur StoreFront ou l'URL de Citrix Gateway. Le fichier ICA est généré dans le répertoire % LocalAppData%\Citrix\Storebrowse\cache.

Exécutez la commande suivante pour obtenir le nom d'affichage des applications et des bureaux pub‑ liés :

```
.\storebrowse –M 0X2000 –E https://myfirstexamplestore.net/Citrix/
Second/discovery
```
Cette commande entraîne la sortie suivante :

```
'Controller.Calculator''Calculator''\' ''http://abc-sf.xyz.com/Citrix
/Stress/resources/v2/Q29udHJvbGxlci5DYWxjdWxhdG9y/launch/ica
```
Le nom en gras dans la sortie précédente est utilisé comme paramètre d'entrée pour l'option launch.

Exemple de commande sur StoreFront :

```
.\storebrowse.exe -U { Username } –P { Password } –D { Domain } –L
"{ Resource Name } <https://my.firstexamplestore.net/Citrix/Store/
discovery>
```
#### Exemple de commande sur Citrix Gateway :

```
\le.\storebrowse.exe -U { Username } -P { Password } -D { Domain } -L {
Resource Name } https://my.secondexamplestore.com>
```
# **-S, --sessionlaunch**

### **Description :**

Avec cette commande, vous pouvez ajouter un magasin, vérifier et lancer les ressources publiées. Cette option accepte les paramètres suivants :

- Nom d'utilisateur
- Mot de passe
- Domaine
- Nom de la ressource à lancer
- URL du magasin

Toutefois, si l'utilisateur ne fournit pas les informations d'identification, AuthManager invite l'util‑ isateur à entrer les informations d'identification, puis la ressource est lancée.

Vous pouvez obtenir le nom de la ressource des applications et bureaux publiés en exécutant la com‑ mande suivante :

```
.\storebrowse –M 0X2000 –E https://myfirstexamplestore.net/Citrix/
Second/discovery
```
Cette commande entraîne la sortie suivante :

```
'Controller.Calculator''Calculator''\' ''http://abc-sf.xyz.com/Citrix
/Stress/resources/v2/Q29udHJvbGxlci5DYWxjdWxhdG9y/launch/ica
```
Le nom en gras dans la sortie précédente est utilisé comme paramètre d'entrée pour l'option -S.

Exemple de commande sur StoreFront :

```
.\storebrowse.exe -U { Username } -P { Password } -D { Domain } -S "
{ Friendly_Resource_Name } <https://my.firstexamplestore.net/Citrix/
Store/discovery >
```
### Exemple de commande sur Citrix Gateway :

```
.\storebrowse.exe -U { Username } -P { Password } -D { Domain } -S {
Friendly_Resource_Name } <https://my.secondexamplestore.com>
```
# **-f, --filefolder**

### **Description :**

Génère le fichier ICA dans le chemin d'accès personnalisé pour une application et des bureaux publiés.

L'option launch nécessite un nom de dossier et le nom de la ressource comme entrée avec l'URL du magasin. L'URL du magasin peut être le serveur StoreFront ou l'URL de Citrix Gateway.

Exemple de commande sur StoreFront :

```
.\storebrowse.exe –f "C:\Temp\Launch.ica" –L "Resource_Name" { Store }
```
Exemple de commande sur Citrix Gateway :

```
.\storebrowse.exe -f "C:\Temp\Launch.ica" -L "Resource Name" { NSG URL
}
```
### **-t, --traceauthentication**

#### **Description :**

Génère des journaux pour le composant AuthManager. Les journaux sont générés uniquement si l' utilitaire **Storebrowse** utilise un composant AuthManager intégré. Les journaux sont générés dans le répertoire localappdata%\Citrix\Storebrowse\logs.

**Remarque :**

Cette option ne doit pas être le dernier paramètre répertorié dans la ligne de commande de l' utilisateur.

Exemple de commande sur StoreFront :

```
.\storebrowse.exe –t –U { UserName } –P { Password } –D { Domain } –a
{ StoreURL }
```
Exemple de commande sur Citrix Gateway :

```
.\storebrowse.exe –t –U { UserName } –P { Password } –D { Domain } –a
{ NSG_URL }
```
### **-d, --deletestore**

#### **Description :**

Supprime le magasin StoreFront ou Citrix Gateway existant.

Exemple de commande sur StoreFront :

```
.\storebrowse.exe –d https://my.firstexamplestore.net/Citrix/Store/
discovery
```
Exemple de commande sur Citrix Gateway :

.\storebrowse.exe –d https://my.secondexmaplestore.com

### **Prise en charge de l'authentification unique (Single Sign‑On) avec Citrix Gateway**

Single Sign-On vous permet de vous authentifier auprès d'un domaine et d'utiliser Citrix Virtual Apps and Desktops et Citrix DaaS (anciennement Citrix Virtual Apps and Desktops Service) fourni par le do‑ maine. Vous pouvez vous connecter sans procéder à une nouvelle authentification pour chaque ap‑ plication ou bureau. Lorsque vous ajoutez un magasin, vos informations d'identification sont trans‑ mises au serveur Citrix Gateway, ainsi que les instances Citrix Virtual Apps and Desktops et Citrix DaaS et les paramètres du menu Démarrer.

Cette fonctionnalité est prise en charge sur Citrix Gateway version 11 et ultérieure.

### **Conditions préalables :**

Pour plus d'informations sur les conditions préalables à la configuration de Single Sign‑On pour Citrix Gateway, consultez la section Configurer l'authentification pass-through au domaine.

La fonctionnalité Single Sign‑On peut être activée avec Citrix Gateway via le modèle d'administration d'objet de stratégie de group[e.](https://docs.citrix.com/fr-fr/citrix-workspace-app-for-windows/authentication#domain-pass-through-authentication)

- 1. Ouvrez le modèle d'administration d'objet de stratégie de groupe de l'application Citrix Work‑ space en exécutant gpedit.msc.
- 2. Sous le nœud **Configuration ordinateur**, accédez à **Modèles d'administration** > **Composants Citrix** > **Citrix Workspace** > **Authentification utilisateur** > **Single Sign‑on pour Citrix Gate‑ way**.
- 3. Utilisez les options Activer/Désactiver pour activer ou désactiver l'option Single Sign-On.
- 4. Cliquez sur **Appliquer** et **OK**.
- 5. Redémarrez la session de l'application Citrix Workspace pour que les modifications prennent effet.

### **Limitations :**

- Activez la méthode d'**authentification HTTP de base** sur le serveur StoreFront pour les opéra‑ tions d'injection d'informations d'identification avec l'utilitaire **Storebrowse**.
- Si vous avez un magasin HTTP et que vous essayez de vous connecter au magasin à l'aide de l' utilitaire pour vérifier ou lancer les applications et les bureaux virtuels publiés, l'injection des in‑ formations d'identification à l'aide de l'option de ligne de commande n'est pas prise en charge. Pour résoudre ce problème, utilisez le module externe AuthManager si vous ne fournissez pas d'informations d'identification à l'aide de la ligne de commande.
- L'utilitaire **Storebrowse** prend actuellement en charge uniquement la passerelle Citrix Gate‑ way configurée pour un seul magasin sur le serveur StoreFront.
- L'injection d'informations d'identification dans l'utilitaire **Storebrowse** ne fonctionne que si Citrix Gateway est configuré avec l'authentification à facteur unique.
- Les options de ligne de commande Username (-U), Password (-P) et Domain (-D) de l'utilitaire **Storebrowse** sont sensibles à la casse et doivent être uniquement entrées en majuscules.

Pour activer la fonctionnalité SSON pour les applications tierces qui utilisent ICOSDK, créez le registre suivant :

- Clé de registre : Computer\HKEY\_LOCAL\_MACHINE\SOFTWARE\WOW6432Node\ Citrix\ICA Client\NonIEAppsWithSson
- Valeur du registre : chemin complet des applications tierces
- Type de registre : reg\_multi\_sz

### Exemple :

- Clé de registre : Computer\HKEY LOCAL MACHINE\SOFTWARE\WOW6432Node\ Citrix\ICA Client\NonIEAppsWithSson
- Valeur de registre : C:\temp1\abc.exe;C:\temp2\xyz.exe
- Type de registre : reg\_multi\_sz

### **Remarque :**

• Vous pouvez fournir plusieurs applications tierces séparées par des points-virgules.

# **Citrix Workspace Desktop Lock**

### January 17, 2024

Vous pouvez utiliser Citrix Workspace Desktop Lock lorsque vous n'avez pas besoin d'interagir avec le bureau local. Vous pouvez utiliser Desktop Viewer (si cette option est activée), mais seul le jeu d' options suivant est disponible dans la barre d'outils :

- Ctrl+Alt+Suppr
- Préférences
- Appareils
- Déconnecter.

L'application Citrix Workspace pour Windows avec Desktop Lock fonctionne sur les machines appartenant à un domaine sur lesquelles SSON est activé et qui sont configurées avec un magasin. Elle ne prend pas en charge les sites PNA. Les versions antérieures de Desktop Lock ne sont pas prises en charge lors de la mise à niveau vers Citrix Receiver pour Windows 4.2 ou versions ultérieures.

Installez l'application Citrix Workspace pour Windows avec l'indicateur /includeSSON. Configurez le magasin et le Single Sign‑On, au choix avec le fichier adm/admx ou l'option de ligne de commande. Pour de plus amples informations, consultez la section Installer.

Installez ensuite Citrix Workspace Desktop Lock en tant qu'administrateur à l'aide du fichier CitrixWorkspaceDesktopLock.msi disponible [sur la pa](https://docs.citrix.com/fr-fr/citrix-workspace-app-for-windows/install.html)ge des téléchargements de Citrix.

# **Configuration système requise**

- Microsoft Visual C++ 2005 avec Service Pack 1 Redistributable Package Pour plus d'informations, consultez la page de téléchargement de Microsoft.
- Pris en charge sous Windows 8, Windows 8.1, Windows 10 (Anniversary Update incluse) et Win‑ dows 11.
- Se connecte à Store[Front via des protocoles natifs](https://www.microsoft.com/en-us/download/details.aspx?displaylang=en&id=26347) uniquement.
- Points de terminaison appartenant à des domaines.
- Les machines utilisateur doivent être connectées à un réseau local (LAN) ou étendu (WAN).

# **Local App Access**

### **Important**

L'activation de Local App Access peut permettre l'accès au bureau local, sauf si un verrouillage a été appliqué avec le modèle d'objet de stratégie de groupe ou une stratégie similaire. Pour plus d'informations, consultez la section Configurer Local App Access et la redirection d'adresse URL dans la documentation Citrix Virtual Apps and Desktops.

# **Utilisation de Citrix Workspace D[esktop Lock](https://docs.citrix.com/fr-fr/citrix-virtual-apps-desktops/policies/reference/ica-policy-settings/local-app-access-policy-settings.html)**

- Vous pouvez utiliser Citrix Workspace Desktop Lock avec les fonctionnalités suivantes de l'ap‑ plication Citrix Workspace :
	- **–** 3Dpro, Flash, USB, HDX Insight, plug‑in Microsoft Lync 2013 et Local App Access
	- **–** Authentification de domaine, à deux facteurs ou par carte à puce uniquement
- Fermeture de la session Citrix Workspace Desktop Lock sur le périphérique d'extrémité
- La redirection Flash est désactivée sur Windows 8 et versions supérieures. La redirection Flash est activée sur Windows 7.
- Desktop Viewer est optimisé pour Citrix Workspace Desktop Lock sans les propriétés Home, Re‑ store, Maximize et Display.
- Ctrl+Alt+Suppr est disponible sur la barre d'outils Desktop Viewer.
- La plupart des touches de raccourci des fenêtres sont transmises à la session à distance, à l' exception de Windows+L.

• Ctrl+F1 déclenche Ctrl+Alt+Suppr, lorsque vous désactivez la connexion ou Desktop Viewer pour les connexions de bureau.

### **Remarque :**

Lorsque Desktop Lock est installé et que LiveInDesktopDisconnectOnLock est défini sur **False** dans le chemin du Registre HKEY\_LOCAL\_MACHINE\SOFTWARE\Citrix\Dazzle ou HKEY\_LOCAL\_MACHINE\SOFTWARE\Wow6432Node\Citrix\Dazzle, la session active est déconnectée lorsque le point final se réveille du mode veille prolongée ou du mode veille.

# **Installer Citrix Workspace Desktop Lock**

Cette procédure installe l'application Citrix Workspace pour Windows de telle sorte que les bureaux virtuels soient affichés via Citrix Workspace Desktop Lock. Pour les déploiements utilisant des cartes à puce, consultez la section Carte à puce.

- 1. Connectez-vous à l'aide d'un compte d'administrateur local.
- 2. À partir d'une invited[e commande](https://docs.citrix.com/fr-fr/citrix-workspace-app-for-windows/authentication.html), exécutez la commande suivante :

### Par exemple :

```
1 CitrixWorkspaceApp.exe
2 /includeSSON
3 STORE0="DesktopStore;https://my.storefront.server/Citrix/MyStore/
     discovery;on;Desktop Store"
4 <!--NeedCopy-->
```
La commande est disponible dans l'application Citrix Workspace et dans le dossier **Plug‑ins** > **Windows** > **Application Citrix Workspace** sur le support d'installation. Pour plus d'infor‑ mations sur les commandes, consultez la documentation d'installation de l'application Citrix Workspace de la section Installer.

- 3. Dans lemême dossier du support d'installation, cliquez deuxfois surCitrixWorkspaceDesktopLock .msi. L'assistant Desktop Lock apparaît. Suivez les invites.
- 4. Une fois l'installation te[rminée, r](https://docs.citrix.com/fr-fr/citrix-workspace-app-for-windows/install.html)edémarrez la machine utilisateur. Si vous avez l'autorisation d'accéder à un bureau et que vous ouvrez une session en tant qu'utilisateur de domaine, la machine s'affiche à l'aide de Citrix Workspace Desktop Lock.

Pour vous permettre d'administrer la machine utilisateur après l'installation, le compte utilisé pour installer CitrixWorkspaceDesktopLock.msi est exclu du shell de remplacement. Si ce compte est supprimé ultérieurement, vous ne pourrez pas ouvrir de session pour administrer la machine.

Pour exécuter une **installation silencieuse** de Citrix Workspace Desktop Lock, utilisez la ligne de com‑ mande suivante :

msiexec /i CitrixWorkspaceDesktopLock.msi /qn

# **Configurer l'application Citrix Workspace pour Desktop Lock**

Lorsque vous vous êtes connecté en tant que non-administrateur, Desktop Lock lance automatiquement une session de bureau attribué.

À l'aide des stratégies Active Directory, empêchez les utilisateurs de mettre les bureaux virtuels en veille prolongée.

Utilisez le même compte d'administrateur pour la configuration de Citrix Workspace Desktop Lock que pour son installation.

- Assurez‑vous que les fichiers receiver.admx (ou receiver.adml) et receiver\_usb.admx (.adml) sont chargés dans la stratégie de groupe (où les stratégies apparaissent dans Configuration or‑ dinateur ou **Configuration utilisateur** > **Modèles d'administration** > **Modèles d'administra‑ tion classiques (ADM)** > **Composants Citrix**). Les fichiers .admx se trouvent dans %Program Files%\Citrix\ICA Client\Configuration\.
- Préférences USB : lorsqu'un utilisateur connecte un périphérique USB, ce périphérique est au‑ tomatiquement envoyé sur le bureau virtuel ; aucune intervention de l'utilisateur n'est requise. Le bureau virtuel contrôle le périphérique USB et l'affiche dans l'interface utilisateur.
	- **–** Activez la règle de stratégie USB.
	- **–** Dans **Application Citrix Workspace** > **Accès à distance des périphériques clients** > **Util‑ isation à distance de dispositifs USB génériques**, activez et configurez les stratégies Pé‑ riphériques USB existants et Nouveaux périphériques USB.
- Mappage de lecteur : dans **Application Citrix Workspace** > **Accès à distance des pé‑ riphériques clients**, activez et configurez la stratégie de mappage du lecteur client.
- Microphone : dans **Application Citrix Workspace** > **Accès à distance des périphériques clients**, activez et configurez la stratégie du microphone client.

# **Configurer des cartes à puce à utiliser avec Windows Desktop Lock**

- 1. Configurer StoreFront.
	- a) Configurez le service XML pour utiliser la résolution d'adresse DNS pour la prise en charge Kerberos.
	- b) Configurez des sites StoreFront pour l'accès HTTPS, créez un certificat de serveur signé par votre autorité de certification de domaine et ajoutez la liaison HTTPS au site Web par défaut.
	- c) Assurez‑vous que l'authentification pass‑through avec carte à puce est activée (activée par défaut).
	- d) Activez Kerberos.
	- e) Activez Kerberos et Authentification pass‑through avec carte à puce.
- f) Activez Accès anonyme sur le site Web IIS par défaut et utilisez Authentification Windows intégrée.
- g) Assurez‑vous que le site Web IIS par défaut ne nécessite pas SSL et ignore les certificats clients.
- 2. Utilisez la console de gestion des stratégies de groupe pour configurer les stratégies d'ordinateur local sur la machine utilisateur.
	- a) Importez le modèle Receiver.admx depuis %Program Files%\Citrix\ICA Client\Configuration\.
	- b) Développez **Modèles d'administration** > **Modèles d'administration classiques (ADM)** > **Composants Citrix** > **Citrix Workspace** > **Authentification de l'utilisateur**.
	- c) Activez Authentification par carte à puce.
	- d) Activez Nom de l'utilisateur et mot de passe locaux.
- 3. Configurez la machine utilisateur avant d'installer Citrix Workspace Desktop Lock.
	- a) Ajoutez l'adresse URL du Delivery Controller à la liste Sites de confiance de Windows Internet Explorer.
	- b) Ajoutez l'adresse URL pour le premier groupe de mise à disposition à la liste Sites de confiance d'Internet Explorer. Ajoutez l'URL au format bureau ://delivery-group-name.
	- c) Configurez Internet Explorer afin d'utiliser la connexion automatique aux sites de confiance.

Lorsque Citrix Workspace Desktop Lock est installé sur la machine utilisateur, une stratégie de retrait de carte à puce cohérente est appliquée. Par exemple, si la stratégie Windows de retrait de carte à puce est définie sur Forcer la fermeture de session pour le bureau, l'utilisateur doit également fermer sa session sur lamachine utilisateur, quelle que soit la stratégie Windows définie pour le retrait de la carte à puce. Desktop Lock garantit que la machine utilisateur n'est pas laissée dans un état incohérent. Cela s'applique uniquement aux machines utilisateur avec Citrix Workspace Desktop Lock.

# **Supprimer Desktop Lock**

Veillez à supprimer les deux composants répertoriés comme suit :

- 1. Ouvrez une session avec le compte d'administrateur local qui a été utilisé pour installer et configurer Citrix Workspace Desktop Lock.
- 2. À partir de la fonctionnalité Windows pour la suppression ou la modification de programmes :
	- Supprimez Citrix Workspace Desktop Lock.
	- Supprimez l'application Citrix Workspace pour Windows.

# **Transmission des touches de raccourci Windows à la session distante**

La plupart des touches de raccourci Windows sont transmises à la session distante. Cette section présente certains des raccourcis les plus courants.

### **Windows**

- Win+D : réduit toutes les fenêtres sur le bureau.
- Alt+Tab : change la fenêtre active.
- Ctrl+Alt+Supprimer : via Ctrl+F1 et la barre d'outils Desktop Viewer.
- Alt+Maj+Tab
- Windows+Tab
- Windows+Maj+Tab
- Windows+toutes les touches de caractères

### **Windows 8**

- Win+C : ouvre la barre de charme.
- Win+Q : ouvre la section Recherche de la barre de charme.
- Win+H : affiche la section Partager la barre de charme.
- Win+K : affiche la section Périphériques de la barre de charme.
- Win+I : affiche la section Paramètres de la barre de charme.
- Win+Q : permet de rechercher des applications.
- Win+W : permet de rechercher des paramètres.
- Win+F : permet de rechercher des fichiers.

# **Applications Windows 8**

- Win+Z : affiche les options d'applications
- Win+. : ancre une application sur la gauche.
- Win + MAJ +. : ancre une application sur la droite.
- Ctrl+Tab : permet de parcourir l'historique des applications.
- Alt+F4 : ferme une application.

### **Bureau**

- Win+D : ouvre le bureau.
- Win+, : passage furtif sur le bureau.
- Win+B : retour au bureau.

#### **Autre**

- Win+U : ouvre les options d'ergonomie.
- Ctrl+Échap : ouvre le menu Démarrer.
- Win+Entrée : ouvre le narrateur Windows.
- Win+X : permet d'accéder aux outils de menu du système.
- Win+Imprécran : permet de faire une copie d'écran et d'enregistrer les images.
- Win+Tab : permet de basculer entre les applications.
- Win+T : affiche un aperçu des fenêtres dans la barre des tâches.

# **SDK (Software Development Kit) et API**

November 2, 2023

# **SDK de déclaration d'identité du certificat**

Le SDK de déclaration d'identité de certificat permet aux développeurs de créer un plug-in. Le plugin permet à l'application Citrix Workspace de s'authentifier auprès du serveur StoreFront à l'aide du certificat installé sur la machine cliente. La déclaration d'identité du certificat permet de déclarer l' identité de la carte à puce de l'utilisateur à un serveur StoreFront sans effectuer d'authentification basée sur une carte à puce.

Pour plus d'informations, consultez la page Certificate Identity Declaration SDK for Citrix Workspace app for Windows.

# **[SDK Citrix Com](https://developer-docs.citrix.com/projects/workspace-app-for-windows-certificate-identity-declaration-sdk/en/latest/)mon Connection Mana[ger](https://developer-docs.citrix.com/projects/workspace-app-for-windows-certificate-identity-declaration-sdk/en/latest/)**

Le SDK Common Connection Manager (CCM) fournit un ensemble d'API natives qui vous permettent d'interagir et d'effectuer des opérations de base à l'aide de scripts. Ce SDK ne nécessite pas de téléchargement distinct, car il fait partie du package d'installation de l'application Citrix Workspace pour Windows.

### **Remarque :**

Certaines des API liées au lancement nécessitent le fichier ICA pour initier le processus de lancement sur les sessions d'applications et de bureaux virtuels.

### Les capacités du SDK CCM incluent :

• Lancement de session

- **–** Permet de lancer des applications et des postes de travail à l'aide du fichier ICA généré.
- Déconnexion de session
	- **–** Similaire à l'opération de déconnexion à l'aide du Centre de connexion. La déconnexion peut s'appliquer à toutes les sessions ou à un utilisateur spécifique.
- Fermeture de session
	- **–** Similaire à l'opération de fermeture de session à l'aide du Centre de connexion. La ferme‑ ture peut s'appliquer à toutes les sessions ou à un utilisateur spécifique.
- Informations de session
	- **–** Fournit différentes méthodes pour obtenir des informations liées à la connexion des ses‑ sions lancées. Cela inclut les sessions de bureau, d'application et d'application transparente inverse.

Pour plus d'informations sur la documentation du SDK, veuillez consulter Programmers guide to Citrix CCM SDK.

# **[SDK du c](https://developer-docs.citrix.com/projects/workspace-app-for-windows-ccm-sdk/en/latest/)anal virtuel Citrix**

Le SDK du canal virtuel Citrix prend en charge l'écriture de pilotes du côté serveur et du côté client afin de fournir des canaux virtuels supplémentaires à l'aide du protocole ICA. Les applications de canal virtuel côté serveur se trouvent sur des serveurs Citrix Virtual Apps and Desktops. Si vous souhaitez écrire des pilotes virtuels pour d'autres plates‑formes clientes, contactez le support technique Cit‑ rix.

Le SDK du canal virtuel offre ce qui suit :

- L'interface Citrix Virtual Driver Application Programming Interface (VDAPI) est utilisée avec les fonctions de canal virtuel dans le SDK de l'API Citrix Server (WFAPI SDK) pour créer de nouveaux canaux virtuels. La prise en charge de canal virtuel fournie par VDAPI est conçue pour faciliter l' écriture de vos propres canaux virtuels.
- L'API de contrôle de Windows, qui améliore l'expérience visuelle et la prise en charge des appli‑ cations tierces intégrées avec ICA.
- Un code source opérationnel pour exemples de programmes de canal virtuel qui illustrent les techniques de programmation.
- Le SDK de canal virtuel requiert le SDK WFAPI pour écrire sur le côté serveur du canal virtuel.

Pour plus d'informations, veuillez consulter la page Citrix Virtual Channel SDK for Citrix Workspace app for Windows.

#### **API Fast Connect 3 Credential Insertion**

L'API Fast Connect 3 Credential Insertion offre une interface qui fournit des informations d'identification à la fonctionnalité Single Sign‑On (SSO). Cette fonctionnalité est disponible dans l'application Citrix Workspace pour Windows versions 4.2 et ultérieures. À l'aide de cette API, les partenaires Citrix peuvent fournir des produits d'authentification et SSO utilisant StoreFront pour connecter les utilisateurs à des applications ou bureaux virtuels, puis les déconnecter de ces sessions.

Pour plus d'informations, veuillez consulter la page Fast Connect 3 Credential Insertion API for Citrix Workspace app for Windows.

# **[Référence des param](https://developer-docs.citrix.com/projects/workspace-app-for-windows-fast-connect-api/en/latest/)ètres ICA**

June 13, 2023

Lefichier de référence des paramètres ICA inclut des paramètres de registre et des listes de paramètres de fichiers ICA, permettant aux administrateurs de personnaliser le comportement de l'application Citrix Workspace. Vous pouvez également l'utiliser pour corriger des comportements inattendus de l'application.

Référence des paramètres ICA (PDF)

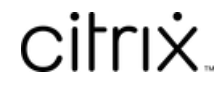

© 2024 Cloud Software Group, Inc. All rights reserved. Cloud Software Group, the Cloud Software Group logo, and other marks appearing herein are property of Cloud Software Group, Inc. and/or one or more of its subsidiaries, and may be registered with the U.S. Patent and Trademark Office and in other countries. All other marks are the property of their respective owner(s).

© 1999–2024 Cloud Software Group, Inc. All rights reserved. 240